# TELEPHONE PORTABLE NOTE 9 128GO BK SAMSUNG

## MANUEL D'UTILISATION

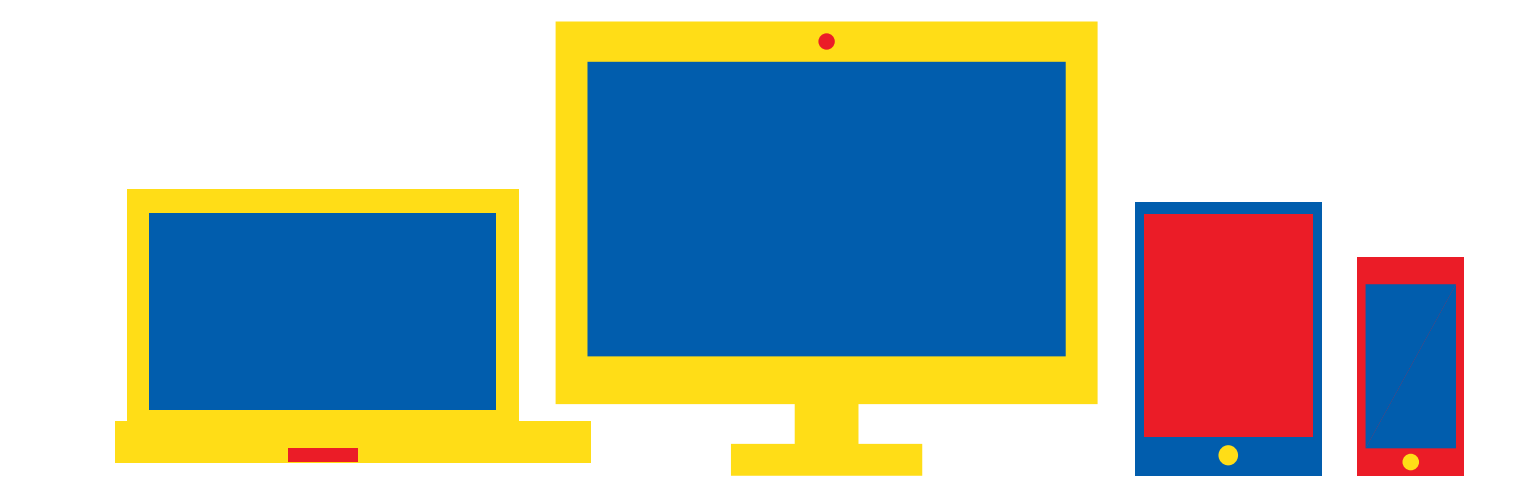

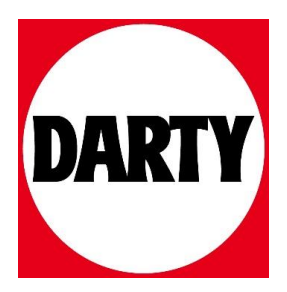

## **SAMSUNG**

# MODE D'EMPLOI

SM-N960F/DS

French. 10/2018. Rev.1.1 [www.samsung.com](http://www.samsung.com)

## **Table des matières**

#### **[Fonctions de base](#page-4-0)**

- [À lire avant utilisation](#page-4-0)
- [Situations de surchauffe de l'appareil et](#page-6-0)  [solutions](#page-6-0)
- [Présentation de l'appareil et de ses](#page-10-0)  [fonctions](#page-10-0)
- [Batterie](#page-18-0)
- [Carte SIM ou USIM \(carte nano-SIM\)](#page-23-0)
- [Carte mémoire \(carte micro-SD\)](#page-29-0)
- [Allumer et éteindre l'appareil](#page-33-0)
- [Configuration initiale](#page-34-0)
- [Compte Samsung](#page-37-0)
- [Transférer des données depuis votre](#page-39-0)  [ancien appareil](#page-39-0)
- [Description de l'écran](#page-41-0)
- [Volet des raccourcis](#page-56-0)
- [Saisir du texte](#page-58-0)

#### **[Applications et fonctions](#page-62-0)**

- [Installer ou désinstaller des applications](#page-62-0)
- [Fonctions du S Pen](#page-64-0)
- [Bixby](#page-84-0)
- [Bixby Vision](#page-88-0)
- [Bixby Home](#page-92-0)
- [Reminder](#page-94-0)
- [Téléphone](#page-98-0)
- [Contacts](#page-103-0)
- [Messages](#page-107-0)
- [Internet](#page-111-0)
- [Email](#page-113-0)
- [Caméra](#page-114-0)
- [Galerie](#page-146-0)
- [Always On Display](#page-155-0)
- [Écran latéral](#page-157-0)
- [Multi-fenêtres](#page-162-0)
- [Samsung Pay](#page-168-0)
- [Samsung Gear](#page-171-0)
- [Samsung Members](#page-172-0)
- [Samsung Notes](#page-173-0)
- [PENUP](#page-179-0)
- [Calendrier](#page-185-0)
- [Samsung Health](#page-186-0)
- [Enregistreur vocal](#page-192-0)
- [Mes fichiers](#page-194-0)
- [Horloge](#page-194-0)
- [Calculatrice](#page-196-0)
- [Game Launcher](#page-197-0)
- [SmartThings](#page-200-0)
- [Partager du contenu](#page-205-0)
- [Samsung DeX](#page-206-0)
- [Applications Google](#page-214-0)

#### **[Paramètres](#page-216-0)**

- [Introduction](#page-216-0)
- [Connexions](#page-216-0)
	- [Wi-Fi](#page-217-0)
	- [Bluetooth](#page-220-0)
	- [Économie des données](#page-222-0)
	- [NFC et paiement](#page-223-0)
	- [Point d'accès mobile et modem](#page-225-0)
	- [Gestionnaire de carte SIM \(modèles](#page-227-0)  [à double carte SIM\)](#page-227-0)
	- [Plus de paramètres de connexion](#page-227-0)
- [Sons et vibration](#page-230-0)
	- [Dolby Atmos \(son Surround\)](#page-231-0)
- [Notifications](#page-232-0)
- [Affichage](#page-232-0)
	- [Filtre de lumière bleue](#page-233-0)
	- [Changer le mode d'affichage de](#page-234-0)  [l'écran ou régler la couleur de](#page-234-0)  [l'écran](#page-234-0)
	- [Résolution d'écran](#page-235-0)
	- [Écran de veille](#page-236-0)
- [Fonds d'écran et thèmes](#page-236-0)
- [Fonctions avancées](#page-237-0)
	- [Messagerie double](#page-239-0)
- [Maintenance de l'appareil](#page-240-0)
- [Applications](#page-243-0)
- [Écran de verrouillage](#page-243-0)
	- [Smart Lock](#page-244-0)
- [Données biométriques et sécurité](#page-244-0)
	- [Analyse intelligente](#page-246-0)
	- [Reconnaissance faciale](#page-249-0)
	- [Reconnaissance d'iris](#page-251-0)
	- [Reconnaissance d'empreinte](#page-256-0)
	- [Samsung Pass](#page-259-0)
	- [Dossier sécurisé](#page-263-0)
- [Cloud et comptes](#page-267-0)
	- [Samsung Cloud](#page-268-0)
	- [Smart Switch](#page-270-0)
- [Google](#page-273-0)
- [Accessibilité](#page-274-0)
- [Gestion globale](#page-274-0)
- [Mise à jour logicielle](#page-275-0)
- [Mode d'emploi](#page-276-0)
- [À propos du téléphone](#page-276-0)

#### **[Annexe](#page-277-0)**

- [Accessibilité](#page-277-0)
- [Dépannage](#page-295-0)
- [Retirer la batterie](#page-302-0)

## <span id="page-4-0"></span>**Fonctions de base**

## **À lire avant utilisation**

Veuillez lire attentivement ce mode d'emploi, afin de pouvoir utiliser votre appareil correctement et en toute sécurité.

- Les descriptions sont basées sur les paramètres par défaut de votre appareil.
- En fonction de votre zone géographique, de votre opérateur, des caractéristiques du modèle ou de la version logicielle, certains contenus peuvent différer par rapport à votre appareil.
- Les contenus de qualité élevée nécessitant une forte utilisation du processeur et de la mémoire vive peuvent avoir une incidence sur les performances générales de l'appareil. Les applications en rapport avec ces contenus peuvent ne pas fonctionner correctement selon les caractéristiques de l'appareil et les conditions d'utilisation.
- Samsung ne peut être tenu responsable des problèmes de performance relatifs aux applications fournies par des prestataires autres que Samsung.
- Samsung ne peut être tenu responsable des problèmes de performance ou des incompatibilités découlant de la modification des paramètres de registre par l'utilisateur. Toute tentative de personnalisation du système d'exploitation peut entraîner des problèmes de fonctionnement de l'appareil ou de ses applications.
- Les logiciels, sons, fonds d'écran, images, ainsi que les autres contenus multimédia fournis avec cet appareil sont concédés sous licence et leur usage est soumis à une utilisation limitée. L'extraction et l'utilisation de ces éléments à des fins commerciales ou autres constituent une infraction au regard des lois sur les droits d'auteur. Les utilisateurs sont entièrement responsables de toute utilisation illégale d'un contenu multimédia.
- Les services de données tels que l'envoi ou la réception de messages, le téléchargement ou le chargement de données, la synchronisation automatique ou l'utilisation de services de localisation peuvent occasionner des frais supplémentaires, en fonction de l'offre à laquelle vous avez souscrit dans le cadre de votre forfait. Pour les transferts de données volumineux, il est recommandé d'utiliser la fonction Wi-Fi.
- Les applications fournies par défaut avec l'appareil peuvent être modifiées ou ne plus être disponibles, et ce, sans préavis. Si vous avez des questions à propos d'une application fournie avec l'appareil, contactez un centre de service après-vente Samsung. Pour les applications installées par l'utilisateur, contactez les opérateurs.
- Toute modification du système d'exploitation de l'appareil ou installation de logiciels non officiels peut entraîner des dysfonctionnements et corrompre vos données. Ces actions constituent des violations de l'accord de licence Samsung et annuleront votre garantie.
- Selon la zone géographique ou le modèle, certains appareils doivent obligatoirement recevoir l'approbation de la FCC (Federal Communications Commission). Si votre appareil est approuvé par la FCC, vous pouvez afficher l'identifiant FCC de l'appareil. Pour afficher l'identifiant FCC, démarrez l'application **Paramètres**, puis appuyez sur **À propos du téléphone** → **État**.

#### **Conserver la résistance de l'appareil à l'eau et à la poussière**

Votre appareil est résistant à l'eau et à la poussière. Pour conserver la résistance de l'appareil à l'eau et à la poussière, suivez les conseils présentés ci-dessous. Leur non-respect peut endommager l'appareil.

- N'immergez pas l'appareil dans l'eau douce à une profondeur supérieure à 1,5 m ou ne le laissez pas immergé pendant plus de 30 minutes. Si vous immergez l'appareil dans tout liquide autre que l'eau douce, tel que de l'eau salée ou ionisée, ou une boisson alcoolisée, le liquide pénétrera plus rapidement dans l'appareil.
- N'exposez pas l'appareil à de l'**eau dont la pression serait importante**.
- Si l'appareil est exposé à de l'eau douce, séchez-le soigneusement avec un chiffon propre et doux. Si l'appareil est exposé à un autre liquide, tel que de l'eau salée ou ionisée, ou une boisson alcoolisée, rincez-le immédiatement à l'eau douce et séchez-le soigneusement avec un chiffon propre et doux. Si vous ne respectez pas ces instructions, les performances et l'apparence de l'appareil peuvent en être affectées.
- **Si l'appareil a été immergé dans l'eau ou si le microphone ou le haut-parleur est mouillé**, il est possible que le son ne soit pas clair pendant un appel. Après avoir essuyé l'appareil soigneusement avec un chiffon sec, laissez-le complètement sécher avant de l'utiliser.
- L'écran tactile et certaines autres fonctions peuvent ne pas fonctionner correctement **si l'appareil est utilisé immergé dans l'eau**.
- **En cas de chute de l'appareil ou de choc**, la résistance de l'appareil à l'eau et à la poussière risque d'être altérée.
- **Votre appareil a été testé dans un environnement contrôlé et a été certifié résistant à l'eau et à la poussière sous des conditions spécifiques (conformité aux exigences de la classification IP68 comme décrit dans la norme internationale CEI 60529 - Degrés de protection procurés par les enveloppes [Code IP] ; conditions d'essai : 15 à 35 °C, 86 à 106 kPa, eau douce 1,5 mètre, 30 minutes). Malgré cette classification, il est possible que votre appareil ne soit pas totalement résistant à l'eau et la poussière dans certaines situations.**

#### <span id="page-6-0"></span>**Icônes**

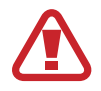

**Avertissement** : situations susceptibles de vous blesser ou de blesser autrui

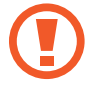

**Attention** : situations susceptibles d'endommager votre appareil ou d'autres équipements

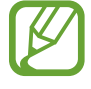

**Information** : remarques, conseils d'utilisation ou informations complémentaires

## **Situations de surchauffe de l'appareil et solutions**

#### **En cas de surchauffe de l'appareil en cours de chargement**

Il est possible que l'appareil et le chargeur deviennent chauds en cours de chargement. Lors de l'utilisation de la fonction de chargement sans fil ou rapide, l'appareil peut sembler chaud au toucher. Cela n'a aucun effet sur la durée de vie de l'appareil ou ses performances, et constitue un phénomène tout à fait normal. Si la température de la batterie devient trop élevée, le chargeur risque d'interrompre le chargement.

#### **Procédez comme suit en cas de surchauffe de l'appareil :**

- Déconnectez le chargeur de l'appareil et fermez les applications en cours d'utilisation. Attendez que l'appareil refroidisse, puis remettez-le en charge.
- Si la partie inférieure de l'appareil est anormalement chaude, cela peut signifier que le câble USB est endommagé. Remplacez le câble USB endommagé par un câble neuf agréé par Samsung.
- Lorsque vous utilisez une station de chargement sans fil, ne placez pas de corps étrangers, comme des objets métalliques, des aimants et des cartes à bande magnétique, entre l'appareil et la station de chargement sans fil.

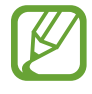

La fonction de chargement sans fil ou rapide est disponible uniquement sur les modèles qui la prennent en charge.

#### **En cas de surchauffe de l'appareil en cours d'utilisation**

Si vous utilisez des fonctions ou des applications nécessitant davantage d'énergie, ou si vous les utilisez pendant une durée prolongée, il est possible que votre appareil chauffe de manière temporaire, en raison d'une augmentation de la consommation de la batterie. Fermez les applications en cours de fonctionnement et arrêtez d'utiliser l'appareil pendant un moment.

Voici quelques exemples de situations au cours desquelles l'appareil peut surchauffer. Selon les fonctions et les applications que vous utilisez, ces exemples peuvent ne pas s'appliquer à votre modèle.

- Lors de la configuration initiale suite à l'achat ou lors de la restauration des données
- Lors du téléchargement de fichiers volumineux
- Lors de l'utilisation d'applications nécessitant davantage d'énergie ou d'une utilisation prolongée
	- Lors de l'utilisation de jeux haute qualité pendant une durée prolongée
	- Lors de l'enregistrement de vidéos pendant une durée prolongée
	- Lors de la diffusion de vidéos avec le réglage de luminosité maximal
	- Lors de la connexion à un téléviseur
- Lors de l'utilisation du mode multitâche (ou si plusieurs applications fonctionnent en arrièreplan)
	- Lors de l'utilisation du mode Multi-fenêtres
	- Lors de la mise à jour ou de l'installation d'applications pendant l'enregistrement de vidéos
	- Lors du téléchargement de fichiers volumineux pendant un appel visio
	- Lors de l'enregistrement de vidéos et de l'utilisation simultanée d'une application de navigation
- Lors de la synchronisation d'une quantité importante de données avec un espace de stockage Cloud, de la synchronisation de votre messagerie électronique ou d'autres comptes
- Lors de l'utilisation d'une application de navigation dans un véhicule et que l'appareil est exposé aux rayons directs du soleil
- Lors de la connexion à des points d'accès mobiles et de l'utilisation de la fonction de partage de connexion
- Lors de l'utilisation de l'appareil dans des zones où la réception est faible ou absente
- Lors du chargement de la batterie avec un câble USB endommagé
- Lors de dommages sur le connecteur à fonctions multiples de l'appareil ou lors de son exposition à des corps étrangers, comme des liquides, de la poussière, des poudres métalliques ou des résidus de mines de crayon
- Lors de l'utilisation de la fonction d'itinérance

#### **Procédez comme suit en cas de surchauffe de l'appareil :**

- Vérifiez que l'appareil a été mis à jour avec le logiciel le plus récent.
- Des conflits entre des applications fonctionnant en arrière-plan peuvent entraîner une surchauffe de l'appareil. Redémarrez l'appareil.
- Désactivez les fonctions Wi-Fi, GPS et Bluetooth si vous ne les utilisez pas.
- Fermez les applications qui augmentent la consommation de la batterie ou qui fonctionnent en arrière-plan, si vous ne les utilisez pas.
- Supprimez les fichiers inutiles ou les applications non utilisées.
- Réduisez la luminosité de l'écran.
- Si l'appareil surchauffe ou semble chaud pendant une période prolongée, cessez de l'utiliser pendant un moment. Si l'appareil continue de chauffer, contactez un centre de service après-vente Samsung.

#### **Comportement de l'appareil en cas de surchauffe**

Lorsque l'appareil chauffe, les fonctions et les performances risquent d'être limitées ou l'appareil risque de s'éteindre pour refroidir. La fonction est disponible uniquement sur les modèles qui la prennent en charge.

- Si l'appareil est plus chaud que d'habitude, un message de surchauffe de l'appareil apparaîtra. Afin de diminuer la température de l'appareil, la luminosité de l'écran et la vitesse de performance seront limitées et le chargement de la batterie s'arrêtera. Les application en cours d'exécution se fermeront et seuls les appels d'urgence seront autorisés jusqu'à ce que l'appareil ait refroidi.
- Si l'appareil surchauffe ou semble chaud pendant une période prolongée, un message de mise à l'arrêt apparaîtra. Arrêtez l'appareil et attendez qu'il refroidisse.

#### **Précautions à prendre concernant l'environnement de fonctionnement**

Certaines conditions environnementales peuvent entraîner une surchauffe de l'appareil. Soyez prudent afin d'éviter de raccourcir la durée de vie de la batterie, d'endommager l'appareil ou de provoquer un incendie.

- N'entreposez pas votre appareil dans des endroits extrêmement chauds ou froids.
- N'exposez pas votre appareil aux rayons directs du soleil pendant une durée prolongée.
- N'utilisez pas votre appareil pendant des durées prolongées et ne l'entreposez pas dans des endroits extrêmement chauds, comme à l'intérieur d'une voiture en plein été.
- Ne placez pas l'appareil dans des endroits qui peuvent chauffer comme sur un matelas chauffant.
- Ne conservez pas votre appareil à proximité ou à l'intérieur de radiateurs, de fours à microondes, d'équipements de cuisine ou de conteneurs à haute pression.
- N'utilisez jamais une batterie ou un chargeur endommagé(e).

## <span id="page-10-0"></span>**Présentation de l'appareil et de ses fonctions**

#### **Contenu du coffret**

Reportez-vous au guide de prise en main rapide pour connaître le contenu de l'emballage.

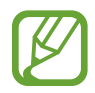

- Les éléments fournis avec l'appareil et les accessoires disponibles peuvent varier en fonction de votre zone géographique ou de votre opérateur.
- Les accessoires fournis ont été spécialement conçus pour votre appareil et peuvent ne pas fonctionner avec d'autres appareils.
- L'aspect et les caractéristiques du produit peuvent faire l'objet de modifications sans préavis.
- Vous pouvez acheter d'autres accessoires auprès de votre revendeur Samsung. Avant tout achat, assurez-vous qu'ils sont compatibles avec votre appareil.
- Utilisez exclusivement des accessoires homologués par Samsung. L'utilisation d'accessoires non homologués peut entraîner des problèmes de performances, ainsi que des dysfonctionnements non couverts par la garantie.
- La disponibilité de l'ensemble des accessoires dépend entièrement des fabricants. Pour plus d'informations sur la disponibilité des accessoires, consultez le site Web Samsung.

#### **Présentation de l'appareil**

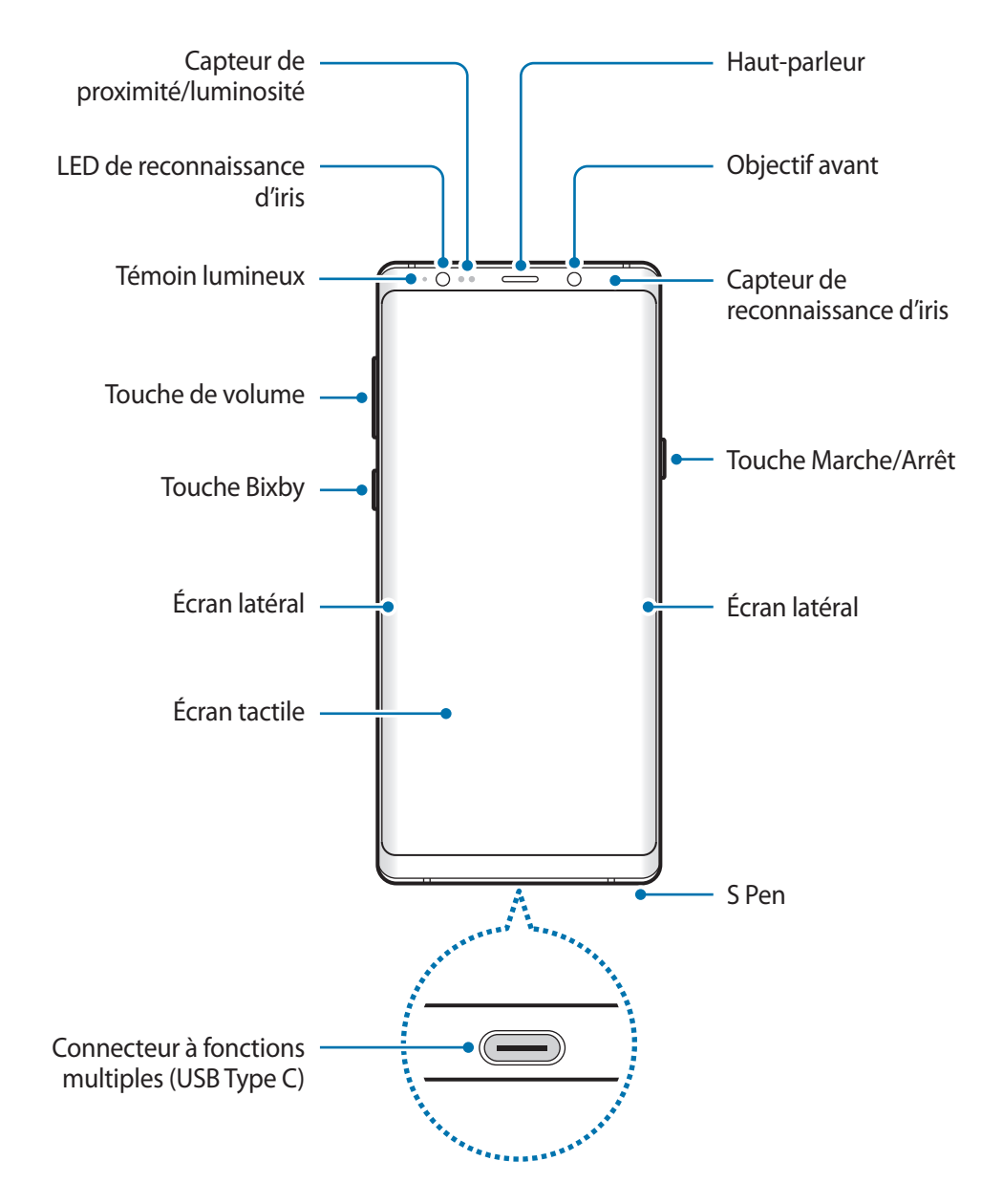

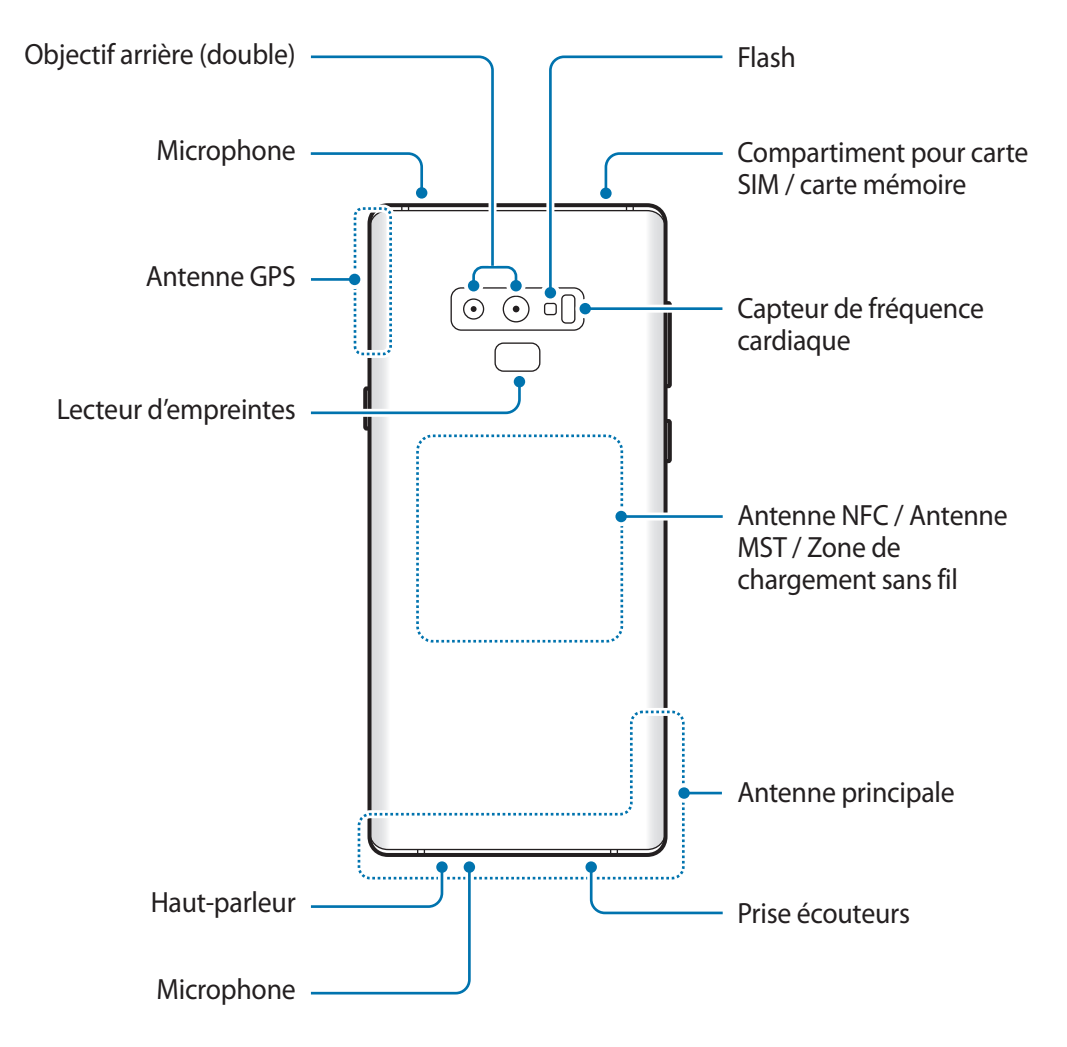

- Quand vous utilisez les haut-parleurs, comme lors de la lecture de fichiers multimédia ou d'un appel en mode mains libres, ne placez pas l'appareil trop près de vos oreilles.
	- Veillez à ne pas exposer l'objectif photo à une source de lumière intense, telle que les rayons directs du soleil. Si l'objectif photo est exposé à une source de lumière intense, telle que les rayons directs du soleil, le capteur d'image de l'appareil photo peut être endommagé. Les dommages sur le capteur d'image ne sont pas réparables et peuvent entraîner la présence de points et de tâches sur les images.

- Des problèmes de connectivité et de déchargement de la batterie peuvent survenir dans les situations suivantes :
	- Si vous fixez des autocollants métalliques sur la zone de l'antenne de l'appareil
	- Si vous installez sur l'appareil une coque composée de matériaux métalliques
	- Si vous recouvrez la zone de l'antenne de l'appareil avec vos mains ou avec tout autre objet lors de l'utilisation de certaines fonctions, comme les appels ou la connexion de données
- L'utilisation d'une protection d'écran agréée Samsung est recommandée. Les protections d'écran non agréées peuvent provoquer un dysfonctionnement des capteurs.
- Ne recouvrez pas la zone du capteur de proximité/luminosité avec des accessoires d'écran tels qu'une protection d'écran ou des autocollants. Ceci risque de provoquer un dysfonctionnement du capteur.
- Les couleurs de l'écran latéral peuvent paraître différentes selon l'angle de vision.

#### **Touches physiques**

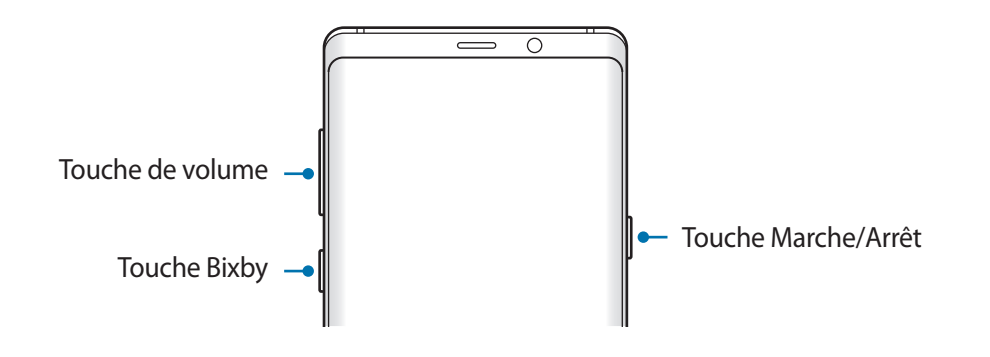

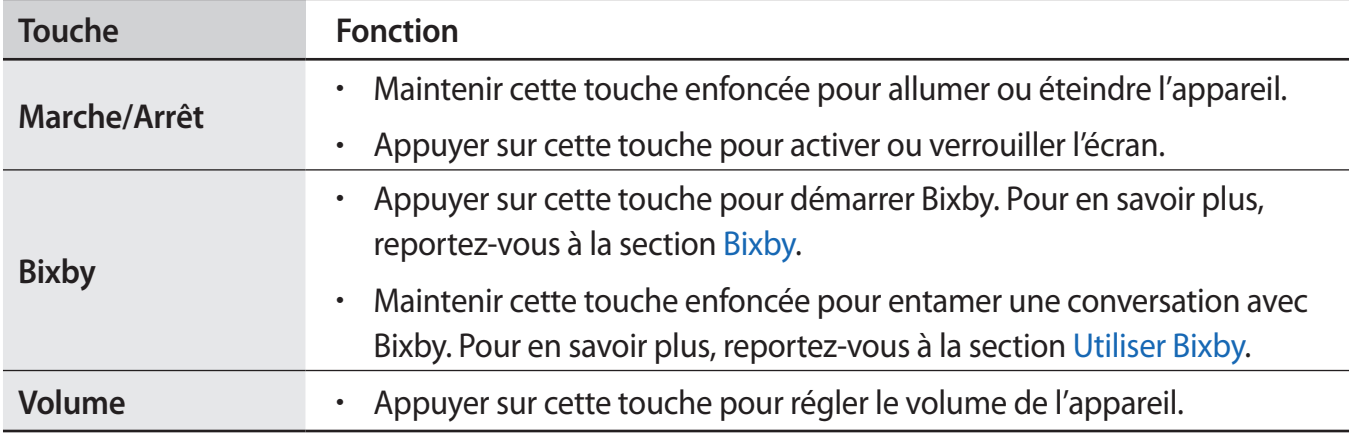

#### **Touches virtuelles**

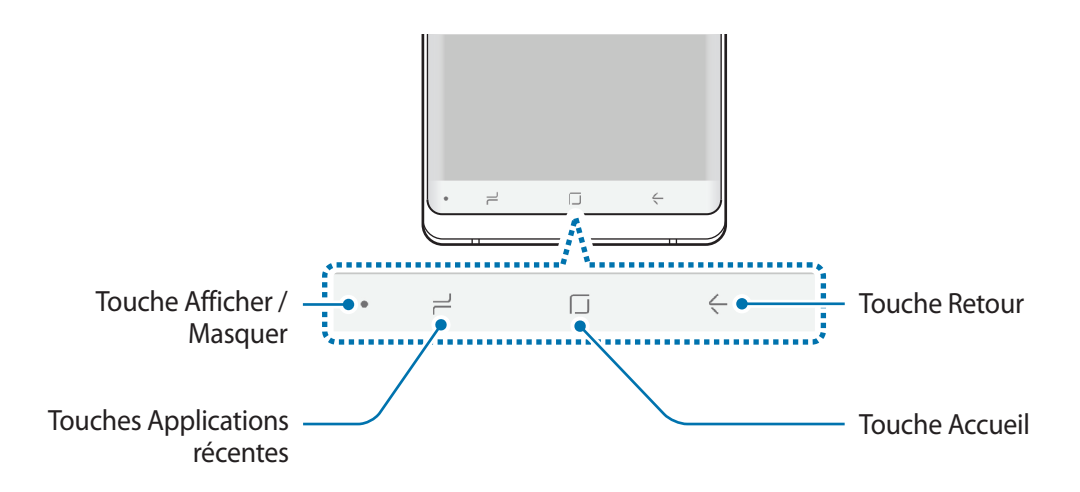

Lorsque vous allumez l'appareil, les touches virtuelles apparaissent au bas de l'écran. Par défaut, les touches Applications récentes, Accueil et Retour sont définies comme des touches virtuelles. Pour en savoir plus, reportez-vous à la section [Barre de navigation \(touches virtuelles\)](#page-44-0).

#### **S Pen**

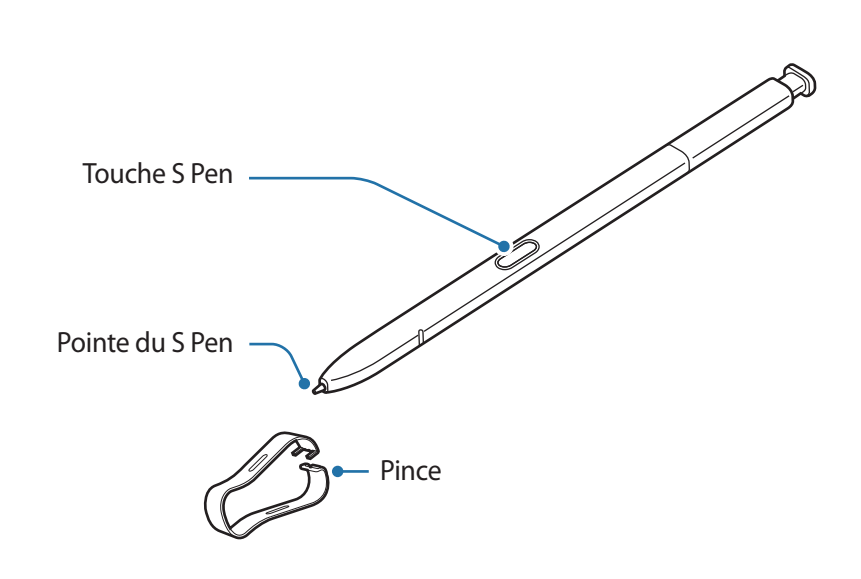

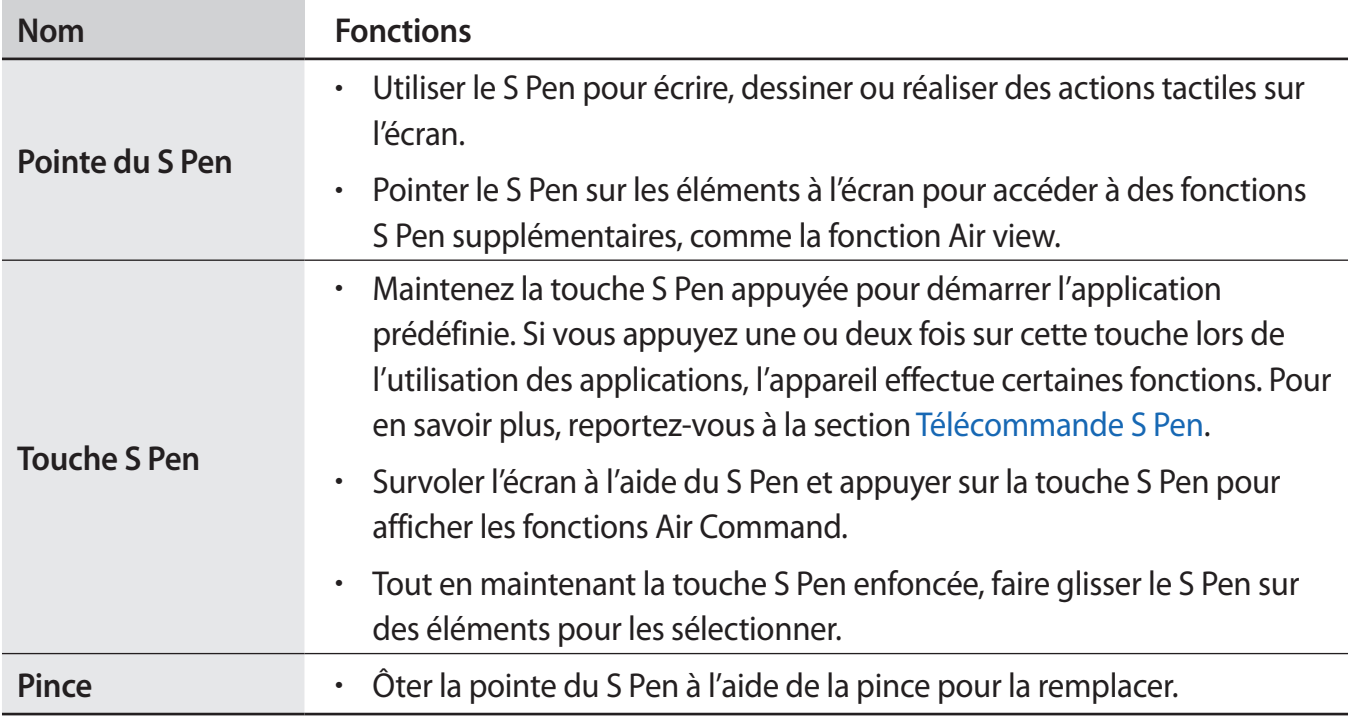

#### **Retirer le S Pen**

Appuyez sur l'extrémité du stylet S Pen pour le dégager. Ensuite, sortez le S Pen de son compartiment. Pour ranger le S Pen, réintroduisez-le dans son compartiment et enfoncez-le jusqu'au déclic.

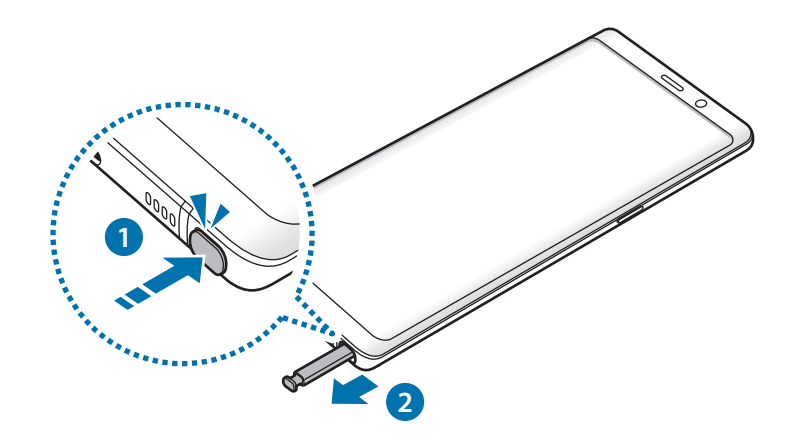

#### **Recharger le S Pen**

Le S Pen doit être rechargé pour pouvoir contrôler les applications à distance à l'aide de la touche S Pen.

Dès que vous insérez le S Pen dans son compartiment, la mise en charge démarre.

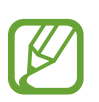

- Si l'arrière de votre appareil entre en contact avec un aimant, l'appareil risque de ne pas reconnaître le S Pen et la mise en charge du S Pen échouera.
- Même si le S Pen est complètement déchargé, vous pouvez utiliser certaines autres fonctions du S Pen, comme appuyer sur l'écran tactile ou utiliser les fonctions Air Command.

#### **Remplacer la pointe du S Pen**

Si la pointe est usée, remplacez-la.

1 Saisissez fermement la pointe avec la pince, puis tirez.

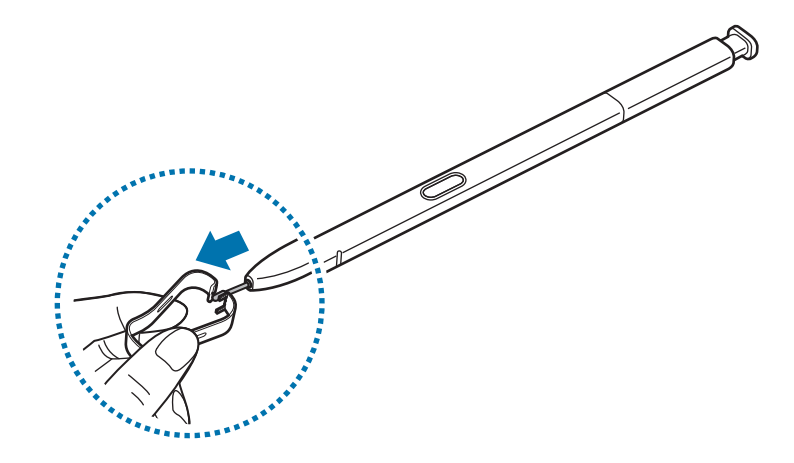

2 Insérez une nouvelle pointe dans le S Pen.

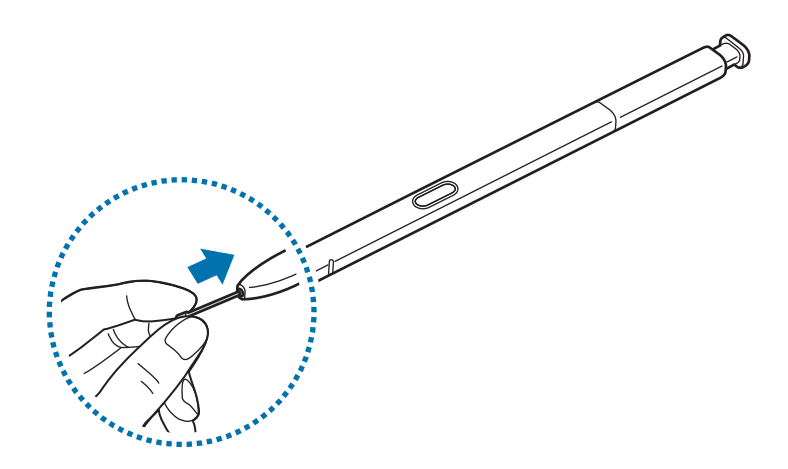

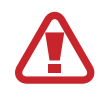

Veillez à ne pas vous pincer les doigts avec la pince.

- Ne réutilisez pas les anciennes pointes. Cela risquerait de provoquer un dysfonctionnement du S Pen.
- N'appuyez pas trop fort sur la pointe lorsque vous l'insérez dans le S Pen.
- N'insérez pas l'extrémité arrondie de la pointe dans le S Pen. Cela risquerait d'endommager le S Pen ou votre appareil.
- Ne pliez pas et n'exercez pas de pression excessive sur le S Pen lorsque vous l'utilisez. Vous risquez d'endommager le S Pen ou de déformer la pointe.
- N'appuyez pas fortement sur l'écran à l'aide du S Pen. Vous risquez de déformer la pointe du stylet.
- 
- Si vous utilisez le S Pen verticalement sur l'écran, il se peut que l'appareil ne reconnaisse pas les actions du S Pen.
- Si de l'eau pénètre dans le compartiment pour stylet S Pen, secouez doucement l'appareil pour retirer l'eau du compartiment avant de l'utiliser.
- Pour en savoir plus sur le S Pen, consultez le site Web de Samsung.
- Si le S Pen ne fonctionne pas correctement, apportez-le dans un centre de service aprèsvente Samsung.

### <span id="page-18-0"></span>**Batterie**

#### **Charger la batterie**

Chargez la batterie avant d'utiliser l'appareil pour la première fois ou lorsque vous ne l'avez pas utilisé depuis un certain temps.

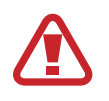

Utilisez uniquement des chargeurs, des batteries et des câbles homologués par Samsung. L'utilisation de chargeurs ou de câbles non homologués peut provoquer l'éclatement de la batterie ou endommager l'appareil.

- 
- Un branchement incorrect du chargeur peut sérieusement endommager l'appareil. Les dégâts résultant d'une mauvaise utilisation ne sont pas couverts par la garantie.
- Utilisez uniquement le câble USB Type C fourni avec cet appareil. Vous risquez d'endommager l'appareil si vous utilisez un câble micro-USB.
- Pour économiser l'énergie, débranchez le chargeur lorsque vous ne l'utilisez pas. Le chargeur n'étant pas muni d'une touche Marche/Arrêt, vous devez le débrancher de la prise de courant pour couper l'alimentation. L'appareil doit rester à proximité de la prise en cours de chargement.
	- Le socle de prise de courant doit être installé à proximité du matériel et doit être aisément accessible.
- Connectez le câble USB à l'adaptateur USB.
- <sup>2</sup> Branchez le câble USB sur le connecteur à fonctions multiples de l'appareil.

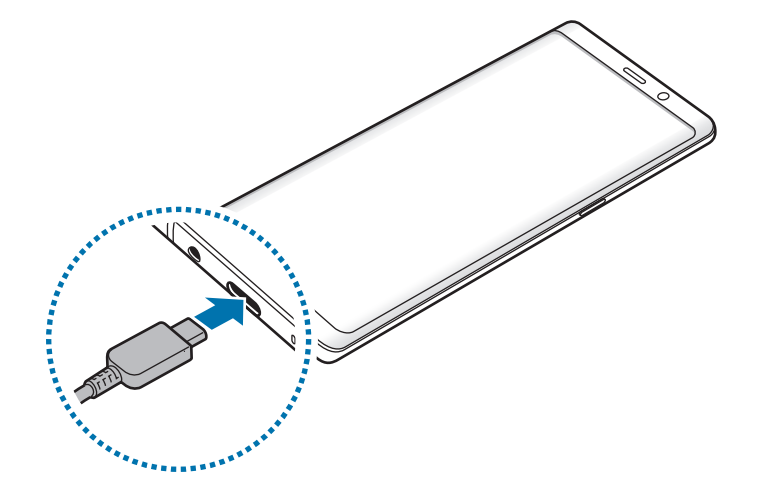

- 3 Branchez l'adaptateur USB sur une prise de courant.
- 4 Lorsque la batterie est complètement chargée, déconnectez le chargeur de l'appareil. Ensuite, débranchez le chargeur de la prise électrique.

#### **Charger d'autres appareils**

Utilisez le connecteur USB (USB Type C) pour recharger un autre appareil mobile avec la batterie de votre appareil.

Raccordez le connecteur USB (USB Type C) au connecteur à fonctions multiples de votre appareil, puis connectez les deux appareils à l'aide du câble USB de l'autre appareil.

Lorsque le chargement commence, l'icône de chargement de la batterie apparaît sur l'écran de l'autre appareil.

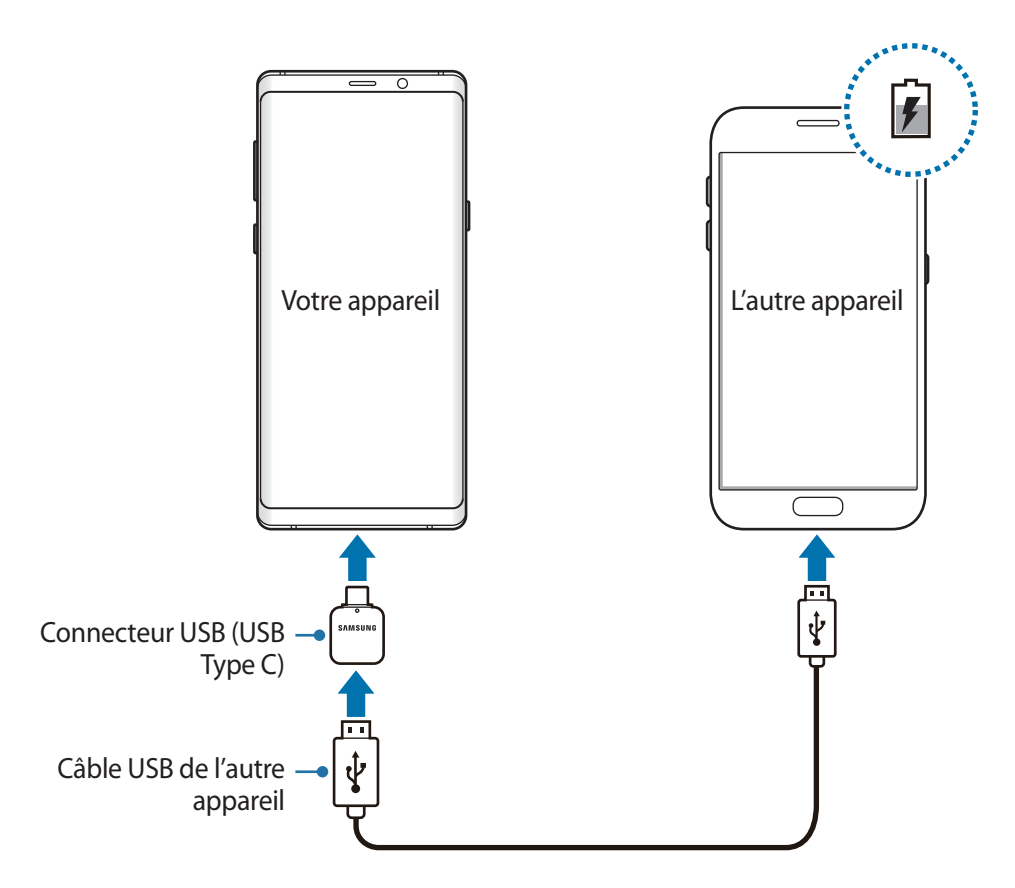

La fenêtre contextuelle de sélection d'applications qui apparaît sur votre appareil sert au transfert de données. Ne sélectionnez pas d'applications à partir de cette fenêtre contextuelle.

#### **Réduire la consommation d'énergie de la batterie**

Votre appareil est doté de diverses options destinées à préserver l'autonomie de votre batterie.

- Optimisez l'autonomie de votre appareil à l'aide de la fonction de maintenance de l'appareil.
- Lorsque vous n'utilisez pas l'appareil, éteignez l'écran en appuyant sur la touche Marche/Arrêt.
- Activez le mode Économie d'énergie.
- Fermez les applications fonctionnant inutilement en arrière-plan.
- Désactivez la fonction Bluetooth lorsque vous ne l'utilisez pas.
- Désactivez la fonction Wi-Fi lorsque vous ne l'utilisez pas.
- Désactivez la fonction de synchronisation automatique des applications.
- Réduisez la durée du rétroéclairage de l'écran.
- Réduisez la luminosité de l'écran.

#### **Conseils et précautions pour le chargement de la batterie**

- Lorsque le niveau de charge est faible, l'icône de la batterie est vide.
- Si la batterie est complètement déchargée, vous ne pouvez pas allumer l'appareil, même si le chargeur est branché. Rechargez la batterie pendant quelques minutes avant d'allumer l'appareil.
- Si vous utilisez simultanément plusieurs applications, des applications réseaux ou des applications qui nécessitent une connexion à un autre appareil, la batterie se déchargera rapidement. Pour éviter toute perte d'alimentation lors d'un transfert de données, utilisez toujours ces applications lorsque la batterie est parfaitement chargée.
- Si vous utilisez une source d'alimentation autre que le chargeur, comme un ordinateur, la vitesse de chargement risque d'être ralentie.
- L'appareil peut être utilisé en cours de chargement, mais dans ce cas, le chargement complet de la batterie risque de prendre plus de temps.
- Lorsque l'appareil est en cours de chargement, il est possible que l'écran tactile ne fonctionne pas en raison de l'instabilité de l'alimentation électrique. Dans ce cas, débranchez le chargeur de l'appareil.
- Il est possible que l'appareil et le chargeur chauffent en cours de chargement. Ce phénomène est normal et n'affecte ni la durée de vie, ni les performances de l'appareil. Si la température de la batterie devient trop élevée, le chargement risque de s'interrompre.
- Si vous rechargez l'appareil alors que le connecteur à fonctions multiples est mouillé, vous risquez d'endommager l'appareil. Séchez soigneusement le connecteur à fonctions multiples avant de mettre en charge l'appareil.
- Si l'appareil ne se charge pas correctement, apportez-le, accompagné de son chargeur, dans un centre de service après-vente Samsung.

#### **Chargement rapide**

L'appareil est doté d'une fonction de chargement rapide intégrée. Le chargement de la batterie est beaucoup plus rapide si l'appareil ou l'écran est éteint.

#### **Augmenter la vitesse de chargement**

Pour augmenter la vitesse de chargement, éteignez l'appareil ou son écran lorsque vous chargez la batterie. Si vous chargez la batterie lorsque l'appareil est éteint, l'icône  $\blacktriangleright$  apparaît à l'écran.

Si la fonction de chargement rapide n'est pas activée, démarrez l'application **Paramètres**, appuyez sur **Maintenance de l'appareil** → **Batterie** → → **Paramètres avancés**, puis appuyez sur le curseur **Chargement rapide** pour activer la fonction.

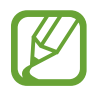

- Vous ne pouvez pas utiliser la fonction de chargement rapide intégrée si vous rechargez la batterie à l'aide d'un chargeur standard.
- Si l'appareil chauffe ou si la température de l'air ambiant augmente, il est possible que la vitesse de chargement diminue automatiquement. Il s'agit d'une condition de fonctionnement normale pour protéger l'appareil.

#### **Chargement sans fil**

L'appareil est équipé d'une zone de chargement sans fil. Vous pouvez charger la batterie à l'aide d'une station de chargement sans fil (vendue séparément).

#### **Chargement sans fil**

Vous pouvez recharger plus rapidement votre appareil à l'aide de la fonction de chargement sans fil. Pour utiliser cette fonction, vous devez utiliser un chargeur et des composants prenant en charge la fonction de chargement sans fil.

Si la fonction de charge rapide sans fil n'est pas activée, démarrez l'application **Paramètres**, appuyez sur **Maintenance de l'appareil → Batterie → • → Paramètres avancés, puis appuyez sur le curseur Chargement sans fil** pour activer la fonction.

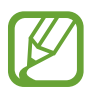

- L'option marche/arrêt est ajoutée au menu des paramètres de votre appareil lorsque vous le placez pour la première fois sur une station de chargement.
- Le ventilateur de la station de chargement sans fil peut être bruyant lors du chargement rapide sans fil.

#### **Charger la batterie**

1 Placez l'arrière de l'appareil au centre de la station de chargement sans fil.

Une estimation de la durée de chargement apparaît sur l'écran. La durée de chargement réelle peut varier selon les conditions de chargement.

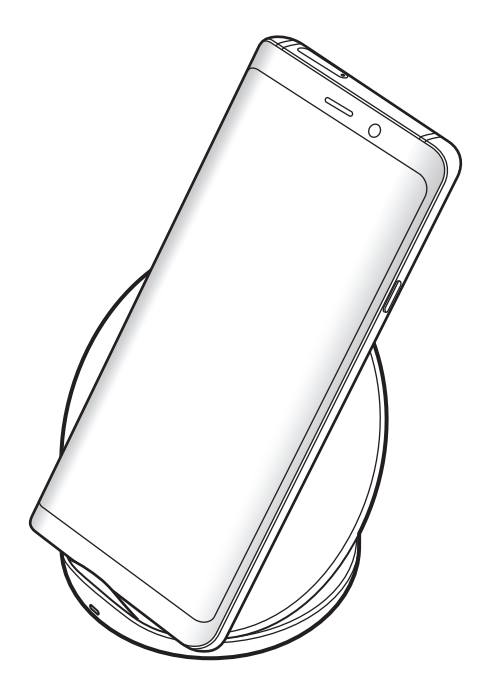

<span id="page-23-0"></span>2 Lorsque la batterie est complètement chargée, ôtez l'appareil de la station de chargement sans fil.

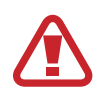

#### **Précautions à prendre pour la mise en charge sans fil**

- Ne placez pas l'appareil sur la station de chargement sans fil avec une carte de crédit ou une carte d'identification par fréquence radio (RFID) (carte de transport ou carte d'accès) placée entre l'arrière de l'appareil et le cache de l'appareil.
- Ne placez pas l'appareil sur le chargeur sans fil lorsque des matériaux conducteurs, tels que des objets métalliques et des aimants, sont placés entre l'appareil et la station de chargement sans fil.

Il est possible que l'appareil ne charge pas correctement ou chauffe, ou que cela endommage l'appareil et les cartes.

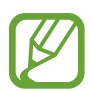

- Si vous utilisez la station de chargement sans fil dans une zone de mauvaise réception, vous risquez de perdre la connexion au réseau.
- Utilisez une station de chargement sans fil homologuée par Samsung. Si vous utilisez d'autres types de stations de chargement sans fil, la batterie risque de ne pas se recharger correctement.

### **Carte SIM ou USIM (carte nano-SIM)**

#### **Installer la carte SIM ou USIM**

Insérez la carte SIM ou USIM fournie par votre opérateur.

Pour les modèles à double carte SIM, vous pouvez insérer deux cartes SIM ou USIM, afin de pouvoir attribuer deux numéros de téléphone ou deux opérateurs au même appareil. Dans certaines régions, la vitesse de transfert des données peut être ralentie avec deux cartes SIM.

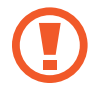

Veillez à ne pas perdre ou laisser d'autres personnes utiliser votre carte SIM ou USIM. Samsung ne peut être tenu responsable en cas de dommage ou désagrément résultant d'une perte ou d'un vol de carte.

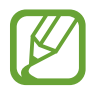

La disponibilité de certains services LTE (4G) dépend de votre opérateur. Pour en savoir plus sur la disponibilité des services, contactez votre opérateur.

#### ► **Modèles à carte SIM unique** :

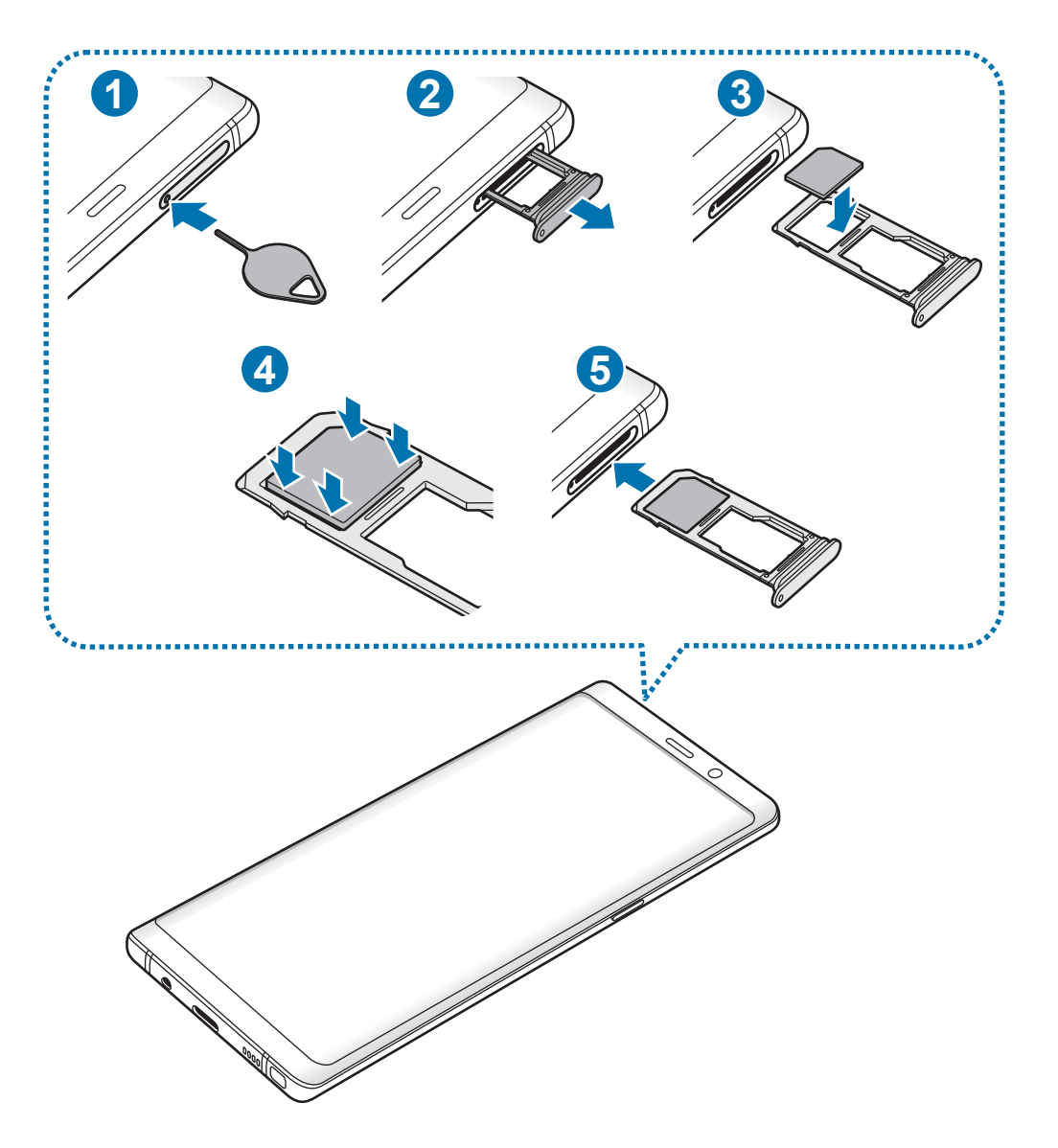

#### ► **Modèles à double carte SIM** :

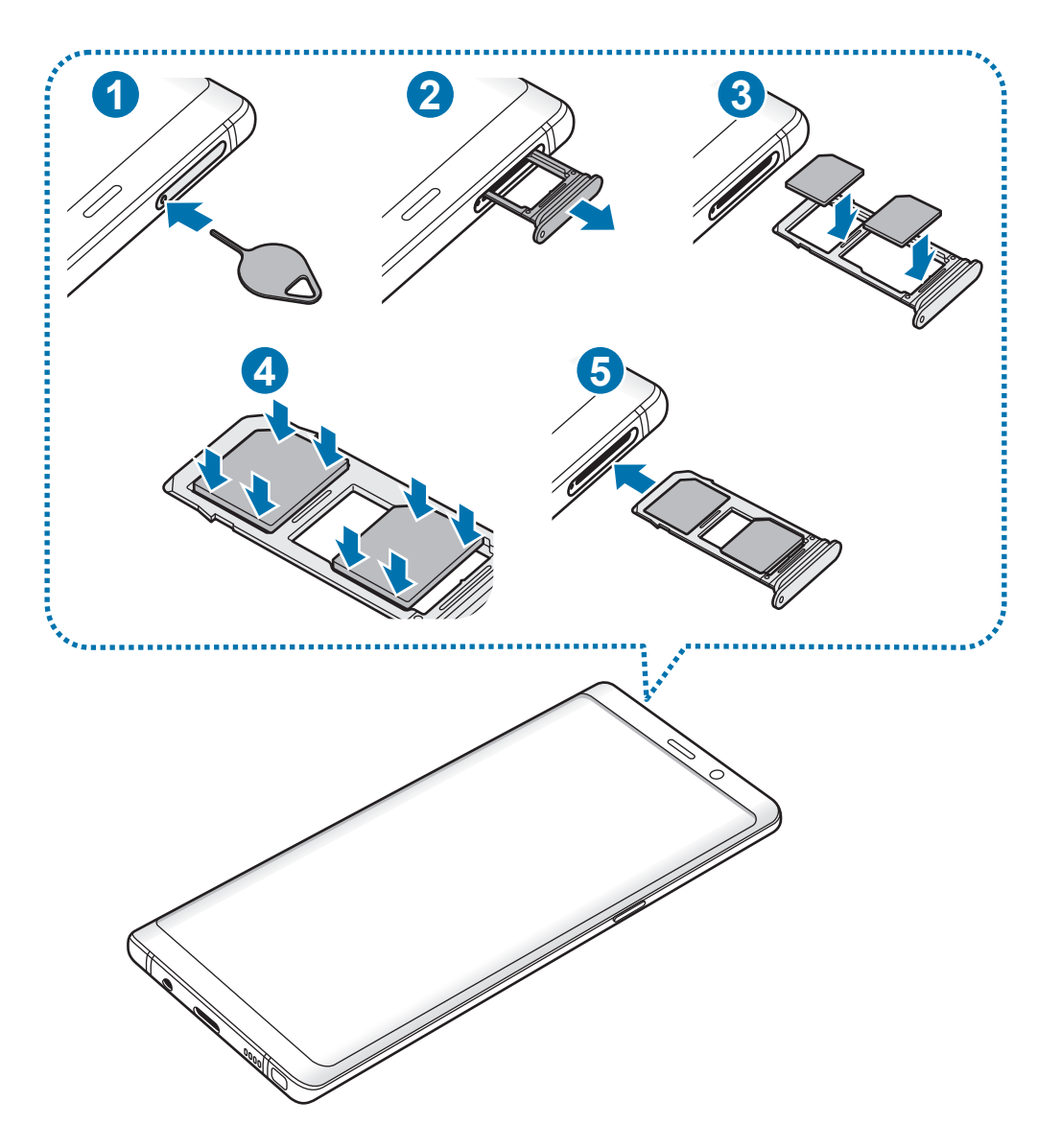

1 Insérez l'outil de retrait à l'endroit prévu à cet effet sur le compartiment pour le déverrouiller.

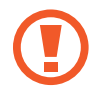

Assurez-vous que l'outil de retrait est perpendiculaire à l'orifice. Dans le cas contraire, l'appareil pourrait être endommagé.

2 Retirez délicatement le compartiment de son emplacement.

3 ► **Modèles à carte SIM unique** : placez la carte SIM ou USIM dans le compartiment 1, puce orientée vers le bas.

► **Modèles à carte SIM double** : placez la carte SIM ou USIM dans le compartiment, puce orientée vers le bas. Placez la première carte SIM ou USIM dans le compartiment 1 ( **1** ) et la deuxième carte SIM ou USIM dans le compartiment 2 ( **2** ).

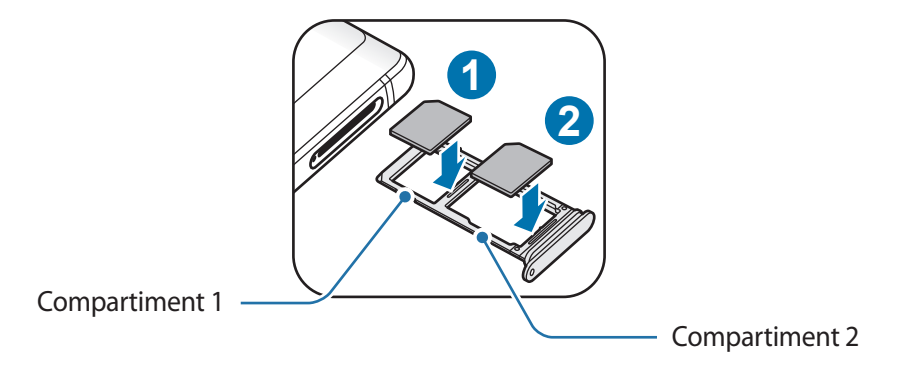

4 Appuyez légèrement sur la carte SIM ou USIM afin de la mettre en place.

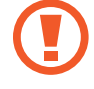

Si la carte n'est pas fermement installée dans son compartiment, la carte SIM risque d'être éjectée ou de tomber.

Réinsérez le compartiment dans l'emplacement prévu à cet effet.

- Si vous insérez le compartiment humide dans votre appareil, cela risque de l'endommager. Assurez-vous que le compartiment est toujours bien sec.
- Insérez complètement le compartiment dans son logement pour empêcher tout liquide de pénétrer dans votre appareil.

#### **Installation correcte des cartes**

► **Modèles à carte SIM unique** :

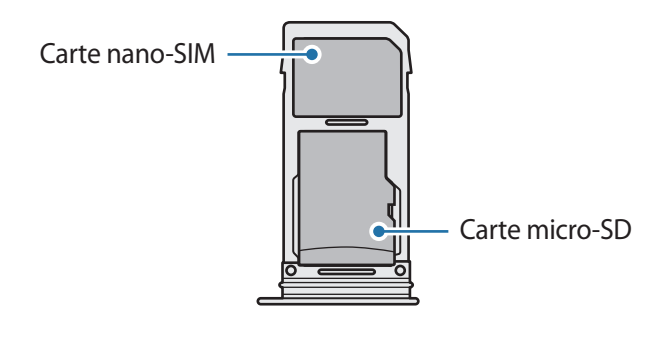

► **Modèles à double carte SIM** :

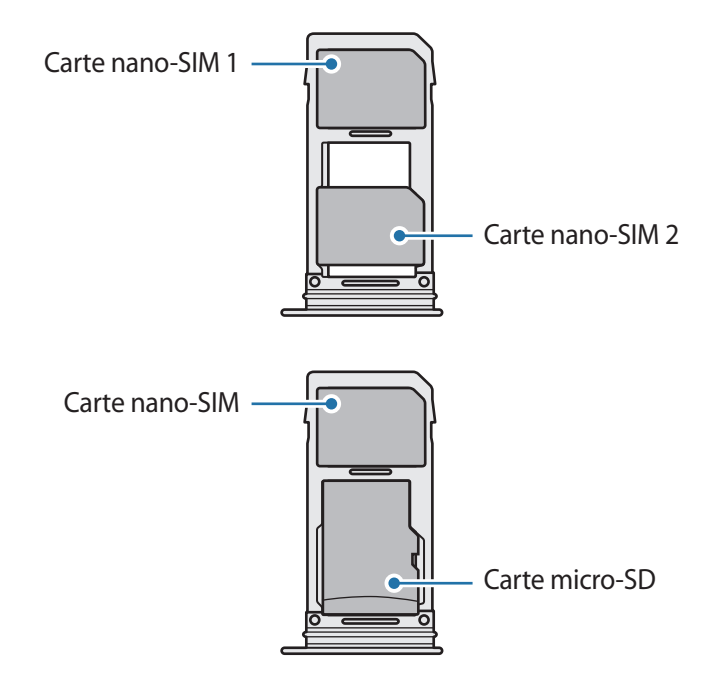

- Utilisez exclusivement une carte nano-SIM.
	- Vous ne pouvez pas insérer une carte nano-SIM et une carte micro-SD dans le compartiment 2 en même temps.

#### **Retirer la carte SIM ou USIM**

- 1 Insérez l'outil de retrait à l'endroit prévu à cet effet sur le compartiment pour le déverrouiller.
- 2 Retirez délicatement le compartiment de son emplacement.
- 3 Retirez la carte SIM ou USIM.
- 4 Réinsérez le compartiment dans l'emplacement prévu à cet effet.

#### **Utiliser les cartes SIM ou USIM (modèles à double carte SIM)**

Si vous insérez deux cartes SIM ou USIM, vous pouvez attribuer deux numéros de téléphone et deux opérateurs au même appareil.

#### **Activer des cartes SIM ou USIM**

Démarrez l'application **Paramètres**, puis appuyez sur **Connexions** → **Gestionnaire de carte SIM**. Sélectionnez une carte SIM ou USIM, puis appuyez sur le curseur pour l'activer.

#### **Personnaliser des cartes SIM ou USIM**

Démarrez l'application **Paramètres**, appuyez sur **Connexions** → **Gestionnaire de carte SIM**, puis sélectionnez une carte SIM ou USIM pour accéder aux options suivantes :

- **Icône** : modifiez l'icône de la carte SIM ou USIM.
- **Nom** : modifiez le nom de l'icône de la carte SIM ou USIM.
- **Mode réseau** : sélectionnez un type de réseau pour utiliser la carte SIM ou USIM.

#### **Paramétrer des cartes SIM ou USIM**

Lorsque deux cartes sont activées, vous pouvez affectez les appels vocaux, la messagerie et les services de données à une carte spécifique.

Démarrez l'application **Paramètres**, appuyez sur **Connexions** → **Gestionnaire de carte SIM**, puis définissez les préférences de vos cartes dans **CARTE SIM PRÉFÉRÉE**.

## <span id="page-29-0"></span>**Carte mémoire (carte micro-SD)**

#### **Installer une carte mémoire**

La capacité de la carte mémoire de votre appareil peut varier d'un modèle à l'autre et certaines cartes mémoire peuvent ne pas être compatibles avec votre appareil selon le fabricant et le type de la carte mémoire. Pour connaître la capacité maximale de la carte mémoire de votre appareil, consultez le site Web Samsung.

- 
- Certaines cartes mémoire peuvent ne pas être parfaitement compatibles avec l'appareil. L'utilisation d'une carte mémoire incompatible peut endommager l'appareil ou la carte mémoire elle-même et corrompre les données qui y sont stockées.
- Veillez à insérer la carte mémoire du bon côté.

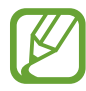

- Seules les structures de fichiers FAT et exFAT sont compatibles avec les cartes mémoire de l'appareil. Lorsque vous insérez une carte mémoire formatée avec une autre structure de fichiers, l'appareil vous invite à la reformater, car il ne la reconnaît pas. Pour utiliser la carte mémoire, vous devez la formater. Si votre appareil ne parvient pas à formater ou à reconnaître la carte mémoire, contactez son fabricant ou un Centre de service Samsung.
- Une trop grande fréquence des opérations d'effacement et d'écriture réduit la durée de vie des cartes mémoire.
- Lorsque vous insérez une carte mémoire dans l'appareil, le répertoire de fichiers de la carte mémoire apparaît dans le dossier **Mes fichiers** → **Carte SD**.

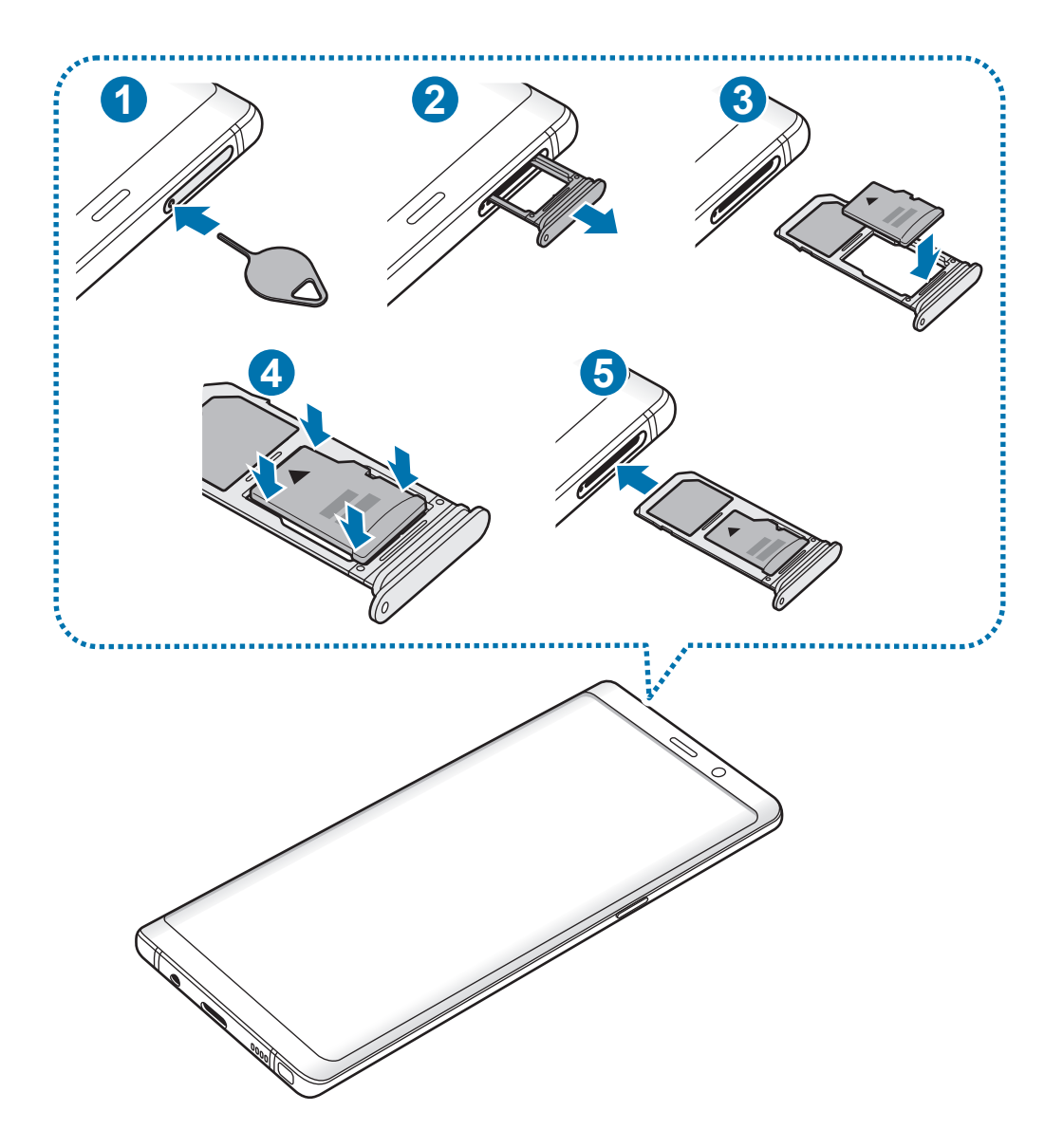

1 Insérez l'outil de retrait à l'endroit prévu à cet effet sur le compartiment pour le déverrouiller.

Assurez-vous que l'outil de retrait est perpendiculaire à l'orifice. Dans le cas contraire, l'appareil pourrait être endommagé.

2 Retirez délicatement le compartiment de son emplacement.

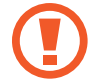

Lorsque vous retirez le compartiment de l'appareil, la connexion de données mobiles est désactivée.

 $\beta$  Placez une carte mémoire dans le compartiment 2, puce orientée vers le bas.

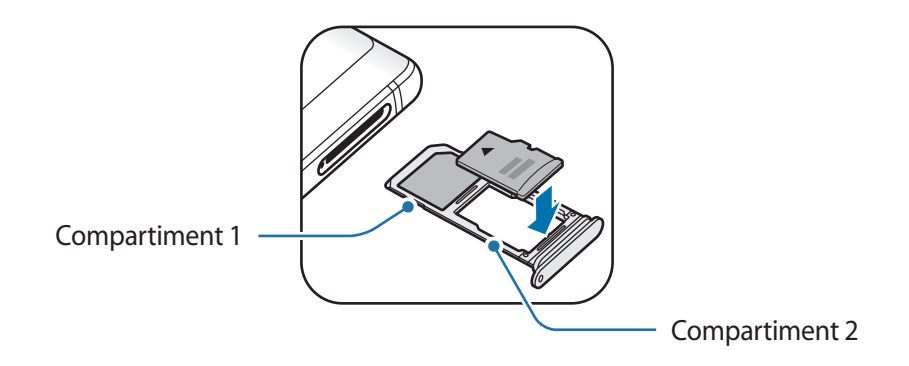

4 Appuyez légèrement sur la carte mémoire afin de la mettre en place.

Si la carte mémoire n'est pas fermement installée dans son compartiment, elle risque d'être éjectée ou de tomber.

Réinsérez le compartiment dans l'emplacement prévu à cet effet.

- Si vous insérez le compartiment humide dans votre appareil, cela risque de l'endommager. Assurez-vous que le compartiment est toujours bien sec.
	- Insérez complètement le compartiment dans son logement pour empêcher tout liquide de pénétrer dans votre appareil.

#### **Retirer une carte mémoire**

Avant de retirer la carte mémoire, vous devez au préalable la désactiver pour pouvoir la retirer en toute sécurité.

Démarrez l'application **Paramètres**, puis appuyez sur **Maintenance de l'appareil** → **Stockage** → → **Paramètres de stockage** → **Carte SD** → **DÉMONTER**.

1 Insérez l'outil de retrait à l'endroit prévu à cet effet sur le compartiment pour le déverrouiller.

<sup>2</sup> Retirez délicatement le compartiment de son emplacement.

- 3 Retirez la carte mémoire.
- 4 Réinsérez le compartiment dans l'emplacement prévu à cet effet.
	- Ne retirez pas un dispositif de stockage externe, comme une carte mémoire ou un dispositif de stockage USB, lorsque l'appareil y lit ou transfère des informations, ou immédiatement après avoir transféré des données. Cela pourrait entraîner une perte ou une corruption des données, ou endommager le dispositif de stockage externe ou l'appareil. Samsung ne peut être tenu responsable des pertes, y compris la perte de données, consécutive à une mauvaise utilisation des dispositifs de stockage externes.

#### **Formater une carte mémoire**

Une carte mémoire ayant été formatée sur un ordinateur peut ne pas être compatible avec l'appareil. Formatez la carte mémoire dans l'appareil.

Démarrez l'application **Paramètres**, puis appuyez sur **Maintenance de l'appareil** → **Stockage** → → **Paramètres de stockage** → **Carte SD** → **Formater**.

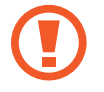

Avant de formater la carte mémoire, n'oubliez pas d'effectuer des copies de sauvegarde de toutes les données importantes qui y sont stockées. La garantie du fabricant ne couvre pas la perte de données résultant des manipulations de l'utilisateur.

## <span id="page-33-0"></span>**Allumer et éteindre l'appareil**

Pour allumer l'appareil, maintenez la touche Marche/Arrêt enfoncée pendant quelques secondes.

Si vous allumez l'appareil pour la première fois ou après la réinitialisation de ses données, suivez les instructions affichées à l'écran pour procéder à sa configuration.

Pour éteindre l'appareil, maintenez la touche Marche/Arrêt enfoncée, puis appuyez sur **Éteindre**.

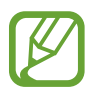

Respectez toutes les consignes de sécurité et directives formulées par le personnel compétent dans les lieux où l'utilisation d'appareils mobiles est interdite, comme par exemple dans les avions et les hôpitaux.

#### **Redémarrer l'appareil**

Si votre appareil se bloque et ne répond plus, maintenez simultanément la touche Marche/Arrêt et la touche de volume bas enfoncées pendant plus de 7 secondes afin de le redémarrer.

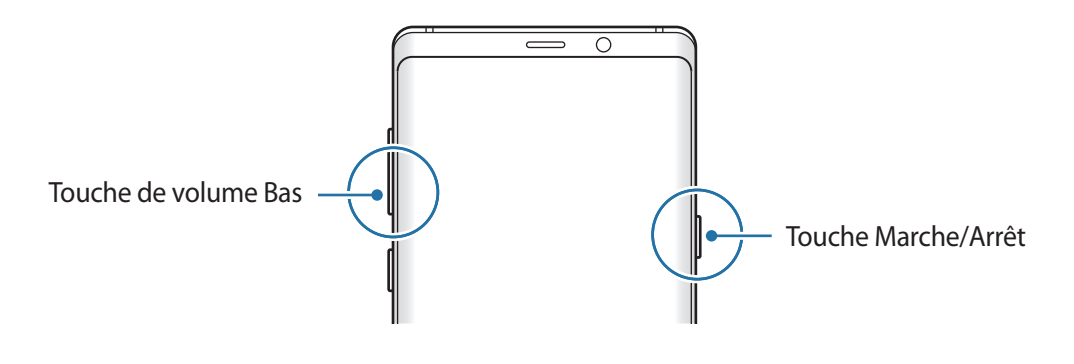

#### <span id="page-34-0"></span>**Mode Urgence**

Vous pouvez basculer l'appareil en mode Urgence afin de réduire la consommation de la batterie. En outre, l'utilisation de certaines applications et fonctions est limitée. En mode Urgence, vous pouvez passer un appel d'urgence, envoyer votre position géographique à certains de vos contacts, déclencher une alarme, et bien plus encore.

#### **Activer le mode Urgence**

Pour activer le mode Urgence, maintenez la touche Marche/Arrêt enfoncée, puis appuyez sur **Mode Urgence**.

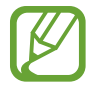

La durée d'utilisation restante estimée indique l'autonomie restante avant que la batterie ne soit complètement déchargée. Cette durée d'utilisation peut varier selon les paramètres de l'appareil et les conditions d'utilisation.

#### **Désactiver le mode Urgence**

Pour désactiver le mode Urgence, appuyez sur • → **Désactiver le mode Urgence**. Vous pouvez également maintenir la touche Marche/Arrêt enfoncée, puis appuyer sur **Mode Urgence**.

## **Configuration initiale**

Si vous allumez l'appareil pour la première fois ou après la réinitialisation de ses données, suivez les instructions affichées à l'écran pour procéder à sa configuration.

- 
- La procédure de configuration initiale peut varier selon le logiciel de l'appareil et votre zone géographique.
- Selon la langue sélectionnée, vous pouvez paramétrer Bixby sur votre appareil.

Allumez l'appareil.

2 Sélectionnez la langue de l'appareil, puis appuyez sur  $\ominus$ .

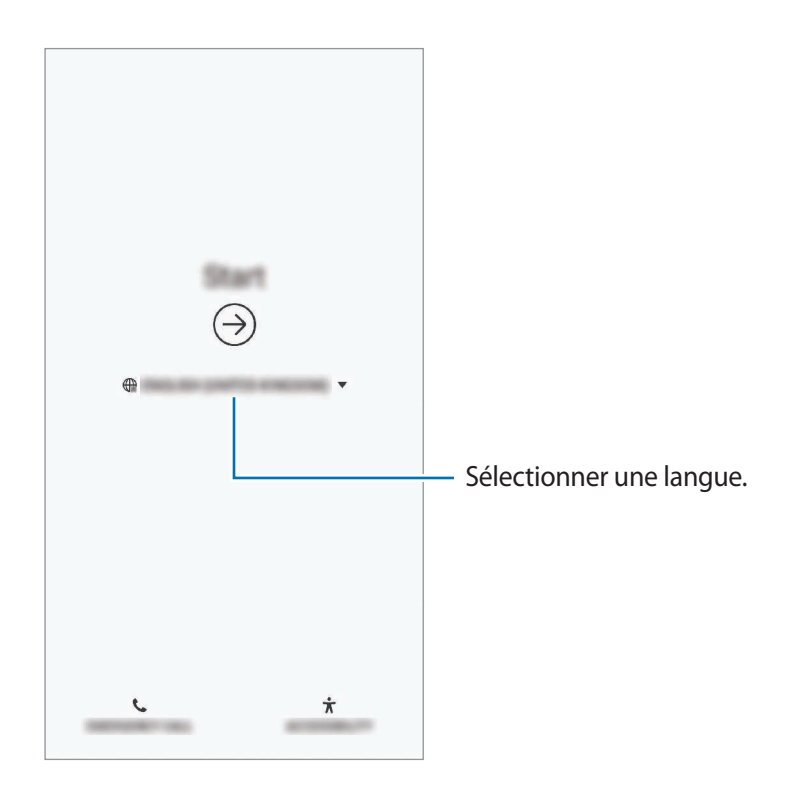

3 Sélectionnez un réseau Wi-Fi et établissez une connexion.

Si vous ne vous connectez pas à un réseau Wi-Fi, vous risquez de ne pas pouvoir paramétrer certaines fonctions de l'appareil au moment de la configuration initiale.

- 4 Suivez les instructions qui s'affichent à l'écran pour procéder à la configuration initiale.
- $5$  Définissez une méthode de déverrouillage d'écran pour protéger votre appareil. Vous pouvez protéger vos informations personnelles en empêchant un tiers d'accéder à votre appareil. Pour paramétrer ultérieurement la méthode de déverrouillage, appuyez sur **Non, merci**.
$6$  Connectez-vous à votre compte Samsung. Vous pouvez profiter des services Samsung, mais également actualiser et protéger les données de vos divers appareils. Pour en savoir plus, reportez-vous à la section [Compte Samsung.](#page-37-0)

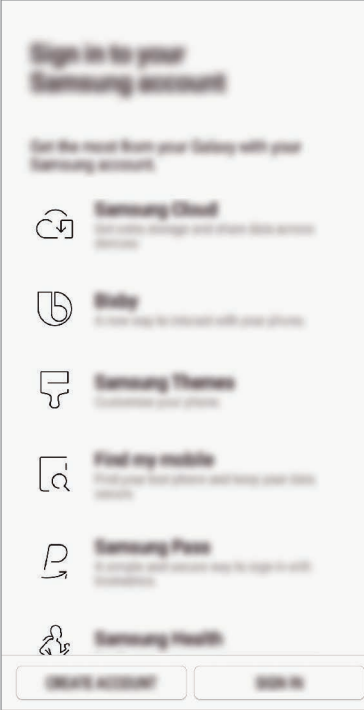

7 Récupérez vos contenus depuis Samsung Cloud ou un ancien appareil. Pour en savoir plus, reportez-vous à la section [Transférer des données depuis votre ancien appareil](#page-39-0).

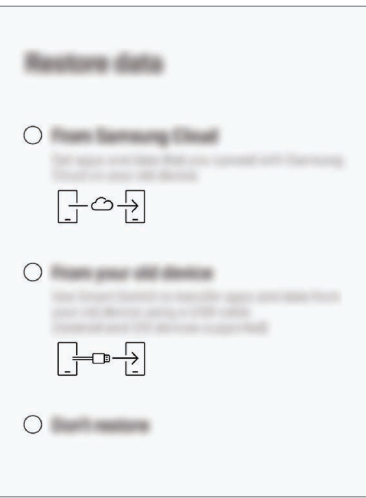

8 Sélectionnez les fonctions que vous souhaitez utiliser et terminez la configuration initiale. L'écran d'accueil apparaît.

# <span id="page-37-0"></span>**Compte Samsung**

# **Introduction**

Votre compte Samsung est un service de compte intégré qui vous permet d'utiliser différents services Samsung proposés par les appareils mobiles, les téléviseurs et le site Web Samsung. Une fois votre compte Samsung enregistré, vous pouvez actualiser et protéger les données de vos divers appareils Samsung à l'aide de Samsung Cloud, localiser et contrôler votre appareil perdu ou volé, consulter des astuces d'autres membres Samsung, et bien plus encore.

Créez votre compte Samsung avec votre adresse e-mail.

Pour consulter la liste des services que vous pouvez utiliser avec votre compte Samsung, allez sur le site [account.samsung.com.](http://account.samsung.com) Pour obtenir davantage d'informations sur les comptes Samsung, démarrez l'application **Paramètres**, puis appuyez sur **Cloud et comptes** → **Comptes** → **Compte Samsung** → → **Aide**.

# **Enregistrer votre compte Samsung**

### **Créer un compte Samsung**

Si vous n'avez pas de compte Samsung, vous devez en créer un.

1 Démarrez l'application **Paramètres**, puis appuyez sur **Cloud et comptes** <sup>→</sup> **Comptes** <sup>→</sup> **Ajouter compte** → **Compte Samsung**.

Vous pouvez également démarrer l'application **Paramètres** et appuyer sur .

- 2 Appuyez sur **CRÉER UN COMPTE**.
- Suivez les instructions qui s'affichent à l'écran pour finaliser la création du compte.

#### **Enregistrer un compte Samsung existant**

Si vous avez déjà un compte Samsung, enregistrez-le sur l'appareil.

1 Démarrez l'application **Paramètres**, puis appuyez sur **Cloud et comptes** <sup>→</sup> **Comptes** <sup>→</sup> **Ajouter compte** → **Compte Samsung**.

Vous pouvez également démarrer l'application **Paramètres** et appuyer sur .

- 2 Appuyez sur **CONNEXION**.
- 3 Saisissez l'identifiant et le mot de passe de votre compte Samsung, et appuyez sur **CONNEXION**.

Si vous avez oublié les détails de votre compte, appuyez sur **Chercher l'ID** ou **Réinitialiser le mot de passe**. Une fois les informations requises saisies, les détails de votre compte s'afficheront.

Si vous souhaitez vérifier le mot de passe de votre compte Samsung via vos données biométriques (empreintes digitales ou iris), appuyez sur **Utiliser les données biométriques via Samsung Pass au lieu du mot de passe**. Pour en savoir plus, reportez-vous à la section [Samsung Pass.](#page-259-0)

- 4 Lisez et acceptez les conditions générales, puis appuyez sur **ACCEPTER**.
- 5 Appuyez sur **TERMINÉ** pour terminer l'enregistrement de votre compte Samsung.

# **Supprimer votre compte Samsung**

Si vous supprimez de l'appareil votre compte Samsung, vos données, telles que les contacts ou les événements, sont également supprimées.

- 1 Démarrez l'application **Paramètres**, puis appuyez sur **Cloud et comptes** <sup>→</sup> **Comptes**.
- 2 Appuyez sur **Compte Samsung → → Supprimer le compte**.
- 3 Appuyez sur **SUPPRIMER**, saisissez le mot de passe de votre compte Samsung, puis appuyez sur **SUPPRIMER LE COMPTE**.

# <span id="page-39-0"></span>**Transférer des données depuis votre ancien appareil**

Vous pouvez restaurer vos données (images, contacts, messages et applications) depuis Samsung Cloud. Vous pouvez également les copier depuis votre ancien appareil via Smart Switch.

- Cette fonction peut ne pas être prise en charge sur certains appareils ou ordinateurs.
- Il existe certaines restrictions. Pour en savoir plus, rendez-vous sur le site : [www.samsung.com/smartswitch.](http://www.samsung.com/smartswitch) Samsung attache une grande importance aux droits d'auteur. Vous pouvez uniquement transférer les contenus qui vous appartiennent ou dont vous détenez les droits.

Le texte suivant concerne les fonctions de restauration des données disponibles lors des procédures de configuration initiales. Pour plus d'informations à propos de Samsung Cloud ou Smart Switch, reportez-vous à la section [Samsung Cloud](#page-268-0) ou [Smart Switch.](#page-270-0)

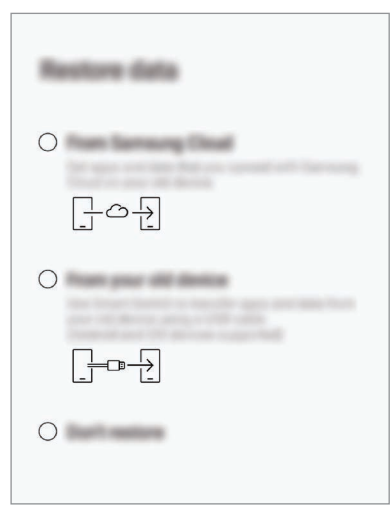

#### **Restaurer les données depuis votre ancien appareil (Smart Switch)**

Vous pouvez connecter votre ancien appareil à votre nouvel appareil à l'aide d'un connecteur USB (USB Type C) et d'un câble USB pour transférer facilement et rapidement des données.

- 1 Lors de la configuration initiale, lorsque l'écran de restauration des données apparaît, appuyez sur **Depuis votre ancien appareil** → **SUIVANT**.
- 2 Branchez le connecteur USB (USB Type C) sur le connecteur à fonctions multiples de votre appareil.

3 Connectez votre nouvel appareil à l'ancien appareil à l'aide d'un câble USB.

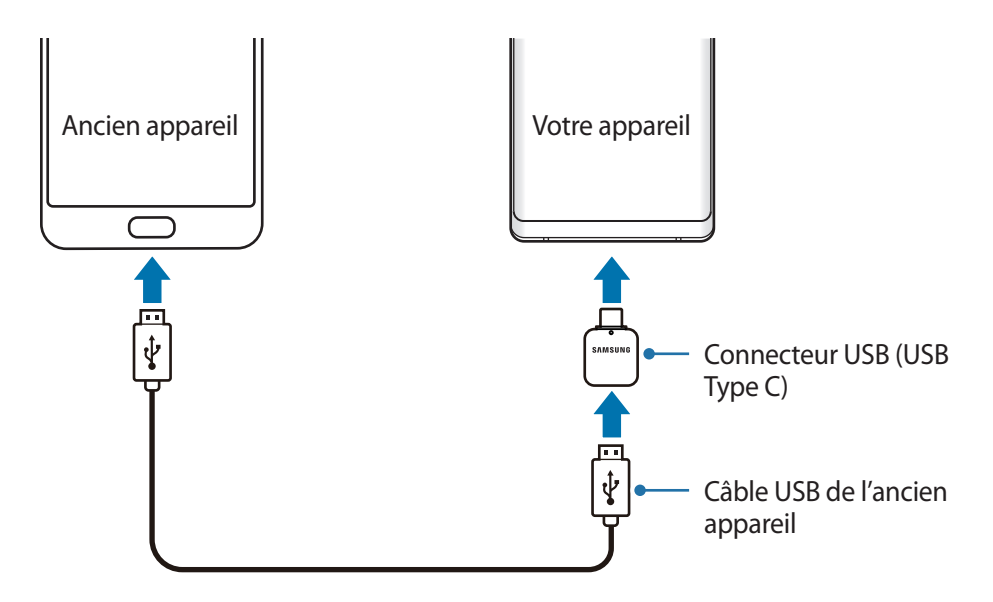

- 4 Depuis l'appareil précédent, appuyez sur **AUTORISER**.
- $5$  Suivez les instructions à l'écran pour transférer les données depuis l'ancien appareil.

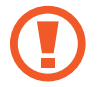

Ne débranchez pas le câble USB ou le connecteur USB (USB Type C) de l'appareil lorsqu'un transfert de fichiers est en cours. Cela risquerait d'entraîner une perte de données ou d'endommager l'appareil.

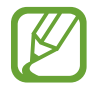

Le transfert de données augmente la consommation de la batterie de votre appareil. Avant de transférer des données, assurez-vous que votre appareil est suffisamment chargé. Si la batterie est faible, il est possible que le transfert de données s'interrompe.

#### **Restaurer les données depuis Samsung Cloud**

Vous pouvez restaurer des données sauvegardées depuis votre ancien appareil vers Samsung Cloud.

- 1 Lors de la configuration initiale, lorsque l'écran de restauration des données apparaît, appuyez sur **Depuis Samsung Cloud** → **SUIVANT**.
- 2 Appuyez sur sous l'option APPAREIL DE SAUVEGARDE et sélectionnez l'appareil précédent.
- 3 Cochez les données que vous souhaitez restaurer, puis appuyez sur **RESTAURER**.

# **Description de l'écran**

# **Utiliser l'écran tactile**

- Évitez tout contact de l'écran tactile avec d'autres appareils électriques. Les décharges électrostatiques peuvent provoquer des dysfonctionnements de l'écran tactile.
	- Pour éviter d'endommager l'écran tactile, n'appuyez pas dessus avec un objet pointu et n'exercez aucune pression excessive avec vos doigts.
	- Si l'écran tactile reste inactif pendant une période prolongée, des images rémanentes risquent d'apparaître (ou persistance de l'affichage). Éteignez l'écran tactile lorsque vous n'utilisez pas l'appareil.

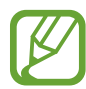

- Il se peut que l'appareil ne reconnaisse pas la saisie tactile près des bords de l'écran, hors de la zone de saisie dédiée.
- Il est recommandé d'utiliser l'écran tactile avec les doigts ou le stylet S Pen.

# **Appuyer**

Appuyez sur l'écran.

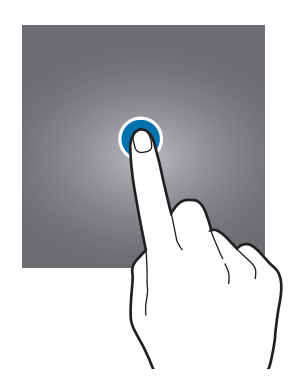

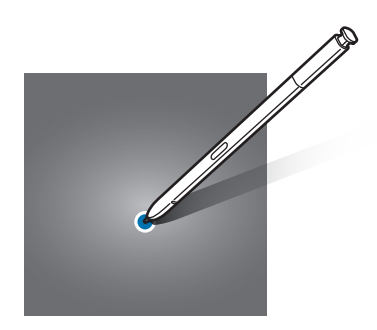

Fonctions de base

### **Maintenir appuyé**

Maintenez le doigt appuyé sur l'écran pendant environ 2 secondes.

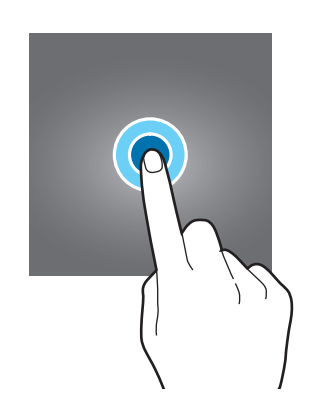

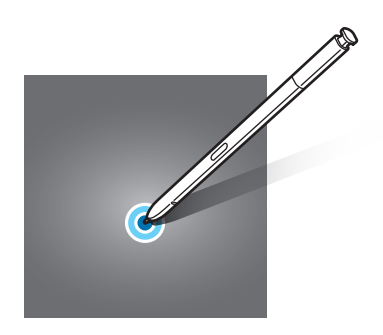

### **Faire glisser**

Maintenez le doigt ou le S Pen appuyé sur l'élément à déplacer, puis faites-le glisser jusqu'à l'emplacement souhaité.

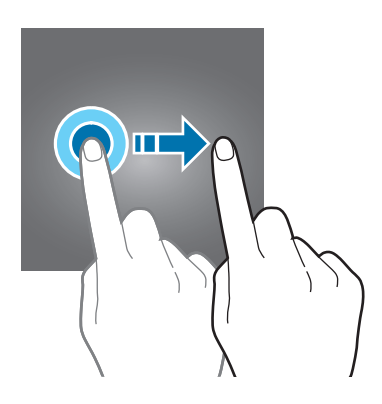

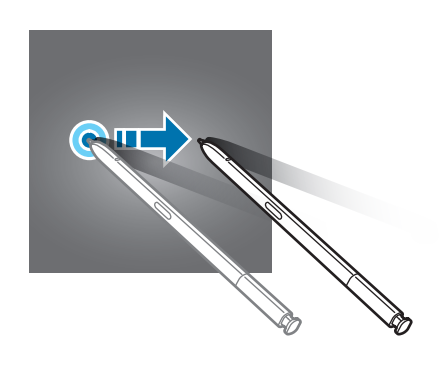

## **Appuyer deux fois**

Appuyez deux fois sur l'écran.

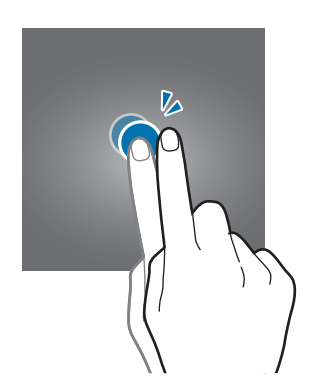

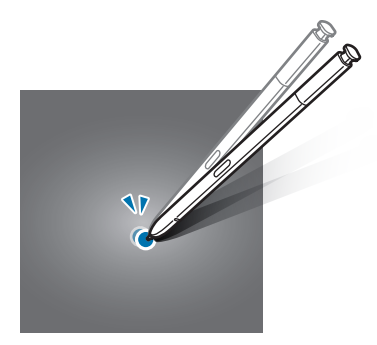

# **Balayer**

Balayez l'écran vers le haut, le bas, la gauche ou la droite.

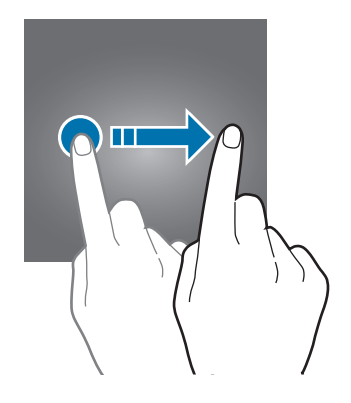

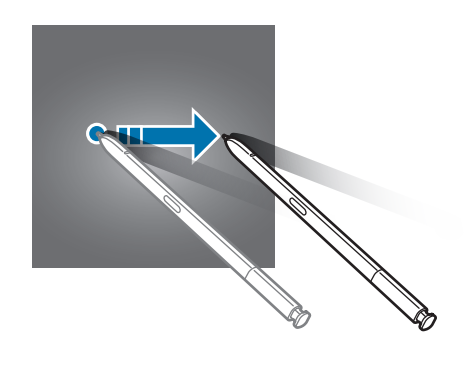

# **Écarter et rapprocher les doigts**

Posez deux doigts sur l'écran, et écartez-les ou rapprochez-les.

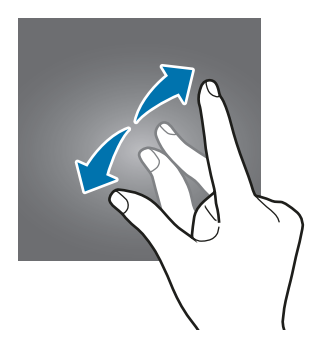

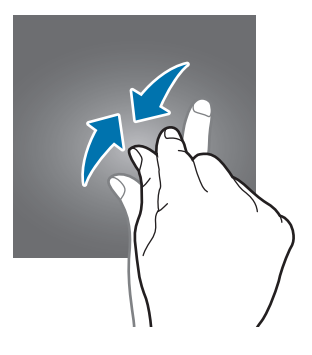

# **Barre de navigation (touches virtuelles)**

Lorsque vous allumez l'appareil, les touches virtuelles apparaissent sur la barre de navigation, au bas de l'écran. Par défaut, les touches Applications récentes, Accueil et Retour sont définies comme des touches virtuelles. La fonction des touches varie selon l'application utilisée ou le mode d'utilisation.

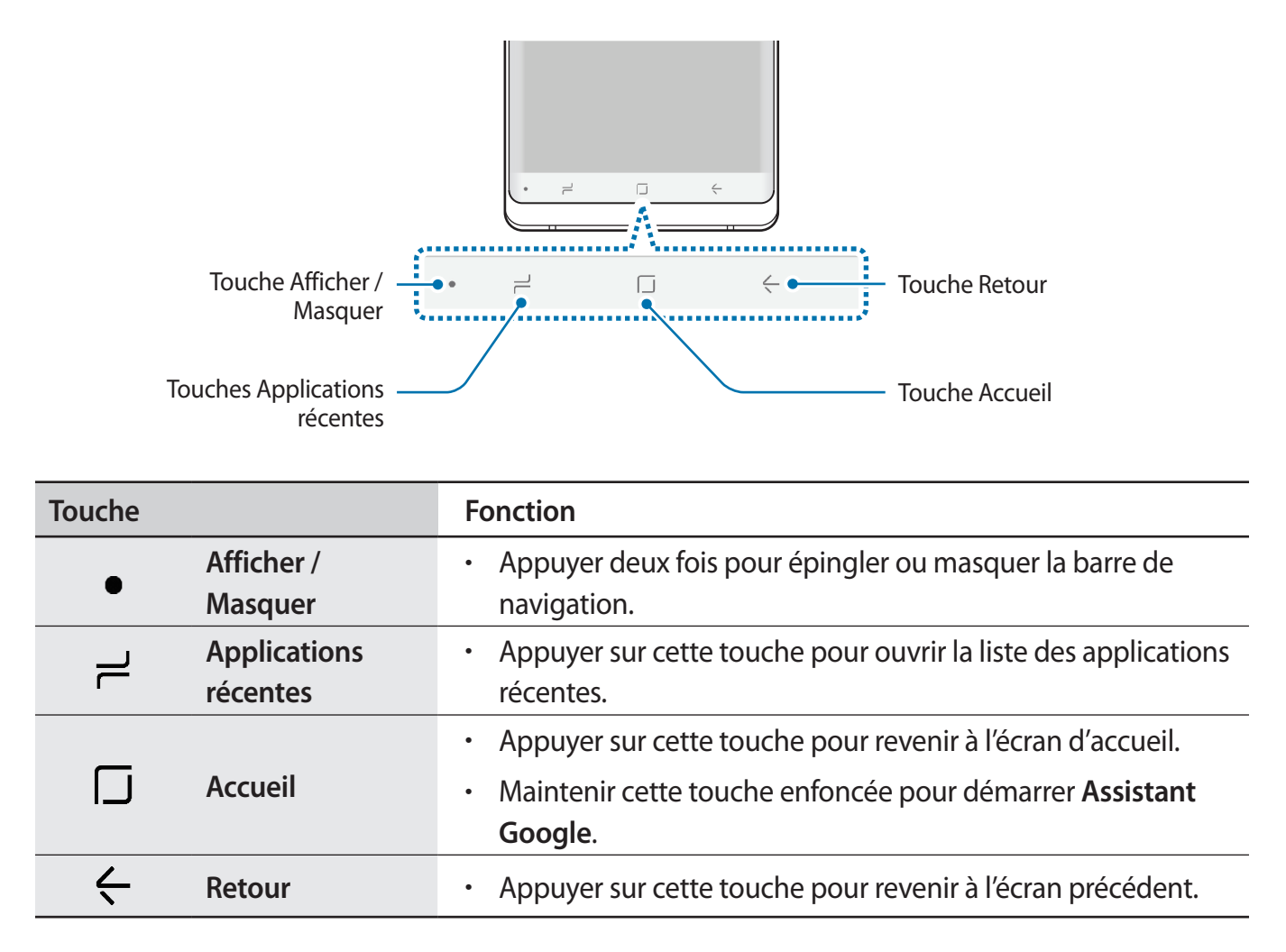

## **Afficher ou masquer la barre de navigation**

À l'aide de la touche Afficher / Masquer située sur la gauche de la barre de navigation, vous pouvez paramétrer l'appareil pour pouvoir masquer ou épingler la barre de navigation à l'écran quand vous utilisez des applications ou des fonctions. Par défaut, la barre de navigation est épinglée.

Si vous souhaitez afficher des fichiers ou utiliser des applications en plein écran, appuyez deux fois sur la touche Afficher / Masquer pour masquer la barre de navigation.

Pour afficher à nouveau la barre de navigation, balayez l'écran de bas en haut.

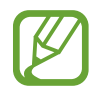

- Sur certains écrans, comme l'écran d'accueil, la barre de navigation est toujours visible et la touche Afficher / Masquer n'apparaît pas.
- Même après avoir épinglé la barre de navigation, elle peut rester masquée quand vous utilisez certaines applications ou fonctions, comme un lecteur vidéo.

# **Allumer l'écran à l'aide de la touche Accueil**

Appuyez sur la touche Accueil ou sur la zone autour de la touche Accueil pour allumer l'écran. En mode Always On Display, vous pouvez également allumer l'écran en appuyant deux fois sur la touche Accueil.

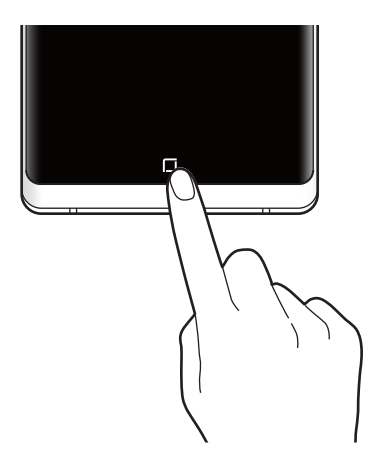

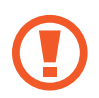

N'appuyez pas sur la touche Accueil ou sur la zone autour de la touche Accueil à l'aide du S Pen. Vous risquez de déformer la pointe du stylet.

#### **Paramétrer la barre de navigation**

Lancez l'application **Paramètres**, appuyez sur **Affichage** → **Barre de navigation**, puis sélectionnez une option.

- **Touche Afficher / Masquer** : ajouter une touche permettant de masquer ou d'épingler la barre de navigation. Pour chaque application, vous pouvez décider d'afficher ou non cette touche.
- **COULEUR D'ARRIÈRE-PLAN** : modifier la couleur d'arrière-plan de la barre de navigation.
- **Appui sur la touche Accueil** : paramétrer l'appareil pour pouvoir revenir à l'écran d'accueil lorsque vous appuyez sur la touche Accueil. Vous pouvez également régler la pression requise pour utiliser la touche Accueil.
- **Déverrouillage touche Accueil** : paramétrer l'appareil pour pouvoir déverrouiller l'écran sans mouvement de balayage lorsque vous appuyez sur la touche Accueil. Cette fonction est disponible lorsque l'option **Appui sur la touche Accueil** est sélectionnée.
- **Disposition des touches** : modifier l'ordre des touches sur la barre de navigation.

# **Écran d'accueil et liste des applications**

L'écran d'accueil est le point de départ pour accéder à toutes les fonctions de l'appareil. Il affiche des widgets, des raccourcis vers les applications, etc.

La liste des applications affiche les icônes de toutes vos applications, y compris celles récemment installées.

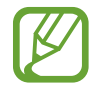

L'aspect de l'écran peut varier selon votre zone géographique ou votre opérateur.

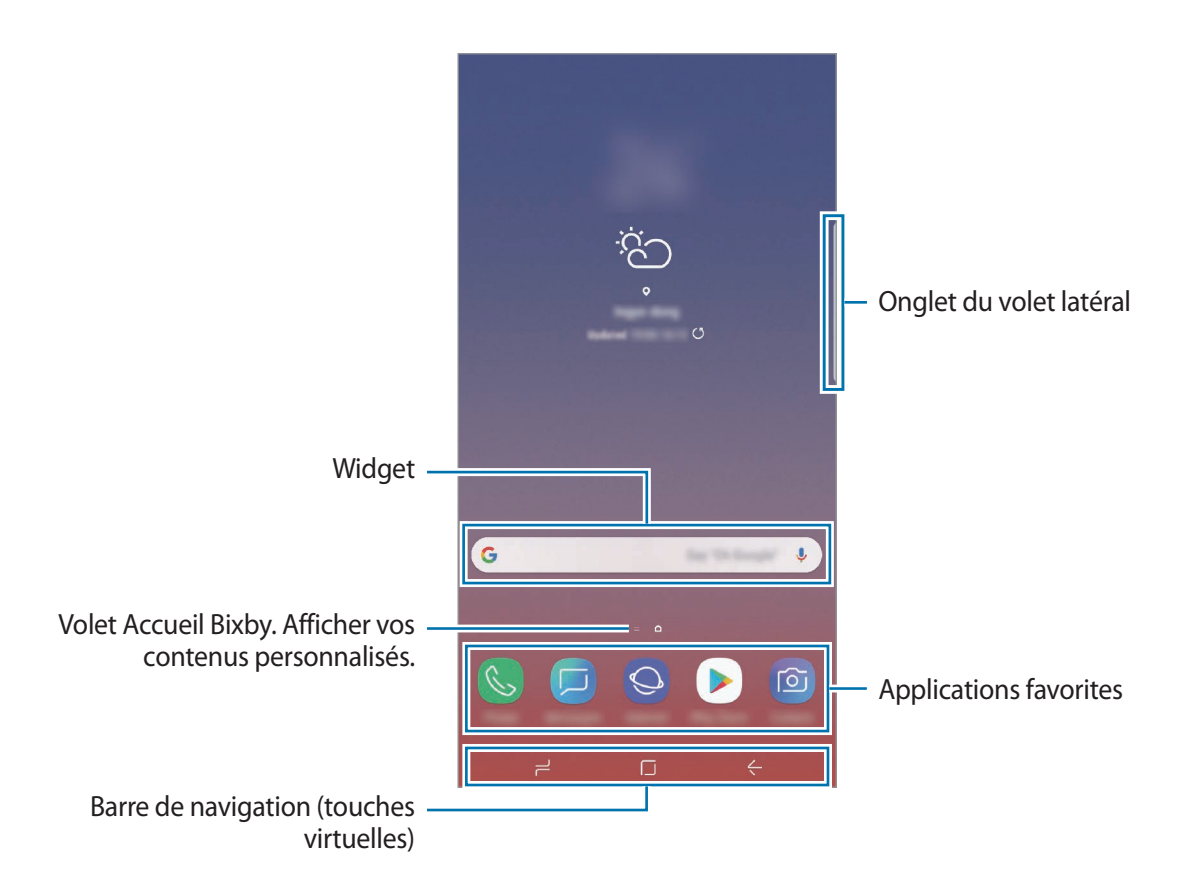

### **Passer de l'écran d'accueil à la liste des applications**

Depuis l'écran d'accueil, balayez l'écran vers le haut ou le bas pour ouvrir la liste des applications. Pour revenir à l'écran d'accueil, balayez l'écran vers le haut ou le bas depuis la liste des applications. Une autre solution consiste à appuyer sur la touche Accueil ou la touche Retour.

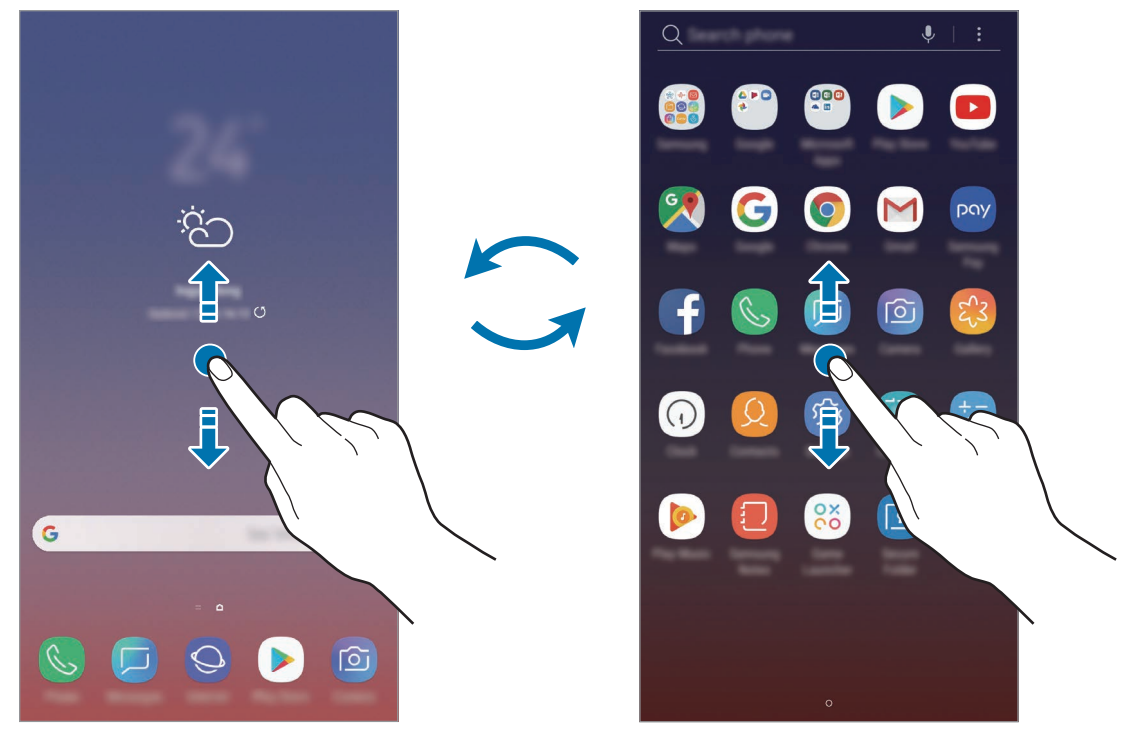

Écran d'accueil Liste des applications

Si vous ajoutez la touche Applications sur l'écran d'accueil, vous pouvez ouvrir la liste des applications en appuyant sur cette touche. Maintenez votre doigt appuyé sur une zone vide de l'écran d'accueil, puis appuyez sur **Paramètres écran d'accueil** → **Touche Applications** → **Afficher la touche Applis** → **APPLIQUER**. La touche Applications est ajoutée en bas de l'écran d'accueil.

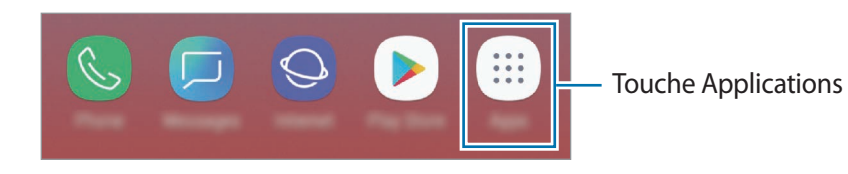

### **Afficher l'écran en mode Paysage**

Maintenez votre doigt appuyé sur une zone vide de l'écran d'accueil, puis appuyez sur **Paramètres écran d'accueil**, puis sur le curseur **Mode Portrait uniquement** pour désactiver la fonction.

Faites pivoter l'appareil à l'horizontale pour afficher l'écran en mode Paysage.

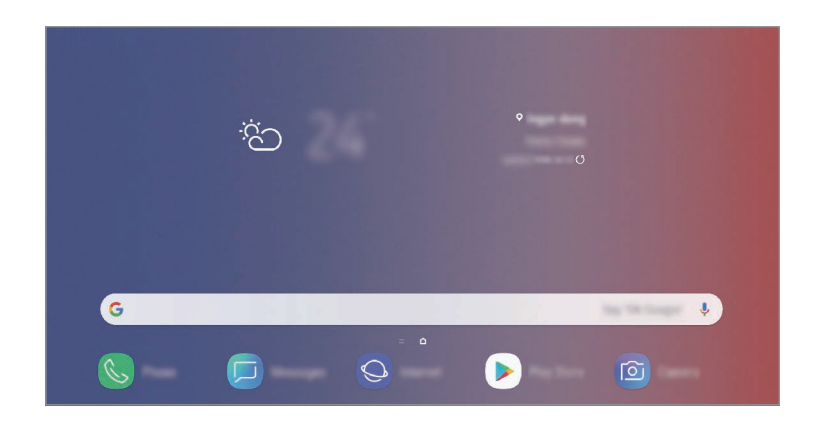

#### **Déplacer des éléments**

Maintenez le doigt appuyé sur l'élément à déplacer, puis faites-le glisser jusqu'à l'emplacement souhaité. Pour déplacer l'élément vers un autre volet, faites-le glisser vers le bord de l'écran.

Pour ajouter un raccourci à une application sur l'écran d'accueil, maintenez le doigt appuyé sur un élément de la liste des applications, puis faites-le glisser vers le haut de l'écran. Le raccourci de cette application est ajouté à l'écran d'accueil.

Vous pouvez également déplacer les applications fréquemment utilisées vers la zone de raccourcis située en bas de l'écran d'accueil.

# **Créer des dossiers**

Créez des dossiers et regroupez des applications similaires pour y accéder rapidement.

- 1 Depuis l'écran d'accueil ou la liste des applications, maintenez le doigt appuyé sur une application, puis faites-la glisser vers une autre application.
- 2 Relâchez votre doigt lorsqu'un cadre apparaît autour de l'application.

Un nouveau dossier contenant les applications sélectionnées est créé. Appuyez sur **Entrer le nom du dossier** et nommez le dossier.

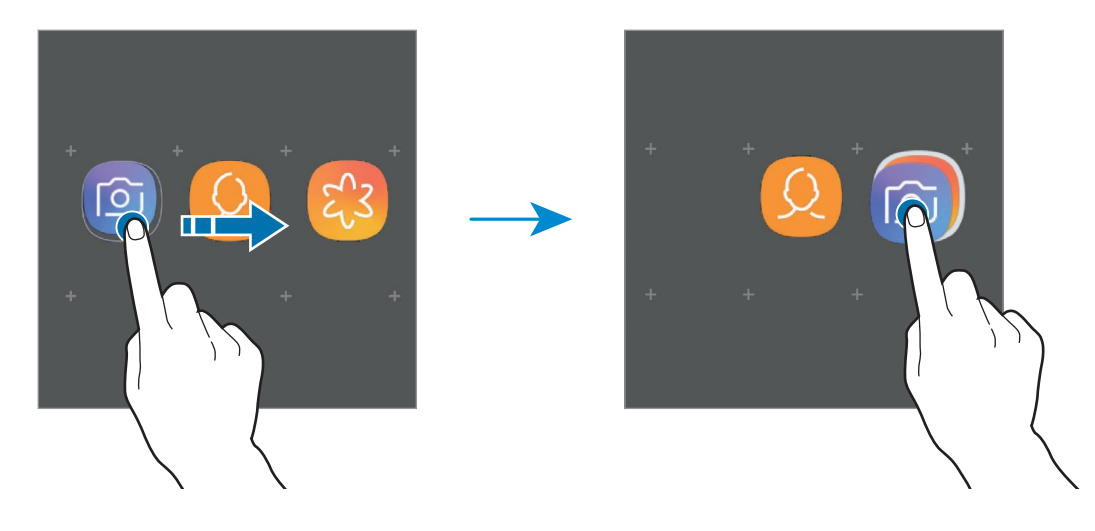

• **Ajouter plus d'applications**

Appuyez sur **AJOUTER DES APPLICATIONS** sur le dossier. Cochez les applications à ajouter, puis appuyez sur **AJOUTER**. Vous pouvez également ajouter une application en la faisant glisser vers le dossier.

• **Déplacer les applications d'un dossier**

Maintenez le doigt appuyé sur une application pour la faire glisser jusqu'à l'emplacement souhaité.

• **Supprimer un dossier**

Maintenez le doigt appuyé sur un dossier, puis appuyez sur **Supprimer dossier**. Seul ce dossier sera supprimé. Les applications du dossier seront relocalisées dans la liste des applications.

# **Modifier l'écran d'accueil**

Maintenez votre doigt appuyé sur une zone vide de l'écran d'accueil ou rapprochez-y les doigts pour accéder aux options disponibles. Vous pouvez définir un fond d'écran, ajouter des widgets, et bien plus encore. Vous pouvez également ajouter, supprimer ou réorganiser les volets de l'écran d'accueil.

- Ajouter des volets : balayez l'écran vers la gauche, puis appuyez sur  $(+)$ .
- Déplacer des volets : maintenez le doigt appuyé sur l'aperçu d'un volet, puis faites-le glisser jusqu'à l'emplacement souhaité.
	- $\hat{\mathbb{D}}$ ್ಲ **C**  $\mathbf{r}$ G 卾  $\Box$ 図 හි  $\boxed{\circ}$
- Supprimer des volets : appuyez sur  $\overline{m}$  sur le volet.

- **Fonds d'écran** : modifiez les paramètres du fond d'écran d'accueil et de verrouillage.
- **Thèmes** : changez le thème de l'appareil. Les éléments visuels de l'interface comme les couleurs, les icônes et les fonds d'écran varient selon le thème sélectionné.
- **Widgets** : les widgets sont de petits outils qui permettent de lancer des fonctions spécifiques dans le but de fournir des informations et un accès pratique à l'écran d'accueil. Maintenez le doigt appuyé sur un widget, puis faites-le glisser vers l'écran d'accueil. Le widget est ajouté à l'écran d'accueil.
- **Paramètres écran d'accueil** : modifiez la taille de la grille pour afficher plus ou moins d'éléments sur l'écran d'accueil, etc.

### **Afficher toutes les applications sur l'écran d'accueil**

Pour éviter d'avoir une liste des applications séparée, vous pouvez paramétrer l'appareil pour qu'il affiche toutes les applications sur l'écran d'accueil. Maintenez votre doigt appuyé sur une zone vide de l'écran d'accueil, puis appuyez sur **Paramètres écran d'accueil** → **Disposition écran d'accueil** → **Écran d'accueil unique** → **APPLIQUER**.

Vous pouvez maintenant accéder à toutes les applications en balayant l'écran d'accueil vers la gauche.

# **Icônes d'informations**

Des icônes d'informations peuvent apparaître dans la barre d'état en haut de l'écran. Les icônes répertoriées dans le tableau ci-dessous sont les plus courantes.

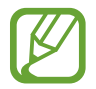

Il se peut que rien ne s'affiche en haut de l'écran dans certaines applications. Pour afficher les éléments, faites glisser votre doigt de haut en bas de l'écran.

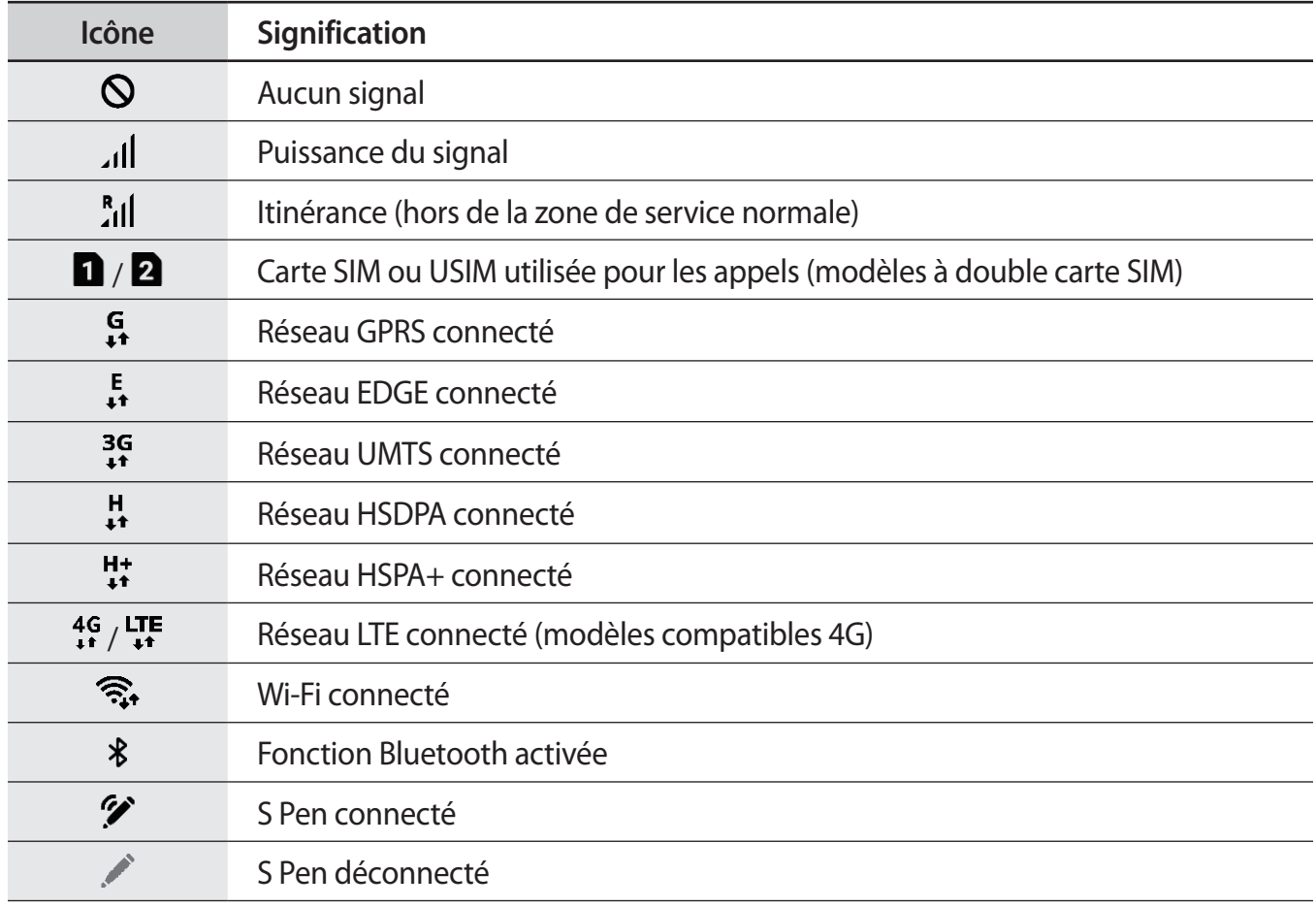

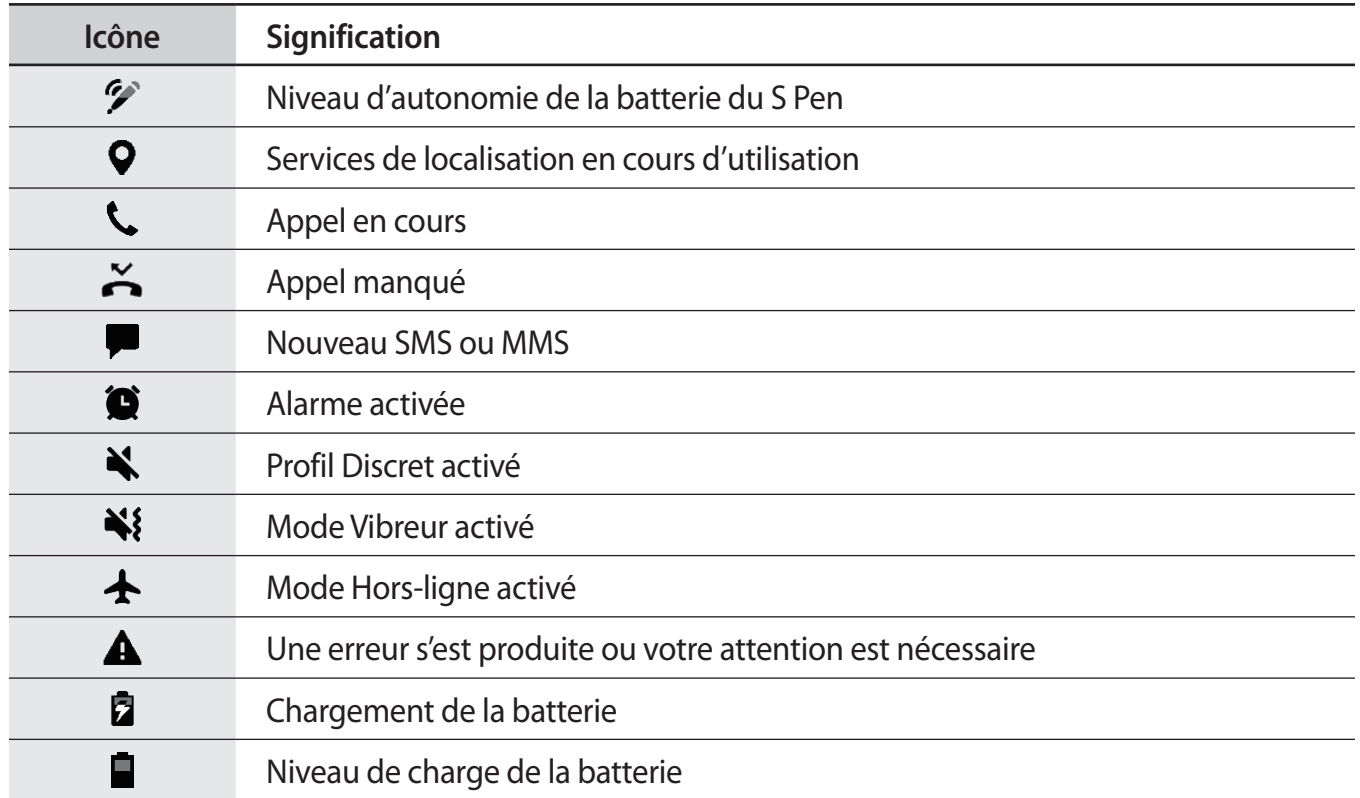

# **Écran de verrouillage**

Lorsque vous appuyez sur la touche Marche/Arrêt, l'écran s'éteint et se verrouille. De même, si vous n'utilisez pas l'appareil pendant un certain temps, l'écran s'éteint et se verrouille.

Pour déverrouiller l'écran, balayez-le dans n'importe quelle direction dès qu'il s'allume.

Si l'écran est éteint, appuyez sur la touche Marche/Arrêt, sur la touche Accueil ou sur la zone autour de la touche Accueil pour allumer l'écran.

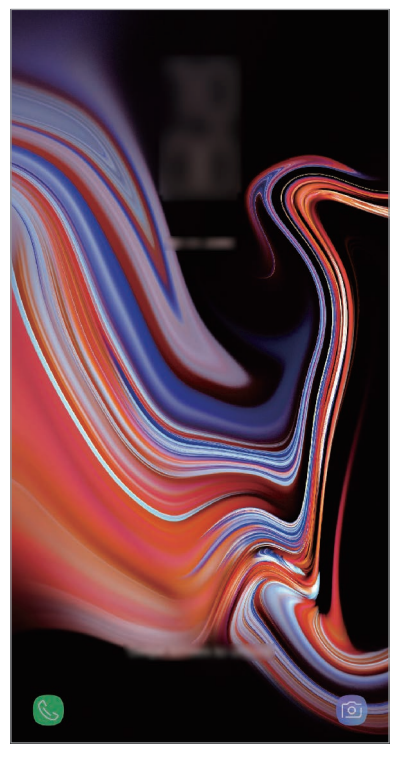

Écran de verrouillage

# **Changer la méthode de déverrouillage de l'écran**

Pour changer la méthode de déverrouillage de l'écran, démarrez l'application **Paramètres**, appuyez sur **Écran de verrouillage** → **Mode de déverrouillage**, puis sélectionnez une méthode.

Lorsque vous définissez un modèle, un code PIN, un mot de passe, un visage, un iris ou une empreinte digitale comme méthode de déverrouillage de l'écran, vous pouvez protéger vos informations personnelles en empêchant un tiers d'accéder à votre appareil. Après avoir défini la méthode de déverrouillage d'écran, il vous faudra saisir un code de déverrouillage à chaque déverrouillage.

- **Glissement** : balayez l'écran dans n'importe quelle direction pour le déverrouiller.
- **Modèle** : tracez un modèle reliant au moins quatre points pour déverrouiller l'écran.
- **Code PIN** : saisissez un code PIN composé d'au moins quatre chiffres pour déverrouiller l'écran.
- Mot de passe : saisissez un mot de passe formé d'au moins quatre caractères, chiffres ou symboles pour déverrouiller l'écran.
- **Aucun** : aucune méthode de déverrouillage d'écran définie.
- **Analyse intelligente** : enregistrez votre visage et vos iris sur l'appareil pour déverrouiller l'écran plus facilement. Pour en savoir plus, reportez-vous à la section [Analyse intelligente.](#page-246-0)
- **Visage** : enregistrez votre visage pour déverrouiller l'écran. Pour en savoir plus, reportez-vous à la section [Reconnaissance faciale.](#page-249-0)
- **Iris** : enregistrez vos iris pour déverrouiller l'écran. Pour en savoir plus, reportez-vous à la section [Reconnaissance d'iris.](#page-251-0)
- **Empreintes** : enregistrez vos empreintes digitales pour pouvoir déverrouiller l'écran. Pour en savoir plus, reportez-vous à la section [Reconnaissance d'empreinte](#page-256-0).

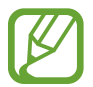

Vous pouvez paramétrer votre appareil pour qu'il rétablisse les paramètres par défaut si vous saisissez un code de déverrouillage erroné à plusieurs reprises, atteignant ainsi la limite de tentatives. Démarrez l'application **Paramètres**, appuyez sur **Écran de verrouillage** → **Param. verrouillage sécurisé**, déverrouillez l'écran à l'aide de la méthode de déverrouillage de remplacement, puis appuyez sur le curseur **Réinitialisation auto.** pour activer la fonction.

# **Capture d'écran**

Réalisez une capture d'écran en cours d'utilisation de l'appareil, puis écrivez ou dessinez dessus, ou encore recadrez-la ou partagez-la. Vous pouvez capturer l'écran affiché et la zone de défilement.

### **Réaliser une capture d'écran**

Pour réaliser une capture d'écran, utilisez l'une des méthodes suivantes. Les captures d'écran sont enregistrées dans la **Galerie**.

- Capture d'écran à l'aide de touches : maintenez simultanément la touche de volume Bas et la touche Marche/Arrêt enfoncées.
- Capture d'écran par balayage : balayez l'écran vers la gauche ou la droite avec le coté de votre main.
- Capture d'écran avec une fonction Air Command : retirez le S Pen de son compartiment pour ouvrir le volet Air Command, puis appuyez sur **Capture**. Pour en savoir plus, reportez-vous à la section [Capture](#page-72-0).
	- Cette fonction n'est disponible que pour certaines applications et fonctions.
		- Si la capture d'écran par balayage n'est pas activée, démarrez l'application **Paramètres**, appuyez sur **Fonctions avancées**, puis sur le curseur **Balayer pour capturer** pour activer la fonction.

Après avoir effectué une capture d'écran, utilisez les options suivantes de la barre d'outils au bas de l'écran.

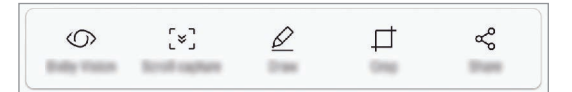

- **Bixby Vision** : identifier le contenu à l'aide de Bixby Vision et rechercher des informations pertinentes.
- **Capture avec défilement** : capturer le contenu affiché et le contenu masqué d'une page plus grande que l'écran, comme une page Web. Lorsque vous appuyez sur **Capture avec défilement**, l'écran défile automatiquement vers le bas et l'intégralité de l'écran est capturée.
- **Dessiner** : écrire ou dessiner sur la capture d'écran.
- **Rogner** : recadrer une partie de la capture d'écran. Seule la zone recadrée est enregistrée dans la **Galerie**.
- Partager : partager la capture d'écran avec d'autres personnes.

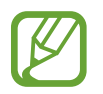

Si les options ne sont pas visibles sur la capture d'écran, démarrez l'application **Paramètres**, appuyez sur **Fonctions avancées**, puis sur le curseur **Capture intelligente** pour activer la fonction.

# **Volet des raccourcis**

Lorsque vous recevez de nouvelles notifications, comme des messages ou des appels manqués, des icônes d'information apparaissent en haut de votre écran. Pour en savoir plus sur les icônes, ouvrez le volet des raccourcis et consultez les détails.

Pour ouvrir le volet des raccourcis, faites glisser la barre d'état vers le bas. Pour refermer le volet des raccourcis, balayez l'écran de bas en haut.

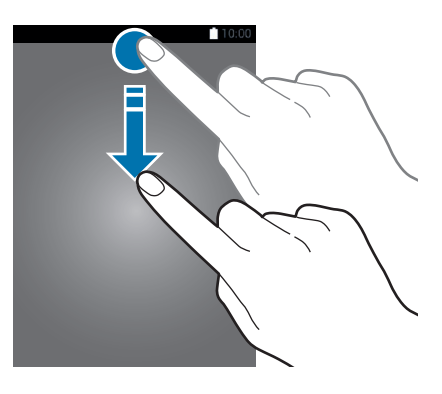

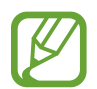

Vous pouvez ouvrir le volet des raccourcis, même lorsque l'écran est verrouillé.

Vous pouvez utiliser les fonctions suivantes dans le volet des raccourcis :

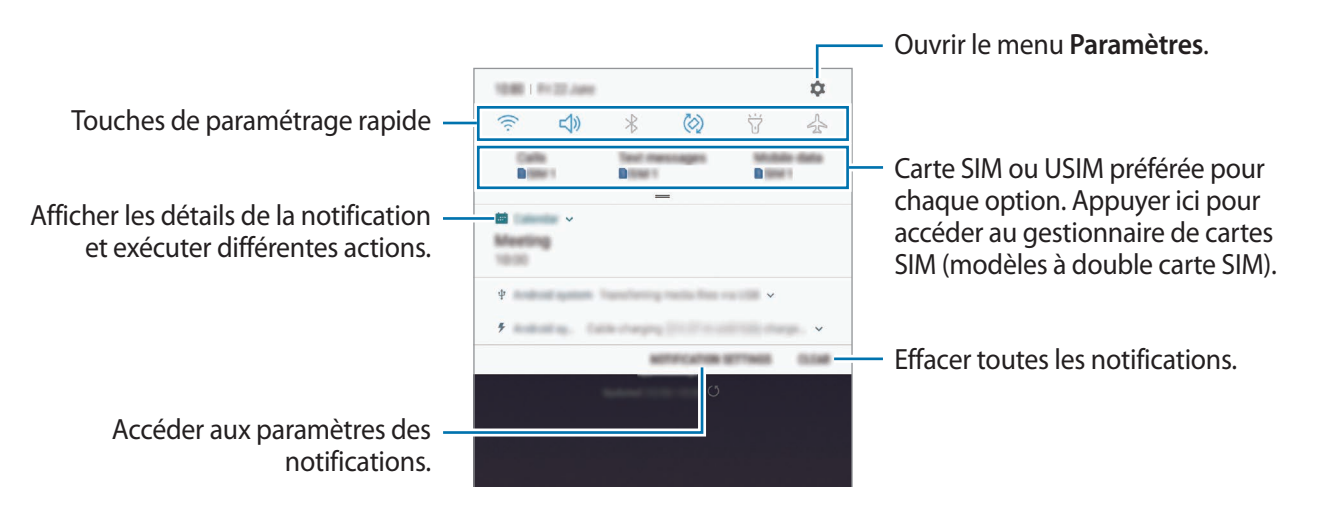

### **Utiliser les touches de paramétrage rapide**

Appuyez sur les touches de paramétrage rapide pour activer certaines fonctions. Balayez le volet des raccourcis vers le bas pour afficher davantage de touches.

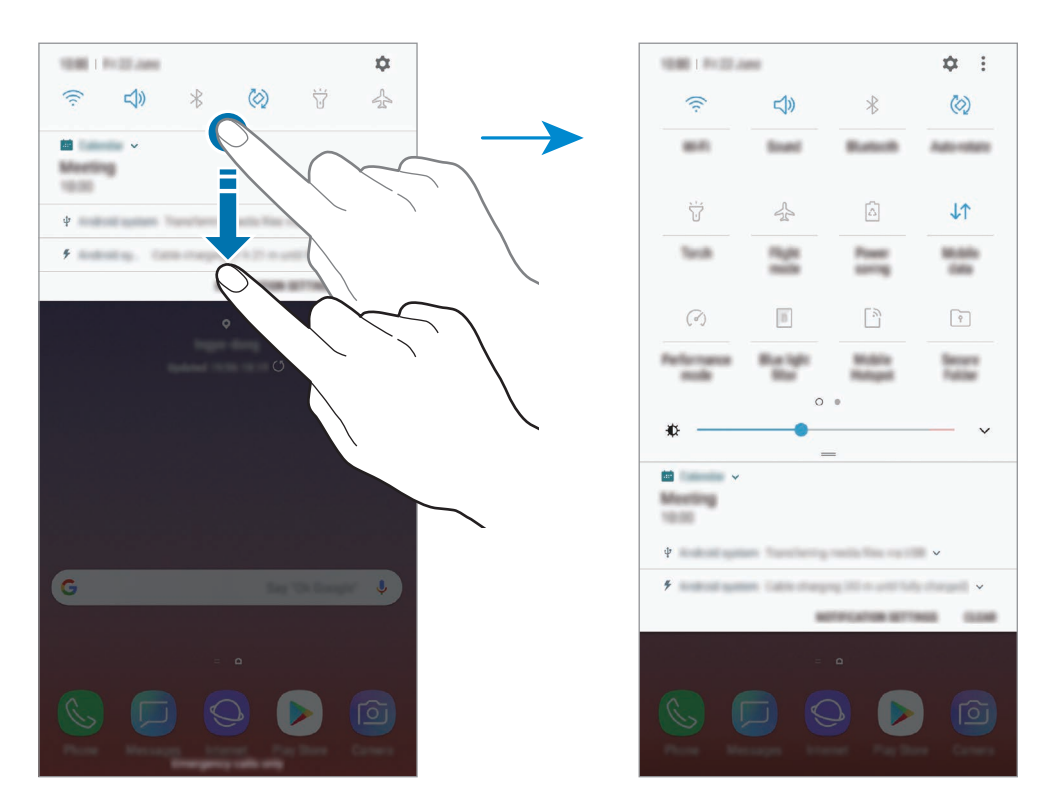

Pour modifier les paramètres, appuyez sur le texte sous chacune des touches. Pour consulter le détail des paramètres, maintenez le doigt appuyé sur une touche.

Pour réorganiser les touches, appuyez sur • → Ordre des touches, maintenez une touche appuyée, puis faites-la glisser vers un nouvel emplacement.

# **Saisir du texte**

# **Présentation du clavier**

Un clavier apparaît automatiquement lorsque vous saisissez du texte pour envoyer des messages, créer des notes, etc.

Lorsque vous ouvrez le clavier pour la première fois, l'écran de configuration du clavier apparaît. Définissez la langue de saisie, le type de clavier et les paramètres du clavier, puis appuyez sur **DÉMARRER**.

• La saisie de texte est impossible dans certaines langues. Pour saisir du texte, vous devez sélectionner une des langues prises en charge.

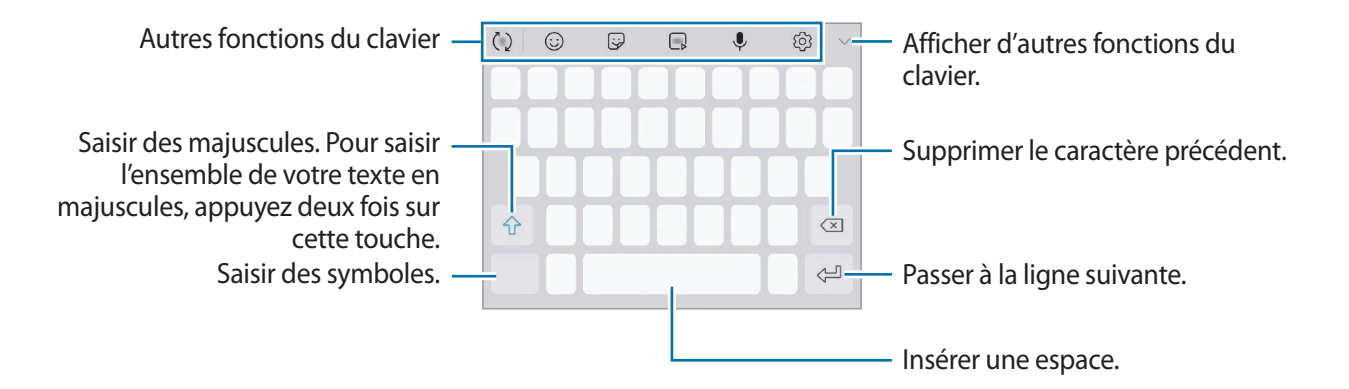

## **Modifier la langue de saisie**

Appuyez sur  $\overline{\textcircled{\textcirc}} \rightarrow$  **Langues et types** → GÉRER LES LANGUES DE SAISIE, puis sélectionnez les langues à utiliser. Si vous sélectionnez au moins deux langues, vous pouvez passer de l'une à l'autre en balayant la barre d'espace vers la gauche ou la droite.

# **Changer le clavier**

Appuyez sur **pour changer** le clavier.

Pour modifier le type de clavier, appuyez sur  $&$  → Langues et types, sélectionnez une langue, puis le type de clavier de votre choix.

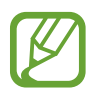

- Si la touche clavier ( ) n'apparaît pas sur la barre de navigation, démarrez l'application **Paramètres**, appuyez sur **Gestion globale** → **Langue et saisie**, puis sur le curseur **Affichage de la touche Clavier** pour l'activer.
	- Sur un **Clavier 3x4**, une touche correspond à trois ou quatre caractères. Pour saisir un caractère, appuyez à plusieurs reprises sur la touche correspondante jusqu'à ce que le caractère correspondant s'affiche.

# **Autres fonctions du clavier**

- $\cdot$   $\langle \tau \rangle$ : activer la saisie intuitive et afficher des suggestions de mots. Pour revenir à la liste des fonctions du clavier, appuyez sur  $\ddot{\psi}$ .
- $\cdot$   $\odot$ : insérer des émoticônes.
- $\cdot$   $\overline{\mathbb{Q}}$ : insérer des autocollants. Vous pouvez aussi insérer des autocollants AR Emoji qui vous ressemblent. Pour en savoir plus, reportez-vous à la section [S'amuser avec les autocollants AR](#page-133-0)  [Emoji au cours d'une conversation](#page-133-0).
- $\cdot$   $\Box$   $\Box$  : insérer des GIF animés.

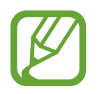

La disponibilité de cette fonction dépend de votre zone géographique ou de votre opérateur.

- $\cdot$   $\downarrow$  : saisir du texte en le dictant.
- $\{\odot\}$ : modifier les paramètres du clavier.
- $\longrightarrow \heartsuit$ : créer un message animé. Au lieu de saisir un texte classique dans un message, rédigez ou dessinez un message, et enregistrez-le sous forme de fichier animé. Pour en savoir plus, reportez-vous à la section [Message animé](#page-73-0).

 $\rightarrow \overline{B}$ : basculer en mode de saisie manuscrite.

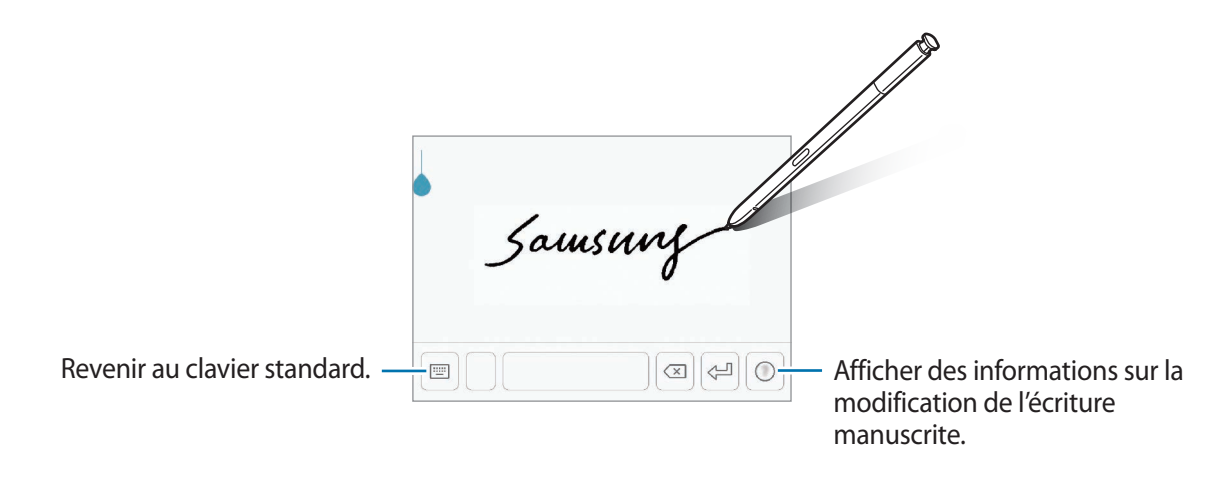

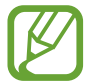

Vous pouvez rapidement basculer en mode de saisie manuscrite en pointant le S Pen sur le champ de saisie et en appuyant sur  $\mathbb Z$ . Si cette fonction n'est pas activée, démarrez l'application **Paramètres**, appuyez sur **Fonctions avancées** → **S Pen**, puis sur le curseur **Saisie S Pen** pour activer la fonction.

- $\blacktriangleright$   $\rightarrow$   $\boxdot$  : ajouter un élément depuis le presse-papiers.
- $\rightarrow \Box$ : modifier le clavier pour pouvoir utiliser l'appareil d'une seule main.

# **Copier et coller du texte**

- 1 Maintenez le doigt appuyé sur le texte.
- 2 Faites glisser l'icône ou pour sélectionner le texte voulu, ou appuyez sur Sélect. tout pour sélectionner l'intégralité du texte.
- 3 Appuyez sur **Copier** ou sur **Couper**. Le texte sélectionné est copié dans le presse-papier.
- 4 Maintenez le doigt appuyé à l'emplacement où insérer le texte, puis appuyez sur **Coller**. Pour coller un texte préalablement copié, appuyez sur **Presse-papier**, puis sélectionnez le texte.

# **Dictionnaire**

Recherchez des traductions de termes en cours d'utilisation de fonctions, par exemple lorsque vous parcourez des pages Web.

1 Maintenez le doigt appuyé sur un terme que vous souhaitez rechercher.

Si le terme que vous souhaitez rechercher n'a pas été correctement sélectionné, faites glisser les icônes ou pour sélectionner le texte désiré.

2 Appuyez sur **Plus** → Dictionnaire dans la liste des options.

Si aucun dictionnaire n'est préinstallé sur l'appareil, appuyez sur **Déplacer vers Gérer les dictionnaires** → à côté d'un dictionnaire pour le télécharger.

3 Affichez la traduction dans la fenêtre contextuelle du dictionnaire.

Pour basculer vers l'affichage plein écran, appuyez sur  $\triangledown$ . Appuyez sur la traduction apparaissant à l'écran pour afficher d'autres traductions, le cas échéant. Dans la vue détaillée, appuyez sur pour ajouter le mot à votre liste de termes favoris ou appuyez sur **Recherche Web** pour utiliser le terme comme critère de recherche.

# **Applications et fonctions**

# **Installer ou désinstaller des applications**

# **Galaxy Apps**

Achetez et téléchargez des applications. Vous pouvez télécharger des applications spécialement conçues pour les appareils Samsung Galaxy.

Ouvrez le dossier **Samsung** et lancez l'application **Galaxy Apps**.

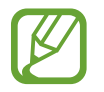

La disponibilité de cette application dépend de votre zone géographique ou de votre opérateur.

## **Installer des applications**

Parcourez les applications par catégorie ou appuyez sur le champ de recherche pour effectuer une recherche à l'aide d'un mot-clé.

Sélectionnez une application pour en afficher les informations. Pour télécharger des applications gratuites, appuyez sur **INSTALLER**. Pour acheter et télécharger des applications payantes, appuyez sur le prix et suivez les instructions à l'écran.

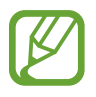

Pour modifier les paramètres de mise à jour automatique, appuyez sur • → **Paramètres** → **Mettre à jour les applications automatiquement**, puis sélectionnez une option.

# **Play Store**

Achetez et téléchargez des applications.

Démarrez l'application **Play Store**.

## **Installer des applications**

Parcourez les applications par catégorie ou recherchez les applications à l'aide d'un mot-clé.

Sélectionnez une application pour en afficher les informations. Pour télécharger des applications gratuites, appuyez sur **INSTALLER**. Pour acheter et télécharger des applications payantes, appuyez sur le prix et suivez les instructions à l'écran.

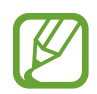

Pour modifier les paramètres de mise à jour automatique, appuyez sur <u>→</u> → **Paramètres** → **Mise à jour automatique des applis**, puis sélectionnez une option.

# **Gérer les applications**

### **Désinstaller ou désactiver des applications**

Maintenez le doigt appuyé sur une application, puis sélectionnez une option.

- **Désactiver** : désactiver les applications fournies par défaut et ne pouvant pas être désinstallées de l'appareil.
- **Désinst.** : désinstaller les applications téléchargées.

## **Activer de nouveau les applications désactivées**

Démarrez l'application Paramètres, appuyez sur Applications →  $\blacktriangledown$  → Désactivées, sélectionnez une application, puis appuyez sur **ACTIVER**.

## **Paramétrer des autorisations pour les applications**

Pour que certaines applications fonctionnent correctement, elles doivent être autorisées à accéder ou à utiliser des informations de votre appareil. Lorsque vous ouvrez une application, une fenêtre contextuelle peut s'afficher et vous demander d'accéder à certaines fonctions ou informations. Appuyez sur **AUTORISER** dans la fenêtre contextuelle pour permettre à l'application d'y accéder.

Pour afficher vos paramètres d'autorisation pour les applications, démarrez l'application **Paramètres**, puis appuyez sur **Applications**. Sélectionnez une application, puis appuyez sur **Autorisations**. Vous pouvez afficher la liste des autorisations de l'application et les modifier.

Pour afficher ou modifier les paramètres d'autorisation des applications, démarrez l'application **Paramètres**, puis appuyez sur **Applications** →  $\rightarrow$  → **Autorisations application**. Sélectionnez un élément et appuyez sur le curseur des applications que vous souhaitez autoriser.

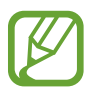

Si vous refusez votre autorisation aux applications, il se peut qu'elles ne fonctionnent pas correctement.

# **Fonctions du S Pen**

# **Télécommande S Pen**

Contrôlez les applications à distance avec le S Pen connecté à votre appareil à l'aide de la fonction Bluetooth Low Energy (BLE).

Vous pouvez démarrer rapidement des applications, comme celles de l'appareil photo ou de la galerie, en maintenant la touche S Pen enfoncée. Lors de l'utilisation des applications, vous pouvez utiliser certaines fonctions en appuyant une ou deux fois sur la touche S Pen. Par exemple, lors de l'utilisation de l'application de l'appareil photo, vous pouvez prendre une photo en appuyant une fois sur la touche, ou basculer de l'objectif avant à l'objectif arrière en appuyant deux fois sur la touche.

Démarrez l'application **Paramètres**, appuyez sur **Fonctions avancées** → **S Pen** → **Télécommande S Pen**, puis appuyez sur le curseur pour activer la fonction.

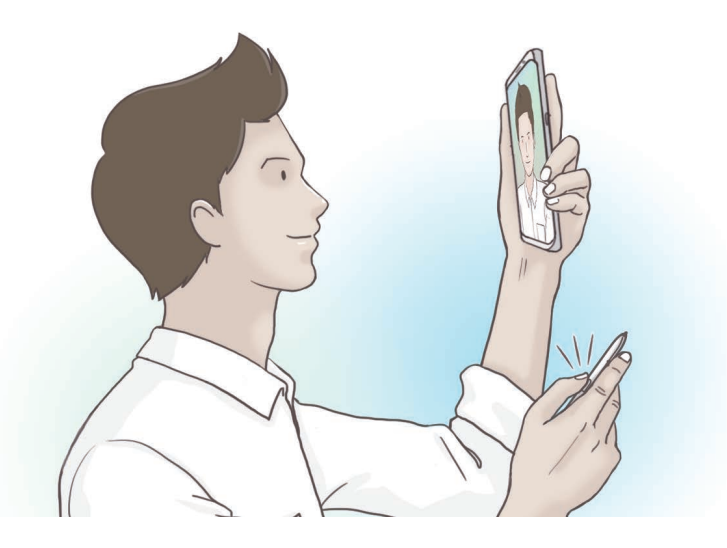

- 
- Le S Pen doit être chargé pour pouvoir utiliser la fonction S Pen à distance. Pour en savoir plus, reportez-vous à la section [Recharger le S Pen](#page-16-0).
- Lorsque vous retirez le S Pen de son compartiment, l'icône  $\mathscr G$  apparaît sur la barre d'état. Si le S Pen est déchargé ou trop éloigné de l'appareil, ou en cas d'obstacles ou d'interférences externes entre le S Pen et l'appareil, le S Pen est déconnecté de l'appareil et l'icône devient grisée ( ). Pour utiliser à nouveau la fonction S Pen à distance, connectez le S Pen à l'appareil en réintroduisant le S Pen dans son compartiment.

### **Prendre des photos avec le S Pen**

Même avec l'appareil photo placé à distance, vous pouvez facilement prendre des photos en appuyant sur la touche S Pen sans définir un compte à rebours.

- 1 Démarrez l'application **Caméra**.
- 2 Appuyez une fois sur la touche S Pen pour prendre une photo, puis appuyez deux fois pour basculer d'un objectif à l'autre.

### **Modifier les applications ou fonctions à utiliser**

Vous pouvez modifier les applications, fonctions ou actions à utiliser avec le S Pen.

Pour modifier l'application à démarrer, ouvrez l'écran de paramétrage à distance du S Pen, appuyez sur **FONCTION TOUCHE S PEN ENFONCÉE**, puis sélectionnez une application ou fonction.

Pour modifier les actions pour chaque application, ouvrez l'écran de paramétrage à distance du S Pen, appuyez sur **Simple appui** ou **Double appui** sur chacune des fiches d'application sous l'option **ACTIONS DES APPLICATIONS**, puis sélectionnez une action.

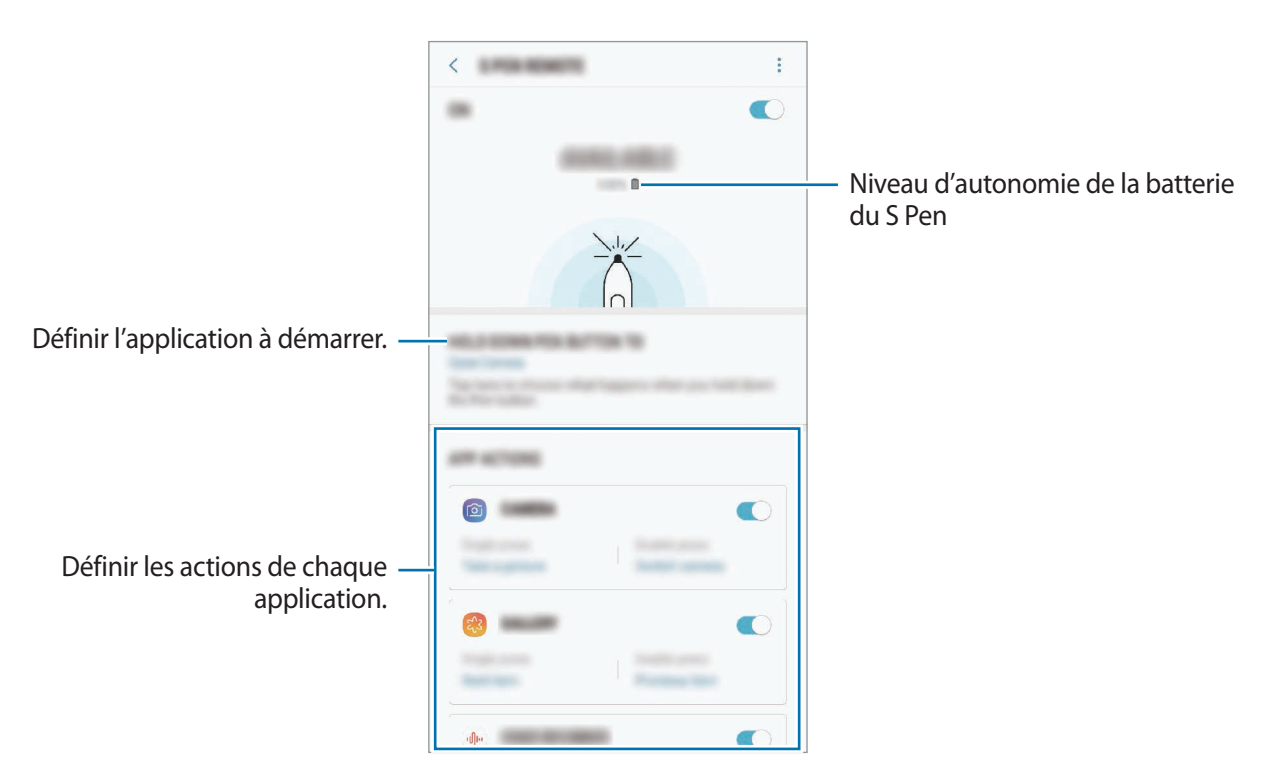

# **Connecter un autre S Pen**

Avant d'utiliser les fonctions du S Pen avec un autre S Pen tel un S Pen à distance ou de rédiger des Notes Express dans la couleur de signature, vous devez connecter le S Pen à votre appareil.

- 1 Introduisez un autre S Pen dans son compartiment.
- 2 Ouvrez le volet des raccourcis, appuyez sur <sup>1</sup> (Télécommande S Pen), puis appuyez à nouveau dessus pour le réactiver.

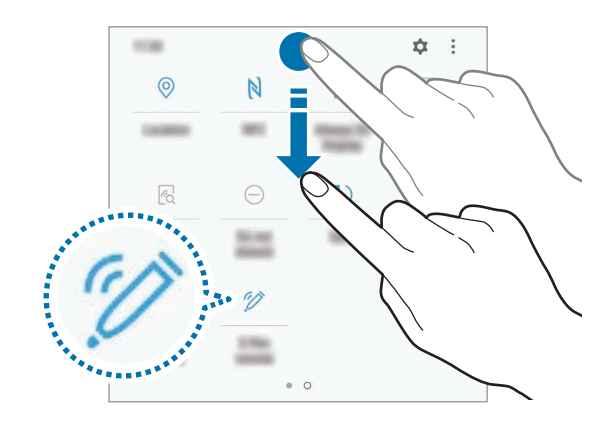

L'icône S Pen  $(\nearrow)$  de la barre d'état clignote pour indiquer que la connexion est en cours. L'établissement de la connexion peut ne pas être immédiat.

Une fois le S Pen connecté, l'icône du S Pen ( $\bigtriangledown$ ) disparaît de la barre d'état.

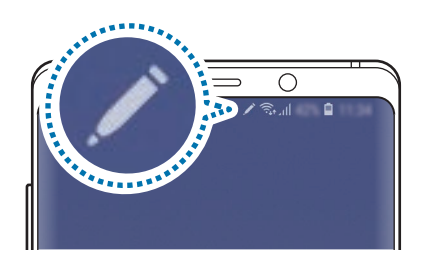

- Vous pouvez uniquement connecter un S Pen homologué Samsung prenant en charge la fonction Bluetooth Low Energy (BLE).
	- Ne retirez pas le S Pen de l'appareil si la connexion est en cours. Ceci aura pour effet d'interrompre le processus.
	- En cas d'échec de connexion ou si vous souhaitez utiliser le S Pen précédent, reconnectezle à l'aide de la méthode indiquée ci-dessus.

# **Réinitialiser votre S Pen**

Si le S Pen rencontre des problèmes de connexion ou si le S Pen se déconnecte souvent, réinitialisez le S Pen et reconnectez-le.

Introduisez le S Pen dans son compartiment. Ouvrez ensuite l'écran de paramétrage à distance du S Pen, puis appuyez sur • → **Réinitialiser le S Pen**.

# **Air Command**

Air Command est un menu qui contient les fonctions du S Pen et qui permet d'accéder rapidement aux applications fréquemment utilisées.

Pour ouvrir le volet Air Command, sortez le S Pen de son compartiment ou survolez l'écran avec le S Pen et appuyez sur la touche S Pen. Vous pouvez également appuyer sur l'icône Air Command à l'aide du S Pen.

Faites glisser le menu Air Command vers le haut ou le bas, puis sélectionnez la fonction ou l'application souhaitée.

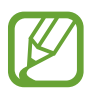

Si l'écran est éteint ou s'il a été verrouillé à l'aide de l'une des méthodes de verrouillage, le volet Air Command ne s'ouvre pas lorsque vous sortez le S Pen.

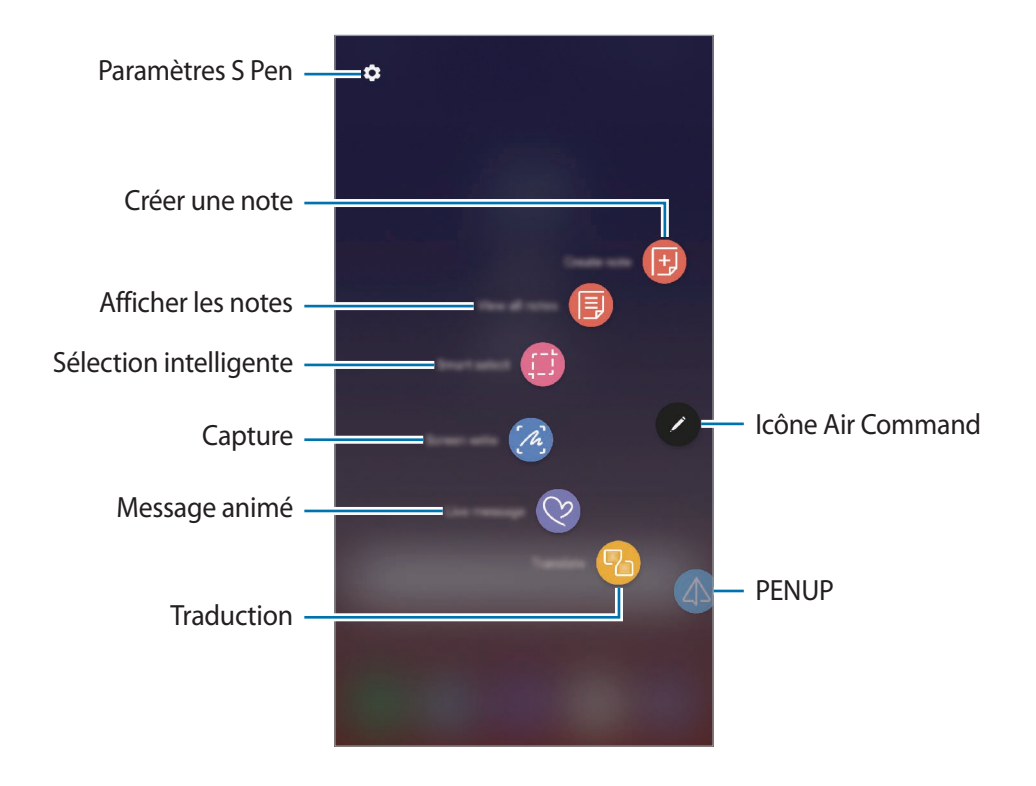

# **Ajouter des raccourcis au volet Air Command**

Ajoutez des raccourcis au volet Air Command vers les applications ou fonctions fréquemment utilisées.

Depuis le volet Air Command, appuyez sur **Ajouter des raccourcis** et sélectionnez les applications ou fonctions à ouvrir dans le volet.

Vous avez aussi la possibilité d'ouvrir le volet Air Command et d'appuyer sur **◯** → **Raccourcis**.

# **Fonctions du S Pen**

Activez les diverses fonctions S Pen à partir du volet Air Command. Les raccourcis qui n'apparaissent pas par défaut peuvent être ajoutés à l'aide de la fonction Ajouter des raccourcis.

- **Créer une note** : créer facilement des notes dans une fenêtre contextuelle sans démarrer l'application **Samsung Notes**. Pour en savoir plus, reportez-vous à la section [Créer une note](#page-69-0).
- **Afficher les notes** : afficher toutes les notes dans l'application **Samsung Notes**.
- **Sélection intelligente** : utiliser le S Pen pour sélectionner une zone et la partager ou l'enregistrer. Pour en savoir plus, reportez-vous à la section [Sélection intelligente.](#page-70-0)
- **Capture** : réaliser une capture d'écran pour y écrire ou dessiner ou la recadrer. Vous pouvez également capturer le contenu affiché et le contenu d'une page plus grande que l'écran, comme une page Web, en faisant défiler l'écran. Pour en savoir plus, reportez-vous à la section [Capture](#page-72-0).
- **Message animé** : au lieu de saisir un texte classique dans un message, rédigez ou dessinez un message animé, et enregistrez-le sous forme de fichier animé. Pour en savoir plus, reportez-vous à la section [Message animé.](#page-73-0)
- **Traduction** : pointer le S Pen sur un mot pour le traduire. Pour en savoir plus, reportez-vous à la section [Traduction.](#page-75-0)
- **PENUP** : publier vos œuvres, en afficher d'autres et obtenir des conseils en dessin utiles. Pour en savoir plus, reportez-vous à la section [PENUP](#page-179-0).
- **Bixby Vision** : utiliser la fonction Bixby Vision pour rechercher des images similaires, reconnaître et traduire des textes et bien plus encore. Pour en savoir plus, reportez-vous à la section Bixby [Vision](#page-76-0).
- **Agrandissement** : pointer le S Pen sur une zone de l'écran pour l'agrandir. Pour en savoir plus, reportez-vous à la section [Agrandissement.](#page-77-0)
- **Ouverture rapide** : pointer le S Pen sur la miniature d'une application pour l'ouvrir en plein écran. Pour en savoir plus, reportez-vous à la section [Ouverture rapide](#page-78-0).
- **Coloriage** : ajouter des couleurs à des images fournies par PENUP à l'aide du S Pen. Pour en savoir plus, reportez-vous à la section [Coloriage](#page-79-0).
- **Ajouter des raccourcis** : ajouter des raccourcis dans le volet Air Command pour les applications fréquemment utilisées.

# **Icône Air Command**

Lorsque le volet Air Command est fermé, l'icône Air Command reste affichée à l'écran. Vous pouvez ouvrir le volet Air Command en appuyant sur l'icône à l'aide du S Pen.

Pour déplacer l'icône, faites glisser vers un nouvel emplacement.

Pour supprimer l'icône, faites glisser vers l'option **Suppr.** en haut de l'écran.

Si l'icône Air Command n'apparaît pas à l'écran, démarrez l'application **Paramètres**, appuyez sur **Fonctions avancées** → **S Pen**, puis sur le curseur **Icône flottante** pour activer la fonction.

Lors de l'utilisation d'applications prenant en charge la fonction S Pen à distance, vous pouvez afficher les actions disponibles pour chaque application en pointant le S Pen au-dessus de l'icône Air Command.

# <span id="page-69-0"></span>**Créer une note**

Créez facilement des notes dans une fenêtre contextuelle sans démarrer l'application **Samsung Notes**.

1 Ouvrez le volet Air Command et appuyez sur **Créer une note**. Une autre solution consiste à appuyer deux fois sur l'écran tout en appuyant sur la touche S Pen.

La note apparaît dans une fenêtre contextuelle.

2 Rédigez une note avec le S Pen.

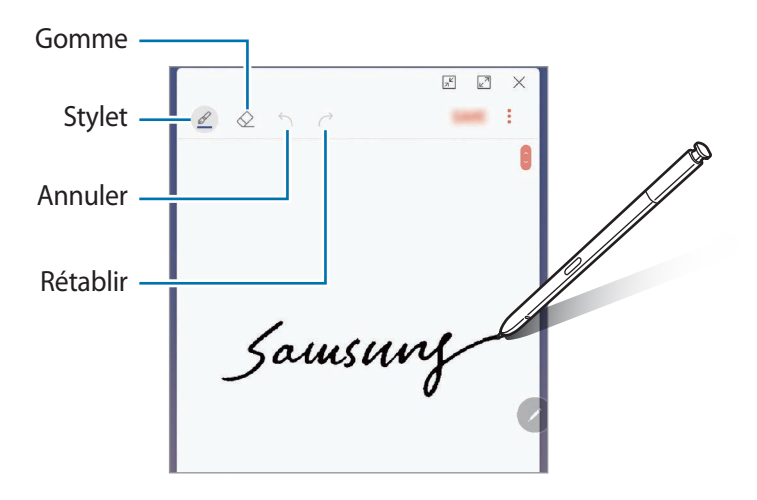

3 Une fois la note rédigée, appuyez sur **ENREG.** La note est enregistrée dans **Samsung Notes**.

# <span id="page-70-0"></span>**Sélection intelligente**

Utilisez le S Pen pour sélectionner une zone et réaliser des actions, comme partager ou enregistrer la zone. Vous pouvez sélectionner une zone dans une vidéo et l'enregistrer en tant qu'animation GIF.

- 1 Lorsque vous trouvez un contenu que vous souhaitez conserver, comme une portion d'image, ouvrez le volet Air Command et appuyez sur **Sélection intelligente**.
- 2 Choisissez une icône de forme dans la barre d'outils et faites glisser le S Pen sur le contenu à sélectionner.

Appuyez sur **Sélection auto** pour remodeler automatiquement la zone sélectionnée.

Si du texte est inclus dans la zone sélectionnée, appuyez sur **Extraire texte** pour reconnaître le texte et l'extraire de la zone sélectionnée.

Pour épingler la zone sélectionnée en haut de l'écran, appuyez sur **Épingler à écran**.

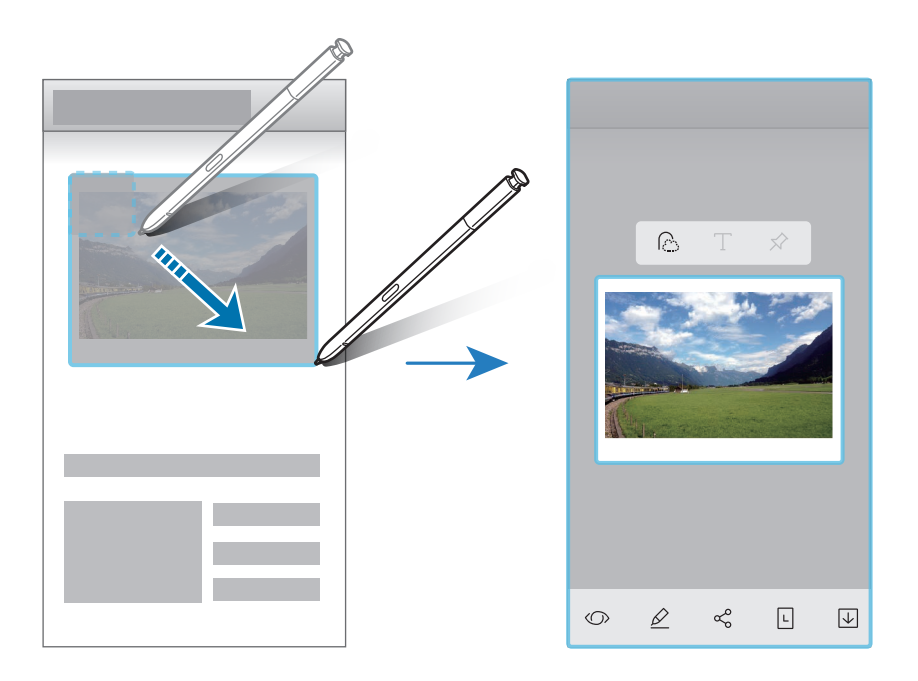

3 Choisissez une option à utiliser avec la zone sélectionnée.

- **Bixby Vision** : identifier le contenu à l'aide de Bixby Vision et rechercher des informations pertinentes.
- **Dessiner** : écrire ou dessiner sur la zone sélectionnée.
- **Partager** : partager la zone sélectionnée avec d'autres personnes.
- **Définir comme** : paramétrer la zone sélectionnée pour l'afficher en mode Always On Display.
- **Enreg.** : enregistrer la zone sélectionnée dans la **Galerie**.

### **Capturer une zone dans une vidéo**

Lorsque vous lisez une vidéo, sélectionnez une zone et enregistrez-la en tant qu'animation GIF.

- 1 Lorsque vous trouvez un contenu que vous souhaitez capturer lors de la lecture d'une vidéo, ouvrez le volet Air Command et appuyez sur **Sélection intelligente**.
- 2 Depuis la barre d'outils, appuyez sur **Animation**.
- $3$  Définissez la position et la taille de la zone capturée.

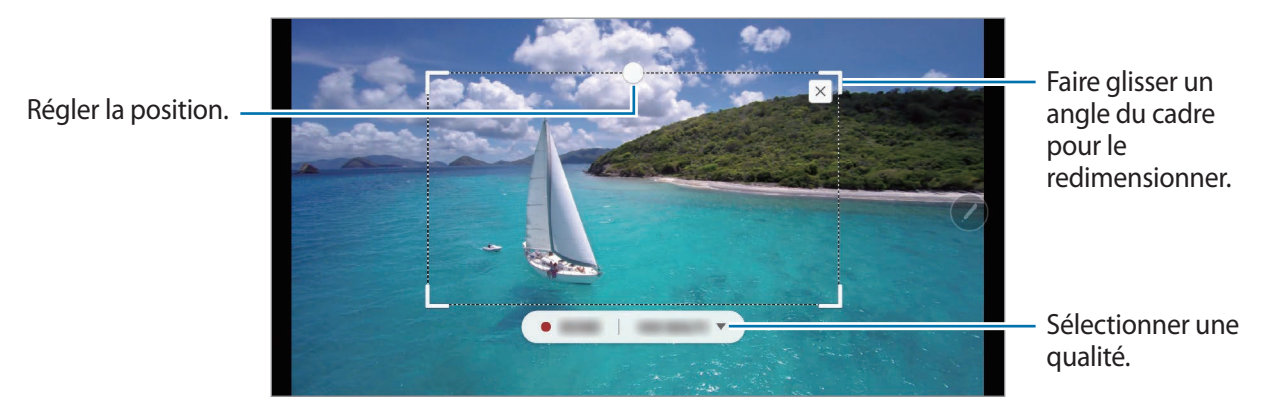

Appuyez sur **ENREG.** pour capturer la zone.

- Avant de capturer une vidéo, assurez-vous que la vidéo est en lecture.
- La durée maximale de capture de la vidéo s'affiche à l'écran.
- Lorsque vous capturez une zone d'une vidéo, le son n'est pas enregistré.
- 5 Appuyez sur **ARRÊTER** pour interrompre la capture.

 $6$  Choisissez une option à utiliser avec la zone sélectionnée.

- **Dessiner** : écrire ou dessiner sur la zone sélectionnée. Appuyez sur **Aperçu** pour visionner le résultat avant d'enregistrer le fichier.
- **Partager** : partager la zone sélectionnée avec d'autres personnes.
- **Enreg.** : enregistrer la zone sélectionnée dans la **Galerie**.
# **Capture**

Réalisez une capture d'écran pour y écrire ou dessiner, ou la recadrer.

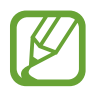

Cette fonction n'est disponible que pour certaines applications.

1 Lorsque vous trouvez un contenu que vous souhaitez capturer, ouvrez le volet Air Command et appuyez sur **Capture**.

L'écran affiché est automatiquement capturé et la barre d'outils d'édition apparaît.

- 2 Lors de la capture du contenu d'une page plus grande que l'écran, comme une page Web, appuyez sur **Continuer la capture** pour capturer le contenu masqué. Appuyez à plusieurs reprises sur **CONTINUER LA CAPTURE** jusqu'à ce que la capture d'écran soit terminée, puis appuyez sur **TERMINÉ**.
- 3 Rédigez un mémo sur la capture d'écran.

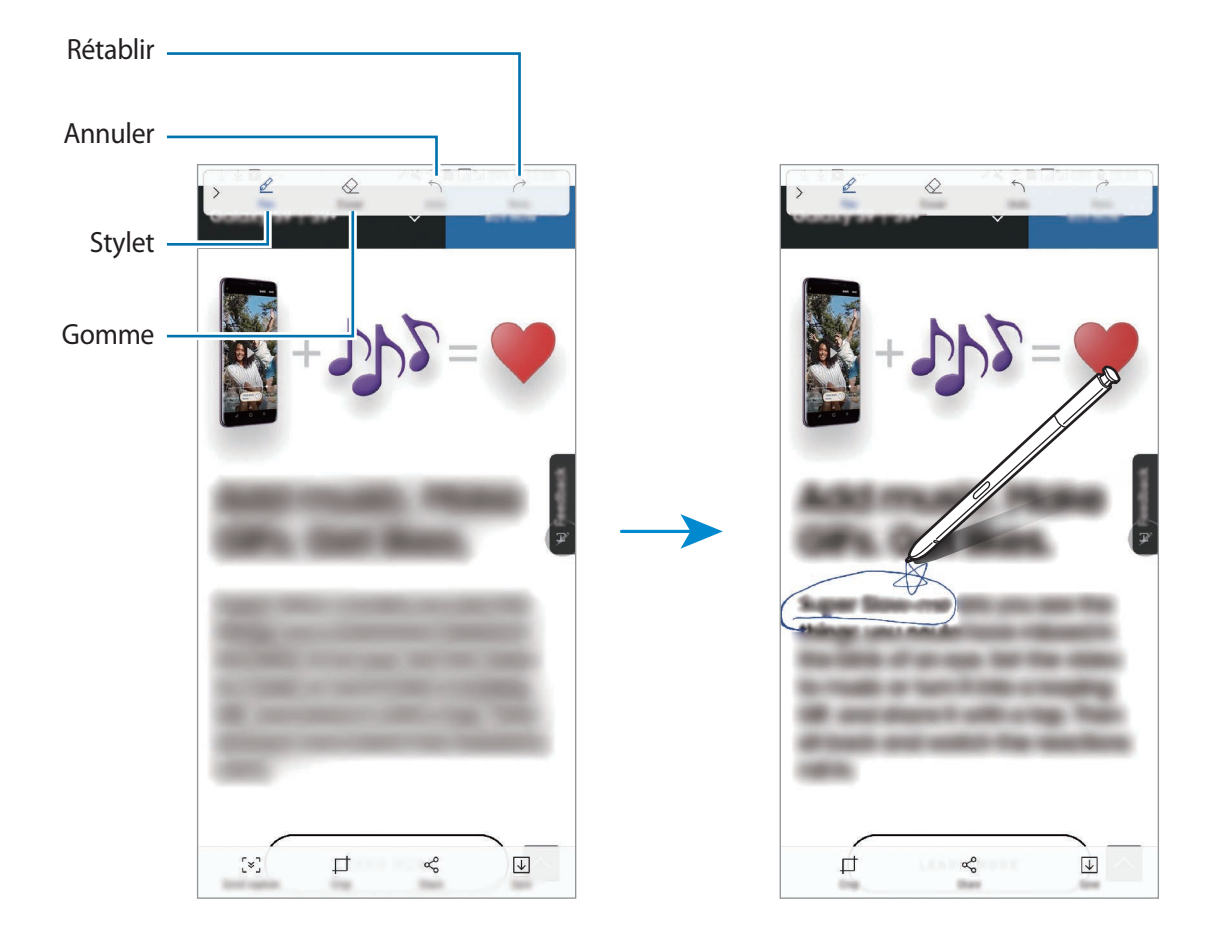

4 Choisissez une option à utiliser avec la capture d'écran.

- **Rogner** : recadrer une partie de la capture d'écran. Seule la zone recadrée est enregistrée dans la **Galerie**.
- **Partager** : partager la capture d'écran avec d'autres personnes.
- **Sauveg.** : enregistrer la capture d'écran dans la **Galerie**.

## **Message animé**

Au lieu de saisir un texte classique dans un message, rédigez ou dessinez un message animé, et enregistrez-le sous forme de fichier animé.

1 Si vous souhaitez envoyer un message animé en cours de rédaction, ouvrez le volet Air Command et appuyez sur **Message animé**. Une autre solution consiste à appuyer sur  $\rightarrow \heartsuit$ sur le clavier Samsung.

La fenêtre du message animé apparaît.

2 Personnalisez les paramètres du stylet et l'image d'arrière-plan.

- $\bigcirc$ : modifier l'effet d'écriture.
- $\cdot$   $\odot$  : modifier la largeur du trait.
- $\cdot$   $\bigcirc$  : modifier la couleur du trait.
- $\cdot$   $\odot$ : modifier la couleur d'arrière-plan.
- $\cdot$   $\boxtimes$ : modifier l'image d'arrière-plan.
- $\cdot \hspace{0.1cm} \bigcirc$  : définir un autocollant AR Emoji en arrière-plan. Pour en savoir plus, reportez-vous à la section [AR Emoji.](#page-130-0)

3 Écrivez ou dessinez sur la fenêtre du message animé.

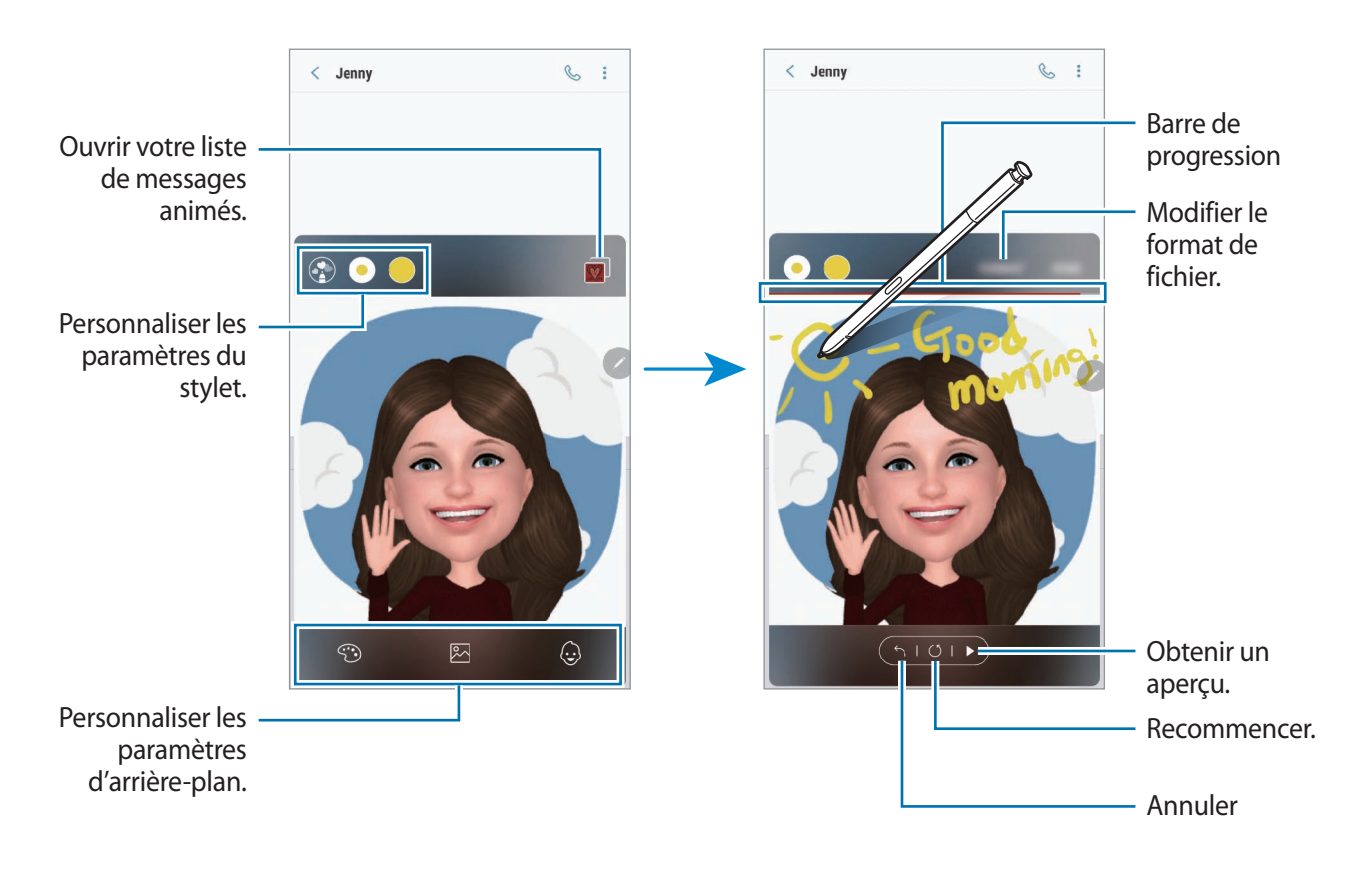

4 Lorsque vous avez terminé, appuyez sur **EFFECTUÉ** et envoyez le message.

Le message animé est enregistré dans la **Galerie** sous forme de fichier animé GIF ou de vidéo, et est joint au message en cours.

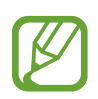

Vous pouvez également partager des messages animés de différentes façons.

- Sélectionnez un message animé dans la Galerie et appuyez sur  $\leq$ .
- Dans un écran autre que celui de composition du message, ouvrez le volet Air Command, appuyez sur **Message animé**, créez un message animé, puis appuyez sur **PARTAGER**.

# **Traduction**

Pointez le S Pen sur le mot à traduire. Les unités comprises dans le texte seront également converties.

- Pour utiliser cette fonction, votre appareil doit être connecté à un réseau Wi-Fi ou mobile.
- Cette fonction n'est pas prise en charge dans certaines langues.
- Cette fonction est uniquement disponible si le texte à l'écran est identifiable.
- 1 Lorsque vous trouvez un contenu que vous souhaitez traduire, ouvrez le volet Air Command et appuyez sur **Traduction**.
- 2 Sélectionnez les langues dans le volet du traducteur en haut de l'écran. Vous pouvez modifier le texte entre les mots et les phrases en appuyant sur  $\Gamma$  ou  $\equiv$ .
- 3 Pointez le S Pen sur le texte à traduire ou l'unité à convertir.

Le texte traduit s'affiche. Pour vérifier la prononciation du texte d'origine, appuyez sur  $\Box$ ).

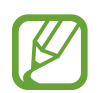

Selon la langue sélectionnée, l'icône  $\leftarrow$ ) peut ne pas apparaître.

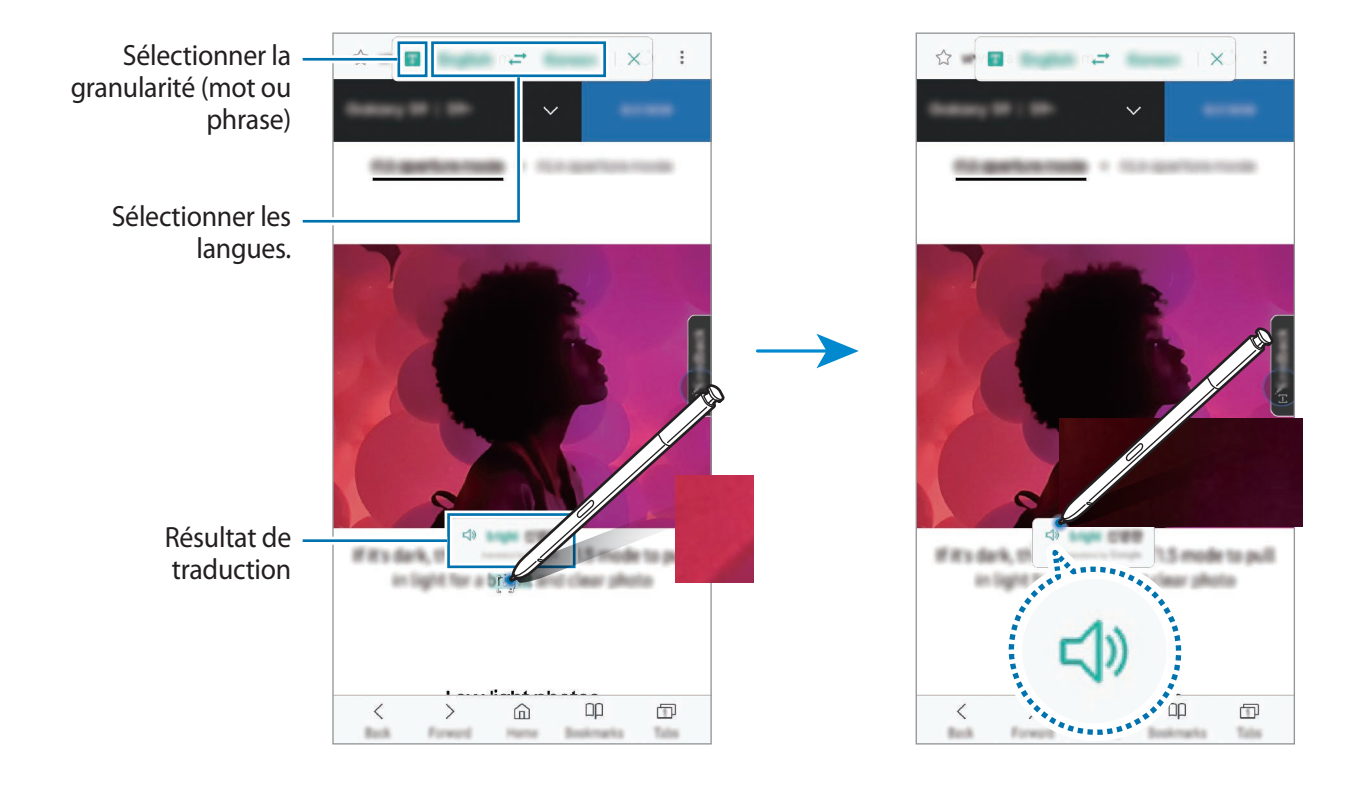

Pour refermer le traducteur, appuyez sur  $\times$  sur le volet du traducteur.

# **Bixby Vision**

Si vous pointez le S Pen sur un contenu, il est identifié et les icônes de recherche disponibles s'affichent. Utilisez ces fonctions pour rechercher ou identifier des images similaires, détecter et traduire du texte, et bien plus encore. Pour en savoir plus, reportez-vous à la section [Bixby Vision.](#page-88-0)

- 1 Si vous souhaitez rechercher des informations sur une image ou en extraire du texte, ouvrez le volet Air Command et appuyez sur **Bixby Vision**.
- 2 Pointez le S Pen sur le contenu qui vous intéresse.

Une fois le contenu reconnu, les icônes de recherche disponibles apparaissent.

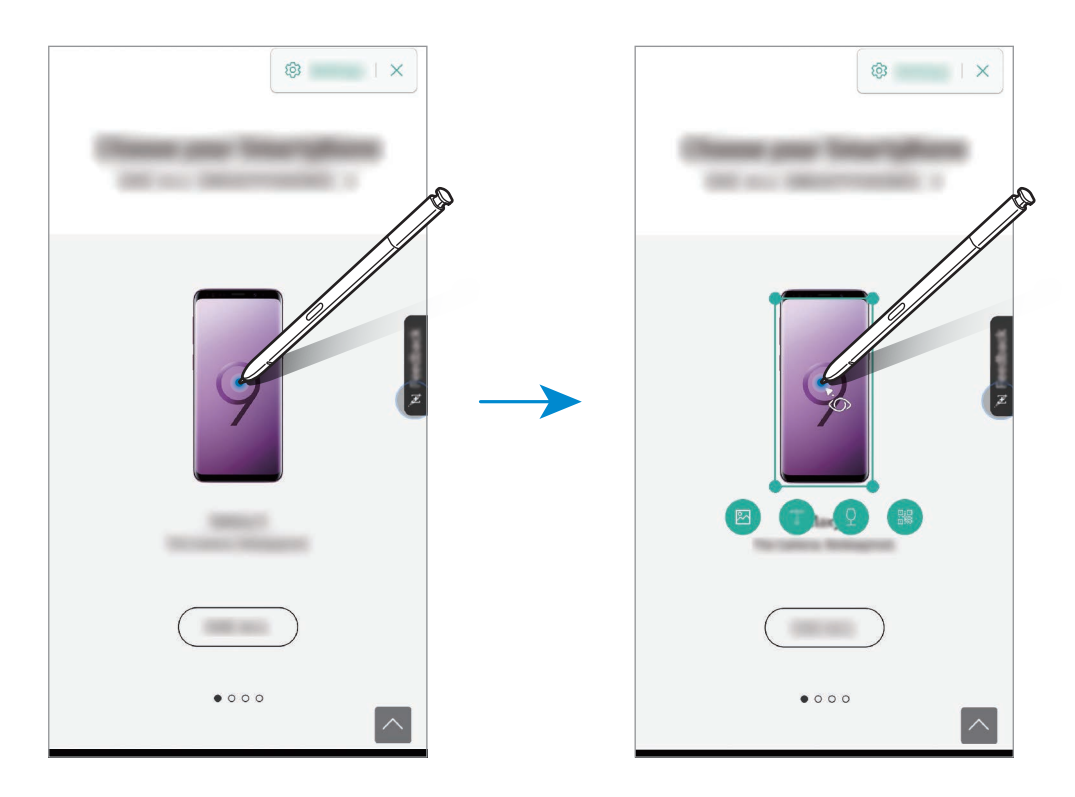

- 3 Sélectionnez l'icône souhaitée.
- 4 Pour refermer Bixby Vision, appuyez sur  $\times$  dans le volet Bixby Vision.

# **Agrandissement**

Pointez le S Pen sur une zone de l'écran pour l'agrandir.

Ouvrez le volet Air Command, appuyez sur **Agrandissement**, puis pointez le S Pen sur la zone à agrandir.

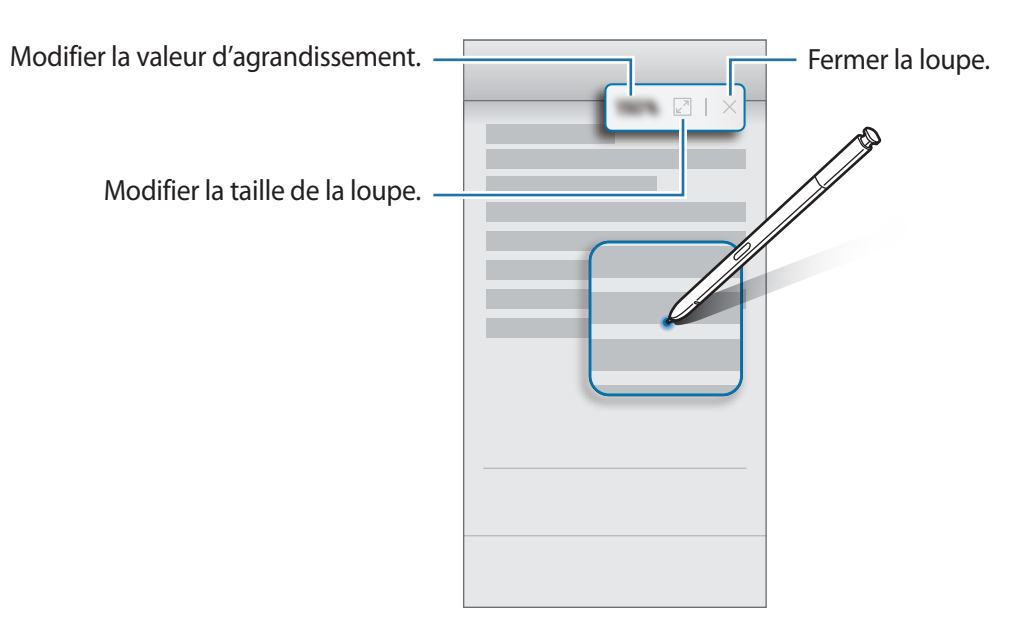

# **Ouverture rapide**

Pointez le S Pen sur la miniature d'une application pour l'ouvrir en plein écran.

Par exemple, démarrez une application de carte, ouvrez le volet Air Command, puis appuyez sur **Ouverture rapide**. L'application est réduite à l'état de miniature au bas de l'écran. Lorsque vous naviguez sur des pages Web, pointez le S Pen sur la miniature pour ouvrir l'application de carte en plein écran et rechercher rapidement un endroit.

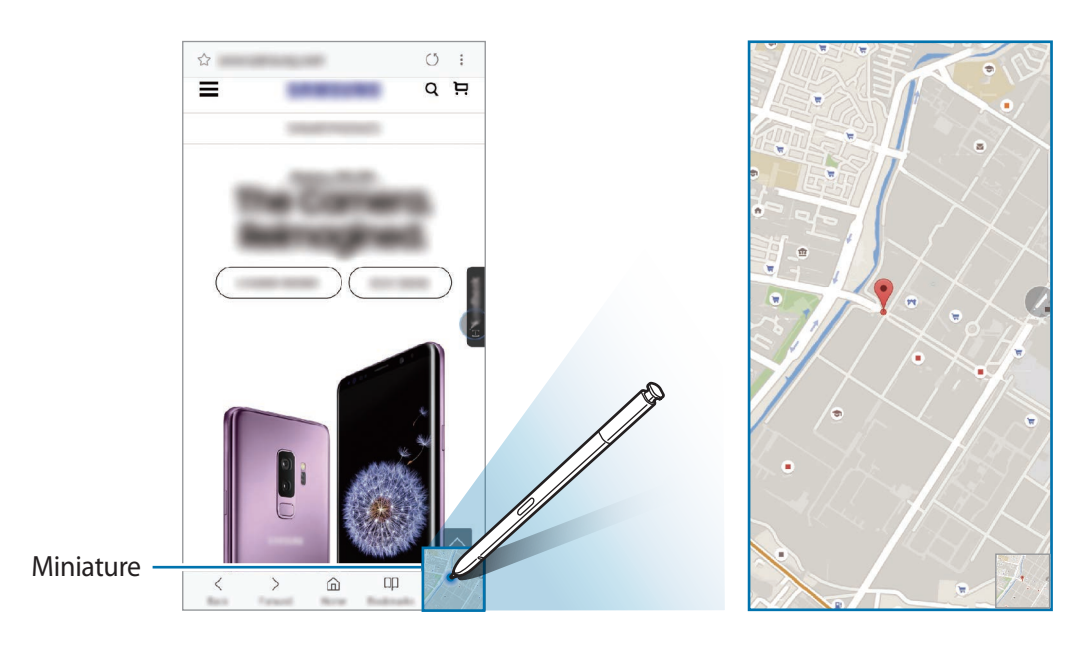

Éloignez le S Pen de l'écran pour réduire à nouveau l'application à l'état de miniature.

Pour fermer l'application réduite, maintenez le doigt appuyé sur la miniature, puis faites-la glisser vers l'option **Suppr.** en haut de l'écran.

# **Coloriage**

Vous pouvez colorier des images fournies par PENUP. À l'aide des diverses couleurs, créez votre œuvre.

Ouvrez le volet Air Command, appuyez sur **Coloriage**, sélectionnez une image et commencez à la colorier. Lorsque vous avez terminé, enregistrez l'image dans la **Galerie** ou publiez-la sur PENUP.

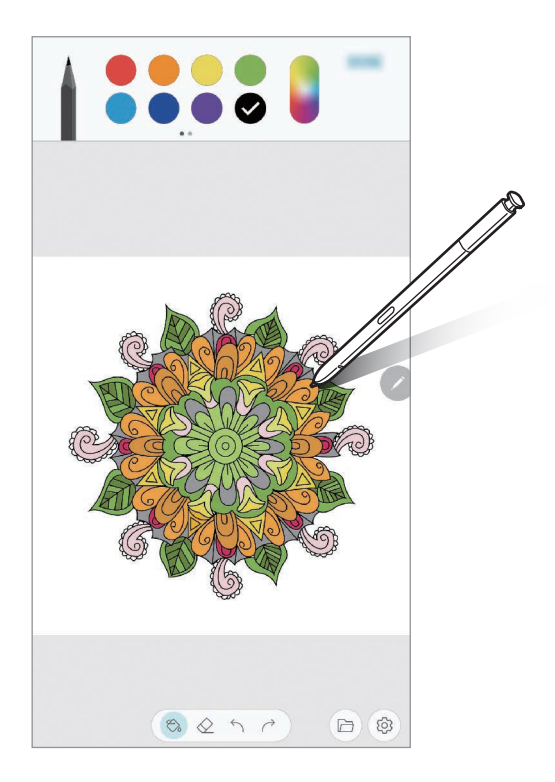

# **Air View**

Pointez le S Pen sur un élément à l'écran pour afficher un aperçu du contenu ou visualiser les informations dans des fenêtres contextuelles.

Dans certaines applications, les touches Action apparaissent dans la fenêtre Aperçu.

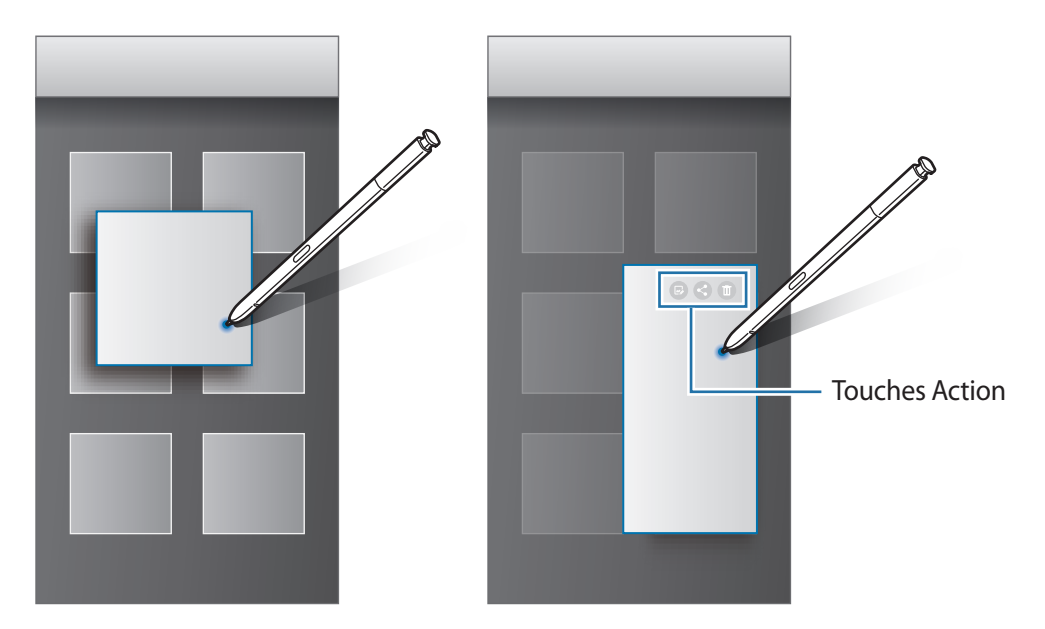

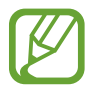

Si cette fonction n'est pas activée, démarrez l'application **Paramètres**, appuyez sur **Fonctions avancées** → **S Pen**, puis sur le curseur **Air View** pour activer la fonction.

# **Effectuer une sélection à l'aide du stylet**

Tout en maintenant la touche S Pen enfoncée, faites glisser le S Pen sur des listes de textes ou d'éléments pour sélectionner plusieurs éléments ou plusieurs textes. Vous pouvez également copier et coller les éléments ou les textes sélectionnés dans une autre application ou les partager.

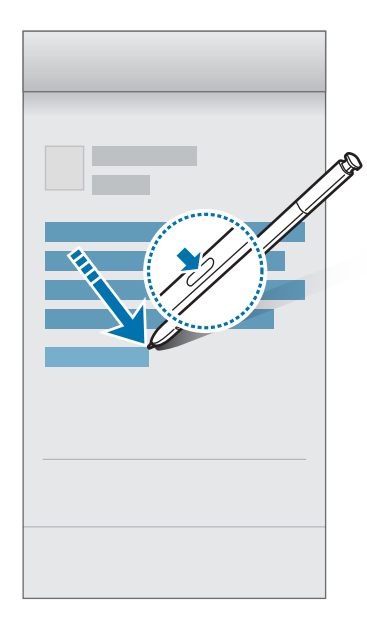

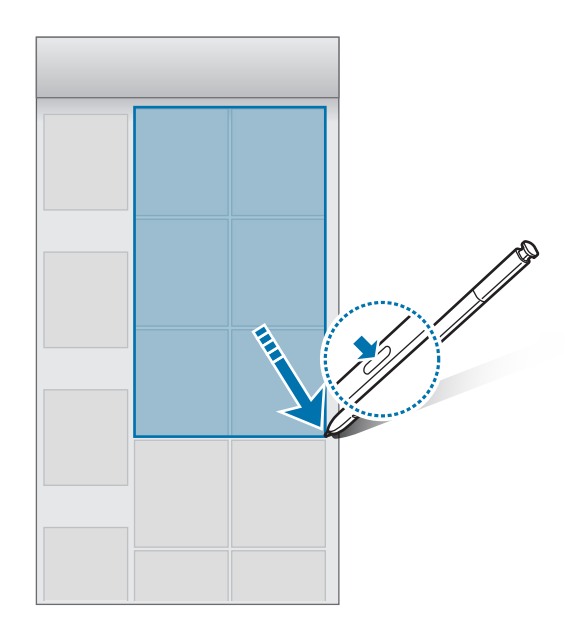

## **Note Express**

Vous pouvez rapidement créer des mémos en écrivant sur l'écran sans même l'allumer. Vous pouvez également épingler ou modifier un mémo en mode Always On Display.

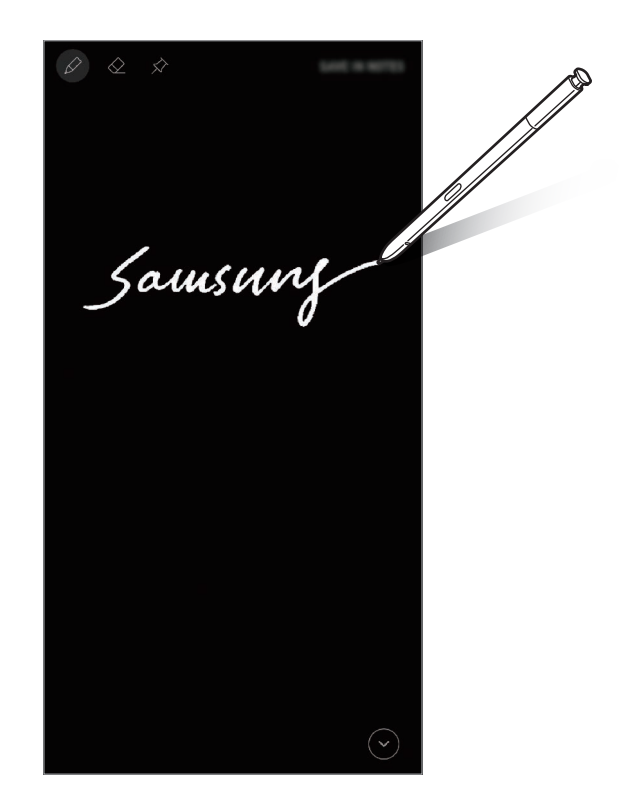

- Si cette fonction n'est pas activée, démarrez l'application **Paramètres**, appuyez sur **Fonctions avancées** → **S Pen**, puis sur le curseur **Note Express** pour activer la fonction.
	- Vous pouvez créer des mémos en différentes couleurs en fonction de la couleur de votre S Pen. Si vous voulez changer de couleur et passer au blanc, démarrez l'application **Paramètres**, appuyez sur **Fonctions avancées** → **S Pen** → **Note Express**, puis sur le curseur **Utiliser couleur signature S Pen** pour activer la fonction. Si la couleur du S Pen est le noir, vous pouvez uniquement créer des mémos en blanc.

### **Créer une Note Express**

- 1 Lorsque l'écran est éteint, retirez le S Pen ou appuyez sur l'écran à l'aide du S Pen tout en maintenant la touche S Pen appuyée.
- 2 Écrivez ou dessinez un mémo. Pour agrandir la page, appuyez sur  $\heartsuit$ .

3 Pour épingler le mémo en mode Always On Display, appuyez sur  $\hat{\varphi} \rightarrow \hat{\mathsf{EPING}}$ . À ALWAYS ON **DISPLAY**. Le mémo épinglé n'est pas encore enregistré.

Pour enregistrer le mémo, appuyez sur **ENREG. DS NOTES** ou insérez à nouveau le S Pen dans son compartiment. Le mémo est enregistré dans Samsung Notes →  $\frac{\textbf{=} }{\textbf{=} }\rightarrow$  Note Express.

## **Afficher le mémo épinglé en mode Always On Display**

Lorsque vous épinglez une Note Express, vous pouvez l'afficher en mode Always On Display.

Pour modifier le mémo épinglé, appuyez deux fois dessus. Si vous épinglez à nouveau le mémo modifié en mode Always On Display, le mémo d'origine est enregistré dans Samsung Notes →  $\equiv \rightarrow$ **Note Express**.

Pour réduire le mémo épinglé, appuyez deux fois sur  $\mathcal{F}$ . En mode Always On Display, le mémo s'affiche sous la forme de l'icône  $\overline{O}$ . Pour afficher à nouveau le mémo, appuyez deux fois sur  $\overline{O}$ .

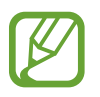

Si vous n'exécutez aucune action pendant un temps donné après avoir ouvert un mémo, le mémo est automatiquement réduit.

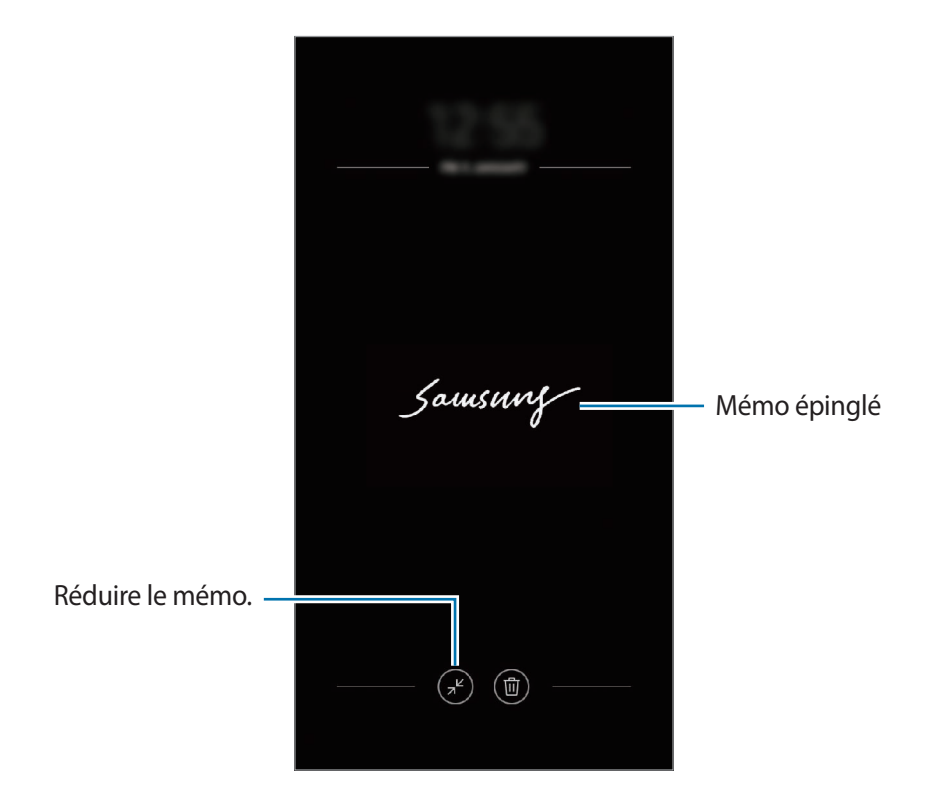

# **Déverrouiller l'écran à l'aide du S Pen**

Si l'écran est verrouillé alors que le S Pen est connecté, vous pouvez déverrouiller l'écran en appuyant sur la touche S Pen.

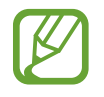

- La fonction **Déverr. avec télécommande S Pen** est disponible uniquement si la méthode de verrouillage d'écran est définie.
- Pour utiliser cette fonction, le S Pen doit être connecté à votre appareil mobile.
- 1 Démarrez l'application **Paramètres** et appuyez **Fonctions avancées** <sup>→</sup> **S Pen** <sup>→</sup> **Déverr. avec télécommande S Pen**.
- 2 Appuyez sur **Déverr. avec télécommande S Pen** <sup>→</sup> **OK**.
- 3 Déverrouillez l'écran à l'aide de la méthode de déverrouillage de l'écran prédéfinie. Vous pouvez maintenant déverrouiller l'écran en appuyant sur la touche S Pen.

# **Bixby**

# **Introduction**

Bixby est un service vocal intelligent qui permet d'utiliser l'appareil plus facilement.

Vous pouvez parler à Bixby ou saisir un texte. Bixby lance la fonction que vous avez demandée ou affiche les informations dont vous avez besoin. Il connaît toutes vos habitudes et la manière dont vous utilisez votre appareil. Plus il en sait sur vous, mieux il peut comprendre vos besoins.

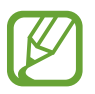

- Pour utiliser Bixby, votre appareil doit être connecté à un réseau Wi-Fi ou mobile.
- Pour utiliser Bixby, vous devez enregistrer un compte Samsung et vous y connecter.
- Bixby est disponible uniquement dans certaines langues, et la disponibilité de certaines fonctions dépend de votre zone géographique.

# **Démarrer Bixby**

Lorsque vous démarrez Bixby pour la première fois, la page d'introduction Bixby apparaît. Conformément aux instructions affichées à l'écran, vous devez sélectionner la langue à utiliser avec Bixby, enregistrer un compte Samsung et vous y connecter, et accepter les conditions générales.

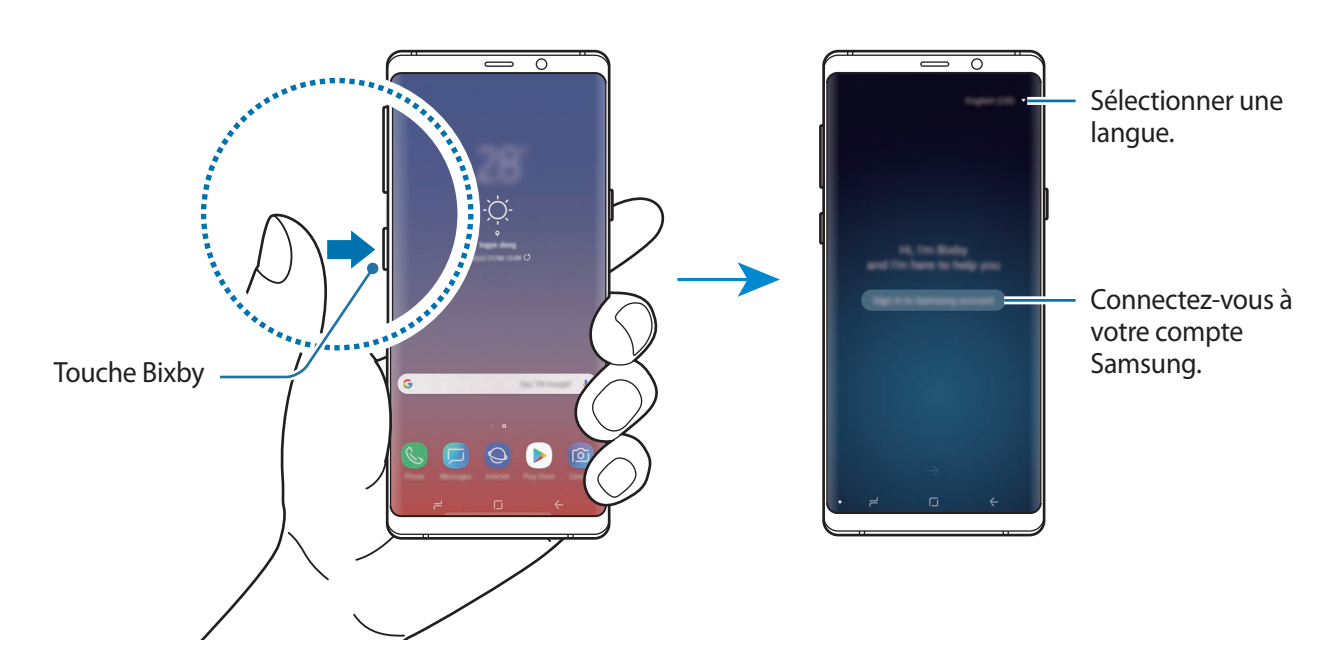

Appuyez sur la touche Bixby.

#### Applications et fonctions

- 2 Sélectionnez la langue à utiliser avec Bixby.
- 3 Suivez les instructions à l'écran pour vous connecter à votre compte Samsung.

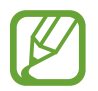

Si vous êtes déjà connecté à votre compte, un écran affichant les informations concernant votre compte apparaît.

- $4$  Appuyez sur  $\ominus$ .
- 5 Lisez et acceptez les conditions générales, puis appuyez sur  $\rightarrow$ .
- 6 Appuyez sur  $\ominus$ , puis suivez les instructions qui s'affichent à l'écran pour enregistrer votre voix.
- $\overline{7}$  Appuyez sur  $\overline{9}$  pour terminer la configuration.

L'écran Bixby apparaît.

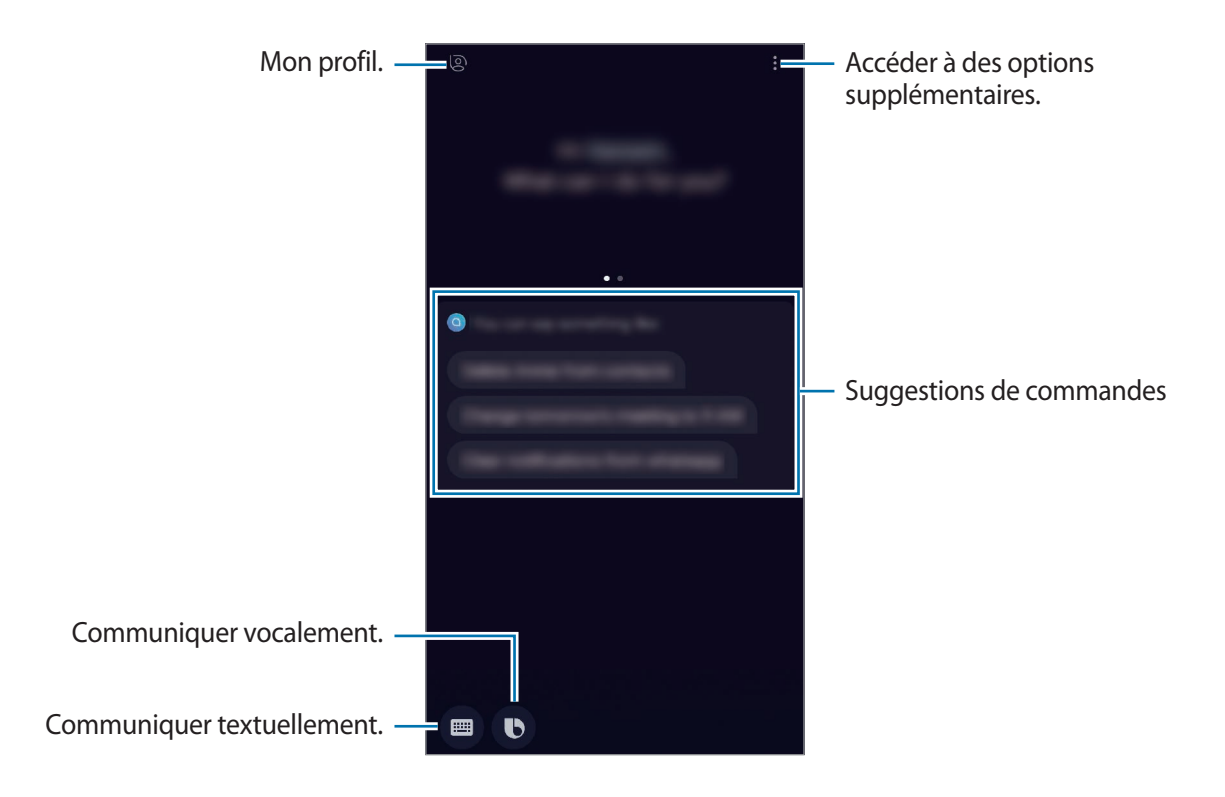

## **Utiliser Bixby**

Lorsque vous dites ce dont avez besoin, Bixby lance les fonctions correspondantes ou affiche les informations demandées.

Tout en maintenant la touche Bixby enfoncée, dites ce que vous souhaitez à Bixby, puis relâchez la touche dès que vous avez terminé de parler.

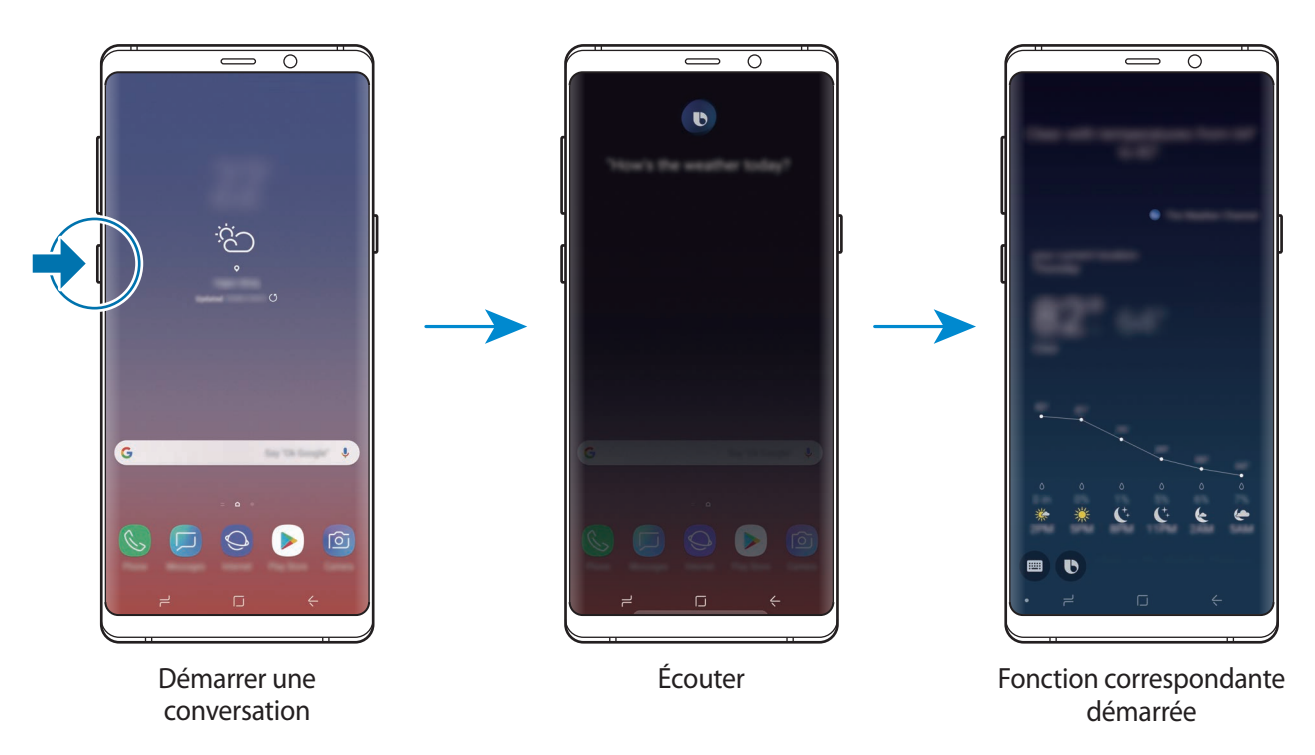

Si Bixby vous pose une question au cours d'une conversation, répondez tout en maintenant la touche Bixby enfoncée. Ou, appuyez sur  $\bigcirc$  et répondez à Bixby.

# **Modes d'utilisation de Bixby**

Pour afficher d'autres manières d'utiliser Bixby, appuyez sur la touche Bixby, puis balayez l'écran vers la gauche.

Vous pouvez consulter la liste des services pris en charge par Bixby ainsi que des exemples de commandes.

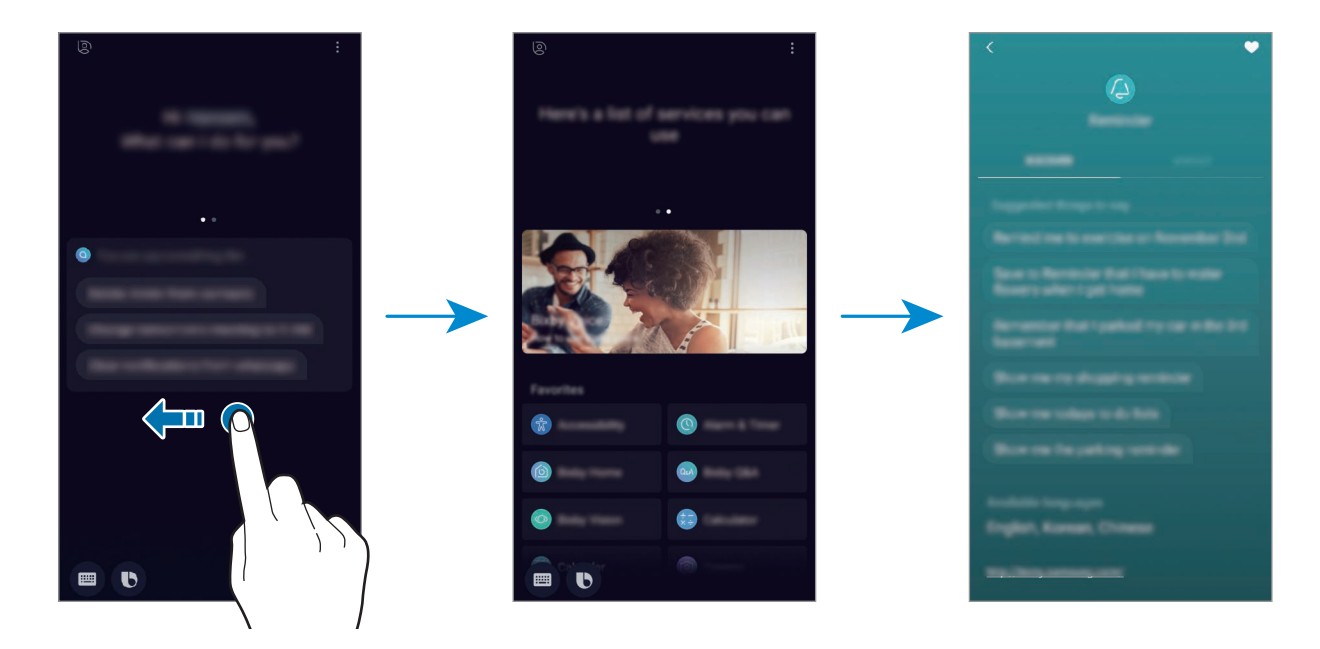

La disponibilité de certaines fonctions dépend de votre zone géographique ou de votre opérateur.

# <span id="page-88-0"></span>**Bixby Vision**

Bixby Vision est un service qui propose des informations (images similaires, lieux, texte traduit et codes QR). Bixby Vision reconnaît les objets rapidement et intuitivement, même lorsque vous ne connaissez pas leur nom.

Vous avez le choix entre les fonctions Bixby Vision suivantes.

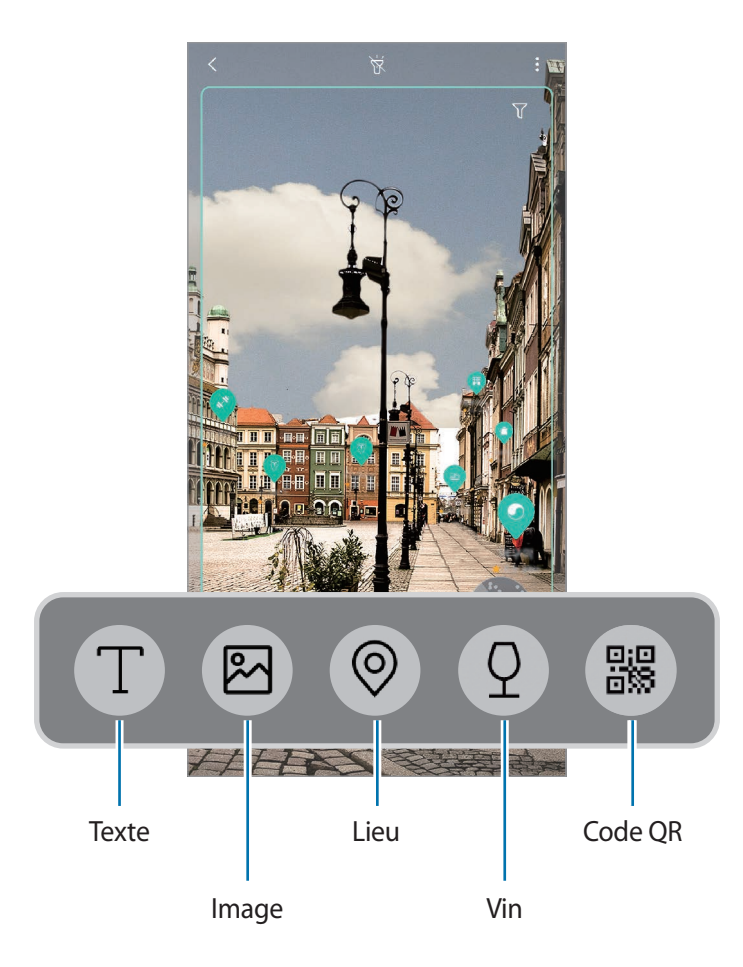

- 
- Pour utiliser cette fonction, l'appareil doit être connecté à un réseau Wi-Fi ou mobile.
- Pour utiliser cette fonction, vous devez enregistrer un compte Samsung et vous y connecter.
- La disponibilité des fonctions et les résultats de la recherche dépendent de votre zone géographique ou de votre opérateur.
- Selon la taille, le format ou la résolution d'image, il est possible que cette fonction ne soit pas disponible ou qu'elle vous fournisse des résultats de recherche incorrects.
- Samsung ne peut être tenu responsable des informations produits fournies par Bixby Vision.

## **Démarrer Bixby Vision**

1 Démarrez Bixby Vision à l'aide de l'une des méthodes suivantes.

- Depuis l'application **Caméra**, sélectionnez le mode **AUTOMATIQUE** et appuyez sur ...
- Depuis l'application Galerie, sélectionnez une image et appuyez sur  $\langle \bigcirc \rangle$ .
- Depuis l'application **Internet**, maintenez le doigt appuyé sur une image, puis appuyez sur **Bixby Vision**.
- Effectuez une capture d'écran et sélectionnez **Bixby Vision** dans la barre d'outils.
- Si vous avez ajouté l'icône de l'application Bixby Vision sur l'écran d'accueil et dans la liste des applications, démarrez l'application **Bixby Vision**.
- 2 Sélectionnez la fonction souhaitée.
- 3 Positionnez l'objet à l'intérieur de l'écran pour procéder à la réconnaissance.

Lorsque l'objet est reconnu, les résultats de la recherche s'affichent à l'écran.

Pour afficher davantage d'informations, appuyez sur l'icône de la fonction ou sélectionnez un résultat de la recherche.

#### **Traduire ou extraire du texte**

Cette fonction permet de reconnaître et afficher le texte traduit à l'écran. Vous pouvez également extraire du texte d'un document ou d'un fichier image.

Par exemple, si vous souhaitez savoir ce qu'un panneau de signalisation signifie lorsque vous voyagez à l'étranger, utilisez Bixby Vision. L'appareil traduit le texte du panneau de signalisation dans la langue de votre choix.

- 1 Choisissez un texte à traduire ou extraire, puis démarrez Bixby Vision.
- 2 Sélectionnez  $\blacksquare$  et positionnez le texte à l'intérieur de l'écran pour procéder à la réconnaissance. Le texte traduit apparaît à l'écran.
	- Pour extraire le texte, appuyez sur  $\widehat{T}$ . Vous pouvez partager ou sauvegarder le texte extrait.
	- Pour modifier la langue source ou la langue cible, appuyez sur le tableau des paramètres de langue en haut de l'écran.

## **Rechercher des images similaires**

Recherchez des images similaires à un objet identifié en ligne. Vous pouvez afficher diverses images avec des propriétés similaires à celles de l'objet, comme sa couleur ou sa forme.

Par exemple, si vous souhaitez savoir ce que le titre d'une photo ou d'une image signifie, utilisez Bixby Vision. L'appareil effectuera une recherche, et vous présentera des informations pertinentes ou des images aux caractéristiques similaires.

- 1 Choisissez une image ou un objet, puis démarrez Bixby Vision.
- 2 Sélectionnez  $\blacksquare$  et positionnez l'objet à l'intérieur de l'écran pour procéder à la réconnaissance.
- $3$  Appuyez sur  $\circledast$  ou sélectionnez un résultat de la recherche à l'écran.

Les images similaires accueil apparaissent.

#### **Rechercher des adresses à proximité**

Recherchez des informations sur des endroits à proximité sur la base de votre localisation actuelle.

Par exemple, si vous souhaitez rechercher des cafés à proximité, utilisez la fonction Bixby Vision. L'appareil effectue une recherche et vous affiche les cafés à proximité.

- 1 Choisissez un endroit ou un objet, puis démarrez Bixby Vision.
- 2 Sélectionnez  $\odot$  et positionnez l'endroit ou l'objet à l'intérieur de l'écran pour procéder à la réconnaissance.

Vous pouvez afficher des informations de base à propos des endroits à proximité.

Si vous souhaitez rechercher des endroits dans une autre direction, pointez la caméra dans cette direction.

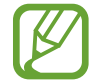

Si vous utilisez Bixby Vision avec l'appareil photo, vous pouvez afficher votre emplacement actuel et les informations météorologiques. Pour afficher votre emplacement actuel sur la carte, pointez l'appareil photo vers le sol. Pour afficher les informations météorologiques, pointez l'appareil photo vers le ciel.

 $3$  Appuyez sur  $\circledcirc$  ou sélectionnez un résultat de la recherche à l'écran. L'appareil présentera des informations sur les adresses à proximité.

## **Rechercher des informations sur les vins**

Déchiffrez l'étiquette d'une bouteille de vin et recherchez des informations le concernant. Par exemple, si vous goutez un vin qui vous plaît et souhaitez en savoir davantage, utilisez les fonctions Bixby Vision.

- 1 Choisissez un vin, puis démarrez Bixby Vision.
- 2 Sélectionnez  $\Omega$  et positionnez l'étiquette du vin à l'intérieur de l'écran pour procéder à la réconnaissance.
- $3$  Appuyez sur  $\Omega$  ou sélectionnez un résultat de la recherche à l'écran. Des informations sur ce vin s'affichent.

## **Lire les codes QR**

Scannez les codes QR et découvrez diverses informations, telles que des sites Web, des photos, des vidéos, des cartes et des cartes de visite.

- 1 Choisissez un code QR, puis démarrez Bixby Vision.
- 2 Sélectionnez  $\mathbb{B}$  et positionnez le code QR à l'intérieur de l'écran pour procéder à la réconnaissance.

Les informations connectées au code QR s'affichent.

### **Télécharger des fonctions complémentaires**

Vous pouvez télécharger diverses fonctions Bixby Vision.

Depuis l'écran Bixby Vision, appuyez sur ↓ → **AJOUTER** et téléchargez des applications ou des fonctions.

# **Bixby Home**

Depuis l'écran Bixby Home, vous pouvez afficher les services et informations recommandés par Bixby en fonction de votre profil d'utilisation et de vos habitudes.

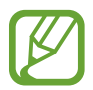

- Pour afficher davantage de contenus, connectez-vous à un réseau Wi-Fi ou mobile.
- Pour utiliser pleinement cette fonction, vous devez enregistrer un compte Samsung et vous y connecter.

## **Ouvrir l'écran Bixby Home**

1 Balayez l'écran d'accueil vers la droite.

L'écran Bixby Home apparaît.

Lorsque vous lancez cette fonction pour la première fois ou après avoir réinitialisé vos données, suivez les instructions à l'écran pour procéder à la configuration.

2 Balayez l'écran vers le haut ou le bas pour afficher les contenus recommandés.

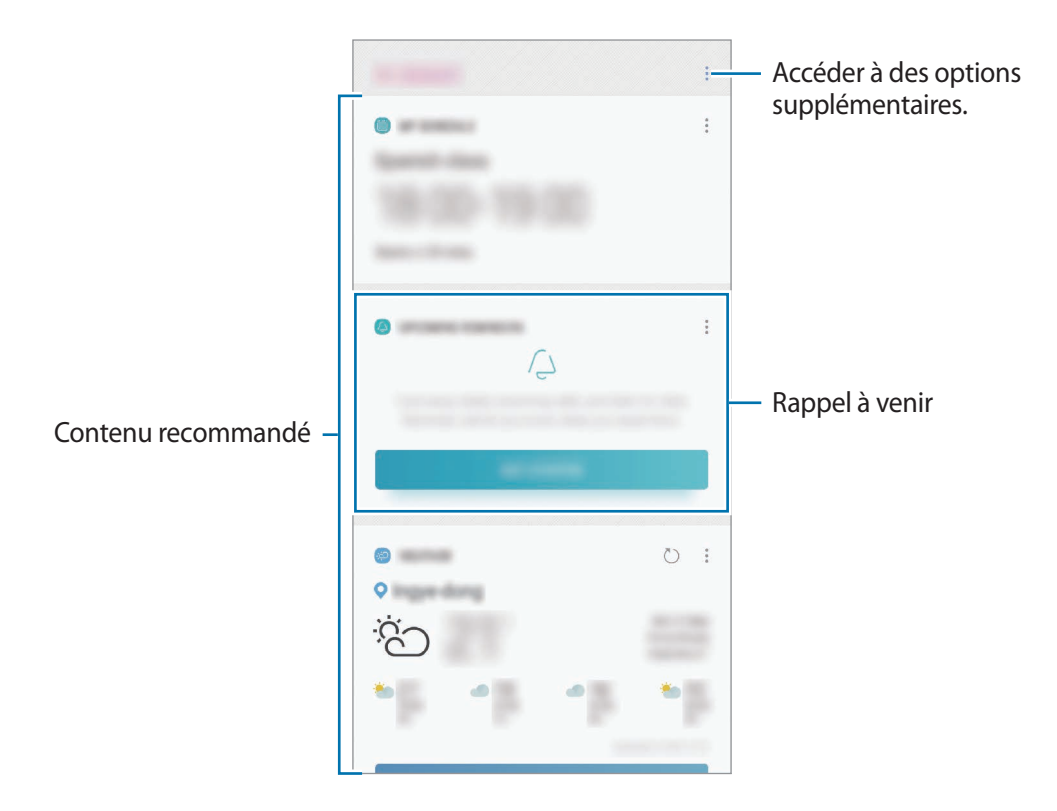

3 Pour fermer l'écran Bixby Home, balayez l'écran vers la gauche ou appuyez sur la touche Retour.

## **Utiliser les contenus recommandés sur l'écran Bixby Home**

Quand vous ouvrez l'écran Bixby Home, vous pouvez consulter les contenus fréquemment mis à jour sous forme de fiches. Balayez l'écran vers le haut ou le bas pour afficher les fiches.

Par exemple, lorsque vous vous rendez au bureau le matin, vous pouvez afficher votre agenda de la journée et diffuser vos morceaux de musique favoris sur l'écran Bixby Home. Dans la soirée, vous pouvez afficher vos alarmes, vérifier votre activité quotidienne et afficher les événements concernant vos amis.

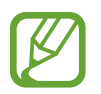

Le contenu et l'ordre des fiches est automatiquement mis à jour, selon un intervalle défini. Pour mettre à jour manuellement les fiches, balayez l'écran de haut en bas.

**Modifier la liste des fiches**

- Pour épingler une fiche en haut de l'écran Bixby Home, appuyez sur → Épingler en haut. Pour détacher une fiche, appuyez sur → **Décrocher**.
- Pour masquer une fiche de la liste, appuyez sur → Masquer pour le moment. Vous pouvez également faire glisser la fiche vers la droite.
- Pour arrêter l'affichage d'une fiche dans la liste, appuyez sur → **Ne plus afficher.**

**Sélectionner les applications à afficher en tant que fiches**

Ajoutez ou supprimez les applications à afficher sur l'écran Bixby Home.

Depuis l'écran Bixby Home, appuyez sur  $\cdot \rightarrow$  Paramètres → Fiches, puis sur le curseur des éléments à ajouter ou supprimer.

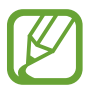

Si une application n'est pas installée sur l'appareil, vous devez l'installer pour pouvoir l'utiliser. Depuis l'écran Bixby Home, appuyez sur → **Paramètres** → **Fiches**, puis téléchargez une application.

### **Personnaliser les paramètres Bixby Home**

Depuis l'écran Bixby Home, appuyez sur → **Paramètres**.

- **Compte Samsung** : afficher les informations de votre compte Samsung.
- **Fiches** : sélectionner les applications à afficher sous forme de fiches sur l'écran Bixby Home.
- **Notifications** : activer la réception de notifications sur les fiches Bixby Home.
- **Confidentialité** : paramétrer l'utilisation de services Bixby interactifs et personnalisés afin d'améliorer votre expérience.
- **À propos de Bixby Home** : afficher la version et les informations légales de Bixby Home.

# **Reminder**

Vous pouvez créer des rappels pour programmer des listes de tâches ou consulter des contenus ultérieurement. Vous recevrez des notifications à l'heure ou au lieu prédéfini pour chaque rappel.

- Pour recevoir des notifications plus précises, connectez l'appareil à un réseau Wi-Fi ou mobile.
- Pour utiliser pleinement cette fonction, vous devez enregistrer un compte Samsung et vous y connecter.
- Pour pouvoir utiliser les rappels de localisation, la fonction GPS doit être activée.

## **Démarrer l'application Reminder**

Vous pouvez démarrer l'application Reminder depuis l'écran Bixby Home.

1 Balayez l'écran d'accueil vers la droite.

L'écran Bixby Home apparaît.

2 Appuyez sur **DÉMARRER** dans la fiche **RAPPELS À VENIR**.

La page d'introduction des rappels apparaît.

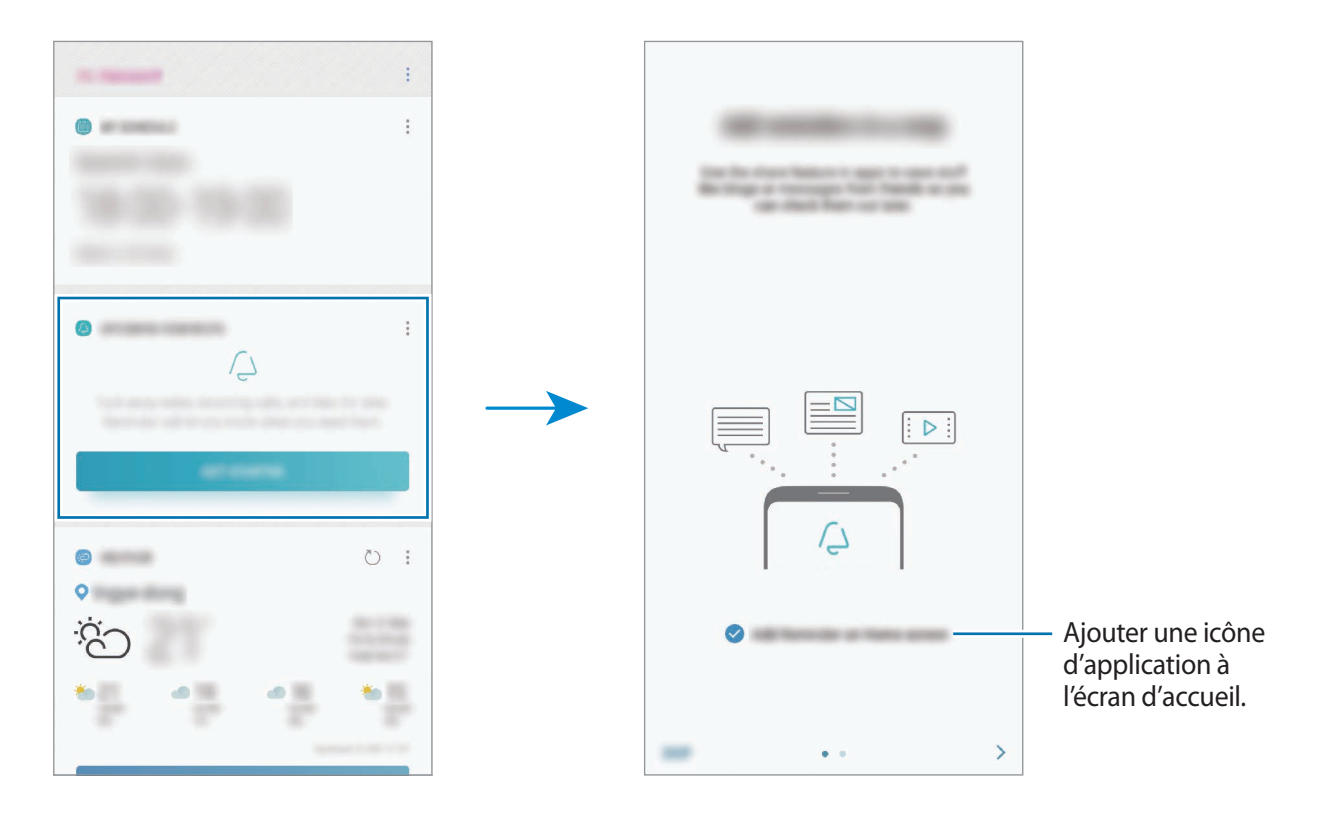

## 3 Appuyez sur **DÉMARRER**.

Si l'option **Ajoutez Reminder sur l'écran d'accueil** est cochée, vous pouvez démarrer l'application **Reminder** (<sup>2</sup>) depuis l'écran d'accueil.

### **Créer des rappels**

Vous pouvez créer des rappels de différentes manières. L'application Reminder vous prévient si vous créez un rappel avec un horaire ou une adresse spécifique. Vous pouvez également enregistrer divers contenus, comme un mémo et une adresse de page Web, et les consulter ultérieurement.

Vous pouvez, par exemple, créer un rappel pour vous souvenir d'« arroser les fleurs en rentant à la maison ».

- 1 Démarrez l'application **Reminder**.
- 2 Appuyez sur **Écrire un rappel** et saisissez « Arroser les fleurs ».
- 3 Appuyez sur **Définir des conditions** <sup>→</sup> **Choisir un lieu** et définissez l'endroit sur domicile.
- 4 Appuyez sur **QUAND J'ARRIVE À** <sup>→</sup> **TERMINÉ**.

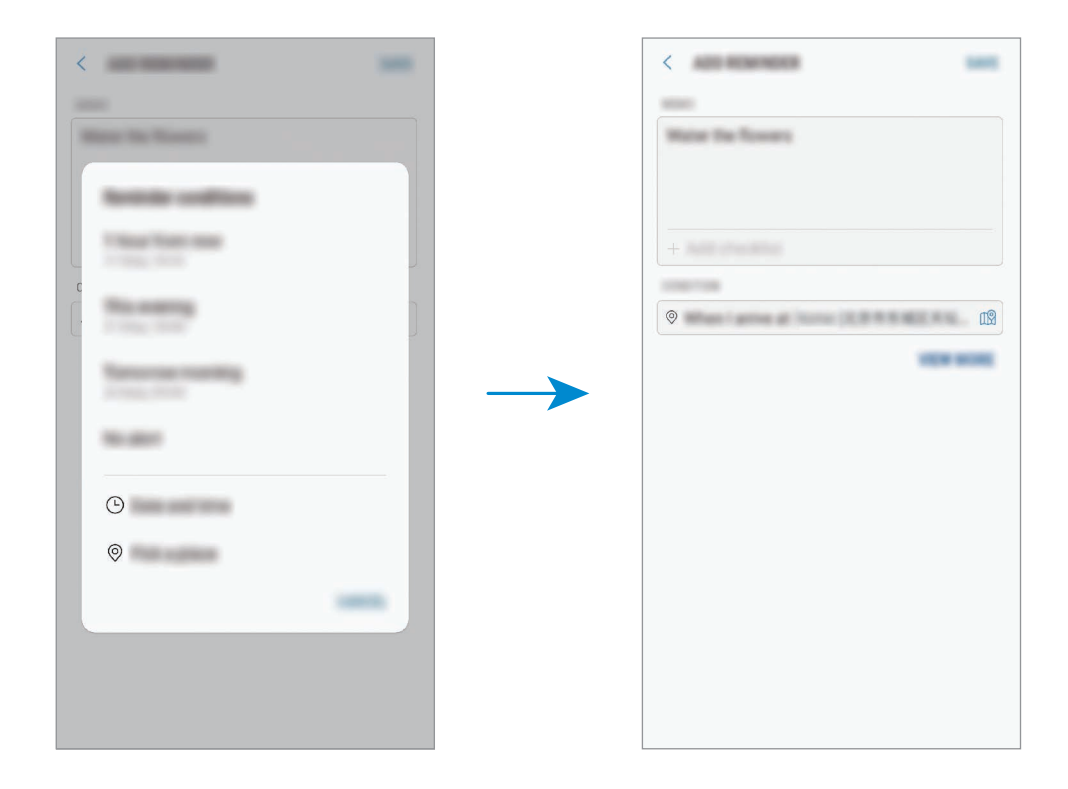

5 Appuyez sur **ENREGISTRER** pour enregistrer le rappel.

Lorsque vous arrivez chez vous, la notification « Arroser les fleurs » apparaît.

**Créer des rappels avec Bixby**

Maintenez la touche Bixby enfoncée et dites « Se rappeler d'arroser les fleurs en rentrant à la maison ».

Bixby enregistre ce que vous venez de dire sous forme de rappel.

## **Vérifier les notifications de rappel**

À une heure ou dans un lieu prédéfini, une fenêtre de notification apparaît. Appuyez sur **TERMINER** ou **RAPPEL**.

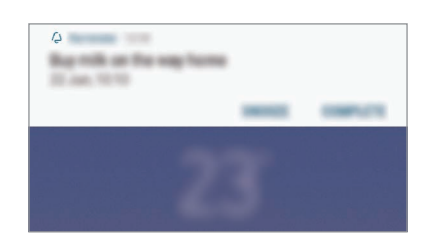

### **Afficher la liste des rappels**

Lancez l'application **Reminder** pour afficher la liste des rappels. Pour afficher les détails d'un rappel, sélectionnez-le.

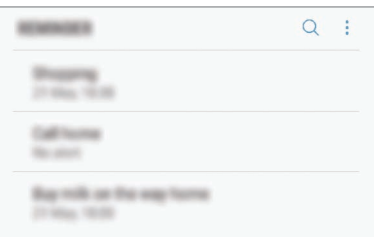

**Modifier les détails des rappels**

Vous pouvez ajouter ou modifier les détails d'un rappel, comme la fréquence, la date et l'heure, ou le lieu.

- 1 Dans la liste des rappels, sélectionnez un rappel à modifier et appuyez sur **MODIFIER**. Vous pouvez également faire glisser le rappel vers la droite et appuyer sur **Modifier**.
- 2 Modifiez les conditions, puis appuyez sur **ENREGISTRER**.

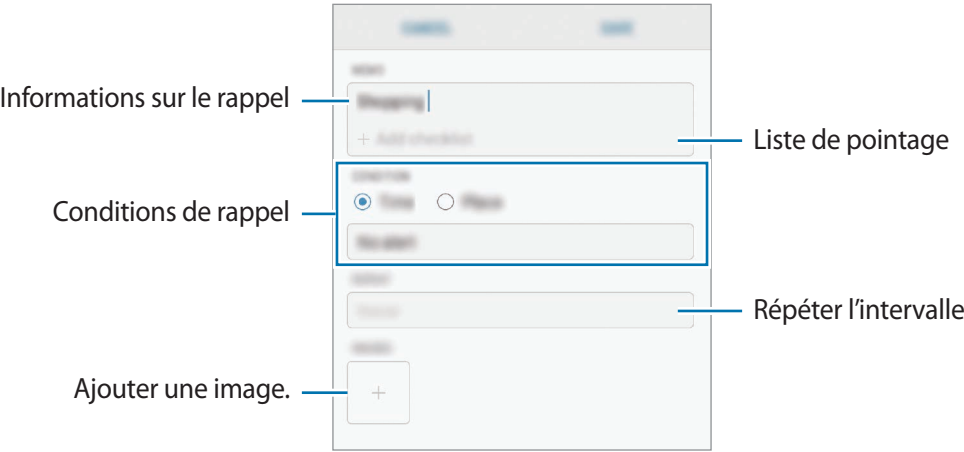

## **Mettre fin à des rappels**

Vous pouvez définir les rappels devenus inutiles comme terminés.

Dans la liste des rappels, sélectionnez un rappel et appuyez sur **TERMINER**. Vous pouvez également faire glisser le rappel vers la gauche.

**Restaurer des rappels**

Vous pouvez restaurer les rappels que vous avez définis comme terminés.

1 Depuis la liste des rappels, appuyez sur <sup>→</sup> **Terminé** <sup>→</sup> **MODIFIER**.

2 Cochez les éléments à restaurer, puis appuyez sur **RESTAURER**.

Ces éléments sont ajoutés à la liste des rappels, et vous recevez une notification au moment prédéfini.

## **Supprimer des rappels**

Pour supprimer un rappel, faites glisser le rappel vers la droite et appuyez sur **Supprimer**. Pour supprimer plusieurs rappels, maintenez le doigt appuyé sur un rappel, cochez tous ceux que vous souhaitez supprimer, puis appuyez sur **SUPPRIMER**.

Applications et fonctions

# **Téléphone**

## **Introduction**

Passez des appels vocaux et visio et répondez aux appels que vous recevez.

## **Passer des appels**

- 1 Démarrez l'application **Téléphone**, puis composez un numéro de téléphone. Si le clavier n'apparaît pas à l'écran, appuyez sur **et pour l'ouvrir.**
- 2 Appuyez sur  $\bullet$  pour passer un appel vocal ou sur  $\Box$  pour passer un appel visio. Pour les modèles à double carte SIM, appuyez sur **et ou de pour effectuer un appel vocal.**

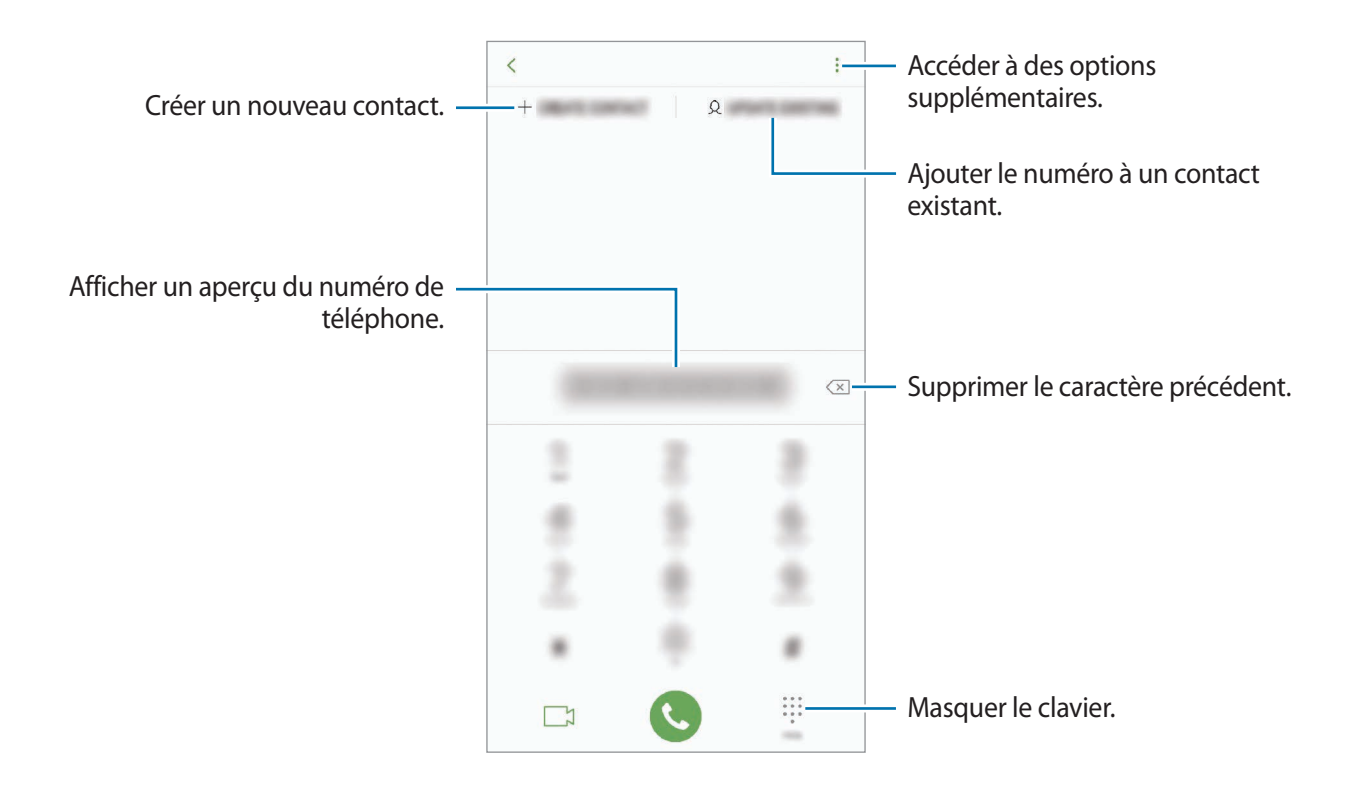

## **Passer des appels depuis le journal d'appels ou votre liste de contacts**

Appuyez sur **RÉCENTS** ou sur **CONTACTS**, puis faites glisser votre doigt vers la droite sur le nom d'un contact ou sur un numéro de téléphone pour passer un appel.

Si cette fonction est désactivée, démarrez l'application **Paramètres**, appuyez sur **Fonctions avancées**, puis sur le curseur **Glisser pour appeler/envoyer msg** pour activer la fonction.

### **Composer rapidement un numéro**

Définissez des numéros abrégés pour passer rapidement des appels.

Pour définir un numéro abrégé, appuyez sur **CONTACTS** → • → **Numéros abrégés**, sélectionnez un chiffre, puis ajoutez un numéro de téléphone.

Pour passer un appel, maintenez votre doigt appuyé sur le chiffre de numérotation rapide sur le clavier. Pour un chiffre de numérotation rapide supérieur ou égal à 10, appuyez sur le premier chiffre du numéro, puis maintenez votre doigt appuyé sur le dernier chiffre.

Par exemple, si vous avez défini le numéro **123** comme numéro abrégé, appuyez sur **1**, puis sur **2**, et maintenez le chiffre **3** appuyé.

## **Passer des appels depuis l'écran verrouillé**

Depuis l'écran verrouillé, faites glisser votre doigt sur l'icône ...

## **Appeler un numéro à l'étranger**

- 1 Appuyez sur pour ouvrir le clavier s'il n'apparaît pas à l'écran.
- 2 Maintenez le doigt appuyé sur **0** jusqu'à ce que le signe **+** apparaisse.
- $3$  Composez l'indicatif du pays, l'indicatif régional et le numéro de téléphone, puis appuyez sur .

Pour les modèles à double carte SIM, saisissez l'indicatif du pays, l'indicatif régional et le numéro de téléphone, puis appuyez sur  $\mathbb{C}$  ou  $\mathbb{C}$ .

# **Recevoir des appels**

## **Répondre à un appel**

Lorsque vous recevez un appel, faites glisser votre doigt sur l'icône  $\mathbb Q$ .

## **Rejeter un appel**

Lorsque vous recevez un appel, faites glisser votre doigt sur l'icône  $\bigodot$ .

Pour envoyer un message lorsque vous rejetez un appel entrant, faites glisser la barre **ENVOYER UN MESSAGE** vers le haut. Vous pouvez envoyer un SMS ou un autocollant pour rejeter un appel. Si l'option **Ajouter un rappel** est sélectionnée, un rappel est enregistré afin de vous signaler l'appel rejeté au bout d'une heure.

Pour créer des messages de rejet, démarrez l'application **Téléphone**, appuyez sur  $\frac{2}{s}$  → **Paramètres**  $\rightarrow$  **Messages rapides de refus**, saisissez un message, puis appuyez sur  $\left(\frac{1}{1}\right)$ .

## **Appels manqués**

Si vous manquez un appel, l'icône  $\sum$  apparaît dans la barre d'état. Ouvrez le volet des raccourcis pour afficher la liste des appels manqués. Vous pouvez également démarrer l'application **Téléphone** et appuyer sur **RÉCENTS** pour afficher les appels manqués.

# **Bloquer des numéros de téléphone**

Vous pouvez bloquer des appels en ajoutant des numéros à votre liste de numéros bloqués.

- 1 Démarrez l'application **Téléphone**, puis appuyez sur <sup>→</sup> **Paramètres** <sup>→</sup> **Bloquer des numéros**.
- 2 Appuyez sur  $\mathbb Q$ , sélectionnez des contacts, puis appuyez sur OK.

Pour saisir un numéro manuellement, appuyez sur **Entrer le numéro de téléphone**, saisissez un numéro de téléphone, puis appuyez sur  $(+)$ .

Si des numéros bloqués essayent de vous contacter, vous ne recevrez aucune notification. Les appels seront consignés dans le journal d'appels.

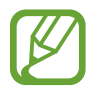

Vous pouvez également bloquer les appels provenant de correspondants qui masquent leur identité. Appuyez sur le curseur **Blocage des appelants inconnus** pour activer la fonction.

# **Options en cours d'appel**

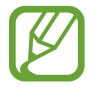

Si la zone de l'objectif arrière et du lecteur d'empreintes est recouverte, des bruits indésirables peuvent se produire lors d'un appel. Enlevez les accessoires, comme les protections d'écran ou les autocollants, à proximité de l'objectif arrière.

#### **Options au cours d'un appel vocal**

Les options suivantes sont disponibles :

- $\frac{1}{2}$ : accéder à des options supplémentaires.
- **Ajouter un appel** : composer un second appel. Le premier appel est mis en attente. Lorsque vous mettez fin au second appel, le premier est réactivé.
- **Volume suppl** : augmenter le volume.
- **Bluetooth** : activer un casque ou des écouteurs Bluetooth, à condition qu'ils soient connectés à l'appareil.
- **HP** : activer ou désactiver le haut-parleur. Lors de l'utilisation du haut-parleur, éloignez l'appareil de vos oreilles.
- **Muet** : désactiver le microphone afin que votre correspondant ne puisse pas vous entendre.
- **Clavier** / **Masquer** : ouvrir ou fermer le clavier.
- $\left( \bullet \right)$ : mettre fin à l'appel en cours.

### **Options au cours d'un appel visio**

Appuyez sur l'écran pour utiliser les options suivantes :

- $\frac{1}{2}$ : accéder à des options supplémentaires.
- **Caméra** : désactiver l'appareil photo afin que votre correspondant ne puisse pas vous voir.
- **Permuter** : basculer entre les objectifs avant et arrière.
- $\left( \bullet \right)$ : mettre fin à l'appel en cours.
- **Muet** : désactiver le microphone afin que votre correspondant ne puisse pas vous entendre.
- **HP** : activer ou désactiver le haut-parleur. Lors de l'utilisation du haut-parleur, éloignez l'appareil de vos oreilles.

# **Ajouter un numéro de téléphone à un contact**

## **Ajouter un numéro de téléphone aux Contacts à partir du clavier**

- 1 Démarrez l'application **Téléphone**.
- 2 Composez le numéro.

Si le clavier n'apparaît pas à l'écran, appuyez sur **et pour l'ouvrir.** 

3 Appuyez sur **CRÉER UN CONTACT** pour créer un nouveau contact, ou sur **MÀJ CONT. EXIST.** pour ajouter un numéro à un contact existant.

## **Ajouter un numéro de téléphone aux Contacts à partir de la liste d'appels**

- 1 Démarrez l'application **Téléphone**, puis appuyez sur **RÉCENTS**.
- 2 Appuyez sur l'image d'un correspondant, ou sur un numéro de téléphone <sup>→</sup> **Détails**.
- 3 Appuyez sur **Créer un contact** pour créer un nouveau contact, ou sur **MÀJ cont. exist.** pour ajouter un numéro à un contact existant.

# **Ajouter un tag à un numéro de téléphone**

Vous pouvez ajouter des tags à des numéros sans les enregistrer dans vos Contacts. Cela vous permet d'afficher les informations de la personne qui appelle sans qu'elle fasse partie de vos Contacts.

- 1 Démarrez l'application **Téléphone**, puis appuyez sur **RÉCENTS**.
- 2 Appuyez sur un numéro de téléphone <sup>→</sup> **Détails**.
- 3 Appuyez sur **Ajouter un tag**, saisissez un tag, puis appuyez sur **OK**. Lorsqu'un appel viendra de ce numéro, le tag apparaîtra sous le numéro.

# **Contacts**

# **Introduction**

Créez de nouveaux contacts et gérez-les sur l'appareil.

# **Ajouter des contacts**

#### **Créer un nouveau contact**

- 1 Démarrez l'application **Contacts**, appuyez sur **(+)**, puis sélectionnez un emplacement de stockage.
- 2 Saisir les coordonnées du contact.

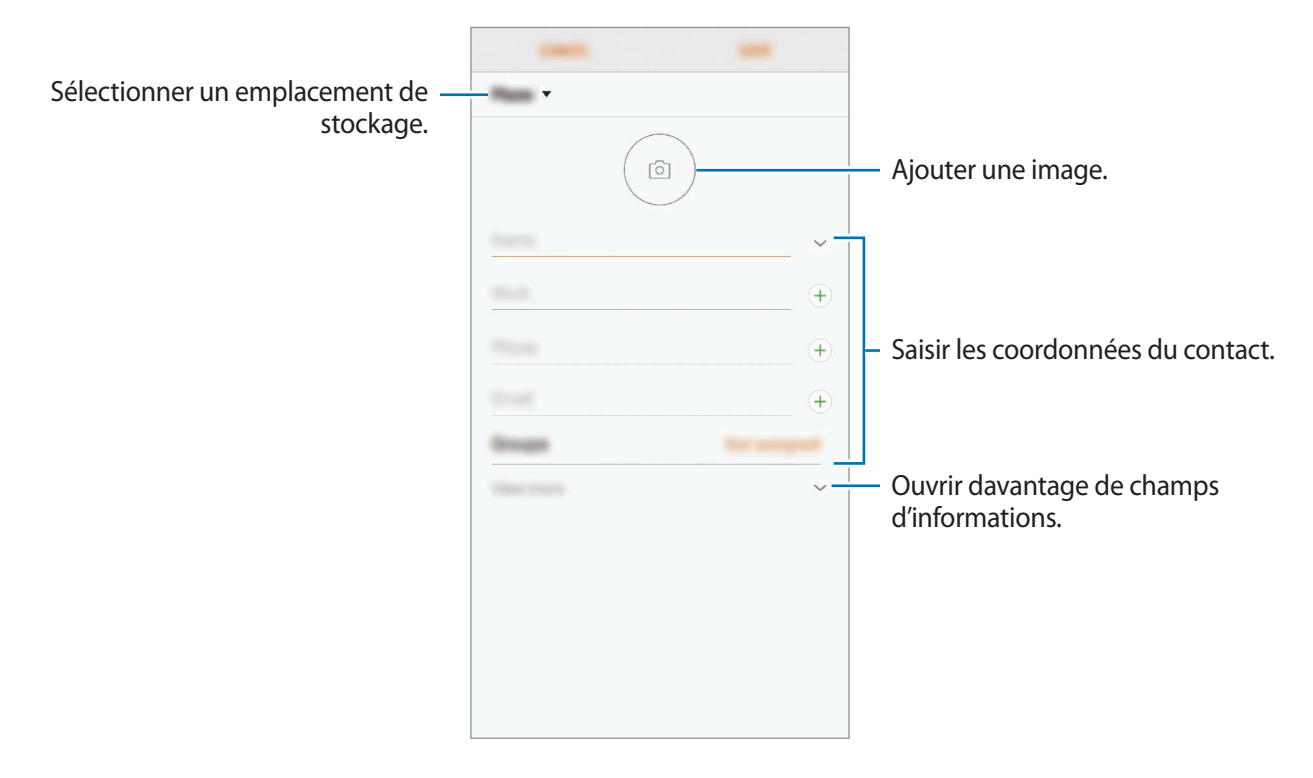

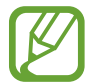

Le type d'informations pouvant être enregistrées dépend de l'emplacement de stockage sélectionné.

#### 3 Appuyez sur **ENREGISTRER**.

### **Importer des contacts**

Ajoutez des contacts en les important depuis d'autres emplacements de stockage vers votre appareil.

- 1 Démarrez l'application **Contacts**, puis appuyez sur <sup>→</sup> **Gestion des contacts** <sup>→</sup> **Importer/ Exporter les contacts** → **IMPORTER**.
- 2 Sélectionnez un emplacement de stockage depuis lequel importer des contacts.
- 3 Cochez les fichiers VCF ou contacts à importer et appuyez sur **OK**.
- 4 Sélectionnez un emplacement de stockage dans lequel enregistrer les contacts, puis appuyez sur **IMPORTER**.

#### **Synchroniser des contacts avec vos comptes Web**

Synchronisez les contacts de votre appareil avec ceux enregistrés en ligne sur vos comptes Web, comme votre compte Samsung.

- 1 Démarrez l'application **Paramètres**, appuyez sur **Cloud et comptes** <sup>→</sup> **Comptes**, puis sélectionnez le compte avec lequel effectuer une synchronisation.
- 2 Appuyez sur **Synchronisation du compte**, puis sur le curseur **Synchroniser Contacts** pour activer la fonction.

Depuis le compte Samsung, appuyez sur  $\stackrel{\bullet}{\longrightarrow}$  **Param. de synchronisation**, puis sur le curseur **Contacts** pour activer la fonction.

## **Rechercher des contacts**

Démarrez l'application **Contacts**.

Utilisez l'une des méthodes de recherche suivantes :

- Faites défiler la liste de contacts vers le haut ou le bas.
- Faites glisser un doigt le long de l'index à droite de la liste des contacts pour la faire défiler rapidement.
- Appuyez sur le champ de recherche tout en haut de la liste de contacts, puis saisissez vos critères de recherche.

Appuyez sur l'image ou le nom d'un contact → **Détails**. Effectuez ensuite l'une des opérations suivantes :

- **:** ajouter le contact aux favoris.
- $\cdot \ \ \ \Diamond / \ \ \ \}$ : passer un appel vocal ou visio.
- $\cdot$   $\Box$ : rédiger un message.
- $\cdot \quad \nabla$ : rédiger un e-mail.

# **Partager des contacts**

Vous pouvez partager des contacts avec d'autres personnes grâce à diverses options de partage.

- 1 Démarrez l'application **Contacts**, puis appuyez sur <sup>→</sup> **Partager**.
- 2 Sélectionnez les contacts, puis appuyez sur **PARTAGER**.
- 3 Sélectionnez une méthode de partage.

# **Enregistrer et partager votre profil**

Enregistrez et partagez les informations de votre profil, comme votre photo et votre statut, avec d'autres personnes à l'aide de la fonction de partage de profil.

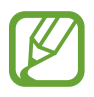

- La disponibilité de la fonction de partage de profil dépend de votre zone géographique ou de votre opérateur.
- Cette fonction est uniquement disponible pour les contacts ayant activé le partage de profil sur leur appareil.
- 1 Démarrez l'application **Contacts**, puis sélectionnez votre profil.
- 2 Appuyez sur **MODIFIER**, modifiez votre profil, puis appuyez sur **ENREGISTRER**.
- $3$  Appuyez sur  $\frac{•}{•}$   $\rightarrow$  Partage de profil, puis sur le curseur pour activer la fonction.

Pour utiliser la fonction de partage de profil, le numéro de téléphone doit être vérifié. Vous pouvez afficher les informations actualisées du profil dans les **Contacts**.

Pour modifier l'étendue des contacts avec lesquels partager votre profil, appuyez sur **Partager avec**, sélectionnez un élément, puis une option.

# **Créer des groupes**

Vous pouvez ajouter des groupes, pour votre famille ou vos amis, et gérer les contacts par groupe.

- 1 Démarrez l'application **Contacts**, puis appuyez sur **Groupes** <sup>→</sup> **CRÉER**.
- 2 Saisissez un nom de groupe.

Pour définir la sonnerie d'un groupe, appuyez sur **Sonnerie groupe** et sélectionnez une sonnerie.

- 3 Appuyez sur **Ajouter un membre**, sélectionnez les contacts à ajouter au groupe, puis appuyez sur **OK**.
- 4 Appuyez sur **ENREGISTRER**.

## **Envoyer un message groupé**

Vous pouvez envoyer simultanément un même message à tous les membres d'un groupe. Démarrez l'application **Contacts**, appuyez sur **Groupes**, sélectionnez un groupe, puis appuyez sur → **Envoyer un message**.

# **Fusionner les contacts en double**

Si vous importez des contacts depuis d'autres emplacements de stockage, ou si vous synchronisez des contacts avec d'autres comptes, votre liste de contacts risque de comporter des doublons. Fusionnez les doublons afin de rationaliser votre liste de contacts.

- 1 Démarrez l'application **Contacts**, puis appuyez sur <sup>→</sup> **Gestion des contacts** <sup>→</sup> **Fusion des contacts**.
- 2 Cochez les contacts, puis appuyez sur **FUSIONNER**.

# **Supprimer des contacts**

- 1 Démarrez l'application **Contacts**, puis appuyez sur <sup>→</sup> **Supprimer**.
- 2 Sélectionnez les contacts, puis appuyez sur **SUPPRIMER**.

Pour supprimer des contacts individuellement, ouvrez la liste des contacts et appuyez sur l'image ou le nom d'un contact → **Détails**. Appuyez ensuite sur • Supprimer.

# **Messages**

# **Introduction**

Envoyez et affichez vos messages sous forme de conversation.

## **Envoyer des messages**

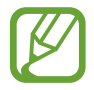

L'envoi de messages en dehors de la zone couverte par votre opérateur peut occasionner des frais supplémentaires.

- Démarrez l'application Messages, puis appuyez sur  $\blacksquare$ .
- 2 Ajoutez des destinataires et appuyez sur **DÉMARRER**.
- 3 Saisir un message.

Pour enregistrer et envoyer un message vocal, maintenez le doigt appuyé sur UP, dictez votre message, puis relâchez votre doigt. L'icône d'enregistrement apparaît uniquement lorsque le clavier est masqué.

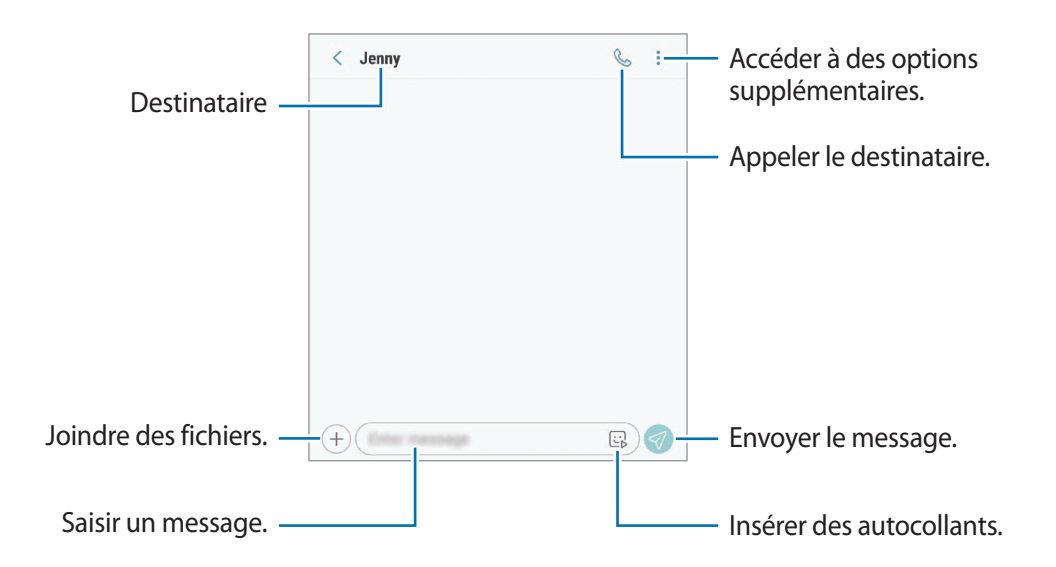

4 Appuyez sur  $\oslash$  pour envoyer le message.

Pour les modèles à double carte SIM, appuyez sur  $\mathcal{D}_n$  ou  $\mathcal{D}_n$  pour envoyer le message.
#### **Envoyer des autocollants AR Emoji**

Vous pouvez aussi envoyer des autocollants AR Emoji qui vous ressemblent via des messages.

Lorsque vous composez un message, appuyez sur  $\boxdot$  ou  $\boxdot$  sur le clavier Samsung, puis sur l'icône AR Emoji. Les autocollants AR Emoji apparaissent. Sélectionnez les autocollants que vous souhaitez partager.

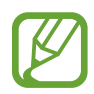

Les autocollants AR Emoji apparaissent après la création de votre AR Emoji dans l'application **Caméra**. Pour en savoir plus, reportez-vous à la section [Créer votre AR Emoji](#page-131-0).

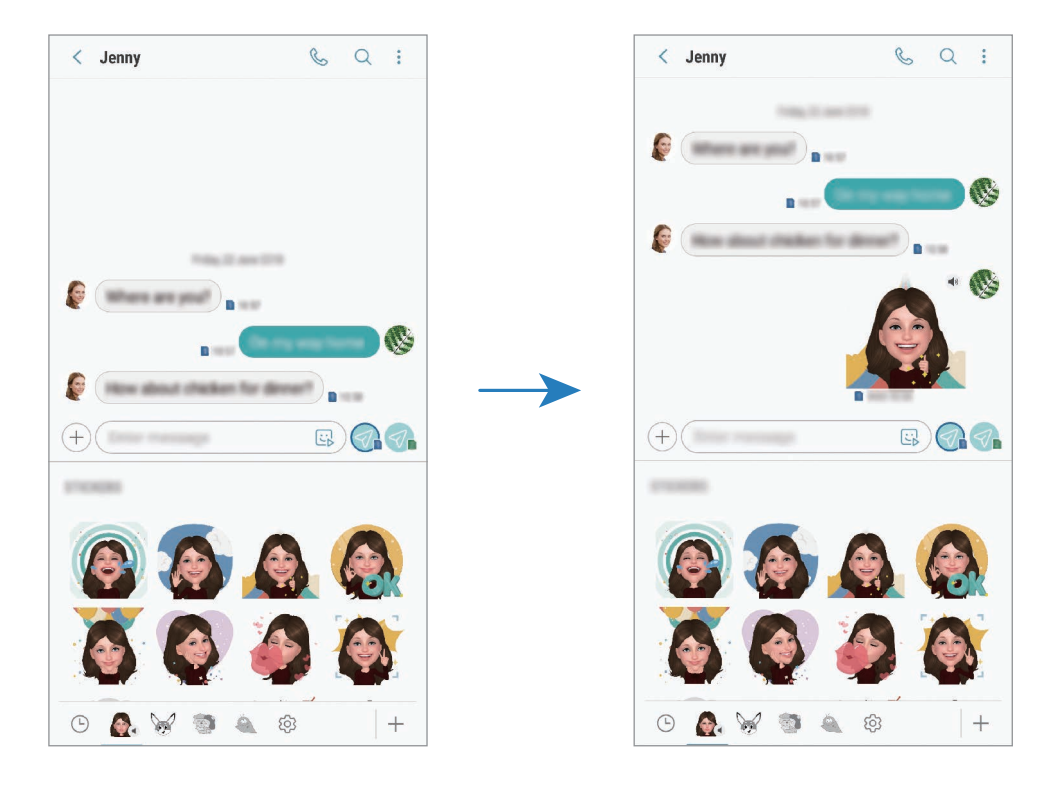

### **Lire les messages**

Les messages sont regroupés sous forme de fils de discussion par contact.

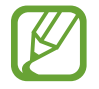

La réception de messages en dehors de la zone couverte par votre opérateur peut occasionner des frais supplémentaires.

- 1 Démarrez l'application **Messages**, puis appuyez sur **DISCUSSIONS**.
- 2 Dans la liste de messages, sélectionnez un contact.
- 3 Affichez votre conversation.

Pour répondre au message, appuyez sur **Saisir le message**, saisissez un message, puis appuyez sur  $\mathcal O$ . Pour les modèles à double carte SIM, appuyez sur  $\mathcal O_0$  ou  $\mathcal O_2$ .

Pour régler la taille de police, posez deux doigts sur l'écran, et écartez-les ou rapprochez-les.

### **Bloquer les messages inopportuns**

Vous pouvez bloquer des messages en ajoutant des numéros à votre liste de numéros bloqués.

- 1 Démarrez l'application **Messages**, puis appuyez sur <sup>→</sup> **Paramètres** <sup>→</sup> **Blocage numéros et messages** → **Bloquer des numéros**.
- 2 Appuyez sur **BOÎTE DE RÉCEPTION** et sélectionnez un contact. Sinon, appuyez sur **CONTACTS**, sélectionnez des contacts, puis appuyez sur **OK**.

Pour saisir un numéro manuellement, appuyez sur **Entrer un numéro**, saisissez un numéro de téléphone, puis appuyez sur  $\bigoplus$ .

### **Paramétrer les notifications de message**

Vous pouvez modifier le son de notification, les options d'affichage, etc.

- 1 Démarrez l'application **Messages**, appuyez sur <sup>→</sup> **Paramètres** <sup>→</sup> **Notifications**, puis appuyez sur le curseur pour activer la fonction.
- 2 Modifiez les paramètres de notification.

#### **Paramétrer un rappel de message**

Vous pouvez paramétrer la réception d'une alerte à un intervalle défini afin d'être prévenu des notifications non vérifiées. Si cette fonction n'est pas activée, démarrez l'application **Paramètres**, appuyez sur **Accessibilité** → **Rappel de notification**, puis sur le curseur pour activer la fonction. Appuyez ensuite sur le curseur **Messages**.

### **Supprimer des messages**

- 1 Démarrez l'application **Messages**, puis appuyez sur **DISCUSSIONS**.
- 2 Dans la liste de messages, sélectionnez un contact.
- 3 Maintenez le doigt appuyé sur un message, puis appuyez sur **Supprimer**. Pour supprimer plusieurs messages, cochez davantage de messages à supprimer.
- 4 Appuyez sur **SUPPRIMER**.

# **Internet**

### **Introduction**

Naviguez sur Internet pour rechercher des informations et enregistrez vos pages Web préférées en tant que favoris afin d'y accéder plus facilement.

## **Parcourir des pages Web**

- 1 Ouvrez le dossier **Samsung** et lancez l'application **Internet**.
- 2 Appuyez sur le champ d'adresse.
- 3 Saisissez une adresse Web ou un mot-clé, puis appuyez sur **Aller à**.

Pour afficher la barre de navigation, faites glisser votre doigt vers le bas de l'écran.

Pour passer rapidement d'un onglet à l'autre, balayez le champ de l'adresse vers la gauche ou la droite.

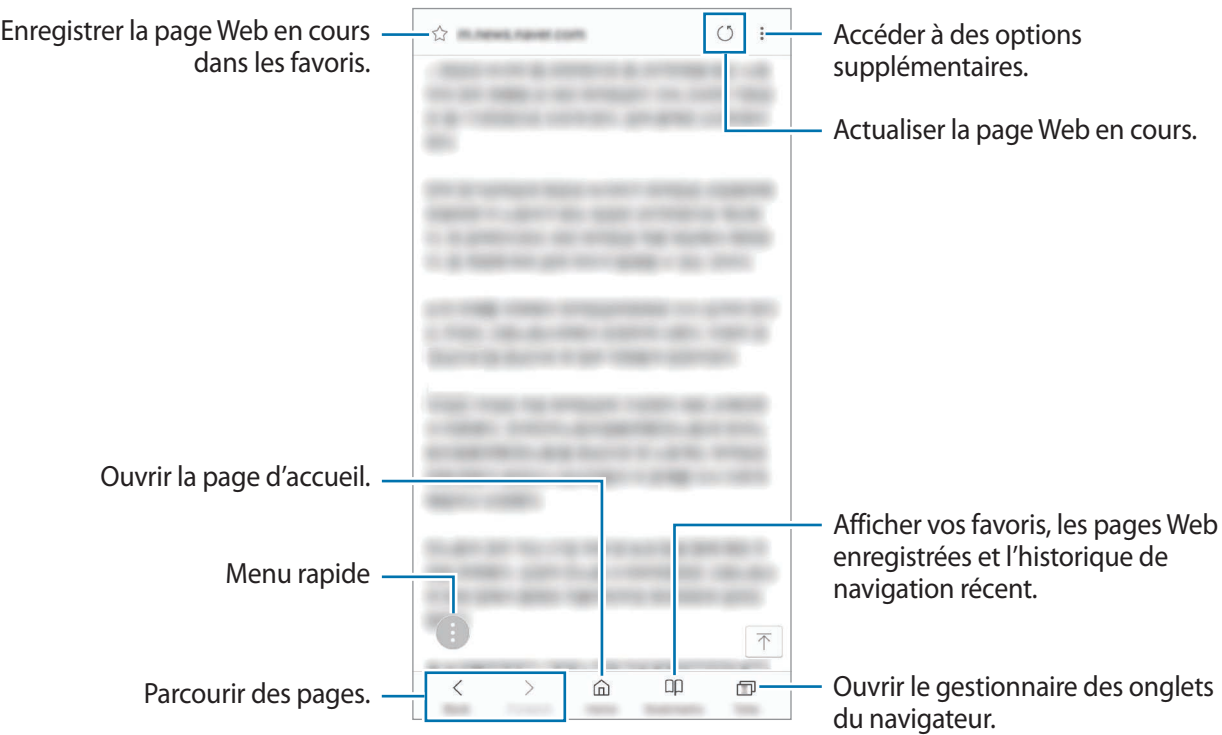

### **Utiliser le mode Secret**

En mode Secret, vous pouvez gérer séparément les onglets ouverts, vos favoris et les pages enregistrées. Vous pouvez verrouiller le mode Secret à l'aide d'un mot de passe, de votre empreinte digitale ou de vos iris.

#### **Activer le mode Secret**

Dans la barre d'outils en bas de l'écran, appuyez sur **Onglets** → **ACTIVER LE MODE SECRET**. Si vous utilisez cette fonction pour la première fois, paramétrez l'appareil pour pouvoir utiliser un mot de passe pour le mode Secret.

En mode Secret, l'appareil modifie la couleur des barres de navigation.

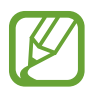

En mode Secret, vous ne pouvez pas utiliser certaines fonctions, comme la capture d'écran.

#### **Modifier les paramètres de sécurité**

Vous pouvez modifier votre mot de passe ou la méthode de déverrouillage.

Appuyez sur → **Paramètres** → **Confidentialité** → **Sécurité du mode Secret** → **Changer le mot de passe**. Pour paramétrer votre appareil pour qu'il utilise votre empreinte digitale ou vos iris comme méthode de déverrouillage en plus du mot de passe, appuyez sur le curseur **Empreintes** ou **Iris** pour activer la fonction. Pour en savoir plus sur l'utilisation des empreintes digitales ou des iris, reportezvous aux sections [Reconnaissance d'empreinte](#page-256-0) ou [Reconnaissance d'iris](#page-251-0).

#### **Désactiver le mode Secret**

Dans la barre d'outils en bas de l'écran, appuyez sur **Onglets** → **DÉSACTIVER LE MODE SECRET**.

# **Email**

#### **Configurer des comptes de messagerie électronique**

Lorsque vous ouvrez l'application **Email** pour la première fois, configurez un compte de messagerie électronique.

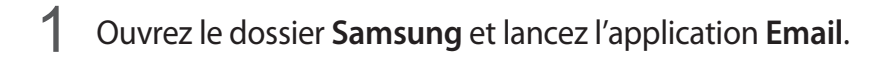

2 Saisissez une adresse e-mail et un mot de passe, puis appuyez sur **CONNEXION**.

Pour enregistrer manuellement un compte de messagerie, appuyez sur **CONFIG MANUELLE**.

3 Suivez les instructions qui s'affichent à l'écran pour procéder à la configuration.

Pour configurer un compte de messagerie électronique supplémentaire, appuyez sur  $\frac{1}{\sqrt{2}} \rightarrow \frac{1}{2}$ **Ajouter compte**.

Si vous possédez plusieurs comptes de messagerie électronique, vous pouvez définir un compte par défaut. Appuyez sur  $\longrightarrow$   $\overline{\otimes}$  →  $\longrightarrow$  Définir le compte par défaut.

#### **Envoyer des e-mails**

- 1 Appuyez sur **P** pour composer un e-mail.
- 2 Ajoutez des destinataires et saisissez un sujet et un texte.
- 3 Appuyez sur **ENVOYER** pour envoyer l'e-mail.

#### **Lire des e-mails**

Si l'application **Email** est ouverte, l'appareil récupère automatique les nouveaux e-mails. Pour récupérer manuellement les e-mails, balayez la liste des e-mails de haut en bas.

Appuyez sur un e-mail affiché à l'écran afin de le lire.

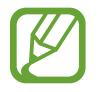

Si la synchronisation des e-mails est désactivée, il est impossible de récupérer les nouveaux e-mails. Pour activer la synchronisation des e-mails, appuyez sur  $\overline{\phantom{a}} \rightarrow \overline{\textcircled{\scriptsize 2}} \rightarrow \text{votre}$  nom de compte, puis appuyez sur le curseur **Synchroniser le compte** pour activer la fonction.

# **Caméra**

## **Introduction**

Prenez des photos et enregistrez des vidéos à l'aide des divers modes et paramètres offerts.

#### **Bon usage de l'appareil photo**

- Ne prenez pas de photos et n'enregistrez pas de vidéos de personnes sans leur consentement.
- Ne prenez pas de photos et n'enregistrez pas de vidéos lorsque la loi l'interdit.
- Ne prenez pas de photos et n'enregistrez pas de vidéos en violation de la vie privée d'autrui.

# **Démarrer l'appareil photo**

Pour démarrer l'appareil photo, utilisez l'une des méthodes suivantes :

- Démarrez l'application **Caméra**.
- Appuyez à deux reprises rapprochées sur la touche Marche/Arrêt.
- Depuis l'écran verrouillé, faites glisser votre doigt sur l'icône ...
	- La disponibilité de certaines méthodes dépend de votre zone géographique ou de votre opérateur.
		- Certaines fonctions de l'appareil photo ne sont pas disponibles lorsque vous démarrez l'application **Caméra** depuis l'écran verrouillé ou lorsque l'écran est éteint et qu'une méthode de déverrouillage est définie.
		- Si les photos que vous prenez paraissent floues, nettoyez l'objectif de l'appareil photo et recommencez.

## **Prises de vue de base**

#### **Prendre des photos ou enregistrer des vidéos**

- 1 Appuyez sur l'écran d'aperçu à l'endroit où l'appareil photo doit faire la mise au point.
- 2 Appuyez sur  $\bigcirc$  pour prendre une photo ou sur  $\bigcirc$  pour enregistrer une vidéo.

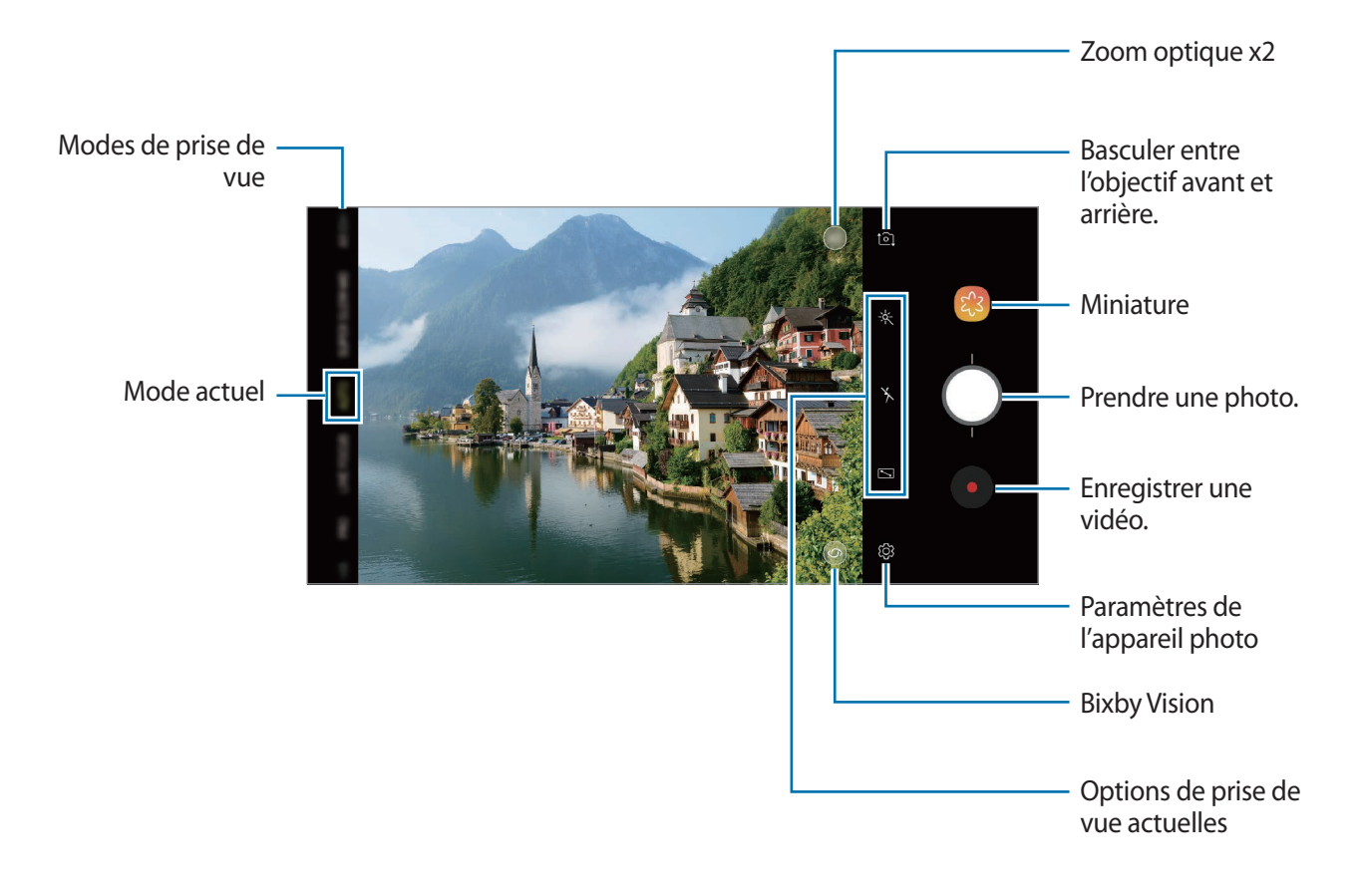

- Pour régler la luminosité des photos ou des vidéos, appuyez sur l'écran. Lorsque la barre de réglage apparaît, faites glisser l'icône  $\cdot$  vers  $\frac{1}{\sqrt{2}}$  ou  $\frac{1}{\sqrt{2}}$ .
- Pour capturer une photo en cours d'enregistrement d'une vidéo, appuyez sur  $\bullet$ .
- Pour modifier la mise au point en cours d'enregistrement d'une vidéo, appuyez à l'endroit souhaité pour la mise au point. Pour utiliser le mode de mise au point automatique, appuyez  $sur$   $\bullet$ .
- 
- L'écran d'aperçu peut varier selon le mode de prise de vue utilisé.
- Lorsque vous n'utilisez plus l'appareil photo, il se ferme automatiquement.
- Vérifiez que l'objectif n'est pas endommagé ou encrassé. Dans le cas contraire, l'appareil risque de ne pas fonctionner correctement dans certains modes nécessitant des résolutions élevées.
- L'appareil photo de votre appareil est équipé d'un objectif grand angle. Il se peut qu'une distorsion mineure se produise sur les photos ou les vidéos grand-angle ; cela ne traduit pas un problème de performances de l'appareil.
- La durée d'enregistrement maximum peut diminuer lorsque vous enregistrez la vidéo avec une résolution élevée.

#### **Effectuer un zoom avant et arrière**

Vous avez le choix entre diverses méthodes pour effectuer un zoom avant ou arrière.

- Pour effectuer un zoom avant, écartez deux doigts l'un de l'autre sur l'écran ; pour effectuer un zoom arrière, rapprochez-les.
- Contrôlez le zoom avec un doigt. Faites glisser l'icône  $\bigcirc$  sur la barre de zoom vers  $+$  ou  $-$ .
- Utilisez le zoom optique x2 pour obtenir des photos nettes, même si vous effectuez un zoom avant sur un objet éloigné. Depuis l'écran d'aperçu, appuyez sur (x2).
	- Les fonctions de zoom sont disponibles uniquement lorsque vous utilisez l'objectif arrière.
		- Si vous utilisez la fonction de zoom vidéo pendant une période prolongée lors de l'enregistrement d'une vidéo, la qualité de la vidéo peut être réduite afin d'empêcher la surchauffe de votre appareil.
		- Le zoom optique x2 peut ne pas fonctionner dans des conditions de faible luminosité.

#### **Modifier la liste des modes de prise de vue**

Vous pouvez modifier la liste des modes de prise de vue sur l'écran d'aperçu.

1 Depuis l'écran d'aperçu, appuyez sur  $\bigotimes$  → **Modification modes appareil photo** → **Appareil photo arrière** ou **Appareil photo avant**.

Vous pouvez aussi maintenir le doigt appuyé sur la liste des modes de prise de vue sur l'écran d'aperçu.

2 Cochez les modes à utiliser.

Pour modifier l'ordre des modes de prise de vue, faites glisser l'icône  $\hat{\heartsuit}$  vers un autre emplacement.

Liste des modes de prise de vue

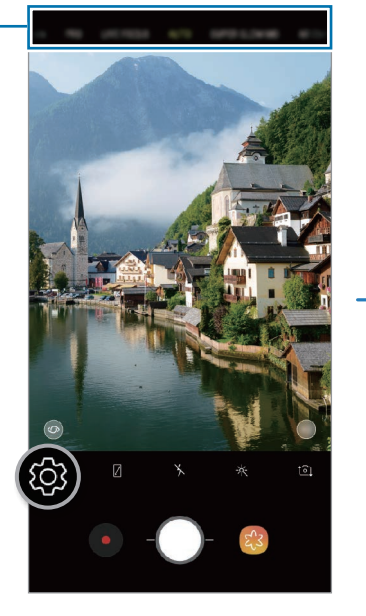

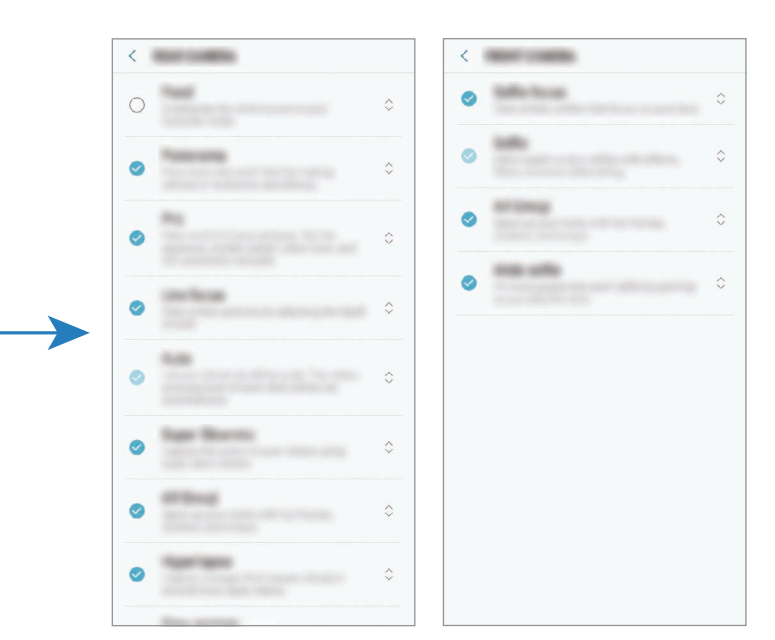

Objectif arrière Objectif avant

#### **Ajouter une autre touche Appareil photo**

Ajoutez une autre touche Appareil photo à l'endroit de votre choix sur l'écran pour prendre des photos plus confortablement.

Faites glisser l'icône () sur l'écran d'aperçu.

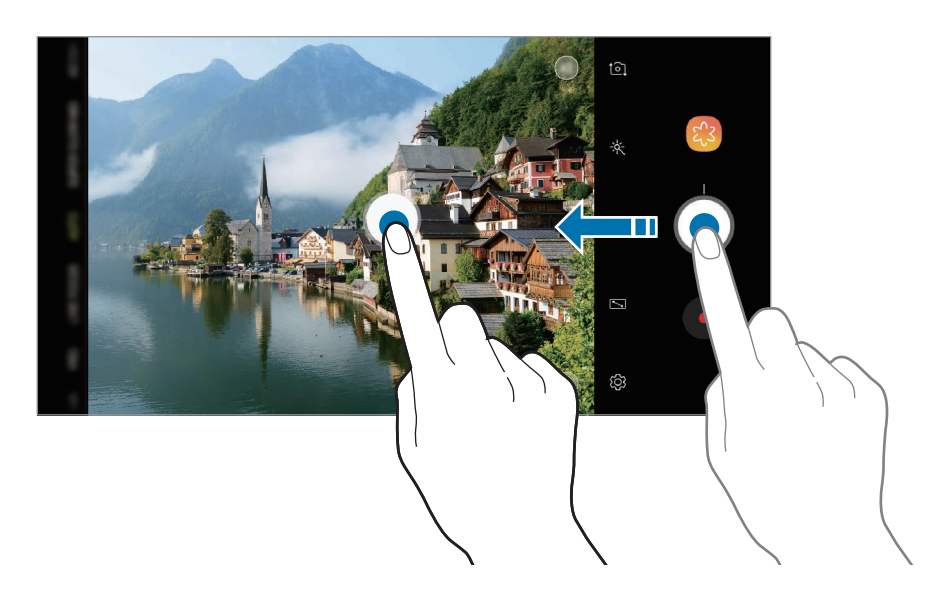

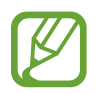

Si aucune autre touche Appareil photo n'est ajoutée, appuyez sur  $\mathbb{Q}$  sur l'écran d'aperçu, puis appuyez sur le curseur **Touche Appareil photo flottante** pour activer la fonction.

#### **Paramétrer l'action de la touche Appareil photo**

Vous pouvez prendre une série de photos ou créer un GIF animé en maintenant le doigt appuyé sur la touche Appareil photo.

Depuis l'écran d'aperçu, appuyez sur ۞ → Maintien tche Appareil photo pour et sélectionnez une action que vous souhaitez utiliser.

- **Prendre une photo** : prendre une photo.
- **Prendre une rafale** : prendre une série de photos.
- **Créer un fichier GIF** : créer un GIF animé avec les photos que vous prises en séquence.

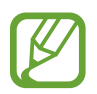

Les fonctions **Prendre une rafale** et **Créer un fichier GIF** sont disponibles uniquement dans certains modes de prise de vue.

### **Utiliser la fonction de mise au point et d'exposition**

**Verrouiller la mise au point (AF) et l'exposition (AE)**

Vous pouvez verrouiller la mise au point ou l'exposition sur une zone sélectionnée pour empêcher l'appareil photo de modifier automatiquement les réglages en cas de changement de sujet ou de luminosité.

Maintenez le doigt appuyé sur la zone de mise au point, le cadre AF/AE apparaît et les réglages de mise au point et d'exposition sont verrouillés. Même après la prise de vue, le verrouillage reste actif.

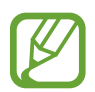

Cette fonction est disponible uniquement dans les modes **AUTOMATIQUE** et **PRO**.

**Séparer la zone de mise au point de la zone d'exposition**

Vous pouvez séparer la zone de mise au point de la zone d'exposition.

Maintenez votre doigt appuyé sur l'écran d'aperçu. Le cadre de mise au point automatique/ exposition automatique (AF/AE) apparaît sur l'écran. Faites glisser le cadre à l'endroit où vous souhaitez séparer la zone de mise au point de la zone d'exposition.

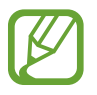

Cette fonction est disponible uniquement en mode **PRO**.

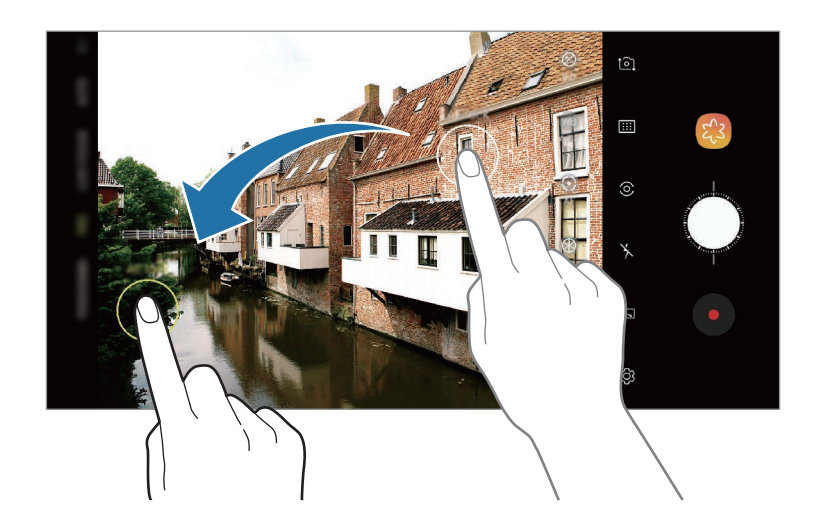

# **Appareil photo intelligent**

#### **Optimiseur de scène**

Votre appareil règle automatiquement les paramètres de couleur dès qu'il reconnaît un sujet ou une scène tel une personne, un aliment ou une scène de nuit.

Dès que l'appareil photo reconnaît le sujet ou la scène, une icône apparaît sur l'écran et la couleur optimisée est appliquée.

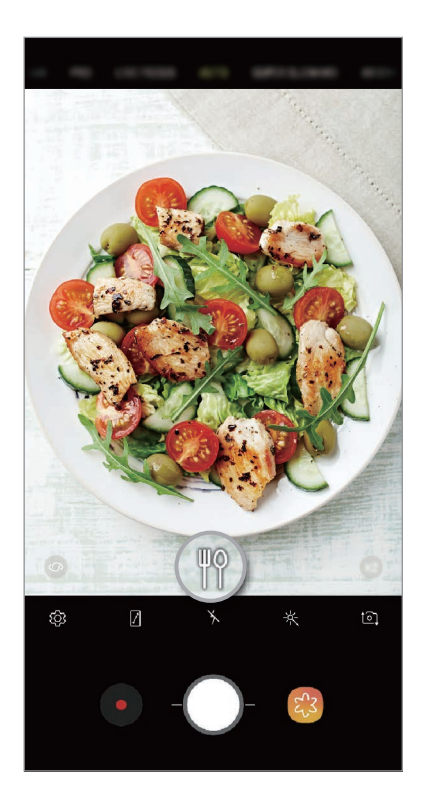

- Cette fonction est disponible uniquement en mode **AUTOMATIQUE**.
	- Si vous ne voulez pas utiliser cette fonction, appuyez sur  $\oslash$  sur l'écran d'aperçu et appuyez sur le curseur **Optimiseur de scène** pour désactiver la fonction.

#### **Détection des défauts**

Si la qualité d'une photo est mauvaise, l'appareil vous suggère d'en prendre une autre.

Si quelqu'un cligne des yeux ou paraît flou sur le cliché, ou s'il y a des tâches sur l'objectif, une notification s'affiche une fois la photo prise.

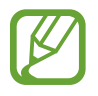

Si vous ne voulez pas utiliser cette fonction, appuyez sur  $\oslash$  sur l'écran d'aperçu et appuyez sur le curseur **Détection des défauts** pour désactiver la fonction.

### **SUPER RALENTI**

Cette fonction permet de ralentir un mouvement rapide afin de pouvoir l'apprécier ultérieurement. Une fois la vidéo enregistrée, une musique de fond est ajoutée automatiquement.

#### **Comment enregistrer un Super ralenti vidéo**

Vous pouvez enregistrer des vidéos au super ralenti en modes Capture unique et Capture multiple. Depuis l'écran d'aperçu, appuyez sur ۞ → **Super ralenti**, puis sélectionnez le mode de votre choix.

- **Capture unique** : enregistrer une courte vidéo en saisissant un unique moment en super ralenti.
- **Capture multiple** : enregistrer une vidéo et saisir plusieurs moments en super ralenti.

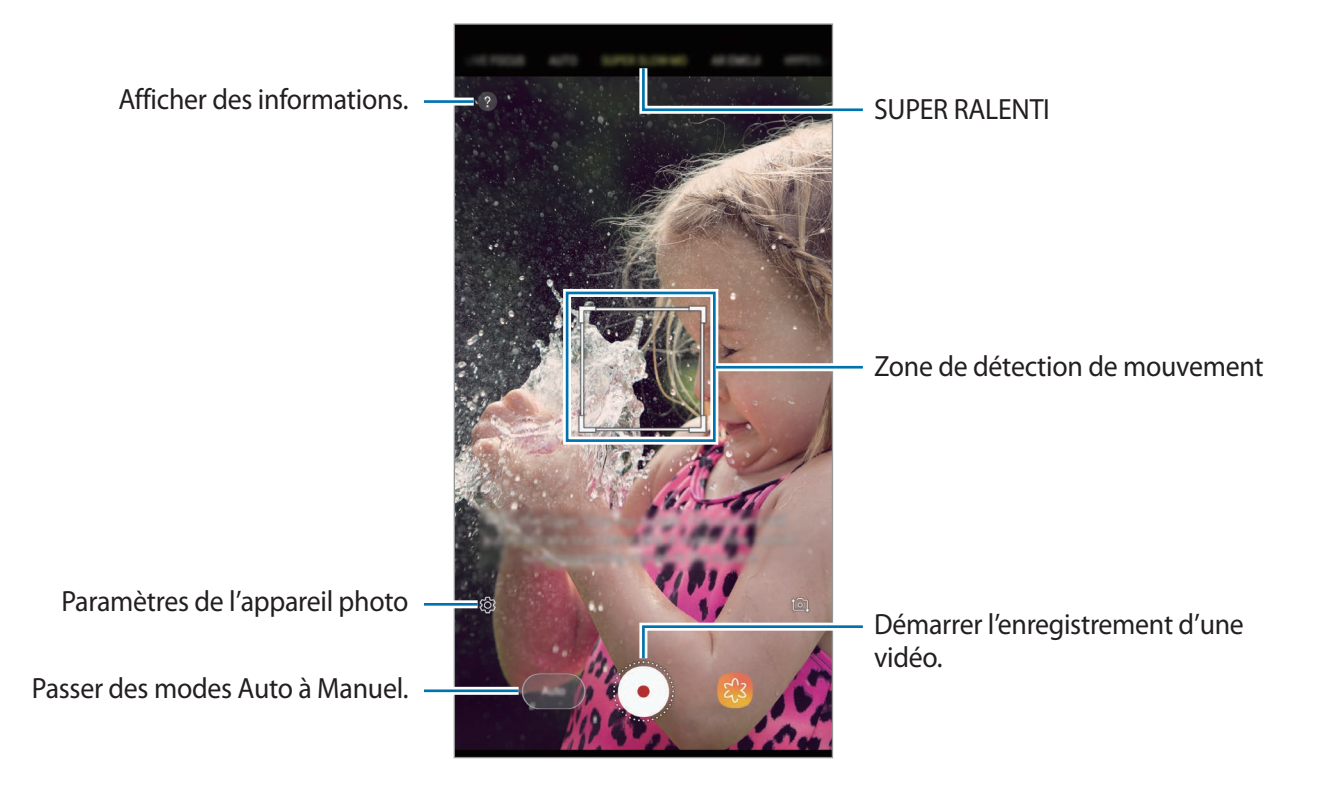

- Utilisez cette fonction à un endroit suffisamment éclairé. Lors de l'enregistrement d'une vidéo en intérieur avec un éclairage insuffisant, certaines des situations suivantes peuvent survenir :
	- L'écran peut s'obscurcir en raison de la faible quantité de lumière.
	- L'écran peut se mettre à scintiller dans certaines conditions d'éclairage, comme sous des lampes fluorescentes.
	- L'enregistrement en super ralenti peut démarrer à un moment inopportun dans les cas suivants :
		- lorsque l'appareil bouge ;
		- lorsqu'un autre objet se déplace à proximité du sujet dans la zone de détection de mouvement ;
		- lors d'un enregistrement sous une lumière clignotante ;
		- lors d'un enregistrement dans des zones sombres avec du bruit.

#### **Enregistrer des vidéos en super ralenti en mode Capture unique**

Enregistrez une courte vidéo en saisissant l'unique moment où le sujet se déplace.

1 Dans la liste des modes de prise de vue, appuyez sur **SUPER RALENTI**.

2 Sélectionnez le mode **Auto** ou **Manuel**.

- **Auto** : lorsque un mouvement est détecté dans la zone de détection de mouvement, l'appareil capture l'instant en Super ralenti.
- **Manuel** : vous pouvez capture l'instant souhaité en super ralenti.

#### $3$  Appuyez sur  $\odot$ .

L'appareil capture l'instant en super ralenti et l'enregistre sous forme d'une courte vidéo.

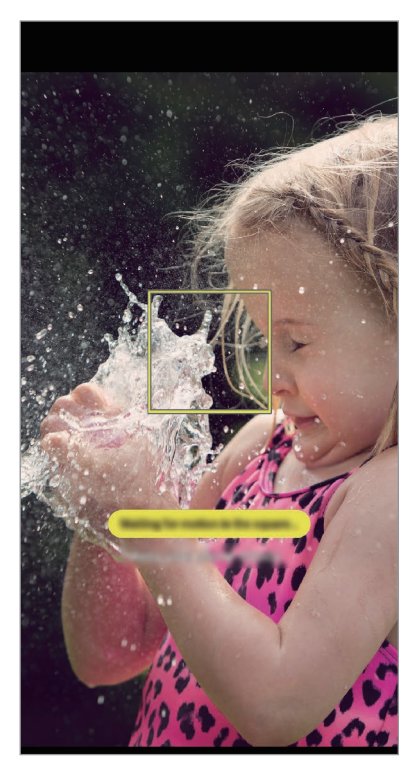

Capture unique en mode Automatique

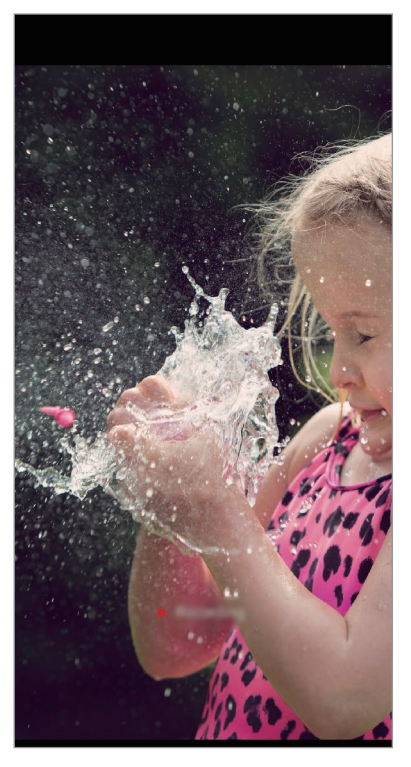

Capture unique en mode Manuel

#### **Enregistrer des vidéos en super ralenti en mode Capture multiple**

Lorsque vous enregistrez une vidéo, vous pouvez capturer tous les instants où le sujet bouge en super ralenti.

- 1 Dans la liste des modes de prise de vue, appuyez sur **SUPER RALENTI**.
- 2 Depuis l'écran d'aperçu, appuyez sur  $& \bigcirc$  → **Super ralenti** → **Capture multiple**, puis appuyez deux fois sur la touche Retour.
- 3 Sélectionnez le mode **Auto** ou **Manuel**.
	- **Auto** : lorsque un mouvement est détecté dans la zone de détection de mouvement, l'appareil capture l'instant en Super ralenti.
	- Manuel : dès que vous souhaitez passer en super ralenti, appuyez sur  $\vee$ .
- 4 Pour commencer l'enregistrement d'une vidéo, appuyez sur  $\odot$ . Vous pouvez utiliser le super ralenti jusqu'à 20 fois dans une seule vidéo.
- 5 Pour arrêter l'enregistrement d'une vidéo, appuyez sur  $\odot$ .

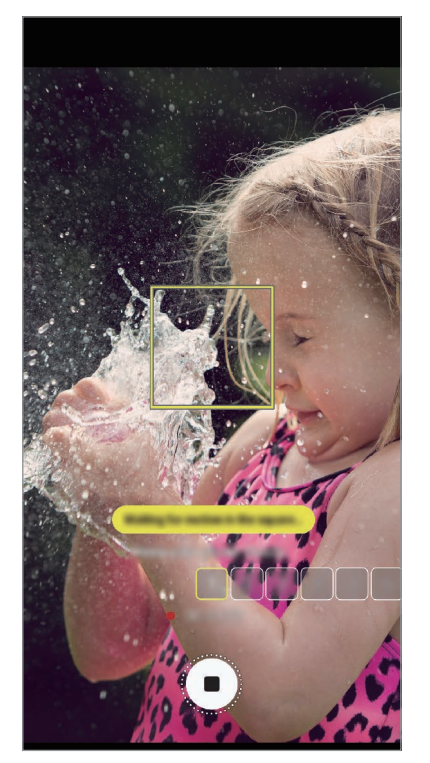

Capture multiple en mode Automatique

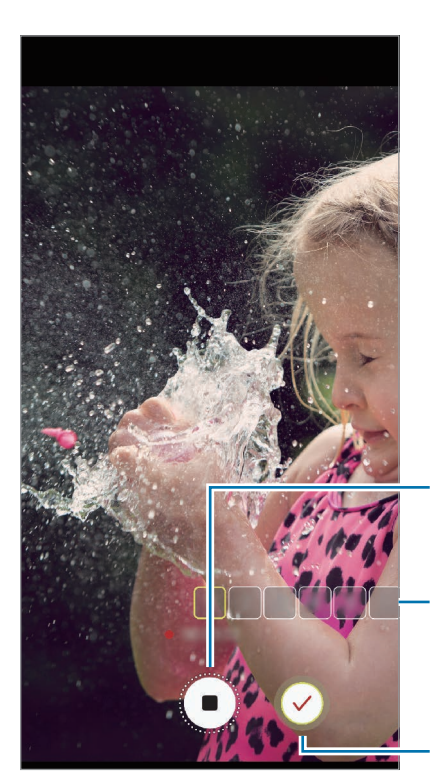

Capture multiple en mode Manuel

Arrêter l'enregistrement d'une vidéo

Nombre d'utilisations du super ralenti

Capturer au super ralenti.

#### **Modifier la zone de détection de mouvement**

Pour déplacer la zone de détection de mouvement, appuyez à l'intérieur du cadre et faites-le glisser vers un nouvel emplacement. Pour ajuster la taille de la zone, appuyez sur l'un des angles du cadre et faites-le glisser.

#### **Lire des vidéos au super ralenti**

Sélectionnez une vidéo au super ralenti et appuyez sur  $\bigcap_{n\geq 0}$ .

Une musique de fond aléatoire accompagnera automatiquement la vidéo pendant la lecture.

Pour capturer une image tout en visionnant une vidéo, appuyez sur  $\Xi$ .

#### **Modifier des vidéos au super ralenti**

Depuis l'écran d'aperçu du super ralenti, vous pouvez modifier la vidéo et l'enregistrer comme un fichier différent ou le partager.

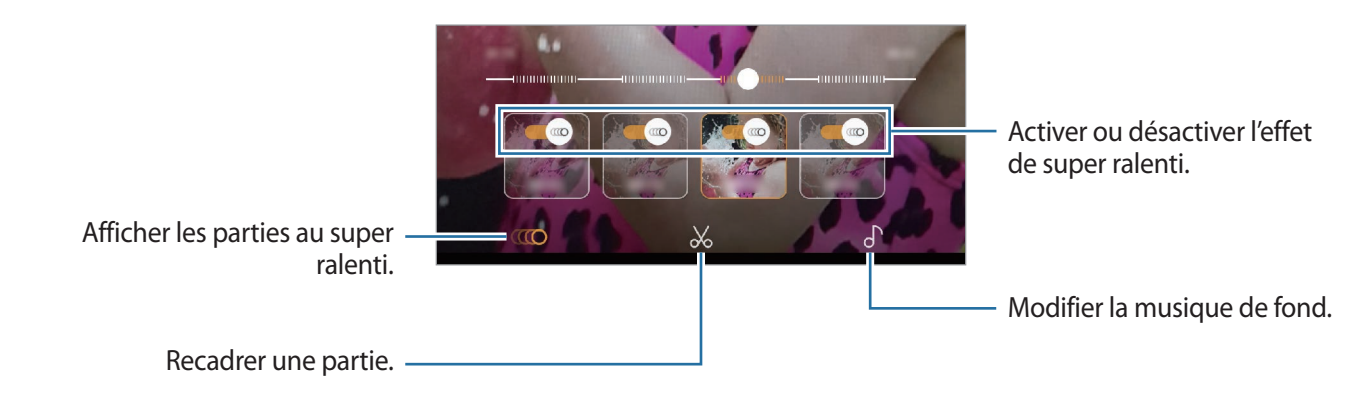

- $\cdot$  ( $\bullet$ ): sélectionnez et visionnez une section de la vidéo au super ralenti. Si vous souhaitez désactiver l'effet de super ralenti, appuyez sur . Si vous maintenez une section appuyée, vous pouvez l'enregistrer dans un fichier séparé ou le partager.
- $\mathcal{X}$ : recadrer une section de votre choix. Faites glisser le crochet de début et le crochet de fin aux points de votre choix pour sélectionner la section à conserver.

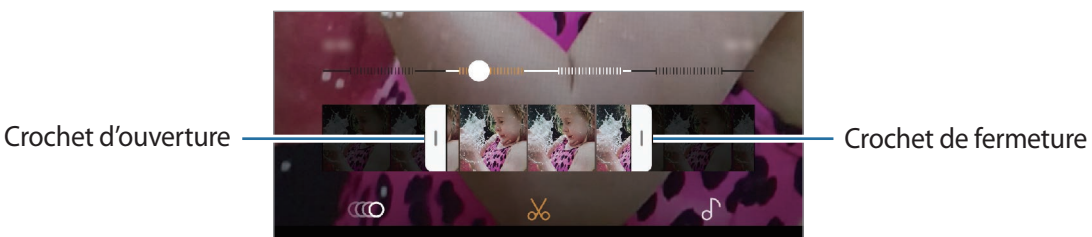

 $\cdot$   $\bigcap$  : modifier la musique de fond.

Applications et fonctions

#### **Partager des clips en mode Super ralenti**

1 Sélectionnez une vidéo au super ralenti et faites-la glisser vers le haut sur l'écran d'aperçu vidéo. Des clips vidéo courts avec différents effets apparaissent.

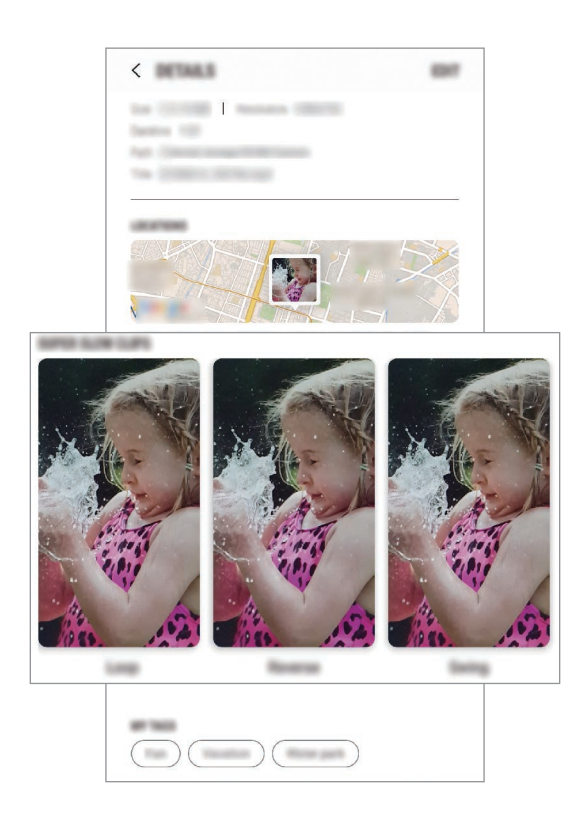

- 2 Sélectionnez le clip souhaité et appuyez sur **PARTAGER**.
- 3 Sélectionnez un format de fichier et une méthode de partage.
	- Certains services de réseaux sociaux et applications de messagerie peuvent ne pas prendre en charge la fonction de partage.
		- Cette fonction est disponible uniquement pour les vidéos originales non modifiées, enregistrées au super ralenti.

### **MISE PT DIRECT**

Le mode Mise au point en direct vous permet de prendre des photos avec un effet de flou en arrièreplan qui fait ressortir le sujet photographié. En outre, la fonction Double capture vous permet de combiner, sur un même cliché, un zoom avant sur le sujet avec une photo grand angle englobant l'arrière-plan.

#### **Effectuer des portraits d'exception à l'aide de la fonction Mise au point en direct**

Réglez le niveau de flou de l'arrière-plan sur l'écran d'aperçu et prenez une photo qui mette le sujet en valeur.

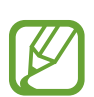

- Utilisez cette fonction à un endroit suffisamment éclairé.
- Le flou en arrière-plan peut ne pas être correctement appliqué dans les cas suivants :
	- L'appareil ou le sujet est en mouvement.
	- Le sujet est fin ou transparent.
	- Le sujet et l'arrière-plan présentent une couleur ou des motifs similaires.
	- Le sujet ou l'arrière-plan présentent un aspect uni.
- 1 Dans la liste des modes de prise de vue, appuyez sur **MISE PT DIRECT**.
- $2<sup>7</sup>$  Faites glisser la barre de réglage vers la gauche ou la droite pour ajuster le niveau de flou de l'arrière-plan.

3 Dès que le message **Mise au point en direct prête.** apparaît sur l'écran d'aperçu, appuyez sur pour prendre une photo.

MISE AU POINT EN DIRECT

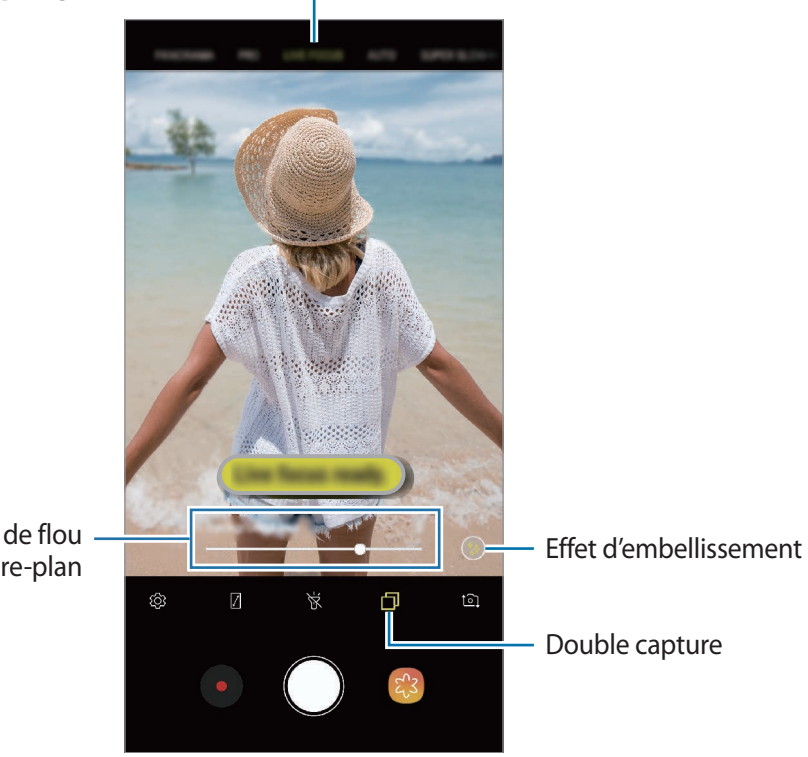

Barre de réglage du niveau de flou de l'arrière-plan

#### **Modifier l'arrière-plan des photos prises avec la Mise au point en direct**

Vous pouvez également modifier le niveau de flou de l'arrière-plan d'une photo prise avec la fonction Mise au point en direct. Lorsque l'éclairage de l'arrière-plan apparaît sous forme de point flous, vous pouvez modifier la forme du flou de l'arrière-plan. Sélectionnez une forme (cœur, étoile ou fleur) pour décorer la photo et lui donner un look différent.

- 1 Sélectionnez une photo prise avec la fonction Mise au point en direct, puis appuyez sur **AJUSTER FLOU D'ARRIÈRE-PLAN**.
- 2 Pour régler le niveau de flou d'arrière-plan, faites glisser la barre de réglage du flou d'arrière-plan vers la gauche ou vers la droite.

Pour modifier la forme du flou d'arrière-plan, faites glisser la liste des effets vers la gauche ou vers la droite et sélectionnez l'effet de votre choix. La liste des effets apparaît uniquement si la photo a une forme flou à l'arrière-plan.

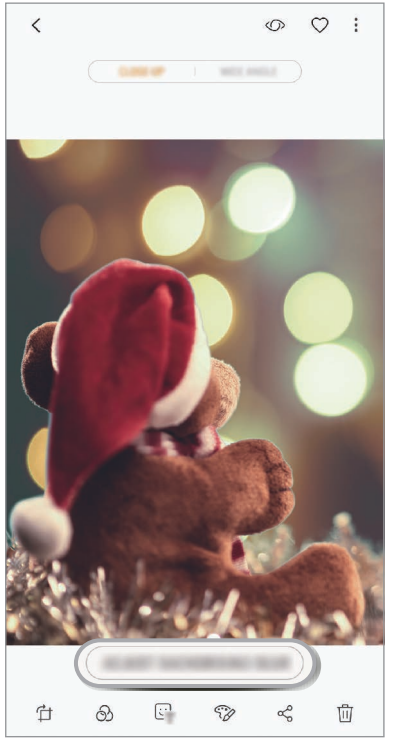

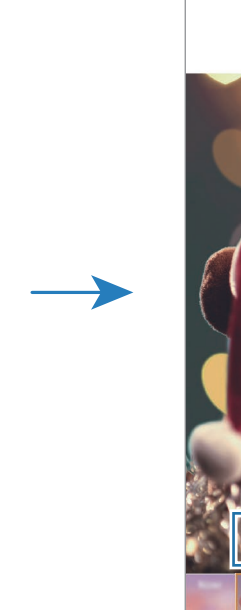

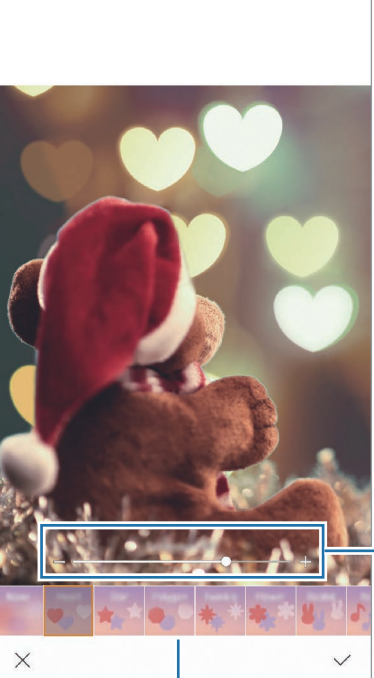

Régler le niveau de flou d'arrière-plan.

Modifier la forme de flou d'arrière-plan.

 $3$  Appuyez sur  $\vee$  pour enregistrer la photo.

#### **Capturer l'arrière-plan masqué avec la fonction Dual capture**

Sur un même cliché, vous pouvez combiner un plan rapproché avec une photo grand angle englobant l'arrière-plan. Vous pouvez visionner la scène en arrière-plan qui a été masquée sur l'écran d'aperçu.

Dans la liste des modes de prise de vue, appuyez sur **MISE PT DIRECT**. Assurez-vous que la fonction Double capture est activée ( $\Box$ ), puis prenez une photo. Sélectionnez la photo et affichez les photos en plan rapproché et grand-angle.

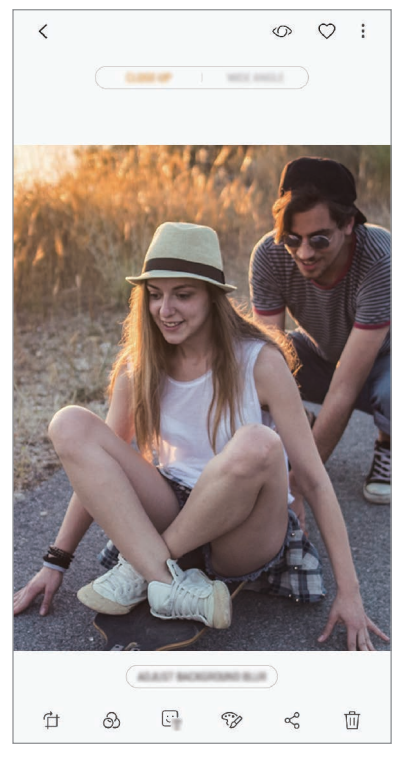

Une photo en plan rapproché Une photo grand angle

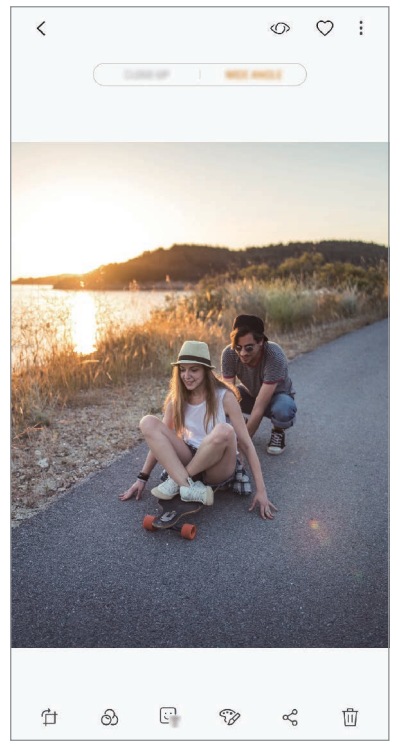

## **AR Emoji**

Créez un AR Emoji qui vous ressemble. Vous pouvez envoyer des autocollants fabriqués avec votre AR Emoji afin d'animer vos conversations.

Vous pouvez prendre des photos et enregistrer des vidéos à l'aide des fonctions AR Emoji ou Autocollants animés, qui imitent vos expressions.

### <span id="page-131-0"></span>**Créer votre AR Emoji**

Créez un AR Emoji qui vous ressemble. Les autocollants AR Emoji avec différentes expressions seront générés automatiquement.

- 1 Dans la liste des modes de prise de vue, appuyez sur **AR EMOJI** <sup>→</sup> **Créer Mon AR Emoji**.
- 2 Alignez votre visage sur l'écran et appuyez sur  $\bigcirc$  pour prendre une photo.
- 3 Indiquez si votre AR Emoji est un homme ou une femme, puis appuyez sur **SUIVANT**.
- 4 Décorez votre AR Emoji.

Pour modifier des détails, tels que la couleur des yeux ou la forme du visage, appuyez sur  $\mathcal{D}$ .

5 Appuyez sur **SAUVEG.**

Dès que fenêtre contextuelle apparaît, cochez la case **Enregistrer les autocollants AR Emoji dans la Galerie**, puis appuyez sur **OK**.

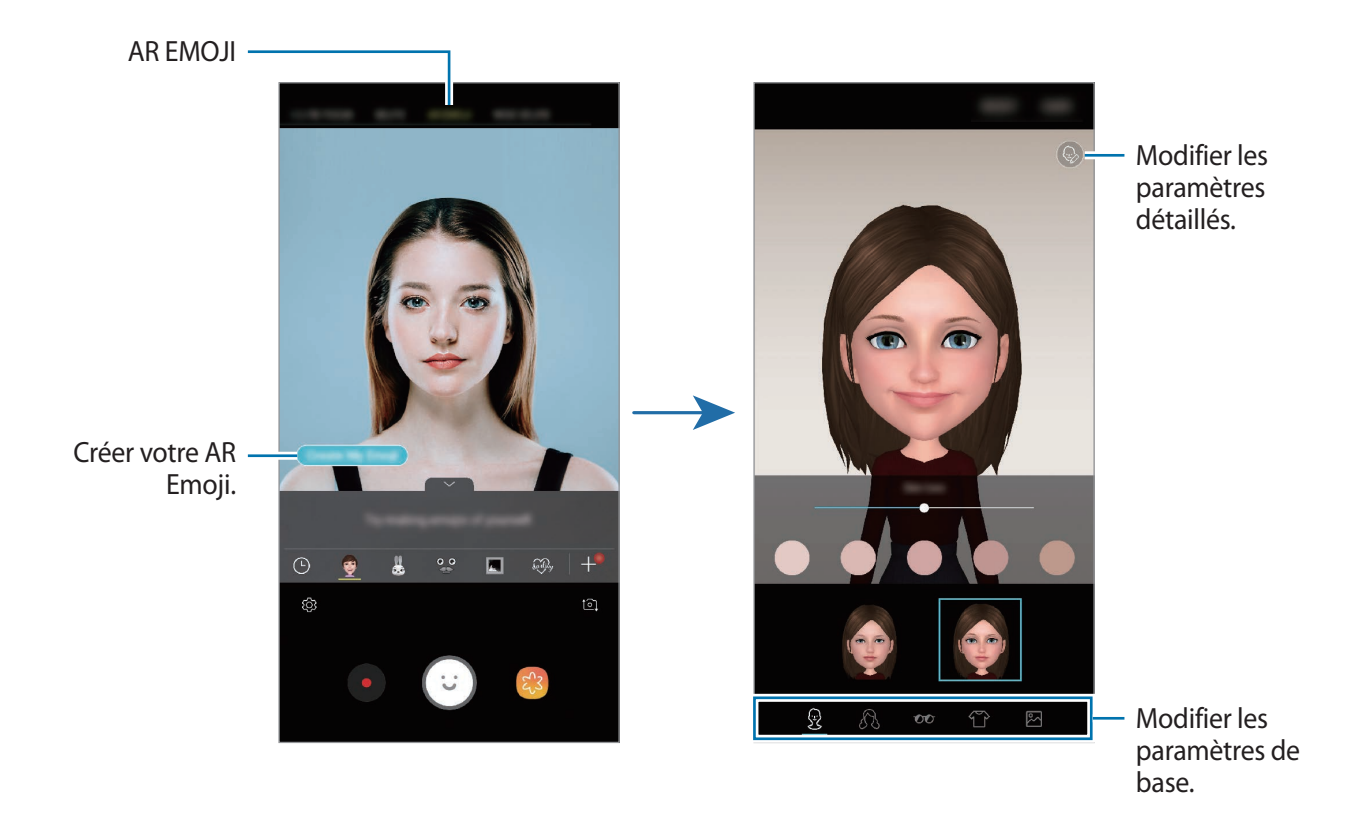

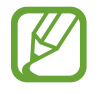

Vous pouvez utiliser la fonction **AR EMOJI** avec les objectifs avant et arrière. Si vous utilisez l'objectif arrière, il basculera automatiquement sur l'objectif avant. Pour basculer d'un objectif à l'autre, balayez l'écran d'aperçu vers le haut ou le bas, ou appuyez sur  $\circ$ .

#### **Supprimer un AR Emoji**

Maintenez le doigt enfoncé sur l'AR Emoji que vous souhaitez supprimer et appuyez sur  $\ominus$ .

#### **Prendre des photos amusantes avec votre AR Emoji**

Créez une photo ou une vidéo amusante avec un AR Emoji qui imite vos expressions.

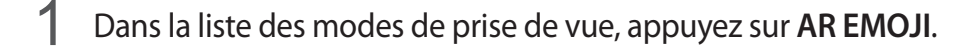

2 Sélectionnez l'AR Emoji de votre choix.

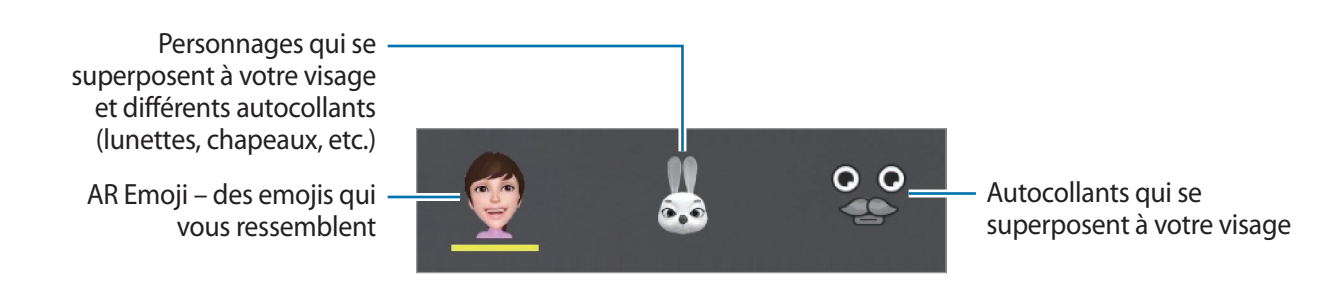

3 Appuyez sur  $\odot$  pour prendre une photo ou sur  $\bullet$  pour enregistrer une vidéo.

Vous pouvez vérifier les photos et les vidéos que vous avez enregistrées dans la **Galerie** et les partager.

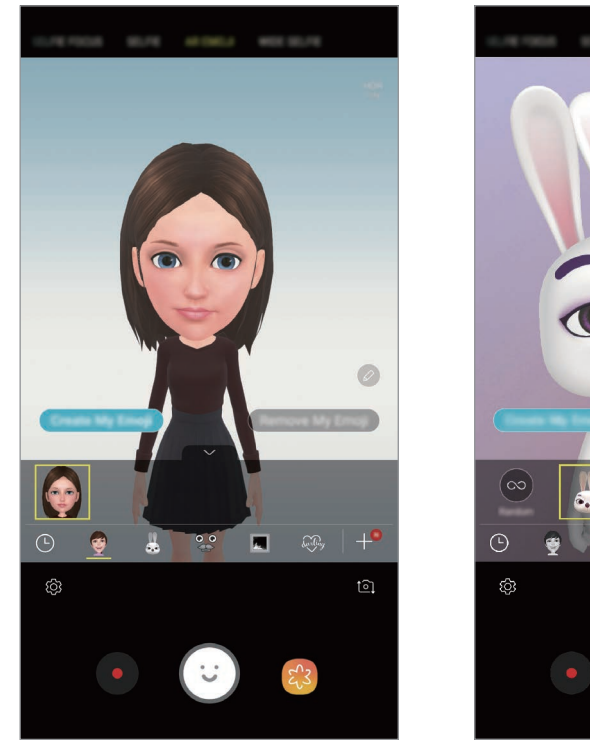

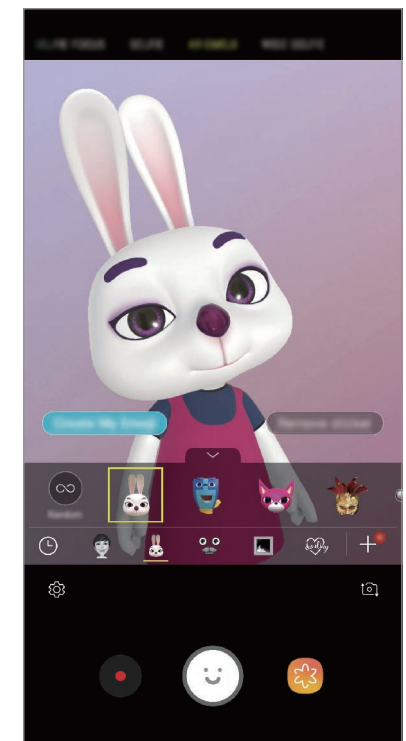

**Appliquer des autocollants de manière aléatoire**

Vous pouvez appliquer des autocollants au hasard, au lieu d'en sélectionner un à partir de la liste des autocollants.

Appuyez sur **Aléat.** à plusieurs reprises, jusqu'à ce que l'autocollant souhaité s'affiche.

### **S'amuser avec les autocollants AR Emoji au cours d'une conversation**

Vous pouvez utiliser des autocollants AR Emoji pendant une conversation via les messages ou sur les réseaux sociaux.

- **1** Depuis le clavier Samsung, appuyez sur  $\ddot{\varphi}$ .
- 2 Appuyez sur l'icône AR Emoji.
- 3 Sélectionnez l'un des autocollants AR Emoji.

L'autocollant AR Emoji est inséré.

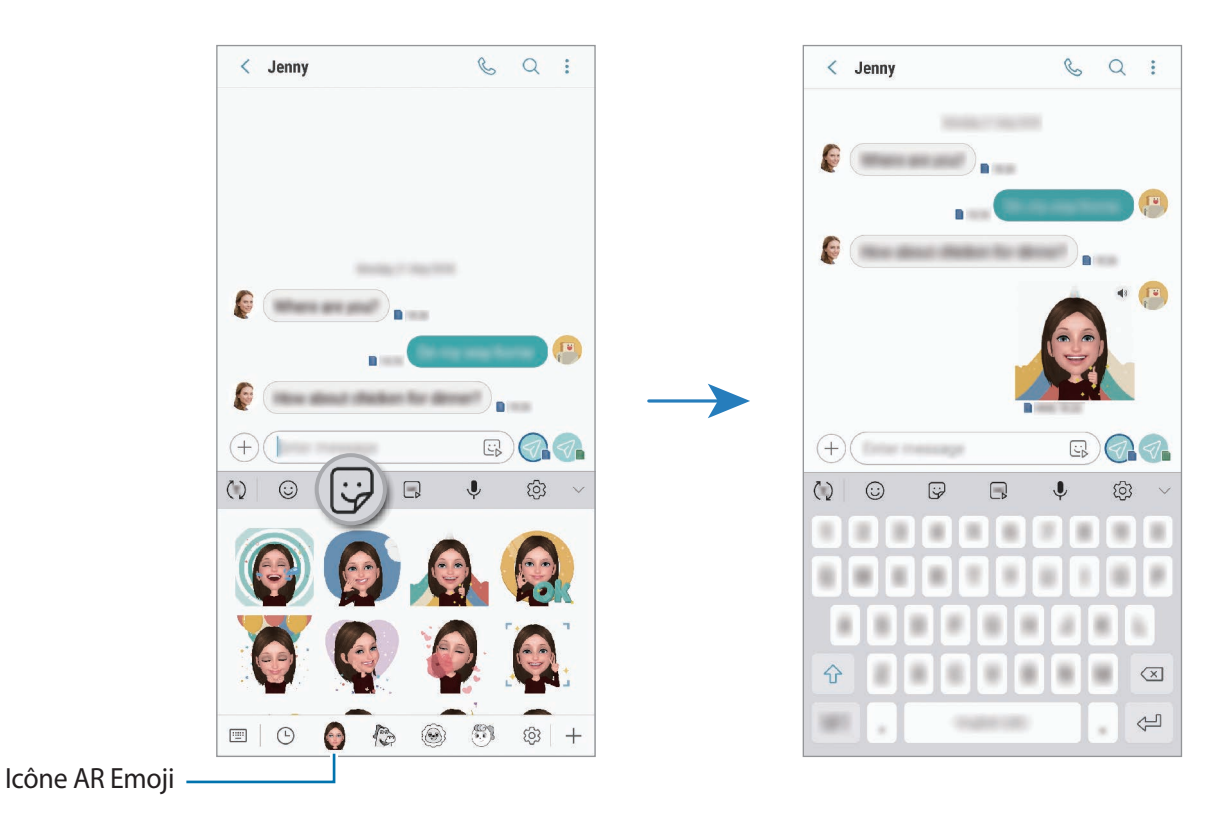

**Supprimer les autocollants AR Emoji**

Depuis le clavier Samsung, appuyez sur  $\bigtriangledown$ , puis sur  $\bigcirc$  au bas du clavier. Sélectionnez les autocollants AR Emoji que vous souhaitez supprimer et appuyez sur **SUPPRIMER**.

### **Utiliser les modes de prise de vue**

Pour changer de mode de prise de vue, faites glisser la liste des modes de prises de vue vers la gauche ou la droite, ou balayez l'écran d'aperçu vers la gauche ou la droite.

Sélectionnez le mode de prise de vue de votre choix.

#### **Mode automatique**

Ce mode permet à l'appareil photo d'évaluer l'environnement et de déterminer le mode idéal de prise de vue.

Dans la liste des modes de prise de vue, appuyez sur **AUTOMATIQUE**.

#### **Mode professionnel**

Ce mode permet de capturer des photos et des vidéos tout en réglant manuellement certaines options de prise de vue, comme la valeur d'exposition et la valeur ISO.

Dans la liste des modes de prise de vue, appuyez sur **PRO**. Sélectionnez les options et personnalisez les paramètres, puis appuyez sur  $\bigcirc$  pour prendre une photo ou appuyez sur  $\bigcirc$  pour enregistrer une vidéo.

**Options disponibles**

<sup>(SO</sup> : sélectionner une valeur ISO. Ce paramètre permet de contrôler la sensibilité lumineuse de l'appareil photo. Les valeurs faibles sont destinées aux objets immobiles ou vivement éclairés. Les valeurs élevées correspondent quant à elles aux sujets en mouvement rapide ou peu éclairés. Toutefois, plus le réglage ISO est élevé, plus les parasites dans les photos sont importants.

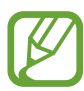

Si la vitesse d'obturation a été définie manuellement, vous ne pouvez pas paramétrer le réglage ISO sur **AUTO**.

- **(C)**: régler la vitesse d'obturation. Une vitesse d'obturation lente laisse pénétrer davantage de lumière, la photo devient donc plus claire. C'est idéal pour les photos de paysages ou les prises de vue de nuit. Une vitesse d'obturation rapide laisse pénétrer moins de lumière. C'est idéal pour photographier des sujets se déplaçant rapidement. Vous pouvez sélectionner une valeur d'ouverture afin de déterminer la luminosité et la profondeur de champ. Appuyez sur **F1.5** ou **F2.4**.
- : sélectionner une tonalité de couleur. Pour créer votre propre tonalité, appuyez sur **Ton 1** ou **Ton 2**.
- $\odot$ : modifier le mode de mise au point. Faites glisser la barre de réglage vers  $\odot$  ou  $\land$  pour régler la mise au point. Pour passer au mode de mise en point automatique, appuyez sur **MANUAL**.
	- WB : sélectionner une balance des blancs appropriée de sorte que les photos offrent une gamme de couleurs proches de la réalité. Vous pouvez paramétrer la température des couleurs. Appuyez sur  $\kappa$  et faites glisser votre doigt sur la barre des températures de couleurs.
- $\circledast$ : régler la valeur d'exposition. Ce paramètre détermine la quantité de lumière reçue par le capteur de l'appareil photo. En cas de faible luminosité, utilisez une exposition plus élevée.

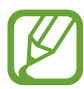

Si la vitesse d'obturation a été définie manuellement, vous ne pouvez pas modifier la valeur d'exposition. La valeur d'exposition change en fonction du réglage de la vitesse d'obturation.

#### **Mode Panorama**

Le mode Panorama vous permet de prendre une série de photos, puis de les assembler pour obtenir une large vue.

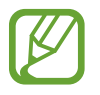

Pour obtenir les meilleures prise de vue possibles en mode Panorama, suivez ces conseils :

- Déplacez l'appareil photo lentement dans le sens de votre choix.
- Maintenez l'image à l'intérieur du cadre du viseur de l'appareil photo. Si l'image d'aperçu est hors cadre ou si vous ne déplacez pas l'appareil, l'appareil arrête automatiquement de prendre des photos.
- Évitez de prendre des photos de sujets devant des arrière-plans non identifiables, comme un ciel ou un pan de mur uni.
- 1 Dans la liste des modes de prise de vue, appuyez sur **PANORAMA**.
- 2 Appuyez sur  $\bigcirc$  et déplacez lentement l'appareil dans une direction.
- $3$  Appuyez sur  $\odot$  pour arrêter de prendre des photos.

#### **Prendre une photo en mode Panorama**

Vous pouvez photographier un panorama et le visionner de façon animée.

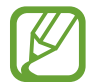

Lorsque vous photographiez des panoramas animés, le son n'est pas enregistré.

- 1 Depuis l'écran d'aperçu du mode Panorama, vérifiez que la fonction d'animation est activée  $\left( \Box \right)$  et photographiez un panorama animé.
- 2 Sur l'écran d'aperçu, appuyez sur la miniature.
- 3 Appuyez sur **AFFICHER PANORAMA ANIMÉ**. Le panorama animé capturé s'affiche.
- 4 Inclinez ou balayez l'écran pour faire pivoter le panorama animé capturé. Pour enregistrer le panorama animé sous forme de fichier vidéo, appuyez sur **ENREGISTREMENT VIDÉO**.

#### **Mode Hyperlapse**

Ce mode permet d'enregistrer des scènes, par exemple des personnes en mouvement ou des voitures qui roulent, et de les regarder en accéléré.

- 1 Dans la liste des modes de prise de vue, appuyez sur **HYPERLAPSE**.
- 2 Appuyez sur  $\mathbb{C}_{\mathbf{A}}$  et sélectionnez une option de fréquence d'image.

Si vous réglez la fréquence d'image sur **Automatique**, l'appareil ajuste automatiquement la fréquence d'image selon la fréquence changeante de la scène.

- $3$  Pour commencer l'enregistrement, appuyez sur  $\odot$ .
- 4 Pour terminer l'enregistrement, appuyez sur  $\bullet$ .
- 5 Depuis l'écran d'accueil, appuyez sur la miniature et sur  $\mathbb{F}$  pour regarder la vidéo.

#### **Mode Aliment**

Ce mode permet de prendre des photos gastronomiques dans des couleurs plus vives.

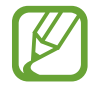

Vous devez d'abord ajouter ce mode à la liste des modes de prises de vue avant de pouvoir l'utiliser. Depuis l'écran d'aperçu, appuyez sur  $\overline{Q}$ } → **Modification modes appareil photo** → **Appareil photo arrière**, puis cochez la case **Alimentation**.

- 1 Dans la liste des modes de prise de vue, appuyez sur **ALIMENTATION**.
- 2 Appuyez sur l'écran et faites glisser le cercle au-dessus de la zone à mettre en surbrillance. La zone en dehors du cercle est floutée.

Pour redimensionner le cercle, faites glisser votre doigt sur le bord de celui-ci.

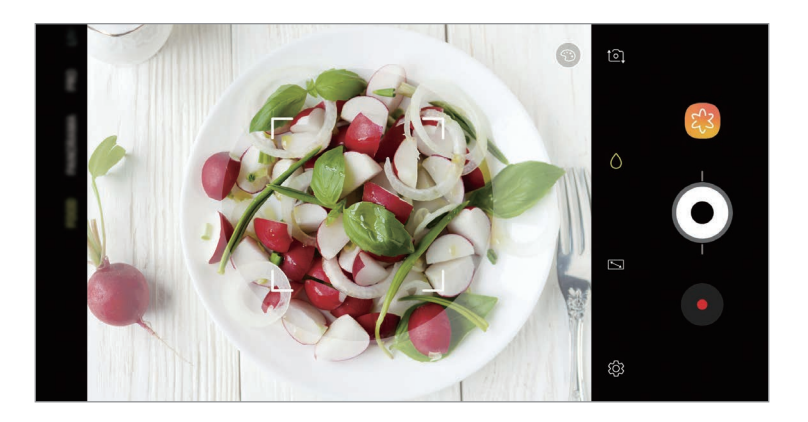

- $3$  Appuyez sur  $\odot$  et faites glisser la barre de réglage pour ajuster la couleur.
- 4 Pour prendre une photo, appuyez sur  $\odot$ .

### **Mode ralenti**

Ce mode permet d'enregistrer une vidéo au ralenti. Vous pouvez indiquer les sections de vos vidéos à visionner au ralenti.

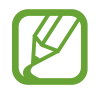

Vous devez d'abord ajouter ce mode à la liste des modes de prises de vue avant de pouvoir l'utiliser. Depuis l'écran d'aperçu, appuyez sur  $\overline{\mathbb{Q}}$  → **Modification modes appareil photo** → **Appareil photo arrière**, puis cochez **Ralenti**.

- 1 Dans la liste des modes de prise de vue, appuyez sur **RALENTI**.
- 2 Pour commencer l'enregistrement, appuyez sur  $\odot$ .
- $3$  Lorsque vous avez terminé l'enregistrement, appuyez sur  $\ddot{\bullet}$ .
- 4 Sur l'écran d'aperçu, appuyez sur la miniature.
- 5 Appuyez sur  $\mathbb{C}$ .

La section la plus rapide de la vidéo est ralentie, et la lecture débute. Il est possible de créer jusqu'à deux sections ralenties.

Pour modifier la section ralenti, faites glisser  $\triangle$  vers la gauche ou la droite.

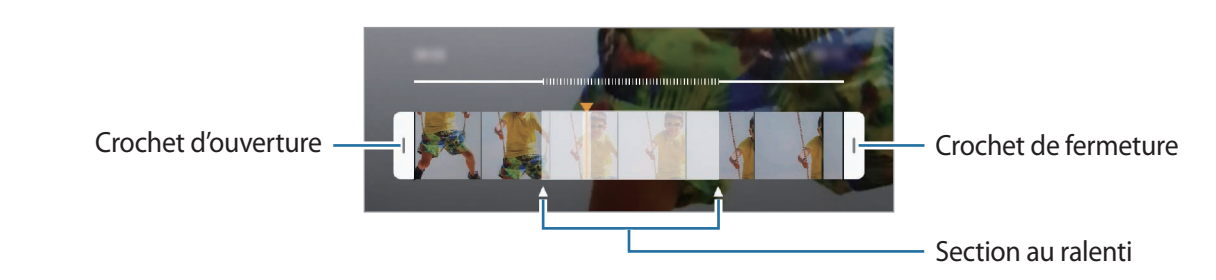

### **Mode Selfie**

Ce mode permet de réaliser des autoportraits avec l'objectif avant. Vous pouvez prévisualiser divers effets d'embellissement à l'écran.

- 1 Balayez l'écran d'aperçu vers le haut ou le bas, ou appuyez sur  $\Omega$  pour basculer sur l'objectif avant destiné aux autoportraits.
- 2 Dans la liste des modes de prise de vue, appuyez sur **SELFIE**.
- 3 Regardez vers l'objectif avant.
- 4 Pour prendre une photo, appuyez sur  $\bigcirc$ .

Vous pouvez également placer votre paume face à l'objectif avant. Une fois votre paume reconnue, un compte à rebours apparaît. Une fois le temps écoulé, l'appareil prend une photo.

#### **Appliquer des effets d'embellissement**

Vous pouvez modifier certaines caractéristiques d'un visage, comme la couleur de teint ou la forme du visage, avant de réaliser des autoportraits. Vous pouvez essayer différents maquillages sur votre visage.

- 1 Depuis l'écran d'aperçu, appuyez sur  $\leftrightarrow$ .
- $2$  Sélectionnez les options pour appliquer des effets d'embellissement à votre visage et prenezvous en photo.

#### **Mode Mise au point selfie**

Prenez des selfies qui font la mise au point sur votre visage en floutant l'arrière-plan.

- 1 Balayez l'écran d'aperçu vers le haut ou le bas, ou appuyez sur  $\Omega$  pour basculer sur l'objectif avant destiné aux autoportraits.
- 2 Dans la liste des modes de prise de vue, appuyez sur **SELFIE PANORAMA**.
- 3 Regardez vers l'objectif avant.
- 4 Pour prendre une photo, appuyez sur  $\bigcirc$ .

Vous pouvez également placer votre paume face à l'objectif avant. Une fois votre paume reconnue, un compte à rebours apparaît. Une fois le temps écoulé, l'appareil prend une photo.

**Appliquer des effets d'embellissement**

Vous pouvez ajuster la couleur du teint avant de prendre des autoportraits.

1 Depuis l'écran d'aperçu, appuyez sur  $\mathbb{R}$ .

- 2 Sélectionnez les options pour appliquer des effets d'embellissement à votre visage et prenezvous en photo.
	- **Couleur** : ajuster le ton de couleur de l'écran.
	- **Teint** : rendre votre teint plus lumineux ou plus clair.

#### **Mode Selfie panoramique**

Ce mode permet de réaliser un autoportrait panoramique afin d'inclure davantage de personnes sur la photo.

- 1 Balayez l'écran d'aperçu vers le haut ou le bas, ou appuyez sur  $\Omega$  pour basculer sur l'objectif avant destiné aux autoportraits.
- 2 Dans la liste des modes de prise de vue, appuyez sur **SELFIE PANORAMA**.
- 3 Regardez vers l'objectif avant.
- 4 Pour prendre une photo, appuyez sur  $\bigcirc$ .

Vous pouvez également placer votre paume face à l'objectif avant. Une fois votre paume reconnue, un compte à rebours apparaît. Une fois le temps écoulé, l'appareil prend une photo. 5 Pour réaliser un autoportrait panoramique, déplacez lentement l'appareil de gauche à droite ou inversement.

L'appareil prend des photos supplémentaires dès que le cadre blanc rejoint chacune des extrémités du viseur.

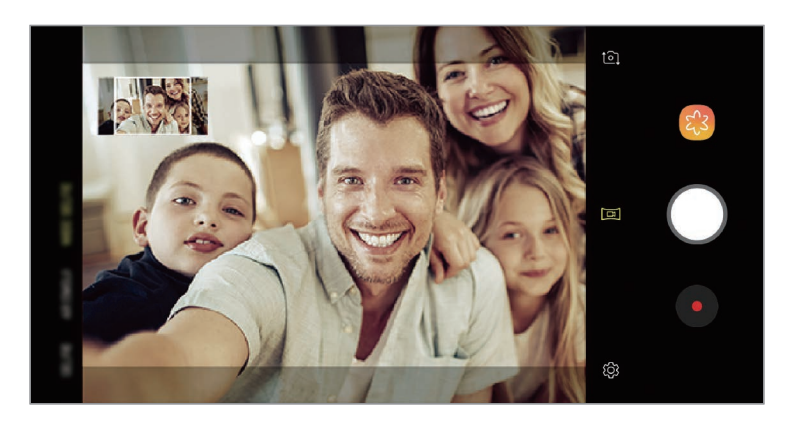

- Assurez-vous de positionner le cadre blanc à l'intérieur de la fenêtre du viseur.
	- Pour réaliser des autoportraits panoramiques, les sujets doivent rester immobiles.
	- Selon les conditions de prise de vue, les parties supérieure et inférieure de l'image affichée sur l'écran d'aperçu peuvent être coupées.

**Réaliser un autoportrait panoramique animé**

Vous pouvez réaliser un autoportrait panoramique et le visionner de façon animée.

- Lorsque vous réalisez un autoportrait panoramique animé, le son n'est pas enregistré.
	- Selon les conditions de prise de vue, il se peut que le mouvement ne soit pas enregistré.
- 1 Depuis l'écran d'aperçu en mode Selfie panorama, vérifiez que la fonction d'animation est activée  $(\Box)$  et réalisez un autoportrait panoramique animé.
- 2 Sur l'écran d'aperçu, appuyez sur la miniature.
- 3 Appuyez sur **SELFIE PANORAMA**.

L'autoportrait panoramique capturé est lu.

4 Inclinez ou balayez l'écran pour faire pivoter l'autoportrait panoramique capturé. Pour enregistrer l'autoportrait panoramique sous forme de fichier vidéo, appuyez sur **ENREGISTREMENT VIDÉO**.

# **Personnaliser les paramètres de l'appareil photo**

#### **Options de prise de vue actuelles**

Sur l'écran d'aperçu, utilisez les options suivantes.

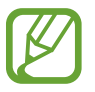

Les options disponibles peuvent varier selon le mode de prise de vue utilisé.

- $\cdot$   $\sqrt{7}$ : activer ou désactiver l'écran d'aperçu.
- $\left(\mathbb{E}_{\mathbf{A}}\right)$ : sélectionner une fréquence d'image.
- $\cdot$   $\cdot$   $\cdot$   $\cdot$  activer ou désactiver le flash.
- \* : sélectionner un effet de filtre à utiliser lorsque vous prenez des photos ou enregistrez des vidéos.
- $\cdot$   $\odot$ : sélectionner une méthode de mesure. Ce paramètre détermine la manière dont les valeurs lumineuses sont calculées. La méthode **mesure pondérée** permet de calculer l'exposition grâce à la quantité de lumière au centre de la prise de vue. La méthode [**o] spot** permet de calculer l'exposition grâce à la quantité de lumière sur une zone précise au centre de la prise de vue. Quant à la méthode  $\Phi$  matrice, elle permet de calculer la lumière moyenne de la scène toute entière.
- $\cdot$   $\cdot$   $\cdot$   $\cdot$   $\cdot$   $\cdot$  : modifier la zone de mise au point en mode de mise au point automatique. La fonction **multi** permet de faire la mise au point sur plusieurs zones à l'intérieur de l'image. Plusieurs rectangles apparaissent pour indiquer les zones mises au point. La fonction **c** centre permet de faire la mise au point sur le centre de l'image.
- $\Box$ : créer des photos ou des selfies panoramiques animés qui peuvent être lus comme des vidéos. Vous pouvez regarder les photos animées selon différents angles en inclinant l'appareil ou en balayant l'écran.
- $\dot{\mathbb{W}}$ : activer ou désactiver la lampe.
- **(en mode ALIMENTATION, réaliser la mise au point sur un sujet à l'intérieur du cercle et** flouter l'image à l'extérieur du cadre.
- $\Box$ : activer ou désactiver la fonction Double capture.

### **Paramètres de l'appareil photo**

Depuis l'écran d'aperçu, appuyez sur  $\bigotimes$ . La disponibilité de certaines options dépend du mode de prise de vue.

#### **OBJECTIF ARRIÈRE**

• **Taille de l'image** : sélectionner une résolution pour les photos. Une résolution élevée améliore la qualité des photos, mais nécessite davantage de mémoire.

Appuyez sur le curseur **Enreg. fichiers RAW/JPEG** pour paramétrer l'appareil pour qu'il enregistre les photos au format RAW non compressé (format DNG) en mode professionnel. Les fichiers au format RAW conservent toutes les données d'une photo pour une qualité d'image supérieure, mais consomment davantage de mémoire.

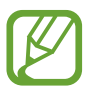

Lorsque vous utilisez cette fonction, chaque photo est enregistrée sous deux formats, DNG et JPG.

**Taille de la vidéo** : sélectionner une résolution pour les vidéos. Une résolution élevée améliore la qualité des vidéos, mais nécessite davantage de mémoire.

Si vous activez la fonction **Vidéo haute performance**, vous pouvez enregistrer des vidéos au format HEVC (High Efficiency Video Codec). Vos vidéos HEVC seront enregistrées sous forme de fichiers compressés pour conserver la mémoire de l'appareil.

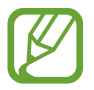

- Il est impossible de lire des vidéos HEVC sur d'autres appareils ou de les partager en ligne.
- Les vidéos au super ralenti et au ralenti ne peuvent pas être enregistrées au format HEVC.
- **Optimiseur de scène** : paramétrer l'appareil pour régler la couleur automatiquement en fonction du sujet ou de la scène.
- **Minuteur** : sélectionner le délai à l'issue duquel l'appareil doit automatiquement prendre une photo.
- **HDR (Ton riche)** : prendre des photos riches en couleurs et reproduire chacun des détails, même dans des conditions de luminosité extrêmes.
Suivi AF : régler l'appareil pour effectuer une mise au point avec suivi du sujet sélectionné. Lorsque vous sélectionnez un sujet sur l'écran d'aperçu, l'appareil effectue automatiquement la mise au point sur le sujet même s'il se déplace ou si vous déplacez l'appareil photo.

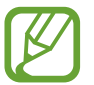

Une fois cette fonction activée, vous ne pouvez pas utiliser la fonction Stabilisation vidéo.

- La mise au point avec suivi peut échouer dans les conditions suivantes :
	- Le sujet est trop gros ou trop petit.
	- Le sujet se déplace trop rapidement.
	- Le sujet est à contre-jour ou les conditions d'éclairage sont insuffisantes.
	- Les couleurs ou les motifs sur le sujet et l'arrière-plan sont identiques.
	- Le sujet présente des motifs horizontaux, tels que des stores.
	- L'appareil photo n'est pas suffisamment stable.
	- La résolution vidéo est élevée.
	- Lors d'un zoom avant ou arrière à l'aide du zoom optique x2.
- **Super ralenti** : sélectionner la manière d'enregistrer des vidéos au super ralenti.

#### **OBJECTIF AVANT**

- **Taille de l'image** : sélectionner une résolution pour les photos. Une résolution élevée améliore la qualité des photos, mais nécessite davantage de mémoire.
- **Taille de la vidéo** : sélectionner une résolution pour les vidéos. Une résolution élevée améliore la qualité des vidéos, mais nécessite davantage de mémoire.

Si vous activez la fonction **Vidéo haute performance**, vous pouvez enregistrer des vidéos au format HEVC (High Efficiency Video Codec). Vos vidéos HEVC seront enregistrées sous forme de fichiers compressés pour conserver la mémoire de l'appareil.

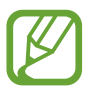

Il est impossible de lire des vidéos HEVC sur d'autres appareils ou de les partager en ligne.

- **Minuteur** : sélectionner le délai à l'issue duquel l'appareil doit automatiquement prendre une photo.
- **HDR (Ton riche)** : prendre des photos riches en couleurs et reproduire chacun des détails, même dans des conditions de luminosité extrêmes.
- **Enregistrer comme aperçu** : inverser l'image pour créer une image miroir de la scène initiale, lors des prises de vue avec l'objectif avant.
- **Détection de la paume** : paramétrer l'appareil pour prendre une photo dès que l'appareil photo reconnaît votre paume de main.
- **Correction de la forme du visage** : si votre visage se trouve aux bords de l'écran d'aperçu, il paraîtra déformé. Activez cette option pour corriger la forme de votre visage. Après correction, l'arrière-plan peut paraître légèrement déformé.

#### **COMMUN**

- **Modification modes appareil photo** : afficher les modes de prise de vue disponibles ou modifier la liste des modes de prises de vue.
- **Détection des défauts** : paramétrer l'appareil pour recevoir des notifications dès que quelqu'un cligne des yeux ou paraît flou sur les photos, ou en cas de tâche sur l'objectif.
- **Photo avec mouvement** : paramétrez l'appareil pour qu'il capture un clip vidéo pendant quelques secondes avant d'appuyer sur  $\bigcirc$ . Vous pouvez ainsi saisir un moment que vous avez peut-être manqué. Pour regarder la vidéo, appuyez sur la miniature et sur **LIRE PHOTO AVEC MOUVEMENT**. Pour capturer une image fixe à partir d'un clip vidéo, appuyez sur l'écran pour arrêter la lecture et appuyez sur **CAPTURER**. Cette fonction est disponible uniquement dans les modes **AUTOMATIQUE** et **SELFIE**.
- Stabilisation vidéo : activer le stabilisateur pour réduire ou éliminer l'effet de flou provoqué par les mouvements de l'appareil photo lors de l'enregistrement d'une vidéo.

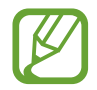

Si le **Suivi AF** est activé, cette fonction ne peut pas être utilisée.

- **Grille**: afficher des lignes directrices sur le viseur pour aider à la composition de la photo.
- **Tags de localisation** : ajoutez un tag de géolocalisation GPS à la photo.

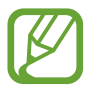

- La puissance du signal GPS peut être réduite si vous vous trouvez entre des bâtiments ou dans des zones de faible altitude, ou encore lorsque les conditions météorologiques sont mauvaises.
- Votre localisation est susceptible d'apparaître sur vos photos au moment où vous les publiez sur le Web. Pour empêcher l'affichage de ces données, désactivez le paramètre de balises de localisation.
- **Évaluer les photos** : paramétrer l'appareil pour qu'il affiche les photos après leur capture.
- **Lancement rapide** : paramétrer l'appareil pour qu'il démarre rapidement l'appareil photo lorsque vous appuyez à deux reprises rapprochées sur la touche Marche/Arrêt.

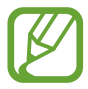

La disponibilité de cette fonction dépend de votre zone géographique ou de votre opérateur.

- **Emplac. de stockage** : sélectionner l'emplacement de stockage des photos et des vidéos. Cette fonction est disponible si vous avez installé une carte mémoire.
- **Contrôle vocal** : paramétrer l'appareil pour qu'il prenne des photos ou enregistre des vidéos à l'aide des commandes vocales. Vous pouvez également prononcer les mots « Souriez », « Cheese », « Capturer » ou « Prise de vue » pour prendre une photo. Pour enregistrer une vidéo, dites « Enregistrer la vidéo ».
- **Touche Appareil photo flottante** : ajouter une touche Appareil photo que vous pouvez placer à n'importe quel endroit sur l'écran.
- **Maintien tche Appareil photo pour** : sélectionnez une action que vous souhaitez exécuter lorsque vous maintenez le doigt appuyé sur la touche Appareil photo.
- **Appui sur touche de volume pour** : paramétrer l'appareil pour pouvoir utiliser la touche de volume pour contrôler l'obturateur ou le zoom.
- **Réinitialiser les paramètres** : réinitialiser les paramètres de l'appareil photo.
- **Nous contacter** : poser des questions ou consulter les questions fréquemment posées. Pour en savoir plus, reportez-vous à la section [Samsung Members](#page-172-0).
- **À propos de Caméra** : afficher la version et les informations légales de l'appareil photo.

# **Galerie**

### **Introduction**

Vous pouvez visionner des photos et des vidéos enregistrées sur votre appareil. Vous pouvez également gérer les photos et les vidéos par album ou créer des histoires.

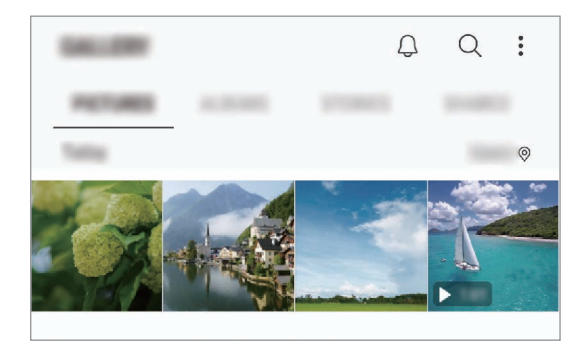

# **Afficher des photos**

- 1 Démarrez l'application **Galerie**, puis appuyez sur **PHOTOS**.
- 2 Sélectionnez une photo.

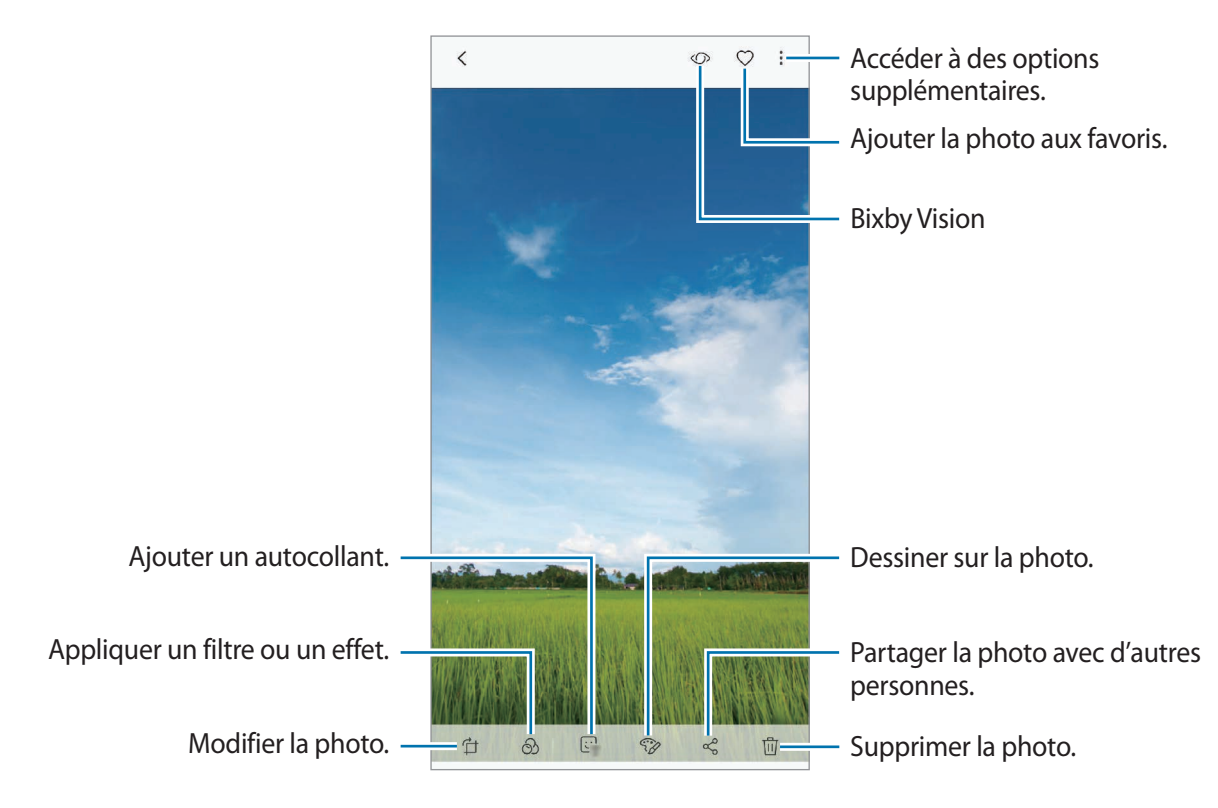

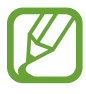

Vous pouvez créer un film, une animation GIF ou un collage à partir de plusieurs images. Depuis la liste, appuyez sur → **Créer un film**, **Créer un fichier GIF** ou **Créer un collage**, puis sélectionnez des images.

#### **Rechercher des photos**

Démarrez l'application Galerie, puis appuyez sur Q pour afficher les images triées par catégories telles que les types, les lieux ou les documents.

Pour rechercher des photos en saisissant des mots clés, appuyez sur le champ de recherche.

#### **Modifier l'arrière-plan des photos prises avec la Mise au point en direct**

Vous pouvez également modifier le niveau de flou de l'arrière-plan d'une photo prise avec la fonction Mise au point en direct. Si l'éclairage de l'arrière-plan des photos prises avec la Mise au point en direct apparaît sous forme de point flous, vous pouvez modifier la forme du flou de l'arrière-plan.

Démarrez l'application **Galerie**, sélectionnez une photo prise avec la fonction Mise au point en direct, puis appuyez sur **AJUSTER FLOU D'ARRIÈRE-PLAN** pour modifier le niveau de flou ou changer la forme du flou d'arrière-plan.

#### **Afficher des photos prises avec la fonction Double capture**

Affichez la photo en plan rapproché et la photo grand angle prises avec la fonction Dual capture.

Démarrez l'application **Galerie**, sélectionnez une photo prise avec la fonction Dual Capture, puis appuyez sur **GRAND ANGLE** ou **GROS PLAN**.

#### **Envoyer un message animé**

Écrivez ou dessinez sur une image, puis envoyez-la sous forme de fichier animé.

- 1 Lancez l'application **Galerie**, puis sélectionnez une image.
- 2 Appuyez sur → Partager par message animé.
- $3$  Dans la fenêtre du message animé, sélectionnez la zone à utiliser en arrière-plan, puis appuyez sur **EFFECTUÉ**.
- 4 Créez un message animé. Pour en savoir plus, reportez-vous à la section [Message animé](#page-73-0).

# **Afficher les vidéos**

- 1 Démarrez l'application **Galerie**, puis appuyez sur **PHOTOS**.
- 2 Sélectionnez une vidéo à lire. Les fichiers vidéo sont caractérisés par l'icône sur la miniature.
- $3$  Appuyez sur pour lire la vidéo.

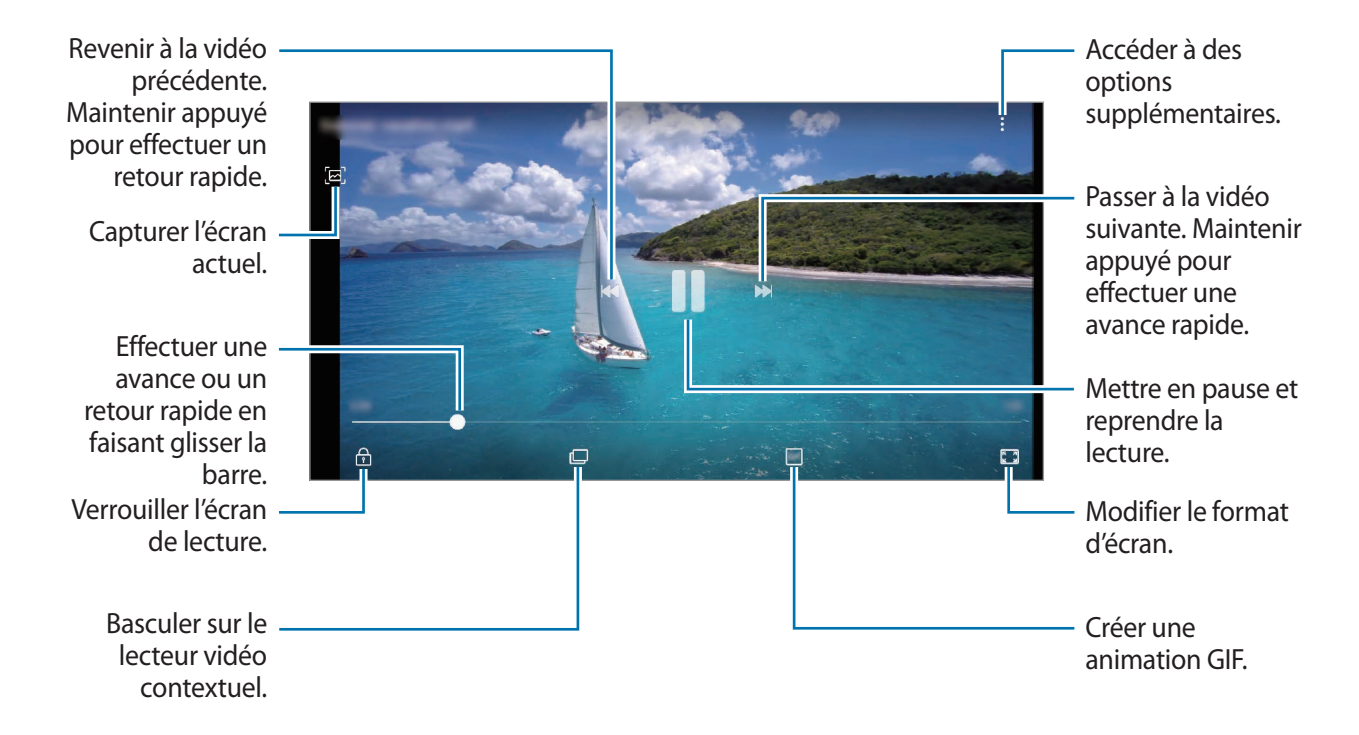

Faites glisser votre doigt vers le haut ou le bas sur le côté gauche de l'écran de lecture pour régler la luminosité, ou faites glisser votre doigt vers le haut ou le bas sur le côté droit de l'écran de lecture pour régler le volume.

Pour effectuer un retour ou une avance rapide, balayez l'écran de lecture vers la gauche ou la droite.

#### **Utiliser la fonction Optimiseur de vidéo**

Améliorez la qualité du son de vos vidéos et bénéficiez de couleurs plus éclatantes et plus vives. Démarrez l'application **Paramètres**, appuyez sur **Fonctions avancées**, puis sur le curseur **Optimiseur de vidéo** pour activer la fonction.

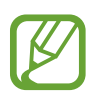

- Cette fonction est disponible uniquement dans certaines applications.
- La consommation de la batterie augmente lorsque vous utilisez cette fonction.

## **Afficher les détails des images et des vidéos**

Vous pouvez afficher les détails des fichiers, tels que les personnes, les lieux et les informations de base. Les contenus que vous avez vous-même créés, comme les histoires ou un GIF, le contenu sont également affichés.

En mode affichage d'une image ou depuis l'écran d'aperçu vidéo, faites glisser votre doigt de bas en haut. Les détails du fichier apparaissent.

Vous pouvez également afficher le contenu associé en appuyant sur les informations à l'écran.

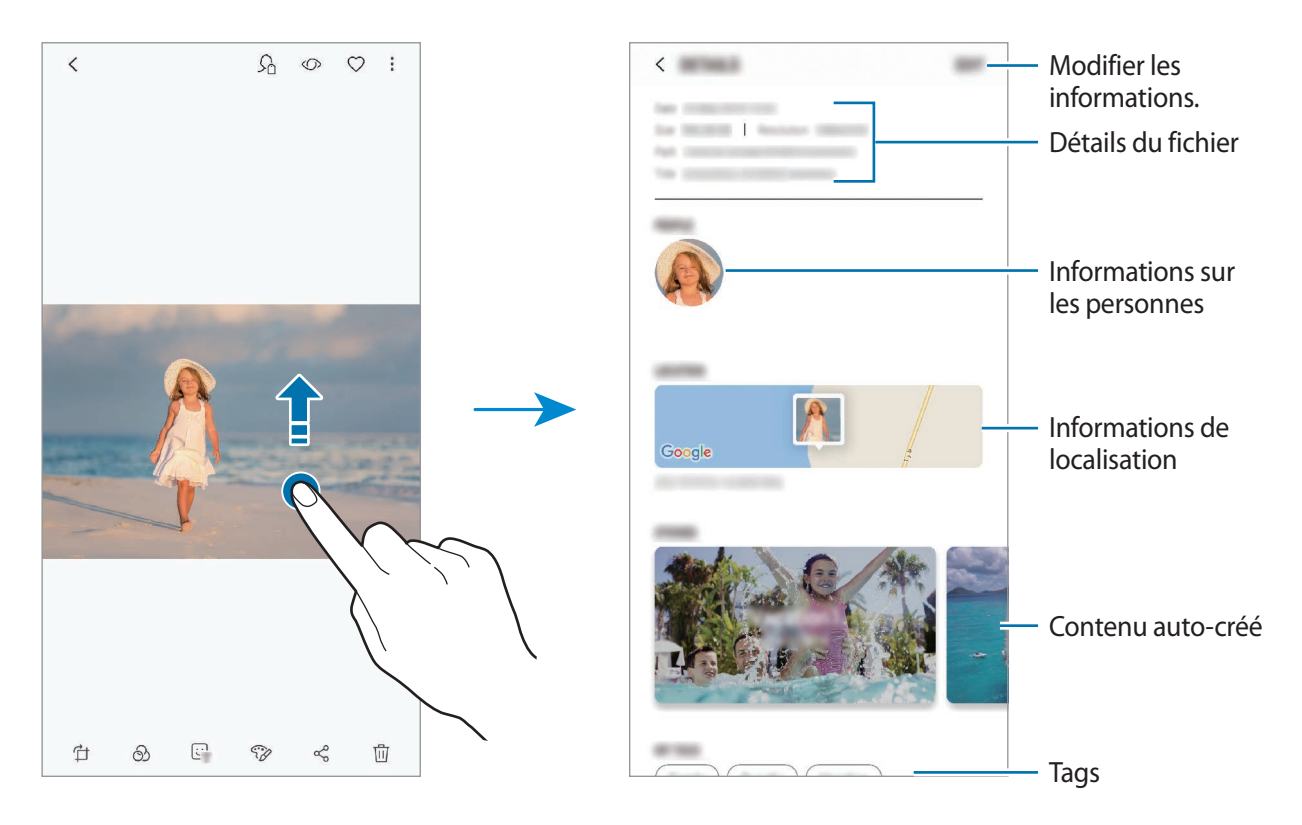

## **Afficher des albums**

Vous pouvez afficher vos images et vidéos triées par dossier ou album. Les films, les animations GIF ou les collages que vous avez créés sont triés dans vos dossiers dans la liste d'albums. Démarrez l'application **Galerie**, appuyez sur **ALBUMS** et sélectionnez un album.

#### **Masquer les albums**

Vous pouvez masquer les albums.

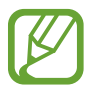

Vous ne pouvez pas masquer des albums créés par défaut, tels que les albums **Caméra** et **Captures d'écran**.

- 1 Démarrez l'application **Galerie**, puis appuyez sur **ALBUMS**.
- 2 Appuyez sur  $\frac{1}{2}$   $\rightarrow$  Masquer ou afficher albums.
- 3 Sélectionnez des albums à masquer, puis appuyez sur **APPLIQUER**.

Pour afficher de nouveaux les albums, appuyez sur • → Masquer ou afficher albums, désélectionnez les albums à afficher, puis appuyez sur **APPLIQUER**.

## **Afficher des histoires**

Lorsque vous capturez ou enregistrez des images et des vidéos, l'appareil lit la date et le tag de localisation, trie les images et les vidéos, puis crée des histoires. Pour créer automatiquement des histoires, vous devez avoir capturé ou enregistré plusieurs images et vidéos.

Démarrez l'application **Galerie**, appuyez sur **HISTOIRES** et sélectionnez une histoire.

#### **Créer des histoires**

Créez des histoires avec divers thèmes.

- 1 Démarrez l'application **Galerie**, puis appuyez sur **HISTOIRES**.
- 2 Appuyez sur → Créer une histoire.

3 Cochez les images ou les vidéos à inclure dans votre histoire et appuyez sur **TERMINÉ**.

4 Saisissez un titre pour l'histoire, puis appuyez sur **CRÉER**.

Pour ajouter des images ou des vidéos à une histoire, sélectionnez une histoire et appuyez sur **AJOUTER**.

Pour supprimer des images ou des vidéos d'une histoire, sélectionnez une histoire, appuyez sur  $\frac{1}{2}$  → **Modifier**, cochez les images ou les vidéos à supprimer, puis appuyez sur  $\frac{1}{2}$  → **Supprimer de l'histoire**.

#### **Supprimer des histoires**

- 1 Démarrez l'application **Galerie**, puis appuyez sur **HISTOIRES**.
- 2 Maintenez le doigt appuyé sur l'histoire à supprimer, puis appuyez sur **SUPPRIMER**.

## **Partager des albums**

Créez des albums et partagez-les avec votre famille et vos proches enregistrés dans vos contacts. Ils peuvent visionner les albums partagés sur des appareils connectés à l'aide d'un compte Samsung, tels que des smartphones, des téléviseurs ou des réfrigérateurs.

- 
- Pour utiliser cette fonction, le numéro de téléphone doit être vérifié.
- Pour utiliser cette fonction, vous devez enregistrer un compte Samsung et vous y connecter.
- Il se peut que des frais supplémentaires vous soient facturés lors du partage de fichiers via le réseau mobile.

#### **Créer des albums à partager**

1 Démarrez l'application **Galerie**, puis appuyez sur **PARTAGÉ**.

Si vous utilisez cette fonction pour la première fois, appuyez sur **DÉMARRER** et acceptez les conditions générale Samsung Social.

 $2$  Appuyez sur  $\Box$ .

- 3 Attribuez un titre à l'album.
- 4 Sélectionnez un groupe de partage.

Si vous souhaitez créer un groupe, appuyez sur **Ajouter un groupe**, nommez-le, puis sélectionnez les contacts à ajouter.

5 Appuyez sur **TERMINÉ**.

Les destinataires reçoivent une notification.

#### **Ajouter des images ou des vidéos à un album**

- 1 Démarrez l'application **Galerie**, puis appuyez sur **PARTAGÉ**.
- 2 Sélectionnez un album pour y ajouter des photos ou des vidéos.
- 3 Appuyez sur **AJOUTER** et cochez les photos ou vidéos à ajouter.
- 4 Appuyez sur **TERMINÉ**.

## **Synchroniser des images et des vidéos avec Samsung Cloud**

Lors de la synchronisation de la **Galerie** avec Samsung Cloud, les photos et les vidéos prises sont également enregistrées dans Samsung Cloud. Vous pouvez visionner les photos et les vidéos enregistrées dans Samsung Cloud depuis votre **Galerie** et d'autres appareils.

Démarrez l'application Galerie, appuyez sur • → **Paramètres**, puis sur le curseur Samsung Cloud pour activer la fonction. La **Galerie** et Samsung Cloud sont synchronisés.

# **Supprimer des photos ou des vidéos**

#### **Supprimer une photo ou une vidéo**

Sélectionnez une photo ou une vidéo, puis appuyez sur  $\overline{w}$  en bas de l'écran.

#### **Supprimer plusieurs photos et vidéos**

- 1 Depuis l'écran de la Galerie, maintenez le doigt appuyé sur une image ou une vidéo à supprimer.
- 2 Cochez les photos et les vidéos à supprimer.
- 3 Appuyez sur **SUPPRIMER**.

# **Always On Display**

Paramétrez l'appareil pour que les éléments de type horloge, calendrier ou lecteur de musique restent en permanence affichés à l'écran quand il est éteint.

Il est également possible de consulter les notifications des nouveaux messages ou appels manqués.

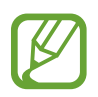

- La luminosité de l'écran en mode Always On Display peut être modifiée automatiquement en fonction des conditions d'éclairage.
- Si le capteur, situé au-dessus de l'appareil, est recouvert pendant une certaine durée, le mode Always On Display est désactivé.

#### **Ouvrir des notifications en mode Always On Display**

Lorsque vous recevez de nouvelles notifications provenant d'un message, d'un appel manqué ou d'une application, des icônes de notification apparaissent sur l'écran en mode Always On Display. Appuyez deux fois sur une icône de notification pour l'afficher.

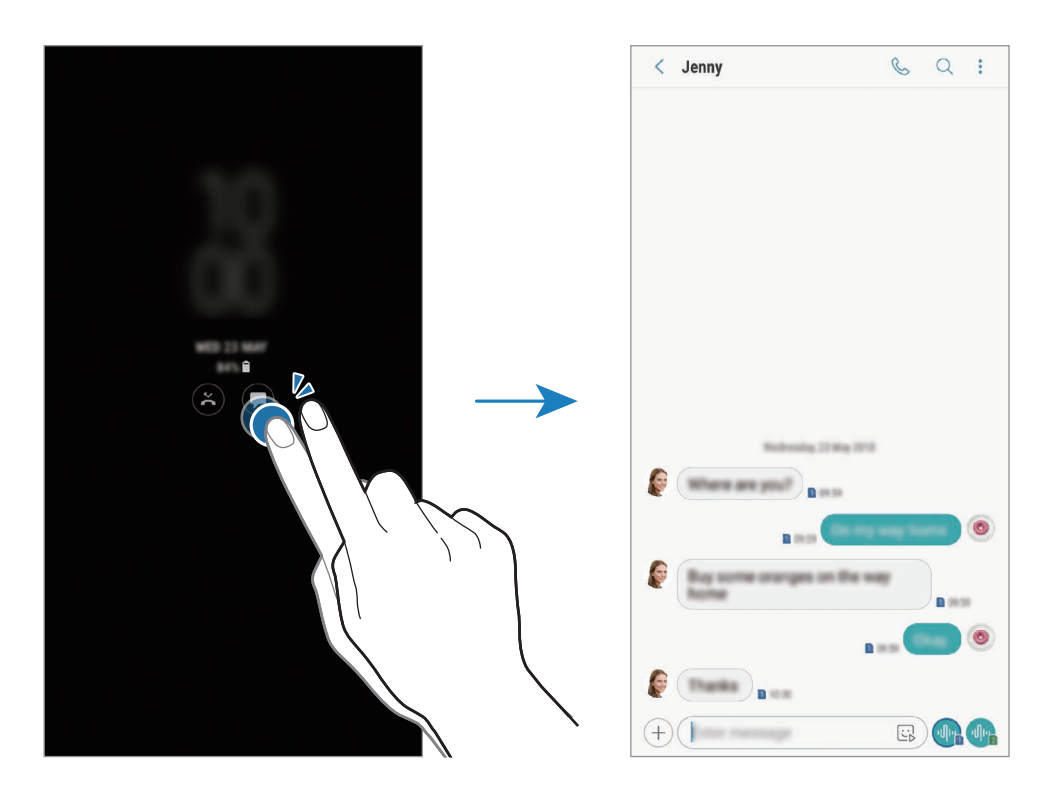

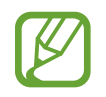

Si l'écran est verrouillé, vous devez le déverrouiller pour afficher les notifications.

#### **Commander la lecture de musique en mode Always On Display**

Vous pouvez commander la lecture de musique lorsque l'écran est en mode Always On Display, sans avoir besoin de l'allumer.

- 1 Démarrez l'application **Paramètres**, appuyez sur **Écran de verrouillage** <sup>→</sup> **FaceWidgets**, puis appuyez sur le curseur **Contrôleur musical** pour activer la fonction.
- $2$  Pour commander la lecture de musique en mode Always On Display, appuyez deux fois sur l'horloge.
- 3 Balayez l'horloge vers la gauche ou la droite pour afficher la commande musicale.
- 4 Appuyez sur les icônes pour commander la lecture.

#### **Afficher une image en mode Always On Display**

Vous pouvez afficher une image sur l'écran Always On Display. Vous pouvez également afficher une animation GIF.

- 1 Démarrez l'application **Paramètres**, puis appuyez sur <sup>→</sup> **Écran de verrouillage** <sup>→</sup> **Style d'horloge**.
- 2 Faites glisser la liste de types vers la gauche et sélectionnez l'icône avec une image dessus.
- 3 Appuyez sur **Ajout d'une image** et sélectionnez une image. Pour insérer une animation GIF, appuyez sur **Ajouter un fichier GIF** et sélectionnez un fichier.
- 4 Appuyez sur **TERMINÉ**.

#### **Modifier la programmation de la fonction Always On Display**

Démarrez l'application **Paramètres**, appuyez sur **Écran de verrouillage** → **Always On Display** → **Définir programmation** et définissez l'heure de début et de fin.

Pour que le mode Always On Display soit toujours activé, appuyez sur le curseur **Affichage permanent** pour activer la fonction.

#### **Désactiver la fonction Always On Display**

Démarrez l'application **Paramètres**, appuyez sur **Écran de verrouillage**, puis appuyez sur le curseur **Always On Display** pour désactiver la fonction.

# **Écran latéral**

# **Introduction**

Les volets latéraux vous permettent d'accéder facilement à vos applications, tâches et contacts préférés.

#### **Utiliser les volets latéraux**

Faites glisser l'onglet du volet latéral vers le centre de l'écran. Balayez ensuite l'écran vers la gauche ou la droite pour passer d'un volet à l'autre.

Si l'onglet du volet latéral n'est pas visible, démarrez l'application **Paramètres**, appuyez sur **Affichage** → **Écran latéral**, puis sur le curseur **Volets latéraux** pour activer la fonction.

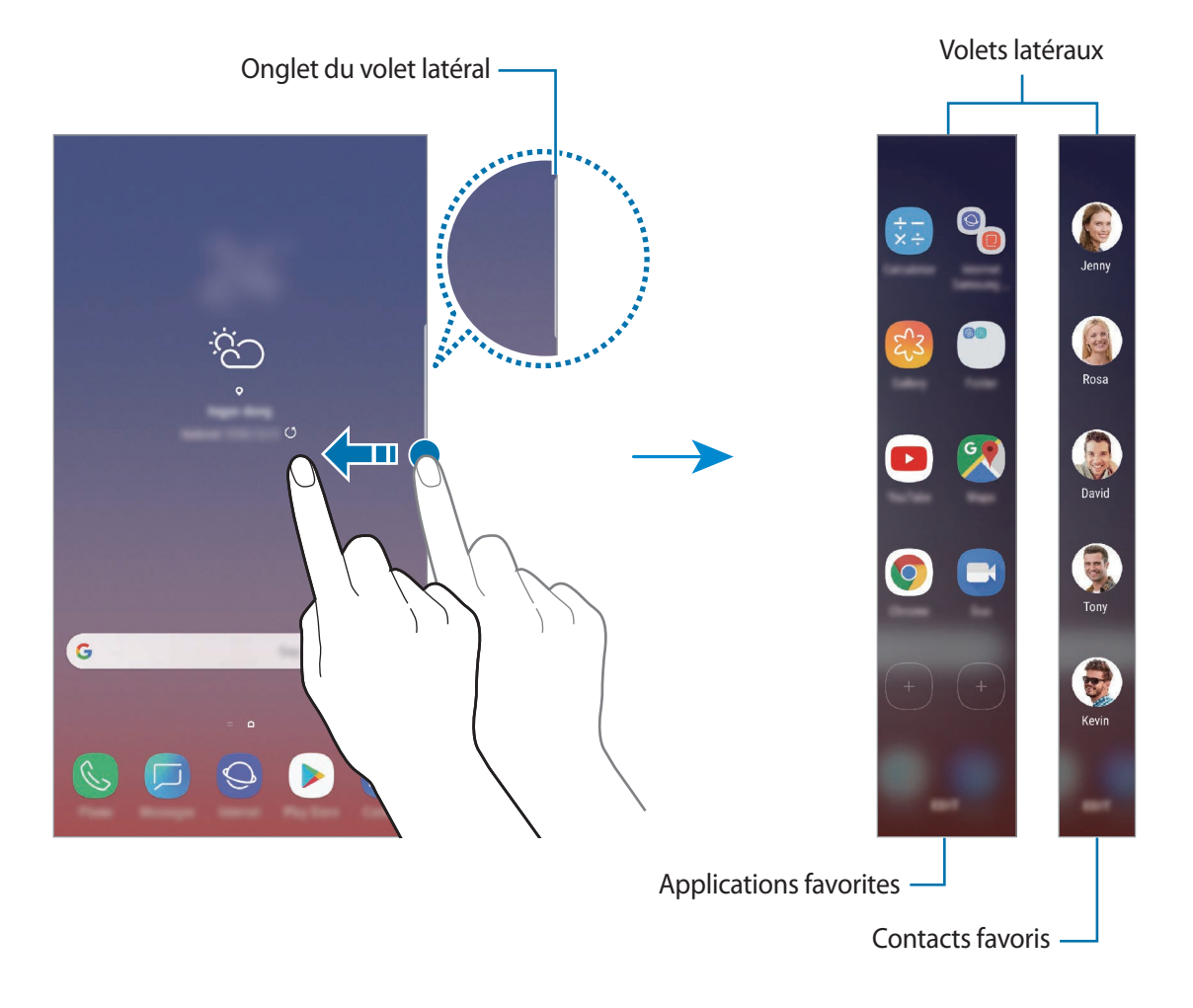

#### **Modifier les volets latéraux**

Sélectionnez les volets à afficher sur l'écran latéral ou modifiez-les.

- 1 Faites glisser l'onglet du volet latéral vers le centre de l'écran.
- 2 Appuyez sur  $\bullet$  pour ouvrir l'écran des paramètres des volets latéraux.
- 3 Cochez les volets latéraux à afficher.

Pour modifier un volet, appuyez sur **MODIFIER**.

Pour télécharger davantage de volets, appuyez sur • → **Télécharger**.

Pour réorganiser les volets, appuyez sur • → **Réorganiser** et faites glisser les éléments à l'aide des icônes  $\langle \rangle$ .

#### **Paramétrer l'onglet du volet latéral**

Vous pouvez modifier l'emplacement, la taille, la transparence ou l'intensité des vibrations de l'onglet.

Faites glisser l'onglet du volet latéral vers le centre de l'écran. Appuyez ensuite sur **◯ → •** → **Onglet du volet latéral**.

# **Applications favorites**

Lancez rapidement les applications fréquemment utilisées.

- 1 Faites glisser l'onglet du volet latéral vers le centre de l'écran.
- 2 Balayez l'écran vers la gauche ou la droite pour ouvrir le volet Applications favorites.
- 3 Sélectionnez une application pour la lancer.

#### **Modifier le volet applications favorites**

- Pour ajouter une application, appuyez sur  $\Box$  dans le volet et sur l'application dans la liste des applications.
- Pour créer un dossier dans le volet, appuyez sur  $(+)$  sur le volet, maintenez le doigt appuyé sur une application de la liste, puis faites-la glisser au-dessus d'une autre application dans le volet Applications favorites. Relâchez votre doigt lorsqu'un cadre apparaît autour de l'application.
- Pour supprimer une application, maintenez le doigt appuyé sur une icône d'application dans le volet, puis faites-la glisser vers l'option **Supprimer** en haut du volet.
- Pour modifier l'ordre des applications, maintenez le doigt appuyé sur une application et déplacez-la à l'emplacement souhaité.

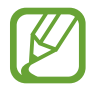

Vous pouvez également modifier le volet Applications favorites en appuyant sur **MODIFIER**.

## **Contacts favoris**

Ajoutez vos contacts favoris au volet Contacts favoris pour pouvoir les contacter rapidement et afficher les notifications reçues de leur part.

- 1 Faites glisser l'onglet du volet latéral vers le centre de l'écran.
- 2 Balayez l'écran vers la gauche ou la droite pour ouvrir le volet Contacts favoris.

#### **Ajouter des contacts au volet Contacts favoris**

Ajoutez les contacts fréquemment utilisés au volet Contacts favoris et définissez-les ainsi comme contacts favoris.

Appuyez sur (+) et sélectionnez un contact dans la liste des favoris, ou appuyez sur **SÉLECTION DES CONTACTS**, choisissez les contacts, puis appuyez sur **OK**.

#### **Modifier le volet Contacts favoris**

- Pour supprimer un contact, maintenez le doigt appuyé sur une icône de contact, puis faites-la glisser vers l'option **Supprimer** en haut de l'écran.
- Pour modifier l'ordre des contacts, maintenez le doigt appuyé sur une icône de contact et faitesla glisser vers un autre emplacement.

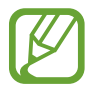

Vous pouvez également modifier le volet Contacts favoris en appuyant sur **MODIFIER**.

#### **Contacter des personnes depuis le volet Contacts favoris**

Ouvrez le volet Contacts favoris, puis appuyez sur un contact. Les touches de communication apparaissent sur l'écran. Appuyez sur la touche de votre choix pour lancer un appel ou envoyer un message au contact.

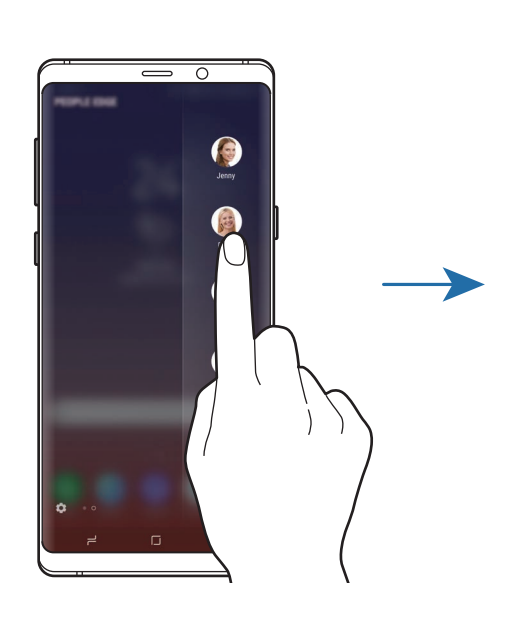

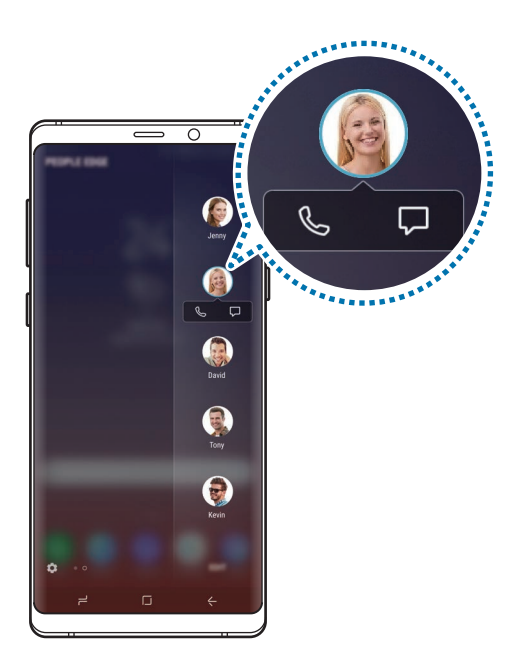

# **Notification lumineuse**

Vous pouvez paramétrer l'appareil pour éclairer les bords de l'écran et afficher une fenêtre contextuelle lorsque vous recevez des notifications, par exemple de nouveaux messages.

Même lorsque l'écran de l'appareil est orienté vers le bas, les bords de l'écran s'allument pour vous signaler un appel ou de nouvelles notifications. Si une fenêtre contextuelle apparaît lorsque vous utilisez une application, faites glisser la fenêtre vers le bas pour afficher rapidement le contenu et exécuter les actions disponibles.

#### **Gérer les notifications de manière à ce que les bords de l'écran s'allument**

- 1 Démarrez l'application **Paramètres**, puis appuyez sur **Affichage** <sup>→</sup> **Écran latéral** <sup>→</sup> **Notification lumineuse**.
- 2 Appuyez sur **Gestion des notifications**, puis sur le curseur des applications pour lesquelles vous souhaitez recevoir des notifications lumineuses.

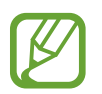

Certaines notifications, comme la notification lumineuse, peuvent ne pas s'afficher.

#### **Réponse rapide**

Vous pouvez rejeter les appels entrants à l'aide de messages de rejet personnalisés. Lorsque l'écran de l'appareil est orienté vers le bas, maintenez le doigt appuyé sur le capteur situé à l'arrière de l'appareil pendant deux secondes pour rejeter des appels.

Lancez l'application **Paramètres**, appuyez sur **Affichage** → **Écran latéral** → **Notification lumineuse**  $\rightarrow \bullet$  → **Réponse rapide**, puis sur le curseur pour activer la fonction.

Pour modifier le message de rejet par défaut, appuyez sur le texte situé sous l'option **MESSAGE DE RÉPONSE RAPIDE**.

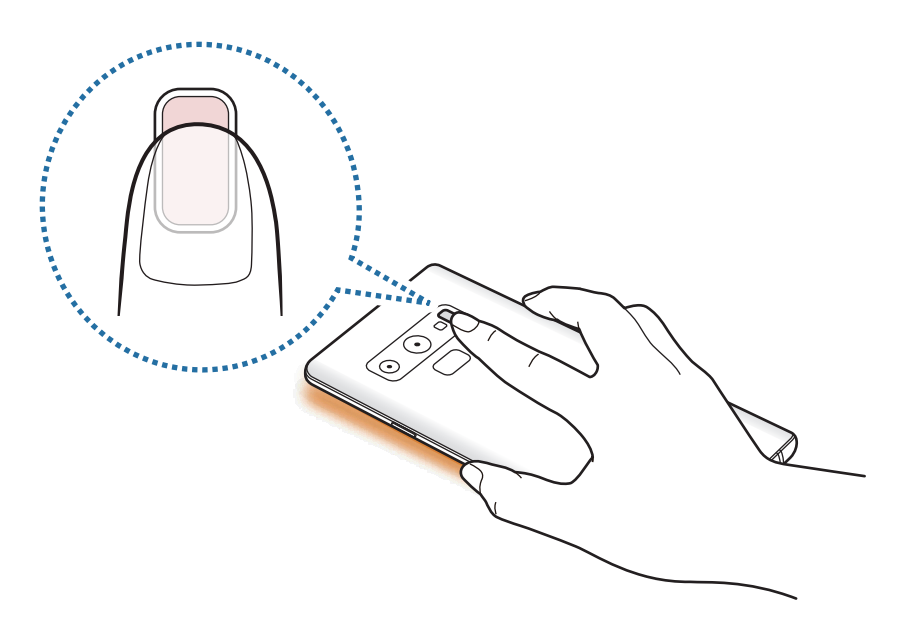

# **Multi-fenêtres**

### **Introduction**

La fonction Multi-fenêtres vous permet d'exécuter deux applications en même temps sur un écran partagé. Vous pouvez également exécuter simultanément plusieurs applications dans une fenêtre contextuelle.

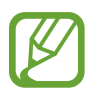

Il est possible que certaines applications ne soient pas compatibles avec cette fonction.

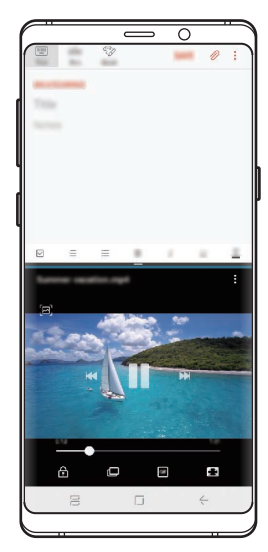

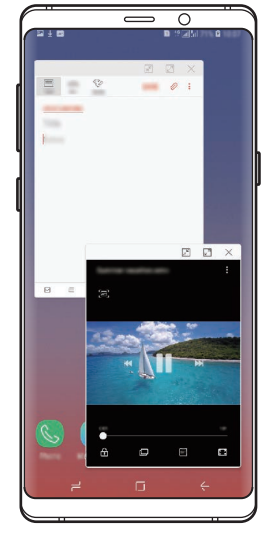

Affichage partagé **Affichage contextuel** 

# **Affichage partagé**

- 1 Appuyez sur la touche Applications récentes pour ouvrir la liste des applications récemment utilisées.
- 2 Balayez l'écran vers le haut ou le bas, puis appuyez sur  $\Xi$  sur la fenêtre d'une application. L'application sélectionnée démarre dans la fenêtre supérieure.

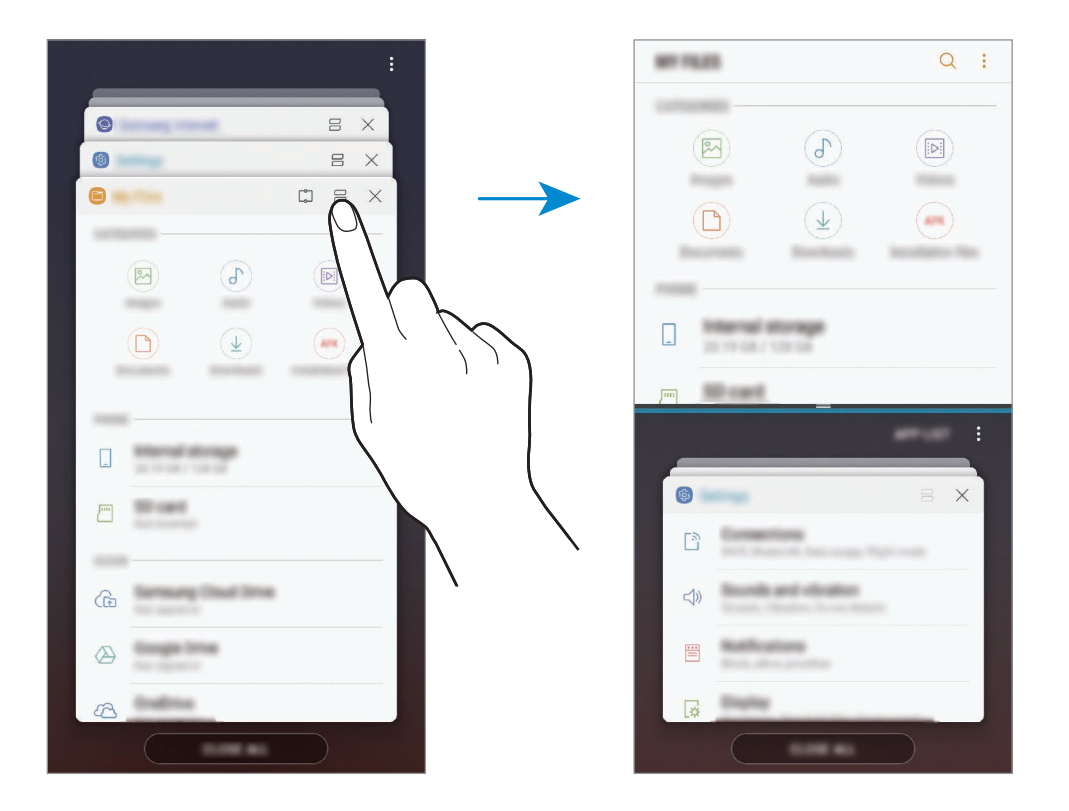

3 Dans la fenêtre inférieure, balayez l'écran vers le haut ou le bas pour sélectionner une autre application à démarrer.

Pour démarrer des applications ne se trouvant pas dans la liste des applications récemment utilisées, appuyez sur **LISTE APP.** et sélectionnez une application.

#### **Utiliser des options supplémentaires**

Appuyez sur la barre située entre les fenêtres d'applications pour accéder aux options supplémentaires.

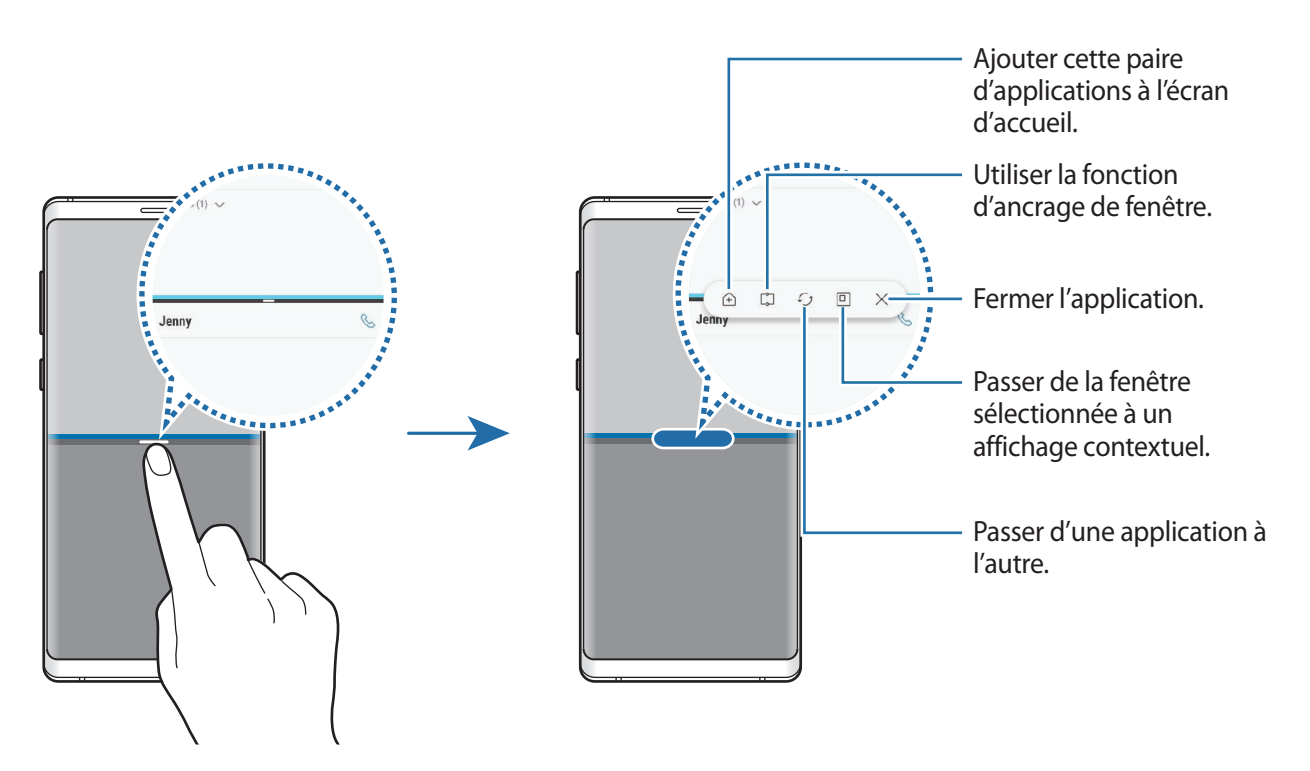

#### **Ajuster la taille des fenêtres**

Faites glisser la barre située entre les fenêtres vers le haut ou le bas pour ajuster la taille des fenêtres. Si vous faites glisser la barre située entre les fenêtres vers le haut ou le bas de l'écran, la fenêtre est agrandie.

#### **Minimiser l'affichage partagé**

Appuyez sur la touche Accueil pour minimiser l'affichage partagé. L'icône  $\Xi$  apparaît dans la barre d'état. L'application qui se trouve dans la fenêtre inférieure se ferme et celle dans la fenêtre supérieure reste active dans l'affichage partagé.

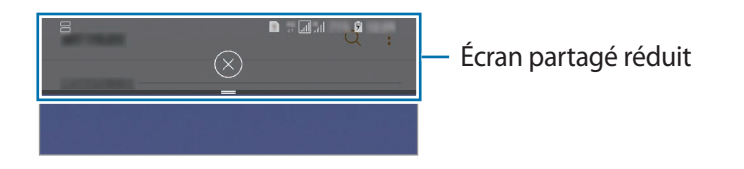

Pour refermer l'écran partagé réduit, appuyez sur  $(\times)$ .

## **Fenêtre Snap**

Vous pouvez sélectionner une zone, l'épingler en haut de l'écran, et utiliser d'autres applications dans la fenêtre inférieure.

- 1 Appuyez sur la touche Applications récentes pour ouvrir la liste des applications récemment utilisées.
- 2 Appuyez sur  $\bigcirc$  et faites glisser le cadre à l'endroit où vous souhaitez l'épingler. Pour ajuster la taille du cadre, faites glisser l'icône vers le haut ou le bas.
- 3 Appuyez sur **EFFECTUÉ**.

La fenêtre d'application sélectionnée est épinglée en haut de l'écran. Pour détacher la fenêtre, faites glisser la barre située entre les fenêtres d'applications.

4 Dans la fenêtre inférieure, balayez l'écran vers le haut ou le bas pour sélectionner une autre application à démarrer.

# **Ajouter des paires d'applications à l'écran d'accueil**

Lorsque vous ajoutez des paires d'applications à l'écran d'accueil, vous pouvez démarrer simultanément deux applications dans l'écran partagé.

Appuyez sur la barre située entre les deux fenêtres d'application, puis appuyez sur  $\hat{+}$ .

La paire d'applications est ajoutée à l'écran d'accueil.

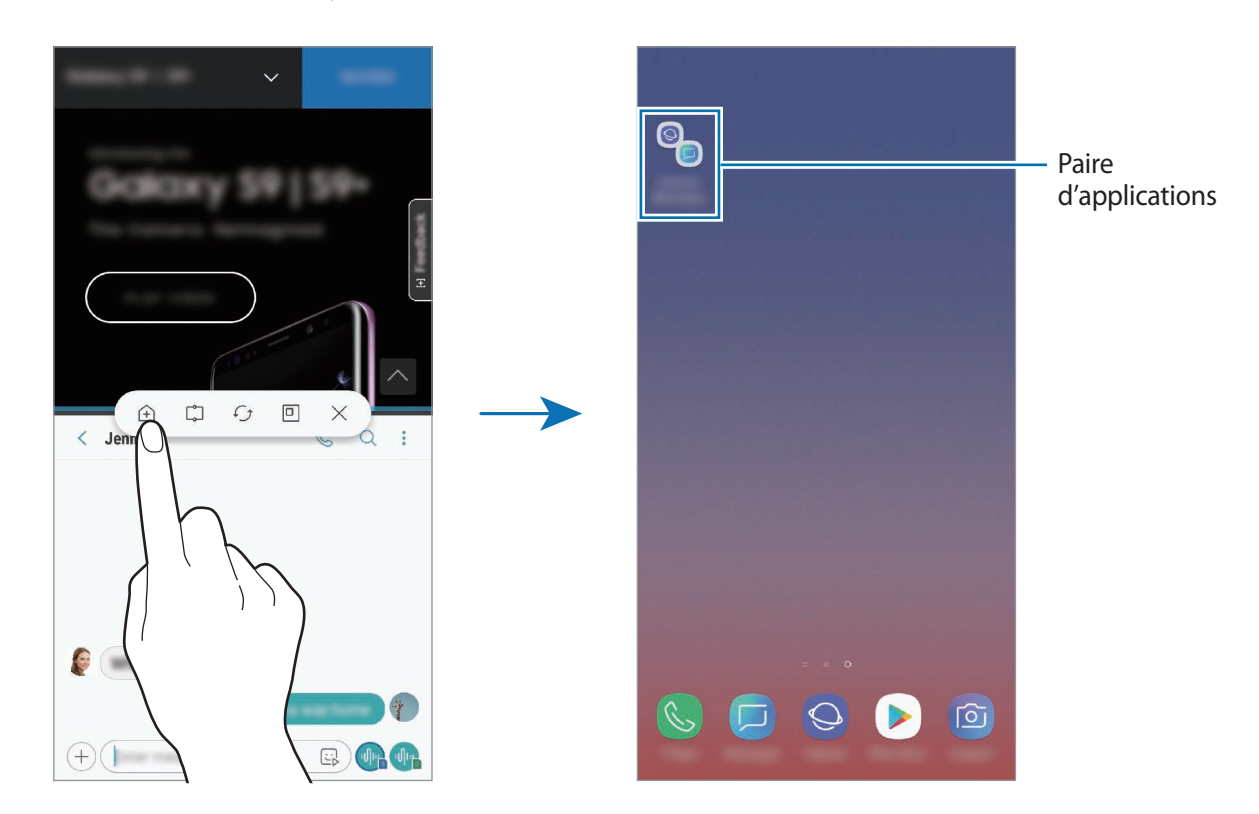

# **Affichage contextuel**

- 1 Appuyez sur la touche Applications récentes pour ouvrir la liste des applications récemment utilisées.
- 2 Balayez l'écran vers le haut ou le bas, maintenez le doigt appuyé sur une fenêtre d'application, puis faites-la glisser vers l'option **Déposer ici pour l'affichage contextuel**.

L'écran d'application apparaît dans une fenêtre contextuelle.

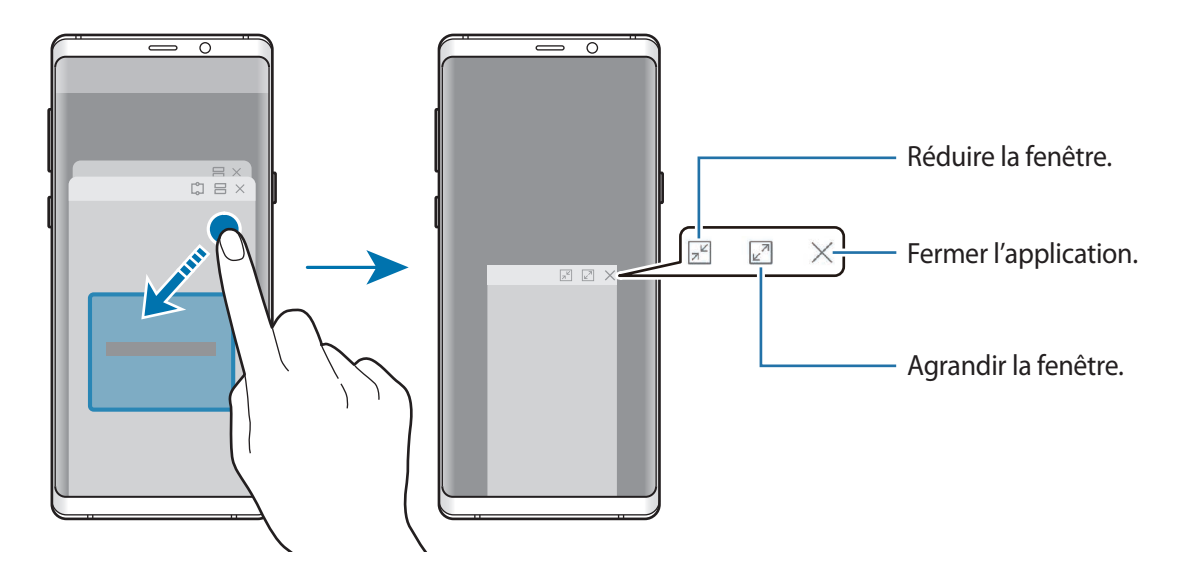

#### **Déplacer des fenêtres contextuelles**

Pour déplacer une fenêtre contextuelle, appuyez sur la barre d'outils d'une fenêtre et faites-la glisser vers un nouvel emplacement.

#### **Afficher les notifications via la fenêtre contextuelle**

Lorsque vous recevez une notification avec éclairage latéral, vous pouvez visualiser rapidement son contenu et exécuter les actions disponibles en ouvrant la fenêtre contextuelle. Par exemple, si vous recevez un message alors que vous regardez une vidéo ou jouez à un jeu, vous pouvez afficher le message et y répondre sans changer d'écran.

Lorsque vous recevez une notification avec éclairage latéral alors que vous utilisez une application, faites glisser la notification vers le bas.

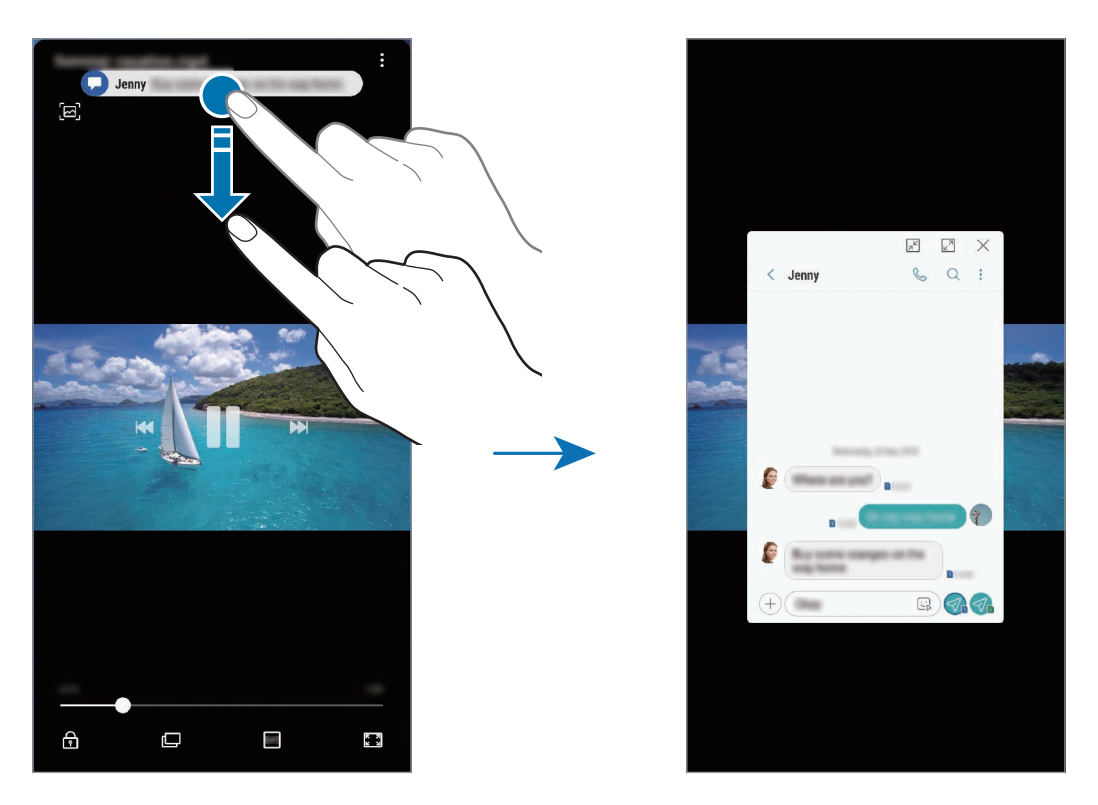

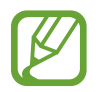

Cette fonction est disponible uniquement pour les applications prenant en charge les fonctions Multi-fenêtres et Notification lumineuse. Pour afficher les applications prises en charge, démarrez l'application **Paramètres**, appuyez sur **Affichage** → **Écran latéral** → **Notification lumineuse** → **Gestion des notifications**.

# **Samsung Pay**

### **Introduction**

Enregistrez les cartes fréquemment utilisées sur le service de paiement mobile Samsung Pay pour effectuer des paiements rapidement et en toute sécurité. Samsung Pay prend en charge la transmission magnétique sécurisée (MST) ainsi que la technologie NFC pour permettre les paiements à l'aide de lecteurs de cartes de crédit standard.

Pour en savoir plus, notamment sur les cartes compatibles avec cette fonction, consultez [www.samsung.com/samsungpay](http://www.samsung.com/samsungpay).

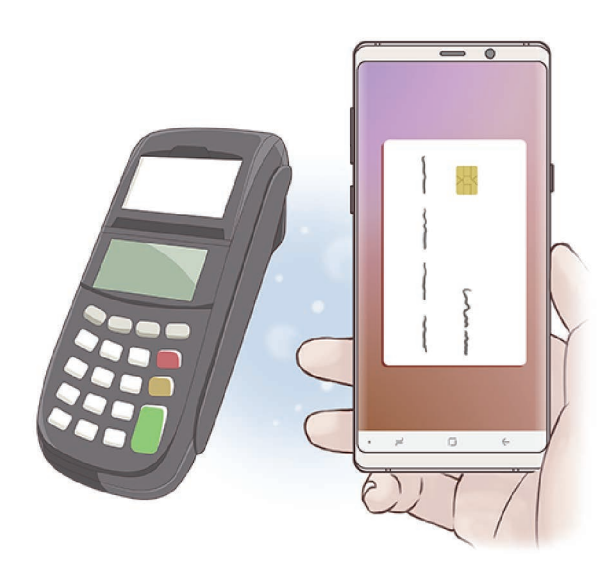

- 
- Pour utiliser cette fonctionnalité, vous devez vous connecter à votre compte Samsung et enregistrer vos données biométriques. Pour en savoir plus, reportez-vous à [Compte](#page-37-0)  [Samsung,](#page-37-0) [Reconnaissance d'empreinte](#page-256-0) et [Reconnaissance d'iris.](#page-251-0)
- Pour effectuer des paiements avec Samsung Pay, il est possible que cet appareil ait besoin d'une connexion à un réseau Wi-Fi ou mobile, en fonction de votre zone géographique.
- La disponibilité de cette application et les fonctions prises en charge dépendent de votre zone géographique ou de votre opérateur.
- Les procédures de configuration initiale et d'enregistrement de la carte peuvent varier en fonction de votre zone géographique ou de votre opérateur.

# **Configurer Samsung Pay**

Lorsque vous lancez cette application pour la première fois ou après la réinitialisation de vos données, suivez les instructions à l'écran pour procéder à la configuration initiale.

- 1 Démarrez l'application **Samsung Pay**.
- 2 Connectez-vous à votre compte Samsung.
- 3 Lisez et acceptez les conditions générales.
- 4 Enregistrez votre empreinte digitale ou votre iris qui servira à effectuer un paiement.

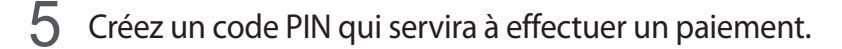

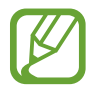

Ce code PIN sera utilisé pour vérifier différentes actions dans Samsung Pay, notamment pour effectuer les paiements et déverrouiller l'application.

### **Enregistrer des cartes**

Vous pouvez facilement enregistrer des cartes en réalisant une capture à l'aide de l'appareil photo.

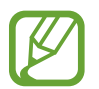

Vous pouvez vérifier les cartes qui prennent en charge cette fonction sur le site Web Samsung Pay ([www.samsung.com/samsungpay](http://www.samsung.com/samsungpay)).

Démarrez l'application **Samsung Pay**, appuyez sur **Ajouter**, puis suivez les instructions à l'écran pour terminer l'enregistrement de votre carte.

## **Effectuer un paiement**

1 Maintenez votre doigt appuyé sur l'image de la carte en bas de l'écran et faites-la glisser vers le haut.

Vous pouvez également démarrer l'application **Samsung Pay**.

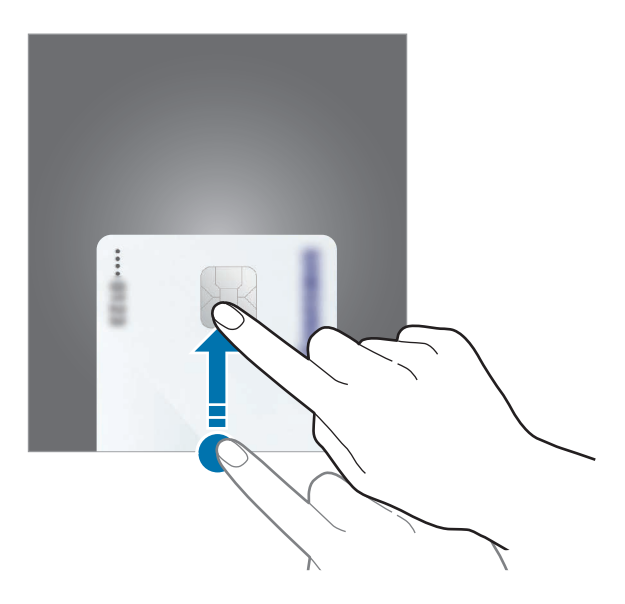

2 Depuis la liste des cartes, balayez l'écran vers la gauche ou la droite pour sélectionner la carte à utiliser.

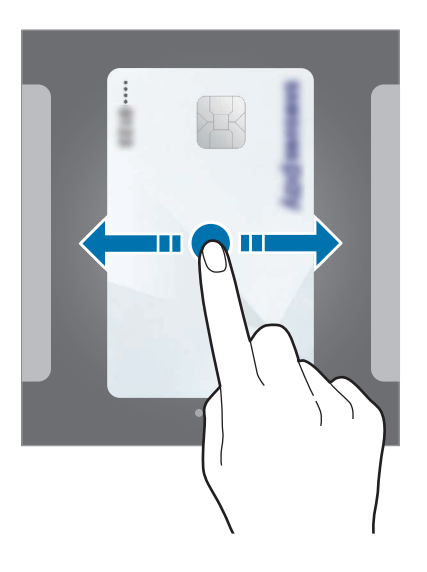

3 Numérisez votre empreinte digitale ou votre iris.

Vous pouvez également saisir le code PIN de paiement que vous avez défini lors de la configuration de Samsung Pay.

4 Placez le dos de votre appareil sur le lecteur de cartes.

Une fois les informations de la carte reconnues par le lecteur de cartes, le paiement est effectué.

- Selon la connexion réseau, il est possible que des paiements ne soient pas effectués.
- La méthode de vérification des paiements peut varier selon les lecteurs de carte.

#### **Annuler un paiement**

Vous pouvez annuler un paiement en accédant à l'endroit où vous l'avez effectué.

Depuis la liste des cartes, balayez l'écran vers la gauche ou la droite pour sélectionner la carte que vous avez utilisée. Suivez les instructions qui s'affichent à l'écran pour procéder à l'annulation du paiement.

# **Samsung Gear**

Samsung Gear est une application qui vous permet de gérer votre montre Gear. Lorsque vous connectez votre appareil à la Gear, vous pouvez personnaliser les paramètres et applications de la Gear.

Ouvrez le dossier **Samsung** et lancez l'application **Samsung Gear**.

Appuyez sur **DÉMARRER** pour connecter l'appareil à la Gear. Suivez les instructions qui s'affichent à l'écran pour terminer la configuration. Reportez-vous au mode d'emploi de la Gear pour en savoir plus sur la façon dont vous pouvez vous connecter et utiliser la Gear avec votre appareil.

# <span id="page-172-0"></span>**Samsung Members**

**Samsung Members** offre des services d'assistance clientèle, tels que le diagnostic des dysfonctionnements des appareils, et permet aux utilisateurs de poser des questions et d'envoyer des rapports d'erreur. Vous pouvez également partager des informations avec les autres membres de la communauté d'utilisateurs d'appareils Galaxy ou consulter les dernières actualités Galaxy et les conseils. **Samsung Members** peut vous aider à résoudre n'importe quel problème que vous pouvez rencontrer lors de l'utilisation de votre appareil.

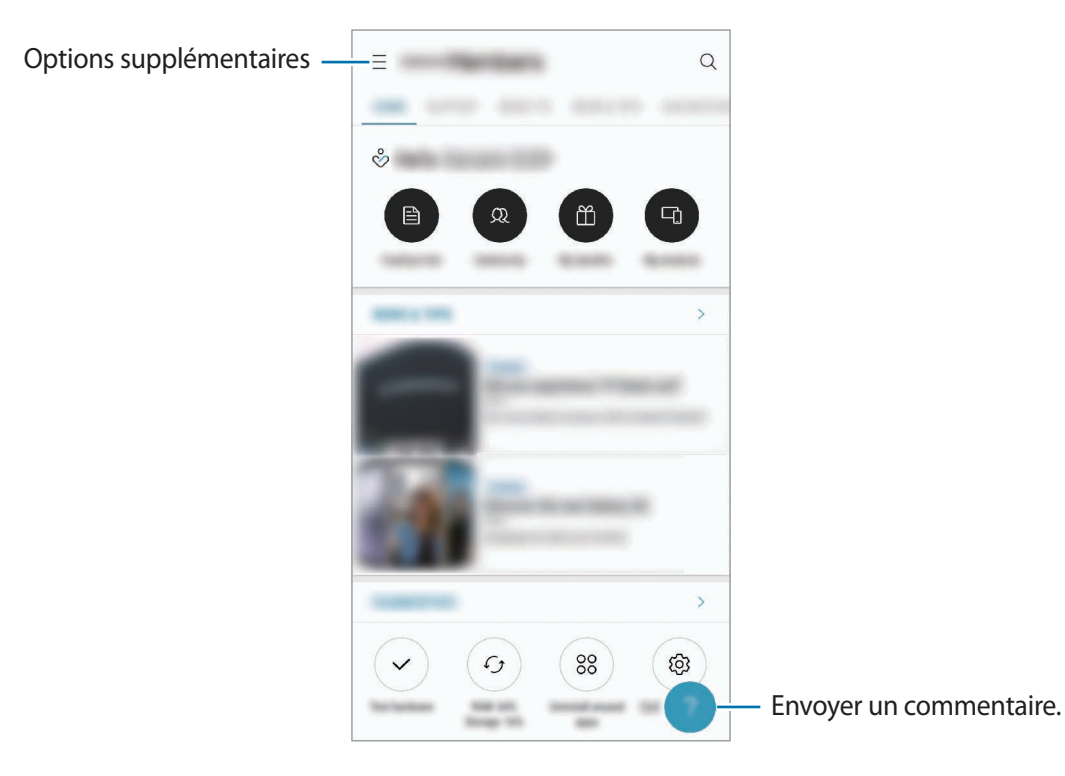

- La disponibilité de cette application et les fonctions prises en charge dépendent de votre zone géographique ou de votre opérateur.
	- Pour soumettre un retour d'information ou publier vos commentaires, vous devez enregistrer un compte Samsung et vous y connecter. Pour en savoir plus, reportez-vous à la section [Compte Samsung](#page-37-0).

# **Samsung Notes**

### **Introduction**

Créez des notes en saisissant votre texte à l'aide du clavier, ou en écrivant de manière manuscrite ou en dessinant sur l'écran. Vous pouvez également joindre à vos notes des images ou des enregistrements vocaux.

### **Lancer S Note**

- 1 Démarrez l'application **Samsung Notes**, puis appuyez sur
- 2 Sélectionnez une méthode de saisie dans la barre d'outils en haut de l'écran et composez une note.

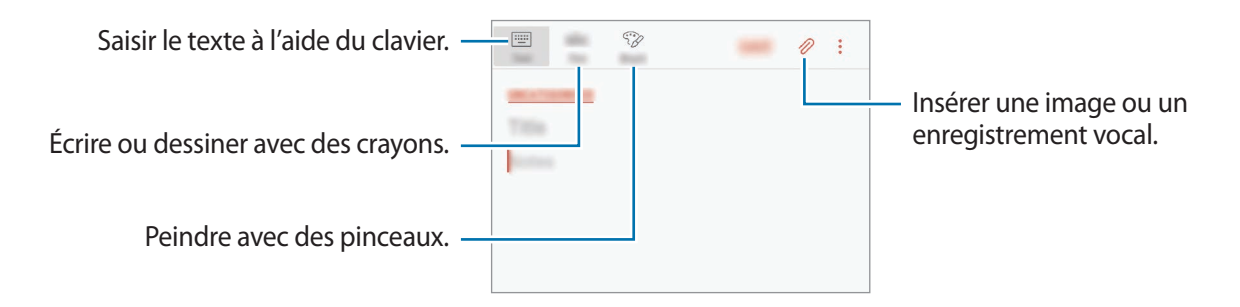

3 Une fois la note rédigée, appuyez sur **ENREGISTRER**.

### **Rédiger des notes en mode manuscrit**

Depuis l'écran de rédaction de notes, appuyez sur **Stylet** pour écrire ou dessiner à l'aide du S Pen.

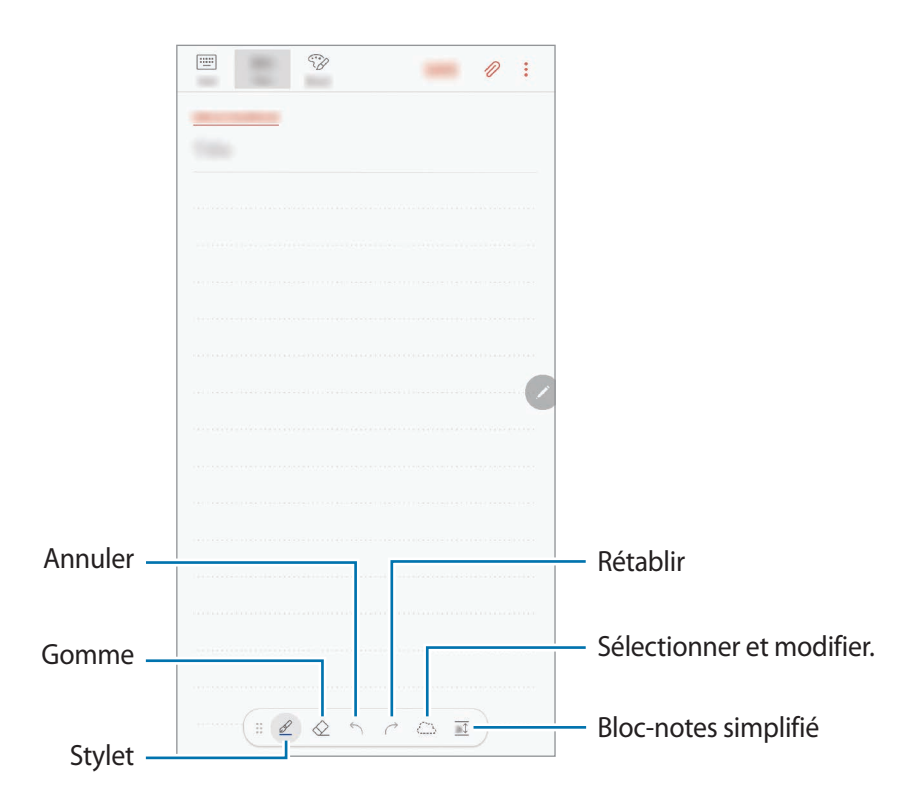

#### **Modifier les paramètres du crayon**

Lorsque vous écrivez ou dessinez à l'écran, appuyez sur  $\mathcal{Q}$  pour modifier le type de crayon, l'épaisseur du trait ou la couleur de l'encre.

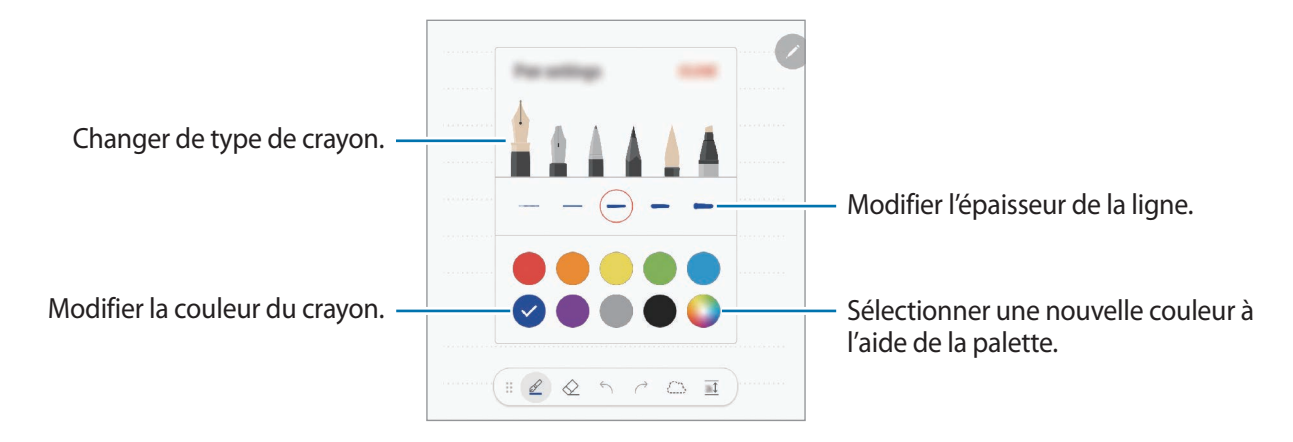

#### **Utiliser la gomme**

Si vous souhaitez effacer un texte manuscrit sur une note, appuyez sur  $\Diamond$  et sélectionnez la zone à effacer. Une autre solution consiste à sélectionner une zone tout en appuyant sur la touche S Pen.

Pour modifier le type de gomme, appuyez à nouveau sur  $\Diamond$ .

- **Effacer trait** : effacer la ligne sélectionnée.
- **Effacer la zone touchée** : effacer uniquement la zone que vous sélectionnez. Vous pouvez régler la taille de la gomme en faisant glisser la barre de réglage de la taille.
- **TOUT EFFACER** : effacer la totalité de la note.

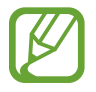

Même avec une gomme plus petite, il est possible que vous ne puissiez pas effacer précisément la partie que vous souhaitez supprimer.

#### **Utiliser le bloc-notes simplifié**

Utilisez le bloc-notes simplifié pour écrire des notes manuscrites plus facilement.

Lorsque vous écrivez ou dessinez sur le bloc-notes simplifié, votre écriture s'ajuste automatiquement pour s'insérer entre les lignes du champ de saisie.

Depuis l'écran de rédaction de notes, appuyez sur  $\overline{a\hat{l}}$ . Le champ de saisie est agrandi et se transforme en bloc-notes simplifié.

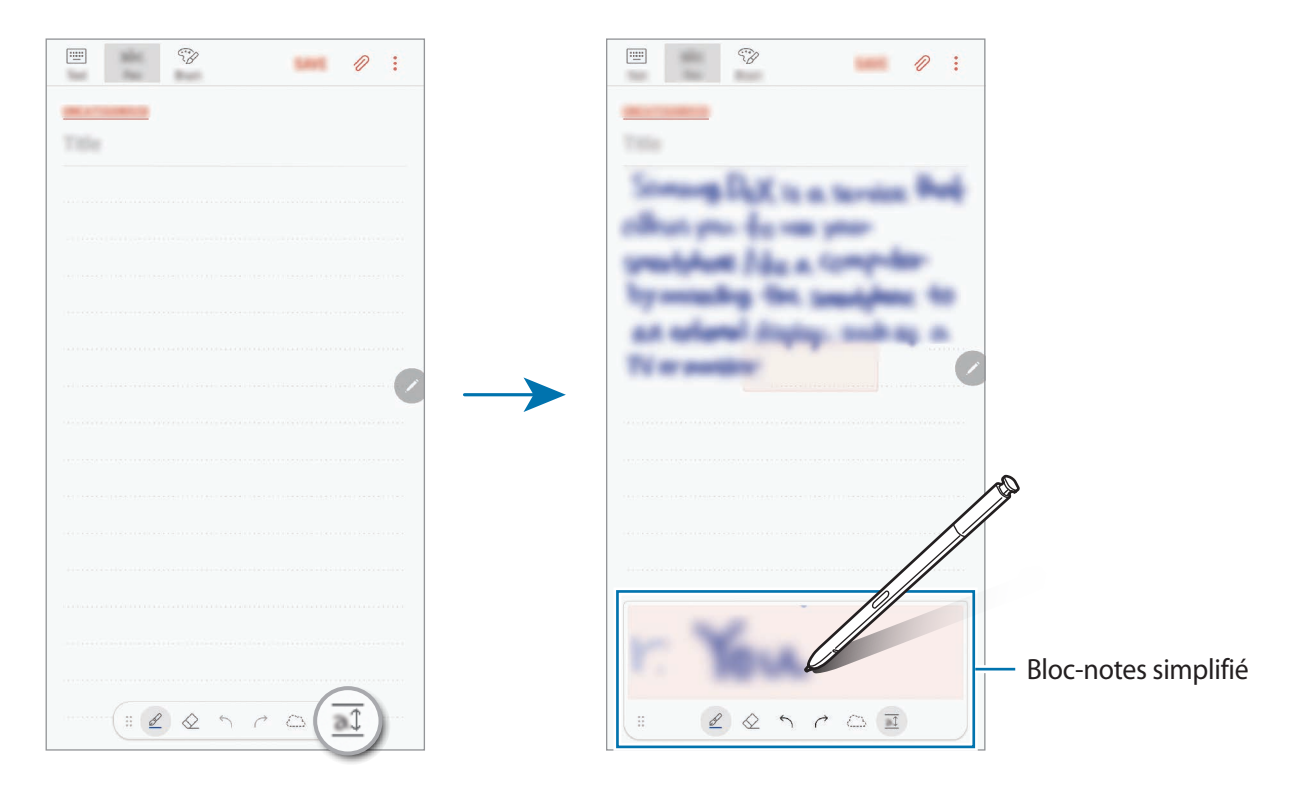

#### **Modifier des notes manuscrites**

Modifiez les notes manuscrites à l'aide de différentes options d'édition, comme couper, déplacer, redimensionner ou transformer.

1 Lorsque la note comporte un texte manuscrit, appuyez sur  $\langle \cdot, \cdot \rangle$ .

Pour modifier la forme de la sélection, appuyez sur  $\langle \rangle$  une fois de plus.

2 Appuyez sur un texte ou tracez une ligne autour de celui-ci pour le sélectionner.

Pour déplacer un texte manuscrit vers un autre emplacement, sélectionnez-le, puis faites-le glisser vers un nouvel emplacement.

Pour modifier la taille de la sélection, appuyez sur le texte manuscrit et faites glisser un des angles du cadre qui s'affiche.

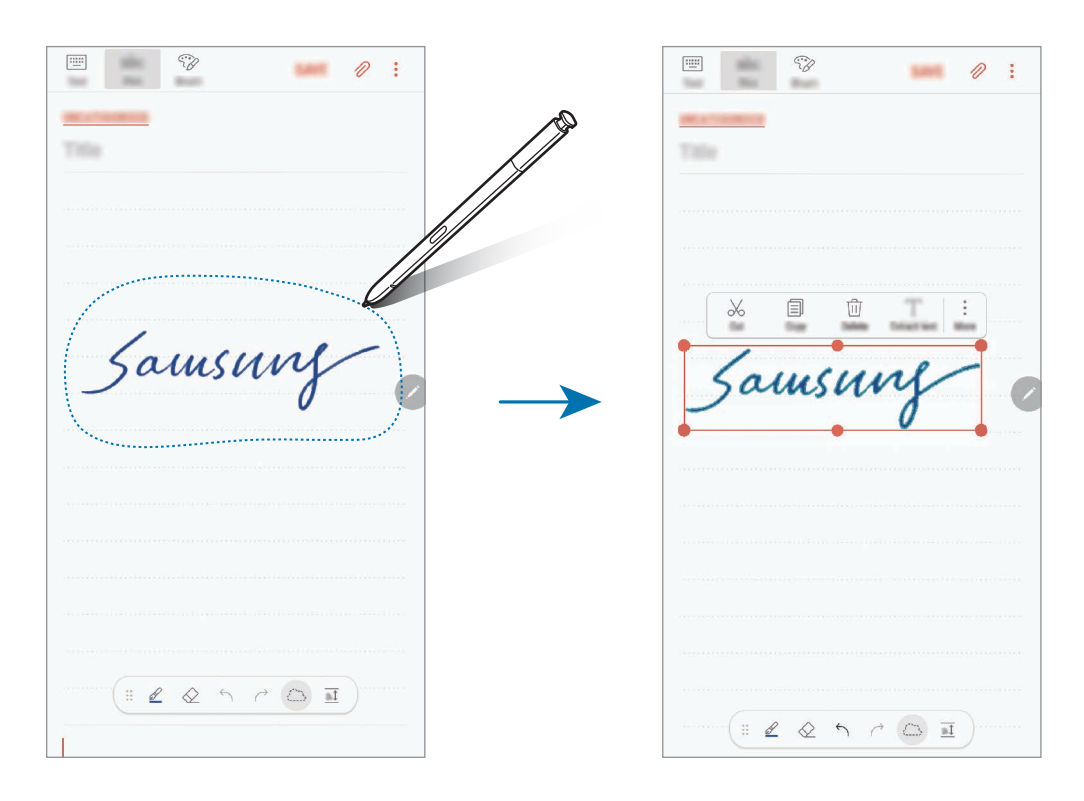

3 Modifiez le texte manuscrit à l'aide des options disponibles.

- **Couper** : couper l'entrée. Pour la coller à un autre emplacement, maintenir le doigt appuyé sur l'emplacement, puis appuyer sur **Coller**.
- **Copier** : copier l'entrée. Pour la coller à un autre emplacement, maintenir le doigt appuyé sur l'emplacement, puis appuyer sur **Coller**.
- **Supprimer** : supprimer l'entrée.
- **Extraire texte** : extraire le texte de la zone sélectionnée. Pour effectuer un copier-coller dans une note, appuyez sur **COLLER DANS UNE NOTE** ou **COPIER**.
- **Plus** → **Déplacer à l'avant** : envoyer la saisie vers l'avant.
- **Plus** → **Déplacer à l'arrière** : envoyer la saisie vers l'arrière.

### **Dessiner avec des pinceaux**

Depuis l'écran de rédaction de notes, appuyez sur **Pinceau** pour peindre avec divers pinceaux. Lorsque vous avez terminé, appuyez sur **TERMINÉ** pour insérer votre peinture à la note. Vous pouvez publier votre peinture sur PENUP afin de la partager avec d'autres personnes.

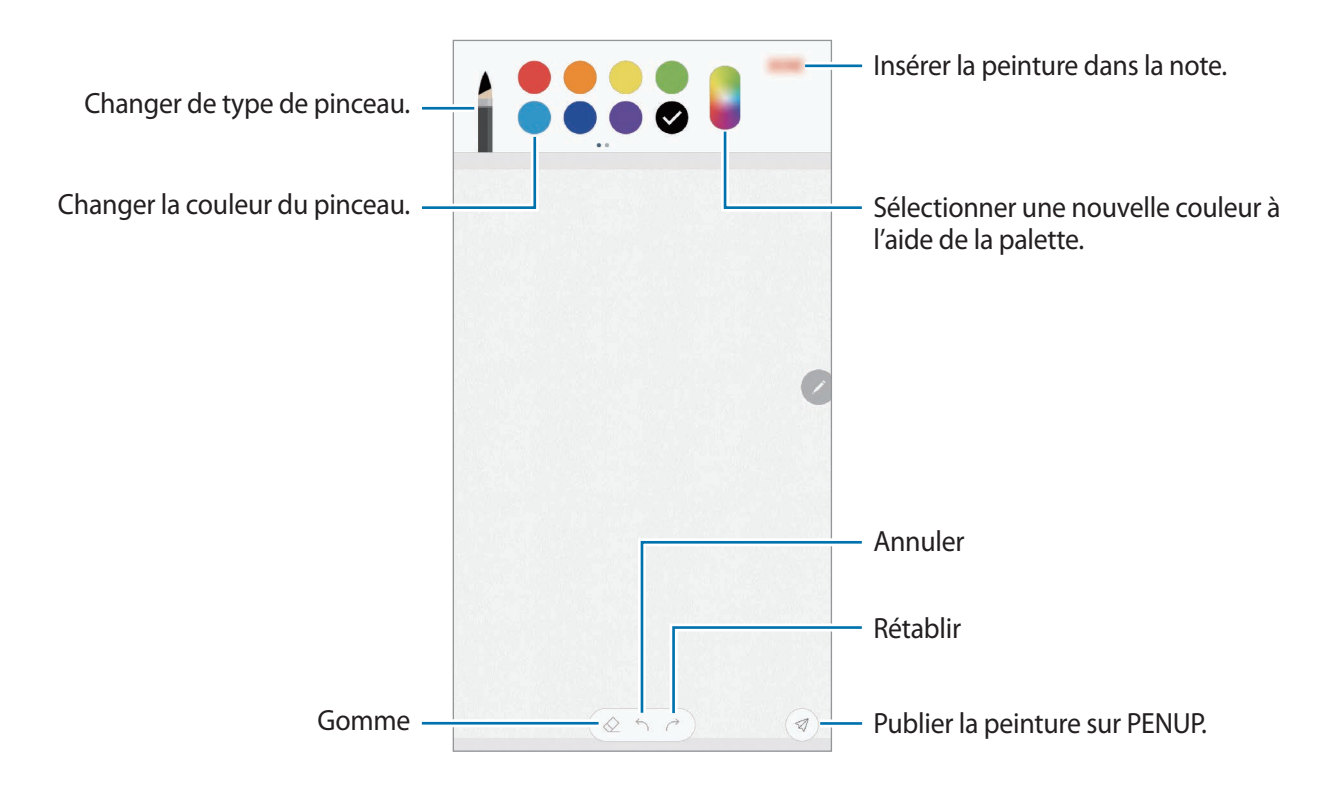

### **Insérer des images dans une note**

Depuis l'écran de rédaction de notes, appuyez sur ⊘ → **Image**. Appuyez sur APP. PHOTO → ○ pour prendre une photo, ou sur **GALERIE** ou **AUTRE** pour sélectionner une image. L'image est insérée dans votre note.

#### **Insérer des enregistrements vocaux dans une note**

Depuis l'écran de rédaction de notes, appuyez sur **⊘ → Voix** pour effectuer un enregistrement vocal. Pour terminer l'enregistrement, appuyez sur ... L'enregistrement vocal est inséré dans votre note.

# **Épingler une note sur l'écran d'accueil**

Épinglez une note sur l'écran d'accueil pour pouvoir rapidement l'ouvrir ou la modifier.

- 1 Démarrez l'application **Samsung Notes**.
- 2 Sélectionnez une note, puis appuyez sur → Épingler à l'écran d'accueil. La note est ajoutée à l'écran d'accueil.

Depuis l'écran d'accueil, maintenez le doigt appuyé sur une note afin de la déplacer ou de la redimensionner. Pour remplacer la note par une autre, appuyez sur ۞ → **MODIFICATION DE LA NOTE**.

## **Enregistrer une note sous forme de rappel**

Vous pouvez enregistrer une note sous forme de rappel afin de pouvoir la consulter ultérieurement.

- 1 Démarrez l'application **Samsung Notes**.
- 2 Sélectionnez une note, puis appuyez sur → **Envoyer dans Reminder**. La note est enregistrée sous forme de rappel.

## **Supprimer des notes**

- 1 Démarrez l'application **Samsung Notes**.
- 2 Maintenez le doigt appuyé sur la note à supprimer. Pour supprimer plusieurs notes, cochez davantage de notes à supprimer.
- $3$  Appuyez sur  $\overline{m}$ .

# **PENUP**

### **Introduction**

PENUP est un réseau social permettant de partager des œuvres dessinées avec le S Pen. Publiez vos œuvres, affichez celles des autres utilisateurs et obtenez des conseils de dessin utiles.

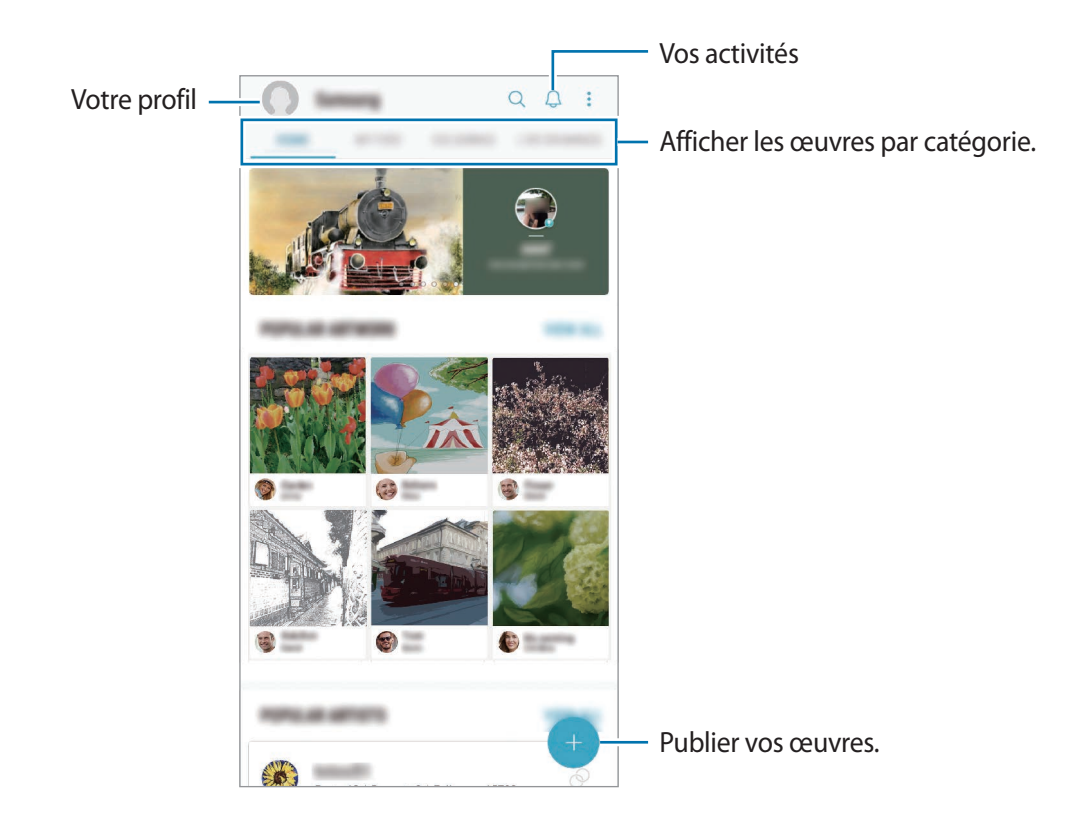

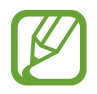

Vous pouvez vous connecter sur PENUP à l'aide de votre compte Samsung ou de tout autre compte de réseau social.
## **Publier des œuvres**

Publiez votre œuvre, créée dans **Samsung Notes** ou toute autre application de dessin, sur PENUP.

- 1 Ouvrez le dossier **Samsung**, démarrez l'application **PENUP**, puis appuyez sur .
- 2 Pour publier une œuvre provenant de la **Galerie**, appuyez sur **De la Galerie**, sélectionnez l'œuvre à publier, puis appuyez sur **TERMINÉ**.

Pour publier une nouvelle œuvre, appuyez sur **Dessin**, créez votre dessin, puis appuyez sur **OK** → **Enregistrer et publier**.

Pour publier une ébauche, appuyez sur **Brouillons**, terminez votre dessin, puis appuyez sur **OK** → **Enregistrer et publier**.

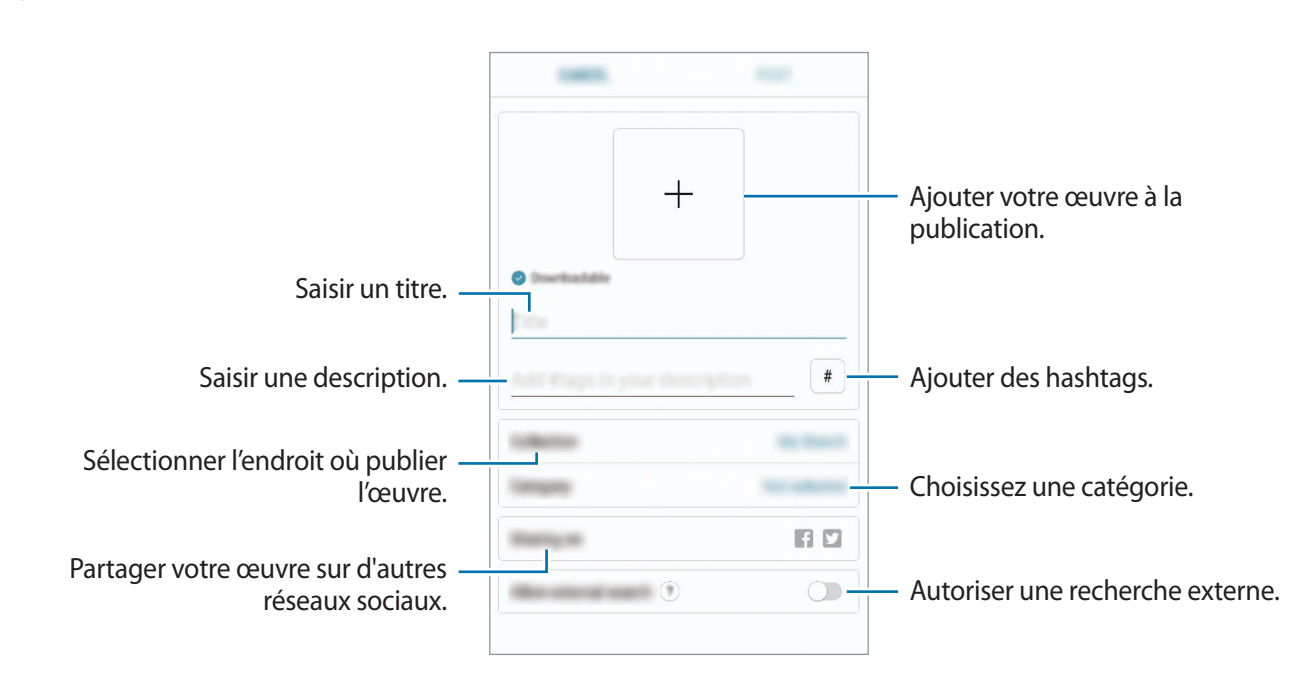

#### 3 Saisissez un titre, une description et un mot-dièse.

### 4 Appuyez sur **POSTER**.

### **Publier une œuvre réalisée avec une autre application**

Pour publier une œuvre provenant de la **Galerie** ou de toute autre application de dessin, sélectionnez l'œuvre à partir de l'application concernée et appuyez sur  $\alpha_0^o \rightarrow$  **PENUP**.

## **Afficher une œuvre**

Vous pouvez afficher les œuvres d'autres personnes, rédiger des commentaires, et même les ajouter à vos favoris. Vous pouvez également télécharger une œuvre ou la choisir comme fond d'écran. Ouvrez le dossier **Samsung**, démarrez l'application **PENUP**, puis sélectionnez la publication à afficher.

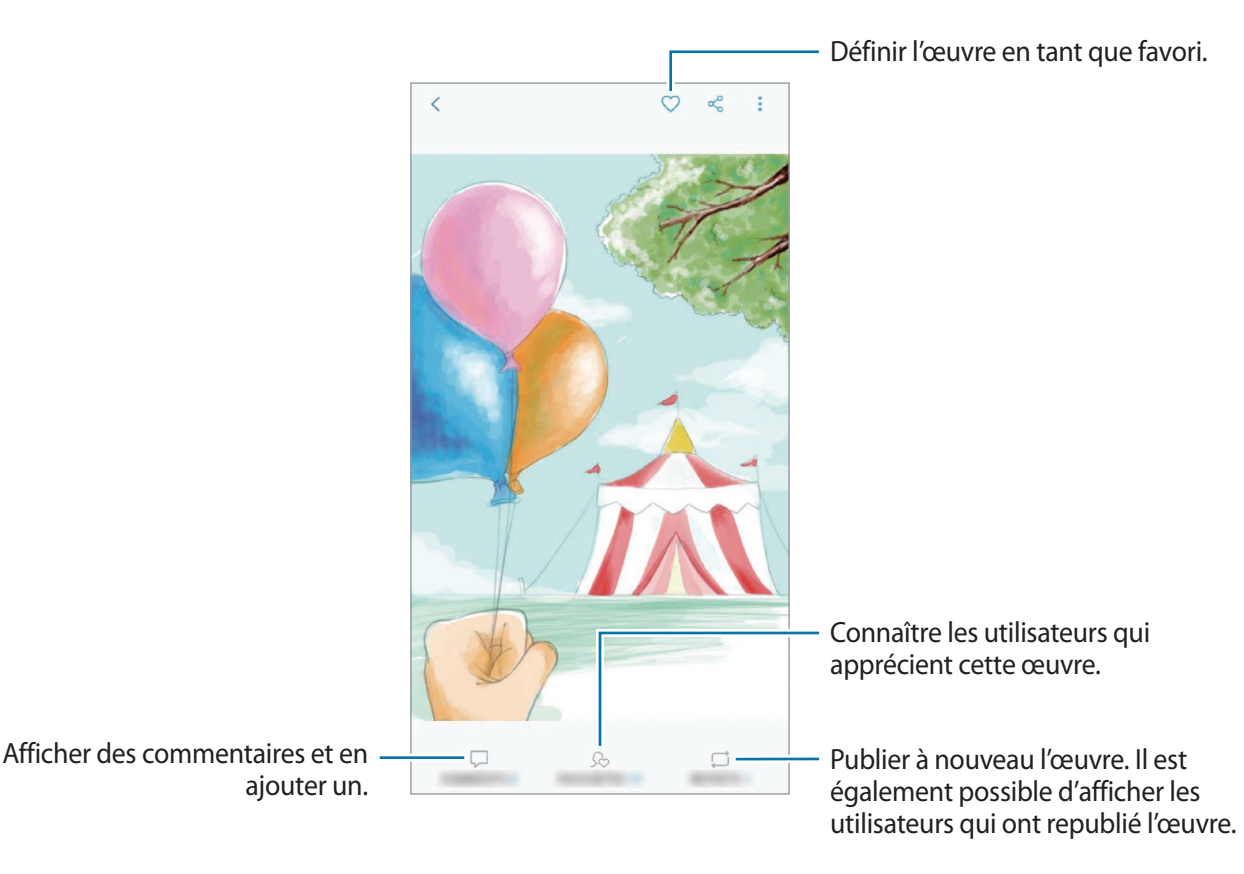

Pour télécharger une œuvre, appuyez sur • → **Télécharger**. L'œuvre téléchargée est enregistrée dans la **Galerie**. Vous pouvez uniquement télécharger des œuvres avec l'autorisation des détenteurs des droits.

## **Colorier des images**

À l'aide des diverses couleurs, créez votre œuvre.

- 1 Ouvrez le dossier **Samsung**, démarrez l'application **PENUP**, puis appuyez sur **COLORIAGE**.
- 2 Sélectionnez une photo.
- 3 Appuyez sur **DÉMARRER LE COLORIAGE**.

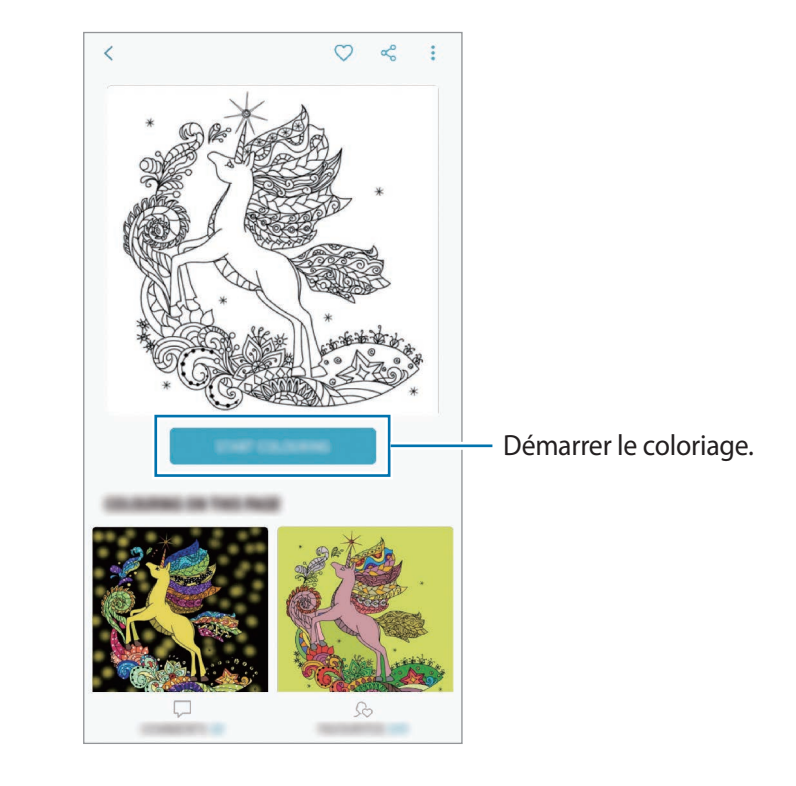

4 Lorsque vous avez terminé, appuyez sur **OK**.

## **DESSINS EN DIRECT**

Dessinez tout en regardant la vidéo qui vous montre comment procéder. Rien de plus simple que de dessiner sur une image.

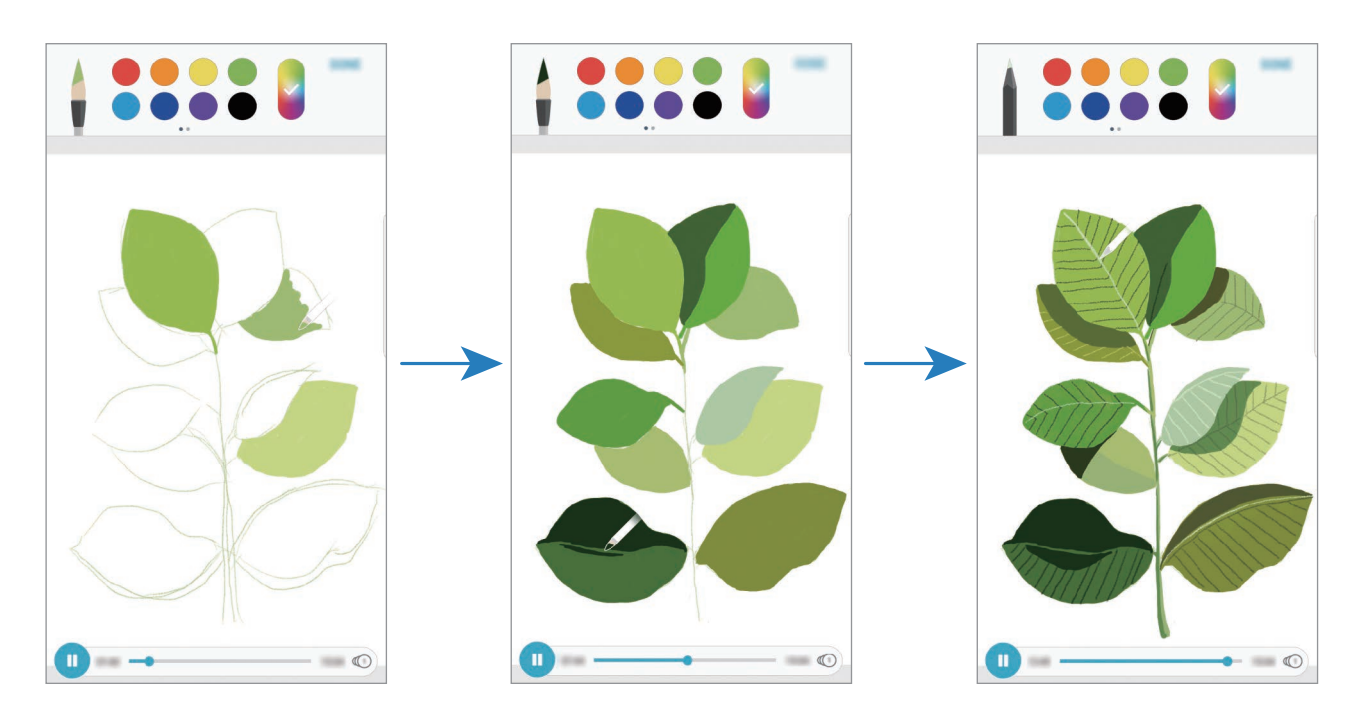

- 1 Ouvrez le dossier **Samsung**, démarrez l'application **PENUP**, puis appuyez sur **DESSINS EN DIRECT**.
- 2 Sélectionnez une photo.
- 3 Appuyez sur **APPRENDRE À DESSINER**.
- 4 Pour dessiner sur une image, appuyez sur  $\Box$  pour interrompre la lecture. Vous pouvez modifier la vitesse de lecture en appuyant sur  $\left(1\right)$ .
- $5$  Lorsque vous avez terminé, appuyez sur  $\boxed{\triangleright}$ . L'image d'origine est masquée et vous voyez l'image dessinée.

## **Dessins sur photos**

Dessinez des images sur vos photos et conservez vos œuvres d'art. Sélectionnez une photo dans la **Galerie**, ou prenez une photo et dessinez dessus. Une fois votre dessin terminé, vous pouvez l'admirer en masquant la photo.

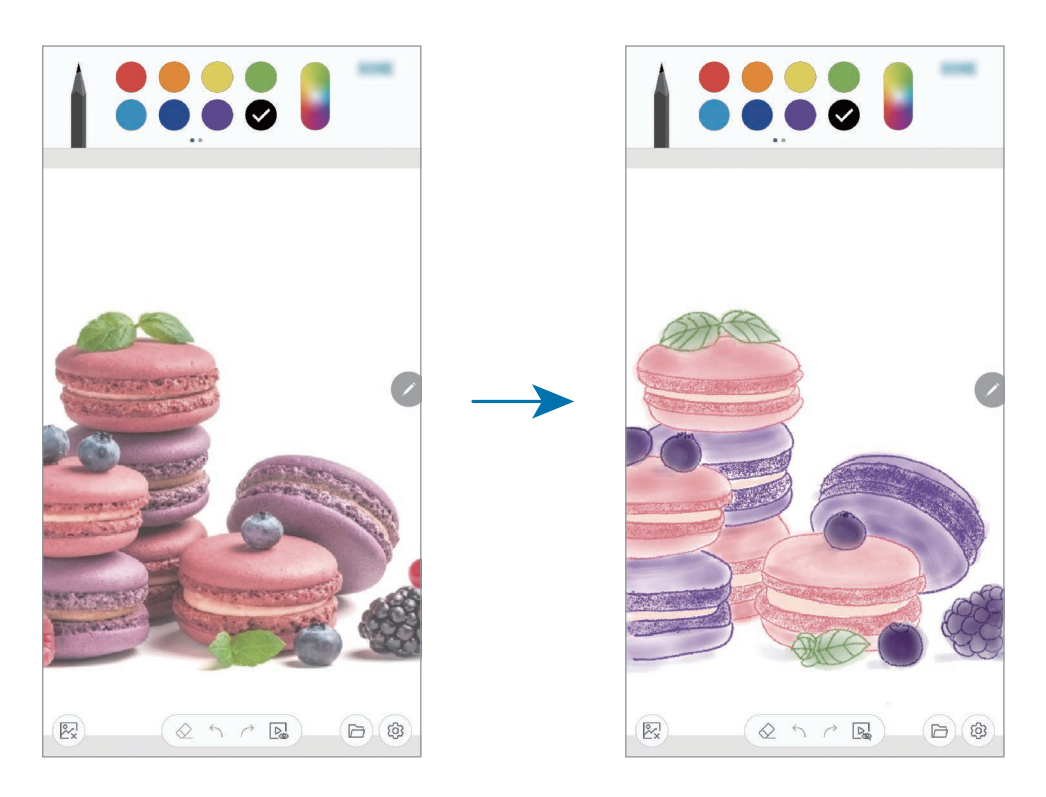

- 1 Ouvrez le dossier **Samsung** et démarrez l'application **PENUP**.
- 2 Appuyez sur  $\rightarrow$  **Dessin**  $\rightarrow$   $\mathbb{R}$ .
- 3 Appuyez sur **Photographier**, prenez la photo, puis appuyez sur **OK**. Vous pouvez également appuyer sur **Sélectionner dans la Galerie** et choisir une photo.
- 4 Sélectionnez la zone sur laquelle dessiner, réglez le niveau de transparence, puis appuyez sur **ENREGISTRER**.

La zone sélectionnée est ajoutée à l'arrière-plan.

- 5 Dessinez sur la photo.
- **6** Lorsque vous avez terminé, appuyez sur  $\mathbb{R}$ . La photo est masquée et vous voyez l'image dessinée.

# **Calendrier**

Gérez votre agenda en y entrant vos événements ou tâches à venir.

#### **Créer des événements**

- 1 Démarrez l'application **Calendrier**, et appuyez sur  $\Box$  ou appuyez deux fois sur une date. Si la date comporte déjà des événements ou tâches, appuyez sur la date, puis sur  $\Box$ .
- 2 Accédez aux détails de l'événement.

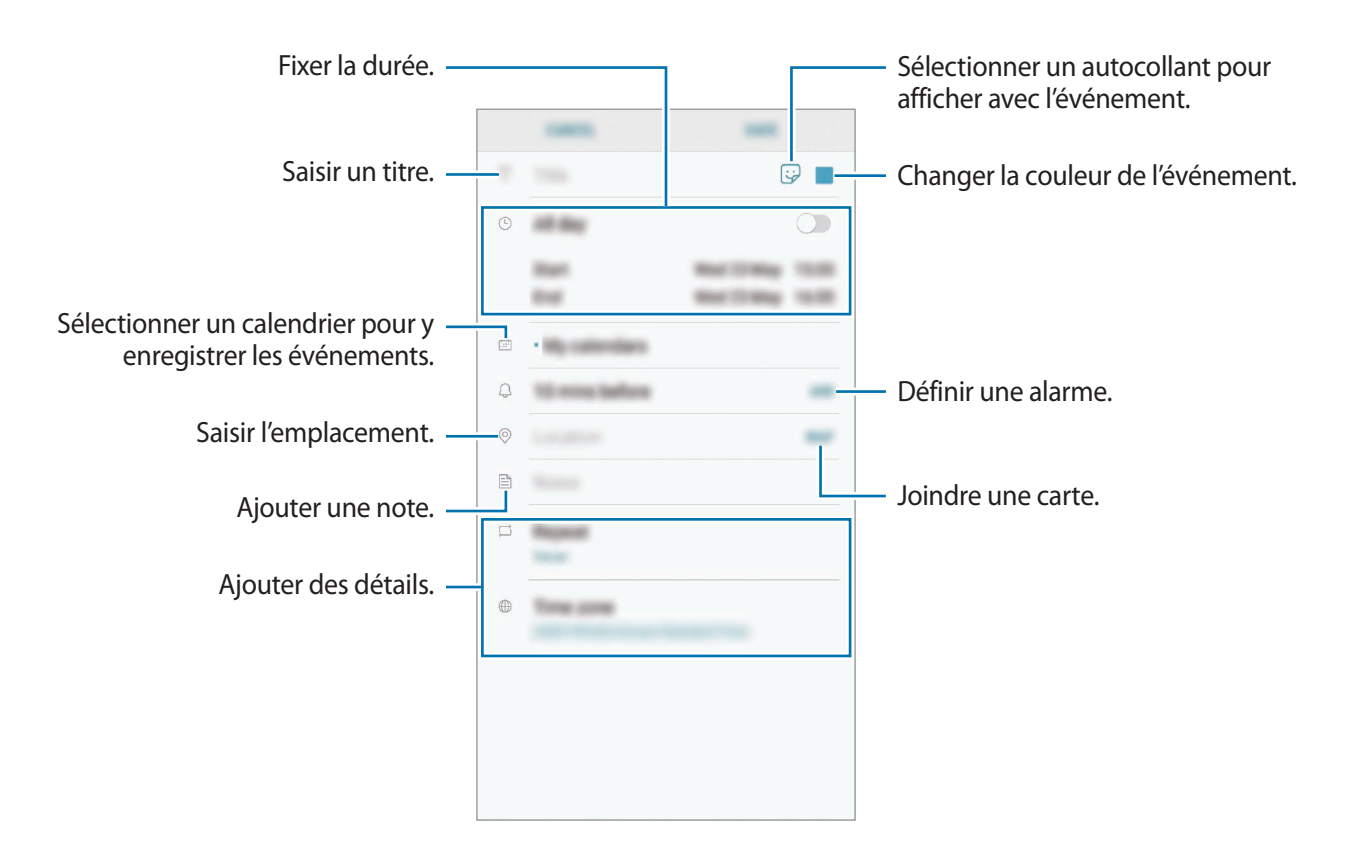

3 Appuyez sur **ENREGISTRER** pour enregistrer l'événement.

## **Créer des tâches**

- 1 Démarrez l'application **Calendrier**, puis appuyez sur **AFFICHER** <sup>→</sup> **Tâches**.
- 2 Appuyez sur **et saisissez les détails de la tâche.**
- 3 Appuyez sur **ENREGISTRER** pour enregistrer la tâche.

#### **Synchroniser les événements et les tâches avec vos comptes**

- 1 Démarrez l'application **Paramètres**, appuyez sur **Cloud et comptes** <sup>→</sup> **Comptes**, puis sélectionnez le compte avec lequel effectuer une synchronisation.
- 2 Appuyez sur **Synchronisation du compte**, puis sur le curseur **Synchroniser Calendrier** pour activer la fonction.

Depuis le compte Samsung, appuyez sur • **Param. de synchronisation**, puis sur le curseur **Calendrier** pour activer la fonction.

Pour ajouter des comptes à synchroniser, démarrez l'application **Calendrier**, puis appuyez sur • → **Gérer les calendriers** → **Ajouter compte**. Sélectionnez ensuite un compte avec lequel effectuer la synchronisation et ouvrez une session. Une fois le compte ajouté, celui-ci apparaît dans la liste.

# **Samsung Health**

## **Introduction**

Samsung Health vous aide à gérer votre bien-être et votre condition physique. Définissez des objectifs de remise en forme, vérifiez vos progrès et effectuez un suivi régulier de votre condition physique. Vous pouvez également comparer votre nombre de pas avec ceux des autres utilisateurs de Samsung Health, vous mesurer à vos amis et consulter des conseils santé.

## **Utiliser Samsung Health**

Ouvrez le dossier **Samsung** et lancez l'application **Samsung Health**. Lorsque vous lancez cette application pour la première fois ou après avoir réinitialisé vos données, suivez les instructions à l'écran pour procéder à la configuration.

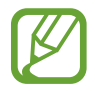

La disponibilité de certaines fonctions dépend de votre zone géographique.

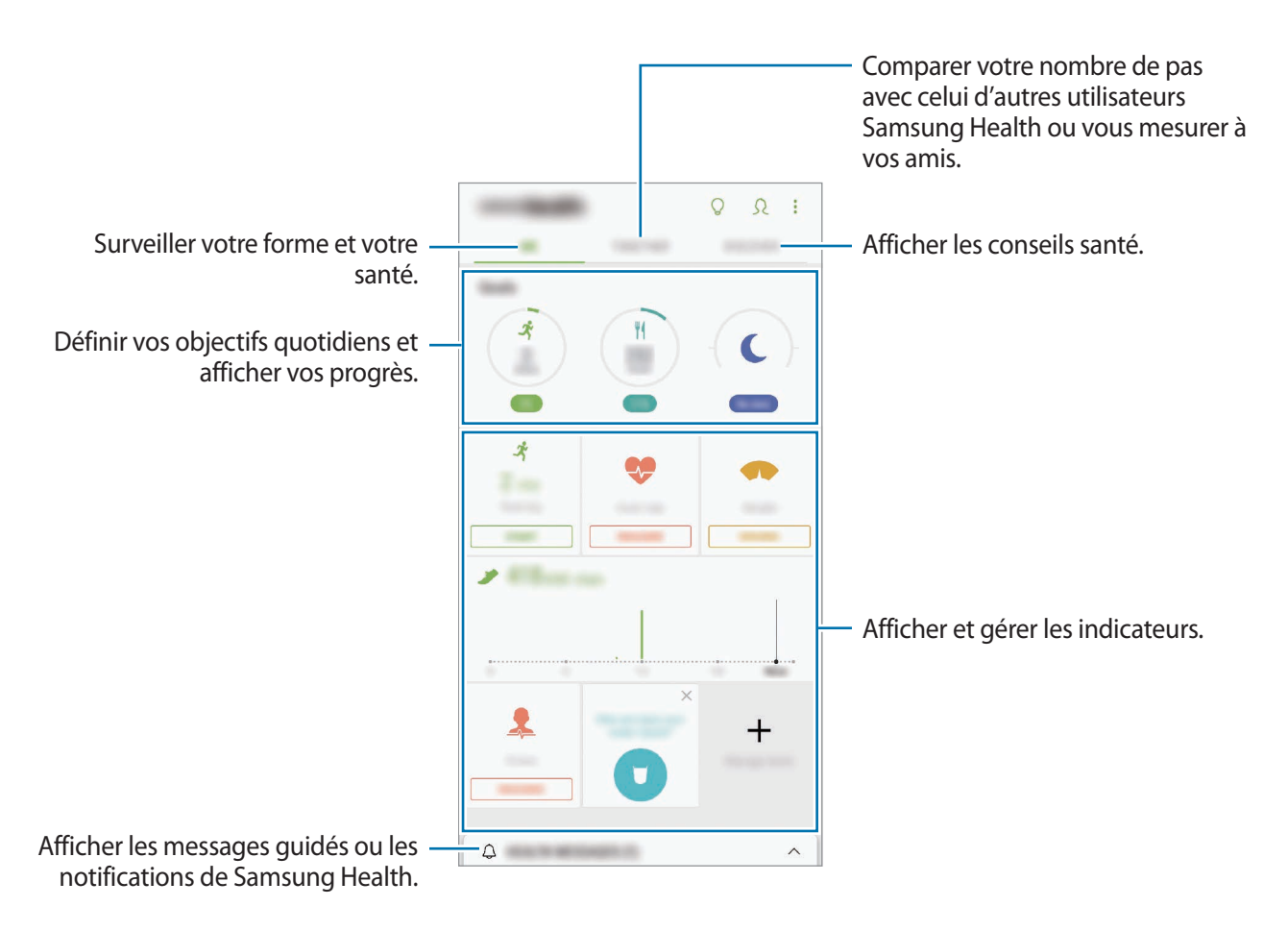

Pour ajouter des éléments à l'écran Samsung Health, appuyez sur • → Gérer les éléments, puis sélectionnez-les.

- **OBJECTIFS** : définir vos objectifs quotidiens et afficher vos progrès.
- **PROGRAMMES**: utiliser des programmes d'exercices personnalisables.
- **SUIVI GÉNÉRAL** : surveiller vos activités, votre apport calorique et autres mesures physiques.
- **SUIVI EXERCICES** : ajouter des indicateurs pour vos divers exercices physiques et surveiller vos entraînements.

## **Objectifs**

Vous pouvez fixer vos objectifs pour gérer votre poids ou mener une vie plus équilibrée. Après avoir fixé vos objectifs, vous pouvez suivre votre progression ou afficher des recommandations sur l'écran Samsung Health.

Depuis l'écran Samsung Health, appuyez sur **DÉFINITION D'OBJECTIFS**. Vous pouvez également appuyer sur → **Gérer les éléments** et sélectionnez **Gestion du poids** ou **Mode de vie équilibré**.

## **PARTAGE**

Cette fonction vous permet de définir des objectifs en nombres de pas et de vous mesurer à vos amis. Vous pouvez inviter des amis à se joindre à votre marche, définir un nombre de pas à atteindre, relever des défis et afficher vos résultats dans le **Classement nombre de pas**.

Depuis l'écran Samsung Health, appuyez sur **PARTAGE**.

#### **Pas**

L'appareil compte le nombre de pas que vous effectuez et calcule la distance parcourue.

Depuis l'écran Samsung Health, appuyez sur l'indicateur du nombre de pas.

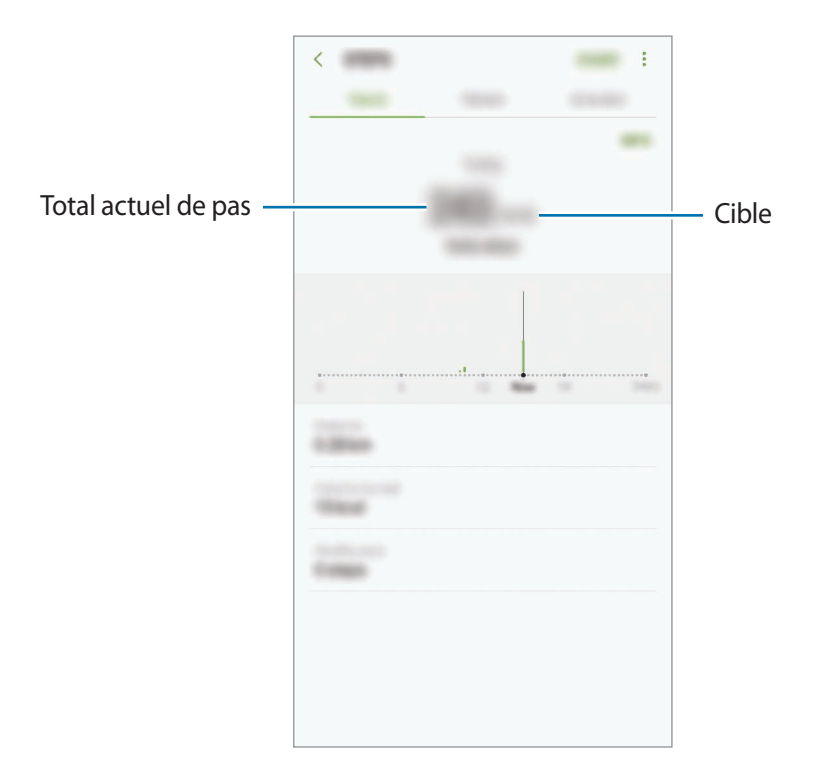

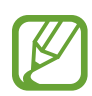

- L'affichage de votre nombre de pas n'est pas instantané. Un bref délai peut être observé avant que la fenêtre contextuelle vous indique que vous avez atteint votre objectif.
- Si vous utilisez l'indicateur du nombre de pas parcourus lorsque vous vous trouvez dans une voiture ou un train, les vibrations peuvent avoir un effet sur le calcul du nombre de pas.

### **Cardio**

Mesurez et enregistrez votre fréquence cardiaque.

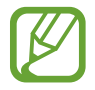

L'indicateur de fréquence cardiaque a été conçu uniquement à titre d'information, mais ne saurait être utilisé pour diagnostiquer une maladie ou une pathologie, ou pour guérir, soulager, traiter ou prévenir une maladie.

#### **Respectez les consignes suivantes avant de mesurer votre fréquence cardiaque :**

- Se reposer pendant 5 minutes avant de prendre les mesures.
- Si la mesure obtenue est très différente de celle attendue, se reposer pendant 30 minutes, puis recommencer la mesure.
- En hiver ou par temps froid, rester au chaud pour mesurer la fréquence cardiaque.
- La consommation de cigarettes ou d'alcool avant la prise des mesures peut avoir un effet sur votre fréquence cardiaque.
- Ne pas parler, ni bailler ou respirer profondément lors de la mesure de la fréquence cardiaque. Ceci risque d'entraîner une prise de mesures inexactes de la fréquence cardiaque.
- Les mesures de la fréquence cardiaque peuvent varier en fonction de la méthode de mesure et de l'environnement dans lequel elles sont effectuées.
- Si le capteur de fréquence cardiaque ne fonctionne pas, veillez à ce qu'aucun obstacle ne gêne le capteur. Si le dysfonctionnement du capteur de fréquence cardiaque persiste, contactez un centre de service après-vente Samsung.
- 1 Depuis l'écran Samsung Health, appuyez sur l'indicateur de fréquence cardiaque, puis sur **MESURER** pour commencer à mesurer votre fréquence cardiaque.
- 2 Posez le doigt sur le capteur de fréquence cardiaque situé à l'arrière de l'appareil.

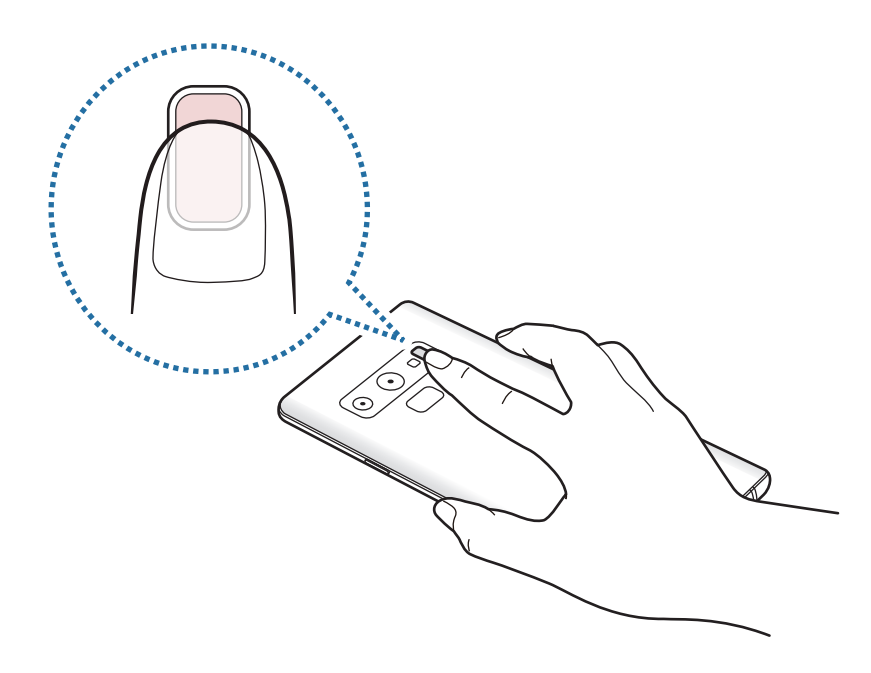

3 Patientez un instant ; votre fréquence cardiaque s'affiche à l'écran. Retirez le doigt du capteur.

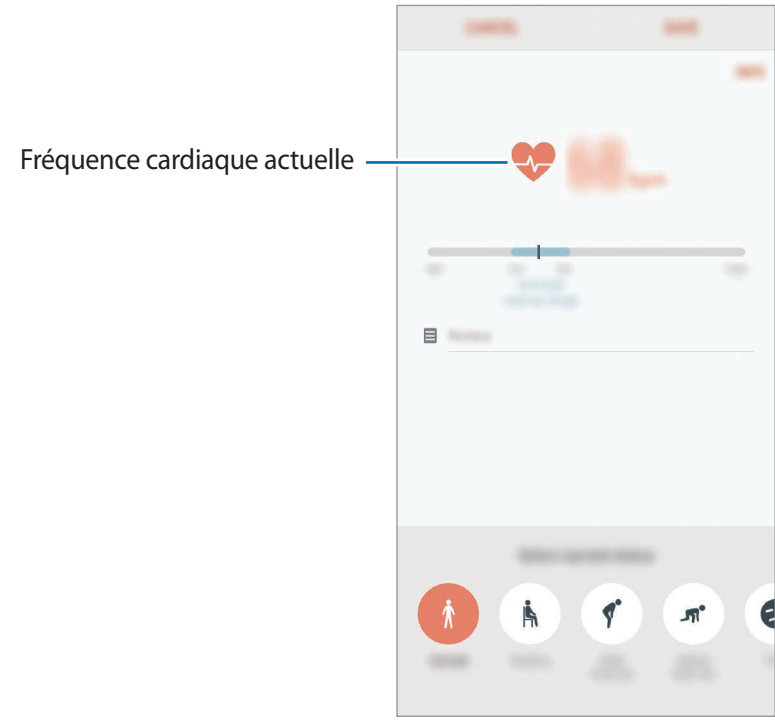

## **Informations complémentaires**

- Les fonctions Samsung Health sont destinées uniquement à améliorer la condition physique et le bien-être général, mais ne sauraient être utilisées pour diagnostiquer une maladie ou une pathologie, ou pour guérir, soulager, traiter ou prévenir une maladie.
- Les fonctions, caractéristiques et applications Samsung Health disponibles peuvent varier d'un pays à l'autre en raison des différences de lois et de réglementations. Nous vous conseillons de vérifier les fonctions et applications disponibles pour votre région avant toute utilisation.
- Les applications et services Samsung Health peuvent être modifiés ou interrompus sans préavis.
- L'objet du recueil des données est limité à la fourniture du service que vous avez demandé, dont la transmission d'informations supplémentaires pour améliorer votre bien-être, de données de synchronisation, d'analyses de données et de statistiques, ou pour développer et offrir de meilleurs services (Cependant, si vous vous connectez à votre compte Samsung depuis Samsung Health, vos données peuvent être enregistrées sur le serveur pour être sauvegardées.). Les données personnelles peuvent être conservées à cette fin. Vous pouvez supprimer les données personnelles sauvegardées par l'application Samsung Health à l'aide de l'option Effacer les données personnelles dans le menu Paramètres. Pour supprimer des données partagées sur vos réseaux sociaux ou transférées vers des systèmes de stockage, vous devez les supprimer séparément.
- Vous pouvez partager et/ou synchroniser vos données avec d'autres services Samsung ou d'autres services compatibles proposés par des tiers, ainsi qu'avec tout autre appareil connecté. L'accès aux informations Samsung Health par d'autres services, tiers ou appareils connectés ne peut se faire que si vous y concédez expressément.
- Vous assumez l'entière responsabilité d'une utilisation inappropriée des données partagées sur les réseaux sociaux ou transmises à d'autres personnes. Soyez vigilant lorsque vous partagez vos données personnelles avec d'autres personnes.
- Si l'appareil est connecté à des appareils de mesure, vérifiez le protocole de communication pour confirmer le bon fonctionnement. Si vous utilisez une connexion sans fil, telle que Bluetooth, il se peut que l'appareil soit affecté par des interférences électroniques provenant d'autres appareils. Évitez d'utiliser l'appareil à proximité immédiate d'autres appareils émettant des ondes radio.
- Veuillez lire attentivement les Conditions générales et la Politique en matière de vie privée de Samsung Health avant toute utilisation de cette application.

# **Enregistreur vocal**

## **Introduction**

Selon la situation, vous pouvez utiliser différents modes d'enregistrement. L'appareil peut convertir vos paroles en texte et distinguer les diverses sources sonores.

## **Effectuer des enregistrements vocaux**

- 1 Ouvrez le dossier **Samsung** et lancez l'application **Enregistreur vocal**.
- 2 Pour commencer l'enregistrement, appuyez sur  $\odot$ . Parlez dans le microphone. Pour interrompre l'enregistrement, appuyez sur  $(\mathbb{I})$ .

Pendant un enregistrement vocal, appuyez sur **FAVORI** pour insérer un signet vocal.

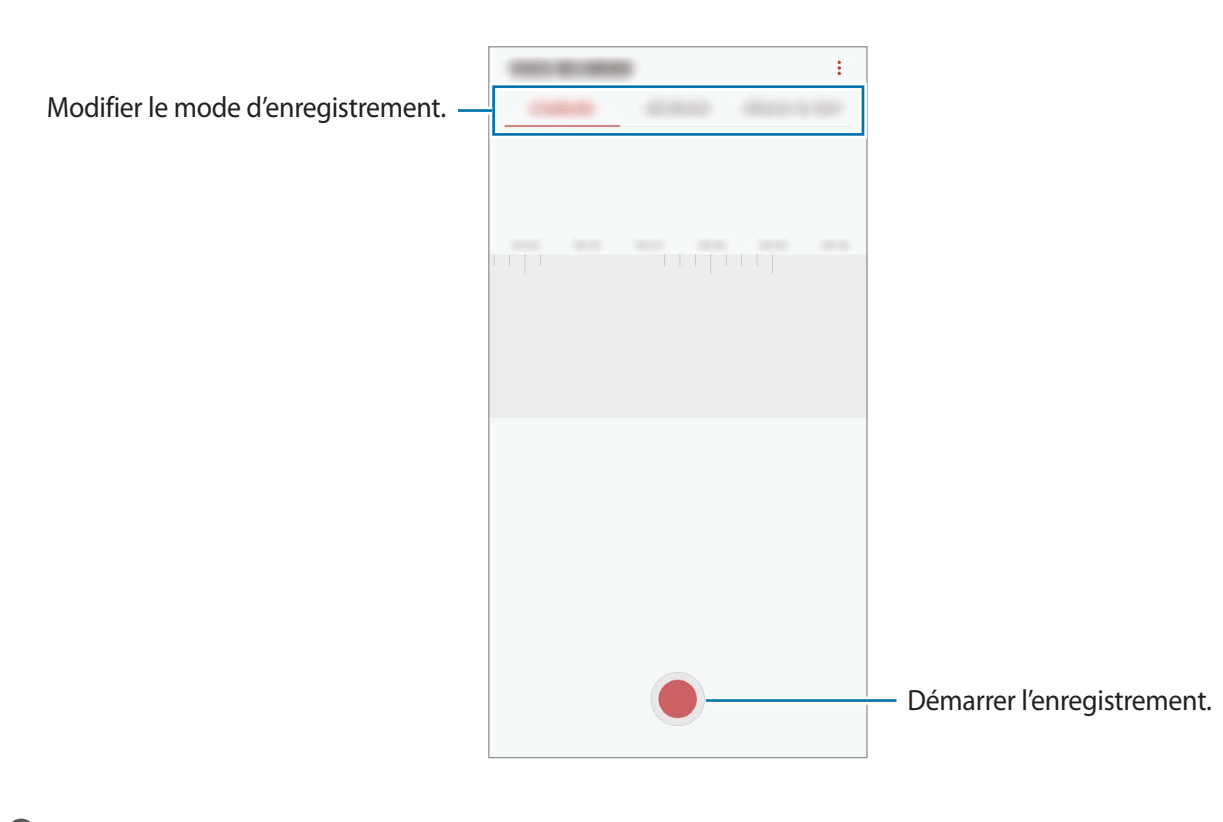

- $3$  Pour terminer l'enregistrement, appuyez sur  $\blacksquare$ .
- 4 Nommez le fichier, puis appuyez sur **ENREGISTRER**.

## **Modifier le mode d'enregistrement**

Ouvrez le dossier **Samsung** et lancez l'application **Enregistreur vocal**.

Sélectionnez un mode d'enregistrement en haut de l'écran.

- **STANDARD** : mode d'enregistrement normal.
- **ENTRETIEN** : l'appareil enregistre les sons à volume élevé depuis les haut-parleurs situés en haut et en bas de l'appareil, tout en réduisant les sons sur les côtés.
- **SYNTHÈSE TEXTE** : l'appareil enregistre votre voix et la convertit simultanément en texte affiché à l'écran. Pour un résultat optimal, rapprochez l'appareil de votre bouche et parlez clairement dans un environnement calme.

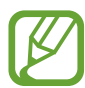

Si la langue que vous parlez n'est pas prise en charge par la fonction Enregistreur vocal, l'appareil ne reconnaît pas vos paroles. Avant d'utiliser cette fonction, appuyez sur la langue actuelle pour définir la langue du système de mémos vocaux.

## **Écouter des enregistrements vocaux**

Lorsque vous écoutez un entretien dans un mémo vocal, vous pouvez activer ou désactiver certaines sources sonores de l'enregistrement.

- 1 Ouvrez le dossier **Samsung** et lancez l'application **Enregistreur vocal**.
- 2 Appuyez sur **LISTE**, puis sélectionnez un enregistrement vocal effectué en mode Entretien.
- 3 Pour désactiver certaines sources sonores, appuyez sur dans le sens correspondant au son à désactiver.

L'icône devient  $\Box$  et le son est désactivé.

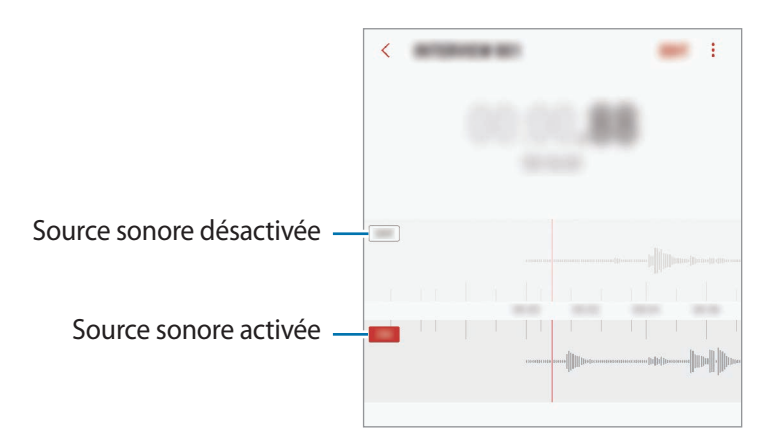

# **Mes fichiers**

Accédez à divers fichiers stockés sur l'appareil ou, par exemple, sur des services de stockage cloud, et gérez-les.

Ouvrez le dossier **Samsung** et lancez l'application **Mes fichiers**.

Visionnez les fichiers enregistrés sur chaque support de stockage.

Pour libérer de l'espace de stockage sur l'appareil, appuyez sur • → **Obtenir plus d'espace**.

Pour chercher des fichiers ou des dossiers, appuyez sur  $Q$ .

# **Horloge**

## **Introduction**

Configurez les alarmes, vérifiez l'heure dans les plus grandes villes du monde, planifiez un événement ou définissez un minuteur.

## **ALARME**

Démarrez l'application **Horloge**, puis appuyez sur **ALARME**.

#### **Créer une alarme**

Appuyez sur  $\Box$ , réglez l'heure de l'alarme, sélectionnez les jours de répétition, paramétrez diverses autres options si besoin, puis appuyez sur **ENREGISTRER**.

Pour ouvrir le clavier et indiquer l'heure de l'alarme, appuyez sur le champ de saisie de l'heure.

Pour activer ou désactiver des alarmes, appuyez sur l'icône située près de l'alarme dans la liste des alarmes.

#### **Arrêter ou répéter une alarme**

Appuyez sur **IGNORER** pour arrêter une alarme. Si l'option de répétition est activée, appuyez sur **RAPPEL** pour répéter l'alarme après une période spécifiée.

#### **Supprimer une alarme**

Maintenez le doigt appuyé sur une alarme, cochez les alarmes à supprimer, puis appuyez sur **SUPPRIMER**.

## **HORLOGE MONDIALE**

Démarrez l'application **Horloge**, puis appuyez sur **HORLOGE MONDIALE**.

#### **Créer une horloge**

Appuyez sur  $\Box$ , saisissez le nom d'une ville ou choisissez-en une dans la liste, puis appuyez sur **AJOUTER**.

Pour utiliser la fonction de conversion des fuseaux horaires, appuyez sur  $\left(\frac{L}{L}\right)$ .

#### **Supprimer une horloge**

Maintenez le doigt appuyé sur une horloge, cochez les horloges à supprimer, puis appuyez sur **SUPPRIMER**.

# **CHRONOMÈTRE**

- 1 Démarrez l'application **Horloge**, puis appuyez sur **CHRONOMÈTRE**.
- 2 Appuyez sur **DÉBUT** pour commencer à chronométrer. Pour enregistrer des temps intermédiaires, appuyez sur **TOUR**.
- 3 Appuyez sur **ARRÊTER** pour arrêter le chronométrage. Pour redémarrer le chronomètre, appuyez sur **REPRENDRE**. Pour effacer les temps chronométrés, appuyez sur **RÉINITIALISER**.

## **MINUTEUR**

- 1 Démarrez l'application **Horloge**, puis appuyez sur **MINUTEUR**. Pour ajouter un minuteur fréquemment utilisé, appuyez sur  $\mathbb{Z}_t$ , définissez la durée et le nom, puis appuyez sur **AJOUTER**.
- 2 Définissez la durée, puis appuyez sur **DÉBUT**.

Pour ouvrir le clavier et indiquer la durée, appuyez sur le champ de saisie de la durée.

3 Appuyez sur **IGNORER** une fois le compte à rebours terminé.

# **Calculatrice**

Exécutez des calculs simples ou complexes.

Démarrez l'application **Calculatrice**.

Faites pivoter l'appareil vers la gauche pour utiliser la calculatrice scientifique en mode Paysage. Si la fonction **Rotation auto** est désactivée, appuyez sur **FIP** pour afficher la calculatrice scientifique.

Pour afficher l'historique des calculs, appuyez sur **HISTORIQUE**. Pour fermer l'historique des calculs, appuyez sur **CLAVIER**.

Pour effacer l'historique, appuyez sur **HISTORIQUE** → **EFFACER L'HISTORIQUE**.

Pour utiliser la fonction de conversion d'unités, appuyez sur  $\overline{m}$ . Vous pouvez convertir différentes valeurs, comme des surfaces, des longueurs ou des températures en d'autres unités.

# **Game Launcher**

## **Introduction**

Game Launcher rassemble en un emplacement unique les jeux que vous avez téléchargés depuis **Play Store** et **Galaxy Apps**, afin d'y accéder plus facilement. Vous pouvez paramétrer l'appareil en mode Jeu pour pouvoir jouer plus facilement.

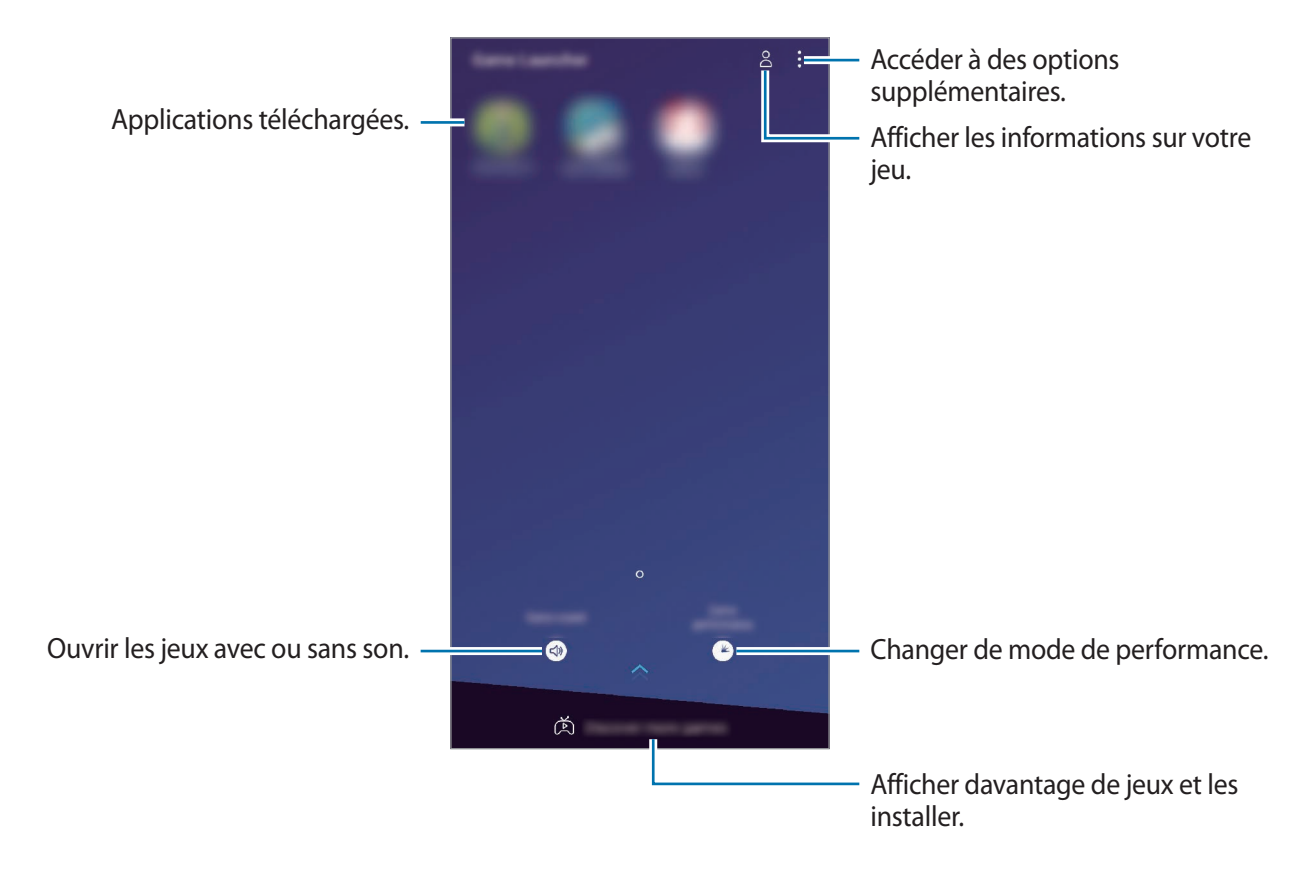

## **Utiliser Game Launcher**

1 Démarrez l'application **Game Launcher**.

Si **Game Launcher** n'apparaît pas, démarrez l'application **Paramètres**, appuyez sur **Fonctions avancées** → **Jeux**, puis appuyez sur le curseur **Game Launcher** pour activer la fonction.

2 Appuyez sur un jeu dans la liste des jeux.

Pour trouver plus de jeux, faites glisser l'écran vers le haut.

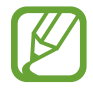

Les jeux téléchargés depuis **Play Store** et **Galaxy Apps** sont automatiquement affichés sur l'écran Game Launcher. Si vous ne voyez aucun de vos jeux, appuyez sur • **→ Ajouter un jeu**.

### **Supprimer un jeu de Game Launcher**

Maintenez le doigt appuyé sur un jeu, puis appuyez sur **Supprimer**.

## **Changer de mode de performance**

Vous pouvez changer le mode de performance du jeu.

Démarrez l'application **Game Launcher**, appuyez sur **Performances des jeux**, puis faites glisser la barre pour sélectionner le mode souhaité.

- **Privilégier éco. énergie** : permet d'économiser la batterie tout en profitant des jeux.
- **Équilibré** : permet d'équilibrer les performances et l'autonomie de la batterie.
- **Privilégier performances** : permet d'obtenir les meilleures performances possibles tout en profitant des jeux.

Pour modifier ces paramètres pour chaque jeu, appuyez sur le curseur **Paramètres pour chaque jeu** pour activer la fonction.

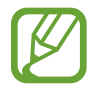

La consommation de batterie varie selon les jeux.

## **Utiliser Game Tools**

Lorsque vous jouez, vous pouvez utiliser diverses options du volet Game Tools. Pour ouvrir le volet Game Tools, appuyez sur  $\bigodot$  dans la barre de navigation. Si la barre de navigation est masquée, faites glisser l'écran de bas en haut afin de l'afficher.

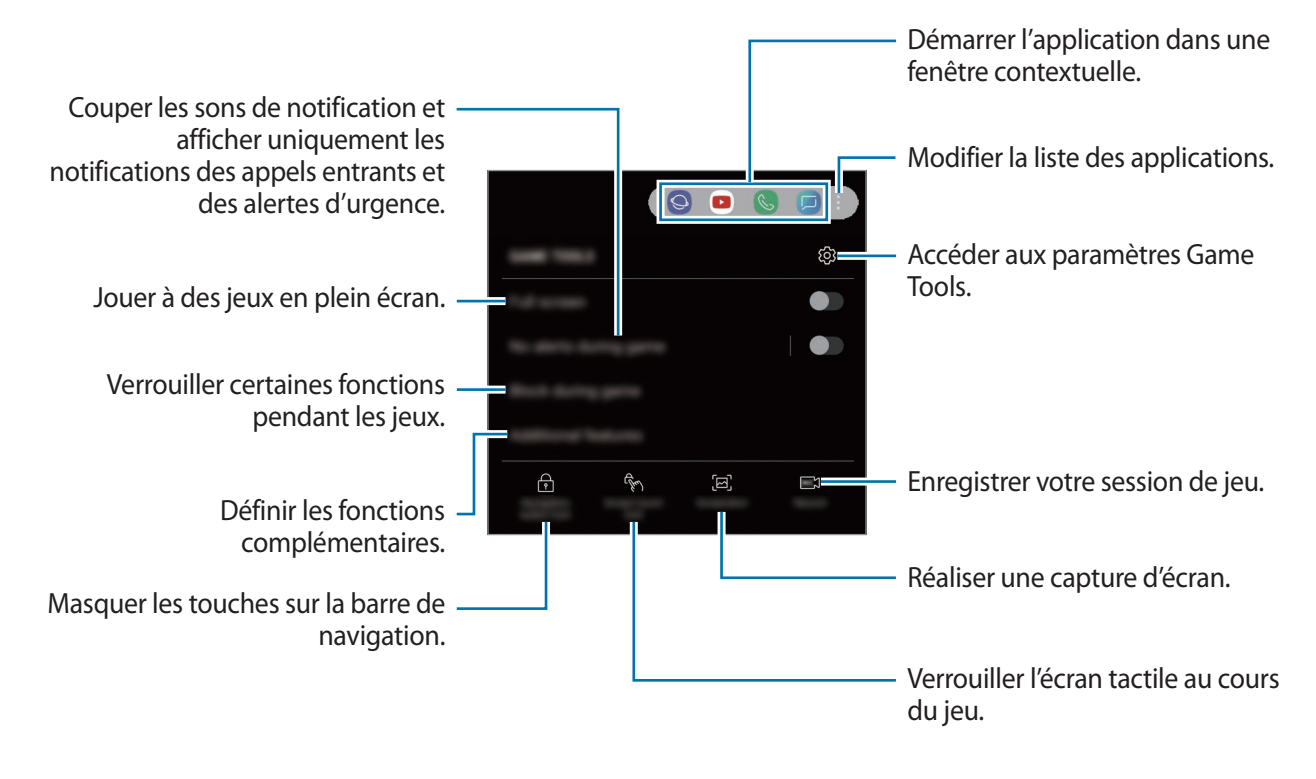

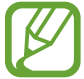

Les options disponibles dépendent du jeu.

#### **Bloquer les notifications pendant le jeu**

Appuyez sur  $(\cdot)$ , puis sur le curseur **Pas d'alertes en jeu** pour activer la fonction. L'appareil coupe les sons de notification et affiche uniquement les notifications pour les appels entrants et les alertes d'urgence, afin de pouvoir profiter de vos jeux sans être dérangé. Si vous recevez un appel, une petite notification apparaît en haut de l'écran.

# **SmartThings**

## **Introduction**

Connectez-vous, facilement et rapidement, à des appareils à proximité tels qu'un casque ou des écouteurs Bluetooth, ou d'autres smartphones. Vous pouvez également commander des téléviseurs, des équipements domestiques et autres produits de l'Internet des objets (IoT) avec votre smartphone.

- **Connexion à des appareils à proximité** : connectez-vous à des appareils à proximité, comme un casque ou des écouteurs Bluetooth, ou des objets connectés, facilement et rapidement.
- **Enregistrer et contrôler des équipements domestiques, téléviseurs et produits connectés** : enregistrer des réfrigérateurs, lave-linge, lave-vaisselle, climatiseurs, purificateurs d'air, téléviseurs intelligents et autres produits connectés sur votre smartphone, afin de pouvoir afficher leur état ou les commander depuis l'écran de votre smartphone.
- **Recevoir des notifications** : recevez des notifications des appareils connectés sur votre smartphone. Par exemple, lorsque la lessive est finie, vous pouvez recevoir une notification sur votre smartphone.

Ouvrez le dossier **Samsung** et lancez l'application **SmartThings**. Le tableau de bord apparaît.

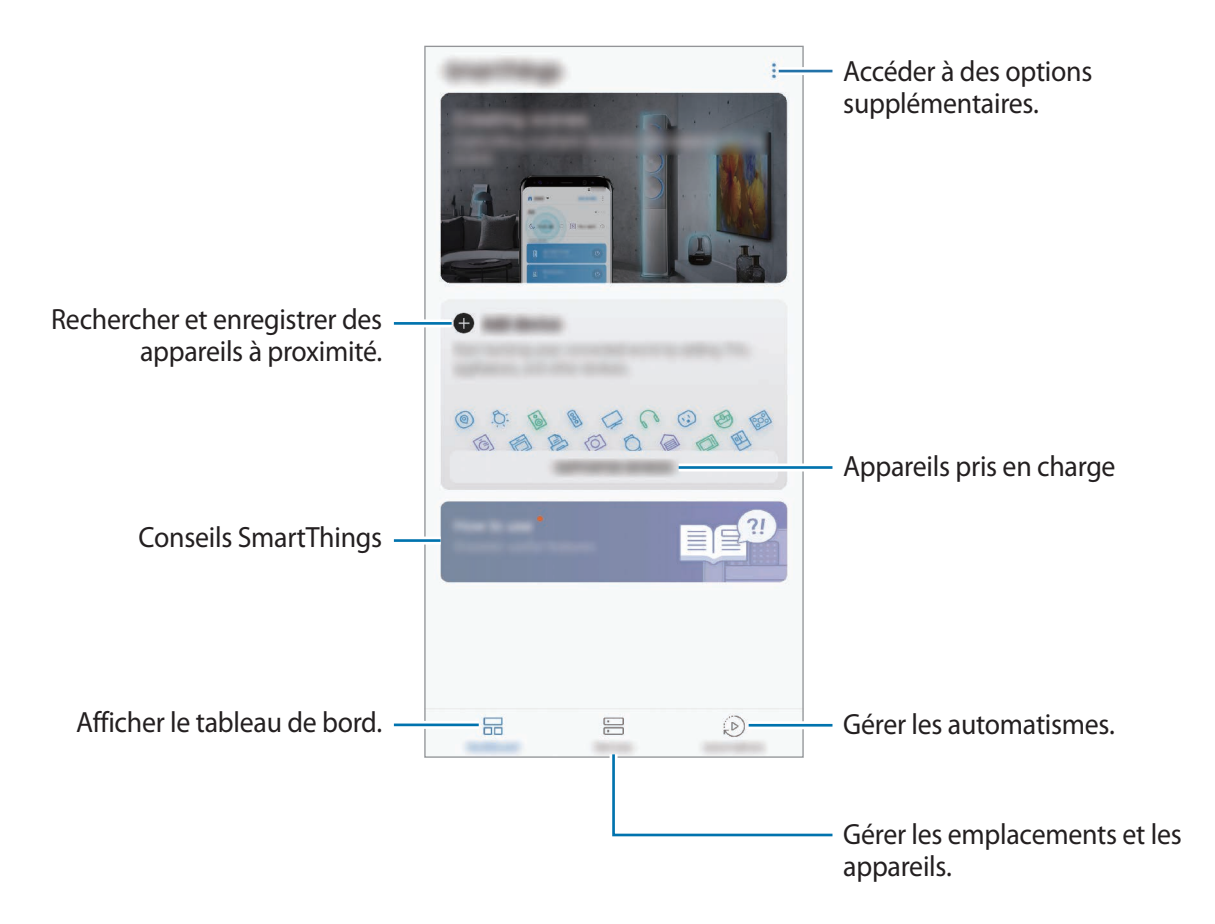

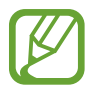

- Pour utiliser SmartThings, votre smartphone et les autres appareils doivent être connectés à un réseau Wi-Fi ou mobile.
- Pour utiliser pleinement SmartThings, vous devez enregistrer un compte Samsung et vous y connecter.
- Les appareils que vous pouvez raccorder dépendent de votre zone géographique ou de votre opérateur. Pour afficher la liste des appareils pouvant être connectés, ouvrez le dossier **Samsung**, démarrez l'application **SmartThings**, puis appuyez sur **APPAREILS PRIS EN CHARGE**.
- Les fonctionnalités disponibles peuvent varier selon l'appareil connecté.
- Les erreurs ou anomalies dues aux appareils connectés ne sont pas couvertes par la garantie Samsung. Si une erreur ou une anomalie survient sur un appareil connecté, contactez le fabricant de l'appareil.

## **Établir une connexion avec des appareils à proximité**

Connectez-vous, facilement et rapidement, à des appareils à proximité tels qu'un casque ou des écouteurs Bluetooth.

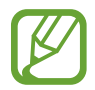

Les modes de connexion peuvent varier selon le type des appareils connectés ou du contenu partagé.

- 1 Ouvrez le dossier **Samsung** et lancez l'application **SmartThings**.
- 2 Depuis le tableau de bord, appuyez sur **Ajouter un appareil**.
- $3$  Sélectionnez un appareil dans la liste et établissez une connexion en suivant les instructions à l'écran.

## **Utiliser des équipements domestiques, des téléviseurs et autres produits connectés**

Affichez l'état de vos équipements domestiques, téléviseurs et autres produits connectés depuis l'écran de votre smartphone. Vous pouvez regrouper les appareils en fonction de leur emplacement et ajouter des règles afin de les commander aisément.

### **Connecter des appareils**

- 1 Ouvrez le dossier **Samsung** et lancez l'application **SmartThings**.
- 2 Depuis le tableau de bord, appuyez sur **Ajouter un appareil**.
- 3 Sélectionnez un appareil dans la liste.

S'il n'y a aucun appareil dans la liste, appuyez sur dans **AJOUT MANUEL D'UN APPAREIL** et sélectionner un type d'appareil. Vous pouvez aussi appuyer sur **Rechercher** et saisir le nom de l'appareil ou du modèle.

4 Suivez les instructions qui s'affichent à l'écran pour enregistrer les appareils.

#### **Afficher et commander les appareils connectés**

Vous pouvez afficher et commander les appareils. Par exemple, vous pouvez vérifier les ingrédients dans votre réfrigérateur ou régler le volume de votre téléviseur.

- 1 Ouvrez le dossier **Samsung**, démarrez l'application **SmartThings**, puis appuyez sur **Appareils**. La liste des appareils connectés apparaît.
- 2 Affichez le statut des appareils dans la liste.

Pour commander un appareil, sélectionnez-le. Lorsque le contrôleur fourni avec l'appareil sélectionné est téléchargé, vous pouvez commander l'appareil.

### **Ajouter des appareils et des scènes en fonction de l'emplacement**

Ajoutez des appareils en fonction de l'emplacement, affichez la liste des appareils regroupés au même emplacement et commandez-les. Vous pouvez également ajouter une scène à un emplacement afin de commander simultanément plusieurs appareils.

#### **Ajouter des emplacements**

#### 1 Ouvrez le dossier **Samsung**, démarrez l'application **SmartThings**, puis appuyez sur **Appareils** <sup>→</sup> **TOUS LES APPAREILS** → **Ajouter la position**.

## 2 Saisissez le nom de l'emplacement.

Pour définir un emplacement, appuyez sur **Géolocalisation** afin de sélectionner un endroit sur la carte et appuyez sur **TERMINÉ**.

### 3 Appuyez sur **ENREGISTRER**.

Votre emplacement est ajouté.

Pour ajouter des appareils à l'emplacement, appuyez sur **AJOUTER UN APPAREIL** et suivez les instructions à l'écran pour enregistrer les appareils.

Les appareils sélectionnés sont ajoutés à l'emplacement.

#### **Ajouter des scènes**

Ajoutez une scène et enregistrez-y des appareils afin de pouvoir les commander simultanément avec une simple touche ou une simple commande vocale.

Ouvrez le dossier **Samsung**, démarrez l'application **SmartThings**, sélectionnez un emplacement, appuyez sur → **Ajouter une scène**, puis définissez les options de la scène. Vous pouvez définir le nom de la scène, son icône et les appareils correspondants.

## **Ajouter des automatisations**

Vous pouvez également définir un automatisme afin d'exécuter automatiquement des tâches à une heure prédéfinie, en fonction de l'état des appareils, etc.

Par exemple, ajoutez une automatisation pour activer automatiquement le son, tous les matins à 7 heures.

- 1 Ouvrez le dossier **Samsung**, démarrez l'application **SmartThings**, puis appuyez sur **Automatisations** → **AJOUT D'UNE AUTOMATISATION**.
- 2 Sélectionnez l'emplacement où l'automatisme doit se déclencher.
- 3 Définir les conditions d'activation de cet automatisme.
- 4 Appuyez sur **AJOUTER** près de l'option **Alors** et définissez les actions à exécuter.

Pour recevoir une notification dès qu'une automatisation est exécutée, appuyez sur **M'avertir** et saisissez le message.

5 Appuyez sur **ENREGISTRER**.

#### **Recevoir des notifications**

Vous pouvez recevoir des notifications des appareils connectés sur votre smartphone. Par exemple, lorsque la lessive est finie, vous pouvez recevoir une notification sur votre smartphone.

Pour paramétrer la réception des notifications sur des appareils, ouvrez le dossier **Samsung**, démarrez l'application **SmartThings**, appuyez sur  $\stackrel{\bullet}{\bullet} \rightarrow$  **Notifications** →  $\stackrel{\bullet}{\bullet} \rightarrow$  **Paramètres de notification**, puis appuyez sur le curseur des appareils à activer.

# **Partager du contenu**

Partagez du contenu en utilisant diverses options de partage. Voici un exemple de la procédure à suivre pour partager des images.

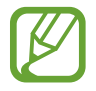

Il se peut que des frais supplémentaires vous soient facturés lors du partage de fichiers via le réseau mobile.

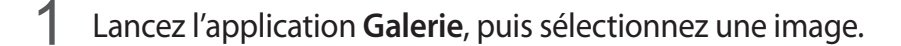

Appuyez sur  $\alpha_0^o$  et sélectionnez une méthode de partage, tel qu'un message ou e-mail.

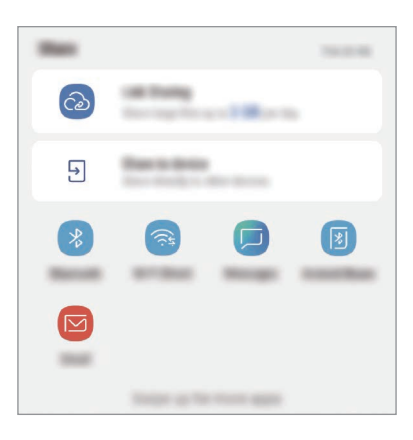

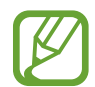

Si vous êtes en cours de communication, les personnes que vous avez contactées apparaissent dans le volet des options de partage. Pour partager directement le contenu avec elles via l'application correspondante, sélectionnez l'icône d'une personne. Si la fonction n'est pas activée, démarrez l'application **Paramètres**, appuyez sur **Fonctions avancées**, puis sur le curseur **Partage direct** pour activer la fonction.

#### **Utiliser les fonctions complémentaires**

- Partage de liens : partager des fichiers volumineux. Téléchargez des fichiers sur le serveur de stockage Samsung et partagez-les avec d'autres personnes via un lien Web ou un code. Pour utiliser cette fonction, le numéro de téléphone doit être vérifié.
- **Partage sur appareil** : partager des contenus avec des appareils à proximité via la fonction réseau Wi-Fi Direct ou Bluetooth, ou des appareils prenant en charge l'application SmartThings. Vous pouvez également visionner le contenu affiché sur votre appareil sur un grand écran en connectant votre appareil à un téléviseur ou moniteur compatible avec la fonction Screen Mirroring.

Lorsque l'image est envoyée sur les appareils des destinataires, ils reçoivent une notification. Appuyez sur la notification pour afficher ou télécharger l'image.

# **Samsung DeX**

## **Introduction**

Samsung DeX est un service qui vous permet d'utiliser votre smartphone comme un ordinateur en le connectant à un écran externe, comme un téléviseur ou un moniteur. Lors de l'utilisation de Samsung DeX, vous pouvez utiliser simultanément votre smartphone.

Vous pouvez connecter votre smartphone à un écran externe à l'aide d'un adaptateur HDMI (USB Type C vers HDMI) ou DeX Pad. Veuillez trouver ci-après les explications pour utiliser l'adaptateur HDMI.

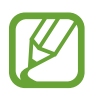

- Tous les accessoires sont vendus séparément.
- Utilisez uniquement des accessoires officiellement pris en charge par Samsung DeX et fournis par Samsung. Les problèmes de performances et les dysfonctionnements résultant d'une utilisation d'accessoires non officiellement pris en charge ne sont pas couverts par le service de garantie.

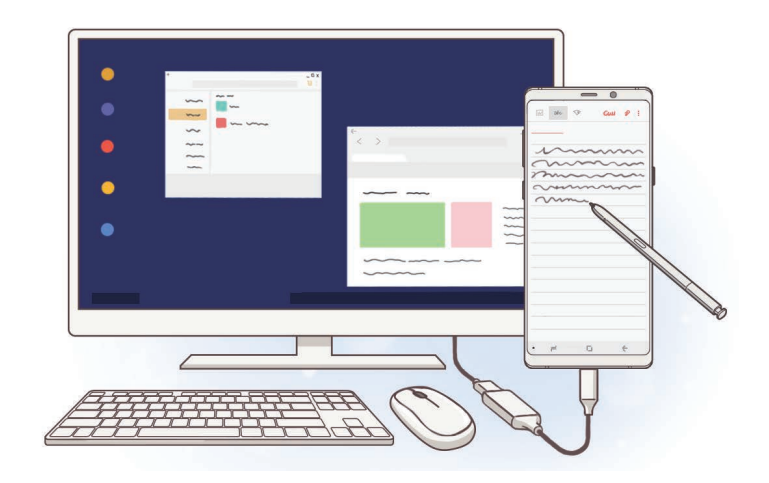

## **Démarrer Samsung DeX**

- 1 Connectez un adaptateur HDMI à votre smartphone.
- 2 Branchez un câble HDMI sur l'adaptateur HDMI et sur un port HDMI d'un téléviseur ou d'un moniteur.

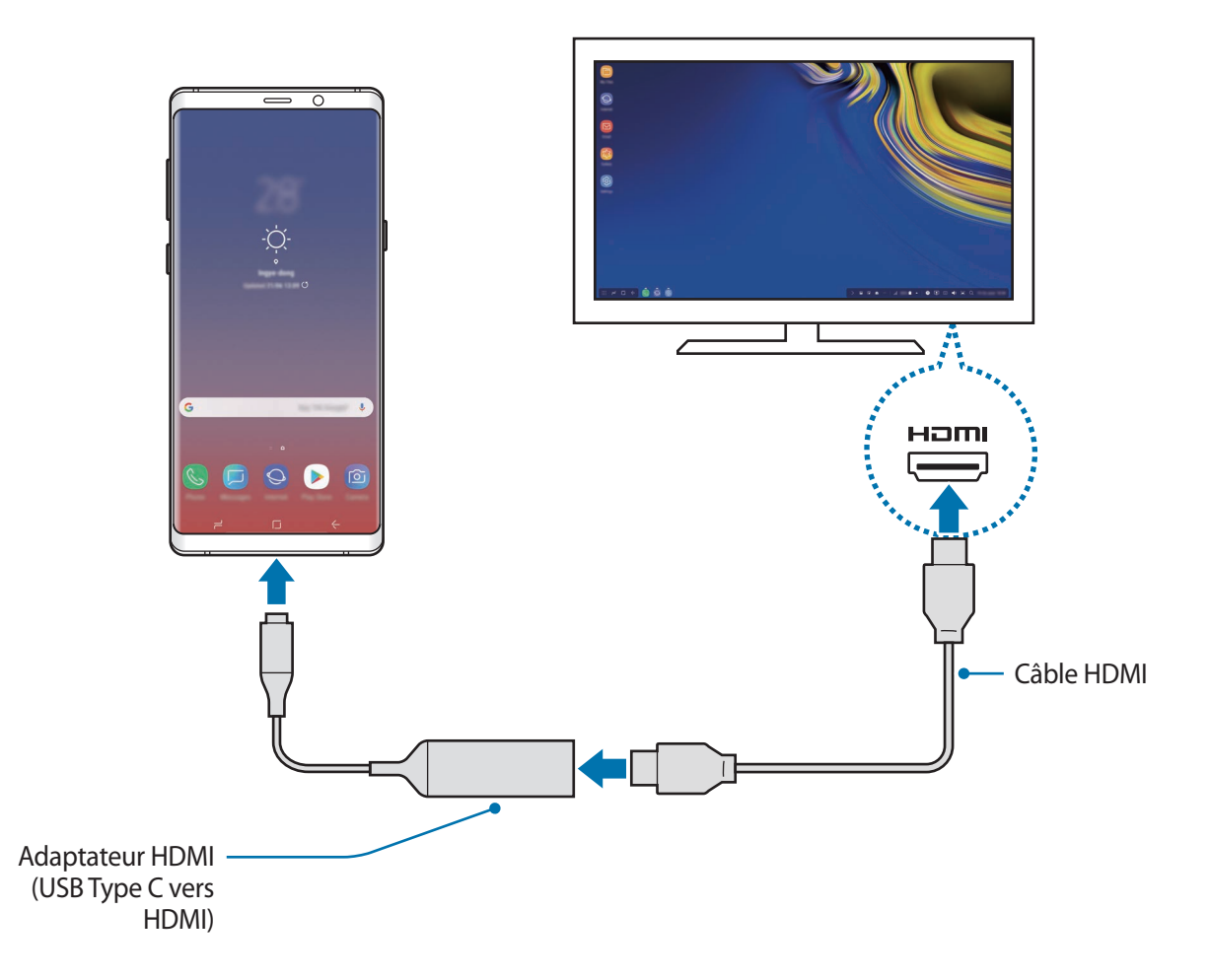

3 Depuis l'écran de votre smartphone, appuyez sur **DÉMARRER SAMSUNG DeX**.

Sans réglage de l'écran de votre smartphone, l'écran Samsung DeX apparaît sur le téléviseur ou le moniteur connecté.

- 
- Si vous appuyez sur **BASCULER EN MODE SCREEN MIRRORING**, l'écran de votre smartphone apparaît sur le téléviseur ou le moniteur connecté.
- Le mode d'écran que vous avez sélectionné en premier s'applique lors des connexions suivantes.

## **Connecter des appareils via DeX Pad**

1 Branchez le chargeur sur le port du chargeur du DeX Pad (USB Type C).

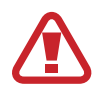

Utilisez exclusivement des chargeurs homologués par Samsung et compatibles avec la mise en charge rapide.

2 Branchez une extrémité du câble HDMI sur le port HDMI du DeX Pad, puis branchez l'autre extrémité du câble sur un téléviseur ou sur le port HDMI d'un moniteur.

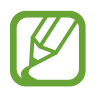

Utilisez uniquement le câble HDMI fourni avec le DeX Pad. Dans le cas contraire, le DeX Pad risque de ne pas fonctionner correctement.

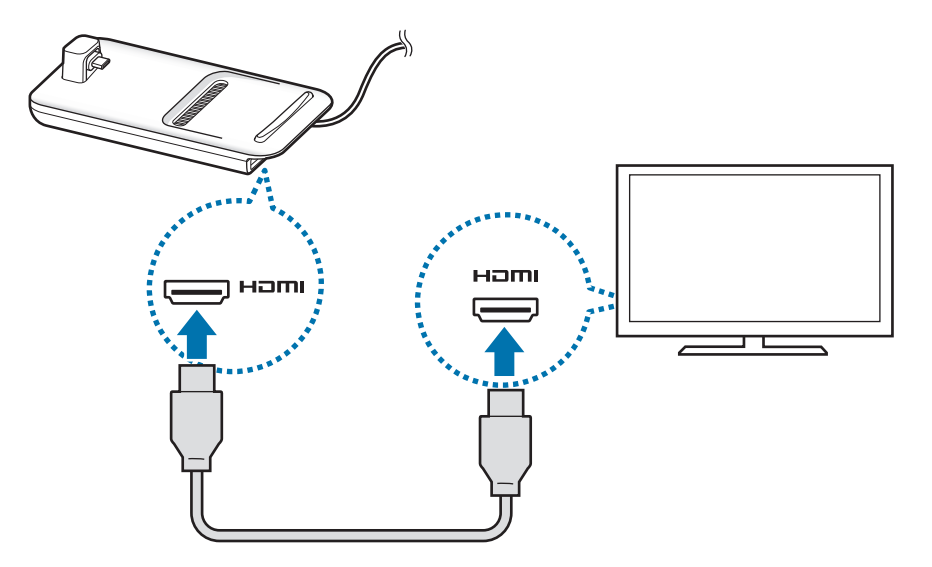

3 Branchez le connecteur à fonctions multiples de votre smartphone sur le connecteur de l'appareil mobile (USB Type C) du DeX Pad.

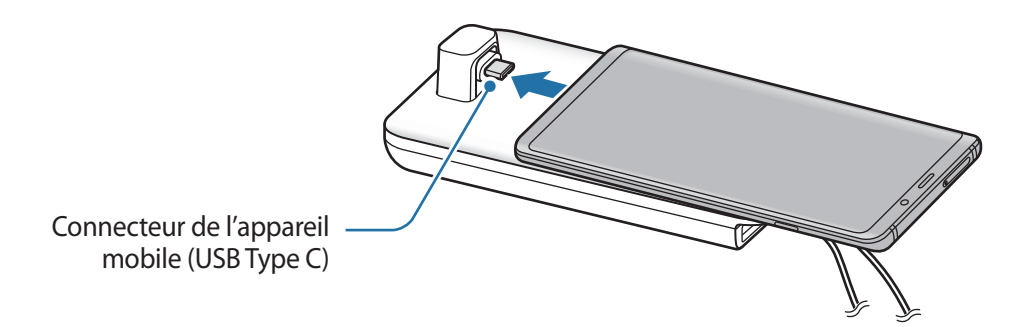

Assurez-vous que votre smartphone est placé horizontalement par rapport au connecteur. Sinon, le DeX Pad et votre smartphone peuvent être endommagés.

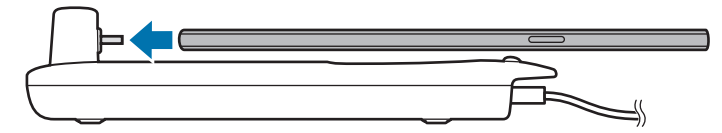

• Si votre smartphone est protégé par une coque, il risque de ne pas se connecter correctement au DeX Pad ou l'application Samsung DeX risque de ne pas fonctionner correctement. Retirez la coque avant toute utilisation.

# **Commander l'écran Samsung DeX**

#### **Contrôler à l'aide d'un clavier externe et d'une souris**

Vous pouvez utiliser un clavier et/ou une souris sans fil. Reportez-vous au mode d'emploi de l'appareil concerné pour obtenir des informations complémentaires.

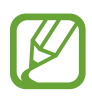

Vous pouvez paramétrer le pointeur de la souris pour qu'il passe de l'écran externe à l'écran du smartphone. Démarrez l'application **Paramètres**, sélectionnez **Samsung DeX** → **Souris/pavé tactile**, puis sélectionnez le curseur **Déplacer pointeur sur écran tél.** pour activer la fonction.

• Vous pouvez également utiliser le clavier externe sur l'écran du smartphone.

#### **Utiliser votre smartphone comme pavé tactile**

Vous pouvez utiliser votre smartphone comme pavé tactile, et vous servir de vos doigts ou du S Pen pour le faire fonctionner.

Sur votre smartphone, faites glisser l'écran de bas en haut pour ouvrir le volet des raccourcis, puis appuyez sur **Utiliser tél. comme pavé tactile**.

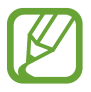

- Vous pouvez utiliser le pavé tactile uniquement en mode Samsung DeX.
- Si l'étui de votre smartphone est équipé d'un cache avant, ouvrez le cache avant pour utiliser votre smartphone comme pavé tactile. Si le cache avant est fermé, il se peut que le pavé tactile ne fonctionne pas correctement.
- Si l'écran de votre smartphone s'éteint, appuyez sur la touche Marche/Arrêt pour allumer l'écran.

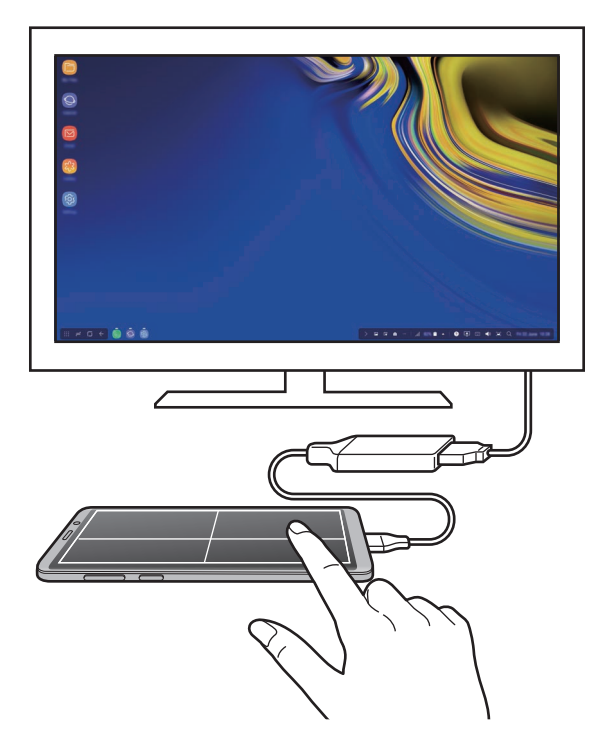

#### **Orienter le pavé tactile**

Lorsque vous utilisez votre smartphone comme pavé tactile, vous pouvez l'utiliser horizontalement ou verticalement.

Pour pivoter le pavé tactile, tournez le smartphone ou appuyez deux fois sur  $\textcircled{\tiny{\textcircled{\tiny 2}}}$ .

**Utiliser votre smartphone tout en utilisant le pavé tactile**

Vous pouvez utiliser des applications sur votre smartphone même s'il est utilisé comme pavé tactile.

Appuyez sur la touche Accueil pour accéder à l'écran d'accueil et sélectionnez les applications que vous souhaitez utiliser.

**Écrire ou dessiner sur le pavé tactile à l'aide du S Pen**

Vous pouvez écrire ou dessiner sur le pavé tactile à l'aide du S Pen.

Pivotez le pavé tactile en mode Paysage et retirez le S Pen de l'appareil. Le bloc de dessin du S Pen apparaît sur le pavé tactile.

#### **Utiliser le clavier à l'écran**

Lors de la saisie de texte pour envoyer des messages, créer des notes ou exécuter d'autres tâches, un clavier virtuel s'affiche automatiquement sur l'écran de votre smartphone sans avoir à connecter un clavier externe.

Si le clavier ne s'affiche pas, sélectionnez  $\lim_{n \to \infty}$  sur la barre d'outils Accès rapide.

# **Utiliser Samsung DeX**

Utilisez les fonctions de votre smartphone dans une environnement d'interface similaire à celui d'un ordinateur. Vous pouvez utiliser l'appareil en mode multitâche en exécutant plusieurs applications simultanément. Vous pouvez également vérifier les notifications et le statut de votre smartphone.

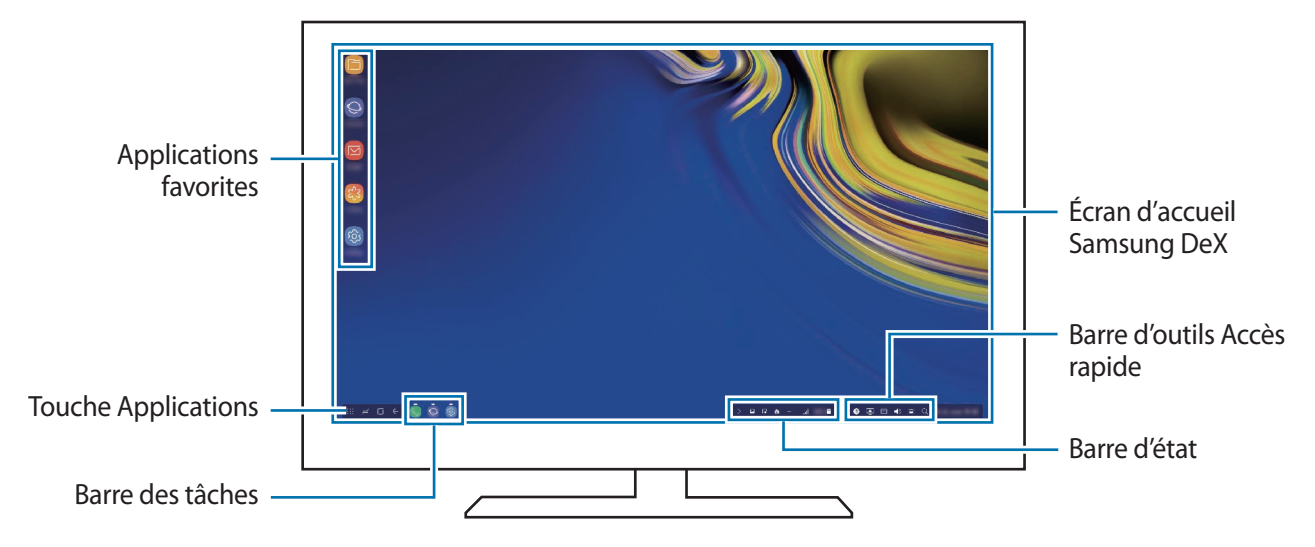

- Lorsque vous ouvrez ou fermez Samsung DeX, les applications en cours peuvent se fermer.
	- Certaines application ou fonctions peuvent ne pas être disponibles lorsque vous utilisez Samsung DeX.
	- Pour régler les paramètres d'écran, servez-vous des paramètres d'affichage du téléviseur ou du moniteur connecté.
	- Le son est diffusé par le biais du haut-parleur du smartphone. Pour modifier la sortie audio par défaut, démarrez l'application **Paramètres**, sélectionnez **Samsung DeX**, puis appuyez sur le curseur **Définition de la sortie audio par défaut** pour activer la fonction.
- Applications favorites : ajoutez les applications que vous utilisez le plus fréquemment à l'écran d'accueil afin d'y accéder facilement.
- Touche Applications : affichez et exécutez les applications de votre smartphone. Pour installer des applications conçues spécifiquement pour Samsung DeX, appuyez sur **Apps for Samsung DeX**.
- Barre des tâches : affichez les applications en cours d'exécution.
- Barre d'état : affichez les notifications et le statut de votre smartphone. Des icônes d'état peuvent apparaître différemment selon l'état de votre smartphone. Lorsque vous appuyez sur  $\triangle$ , les touches de paramétrage rapide apparaissent. Vous pouvez activer ou désactiver certaines fonctions du smartphone à l'aide des touches de paramétrage rapide.

Pour utiliser le mode Screen Mirroring, appuyez sur **□ → BASCULER EN MODE SCREEN MIRRORING**.

• Accès rapide : utilisez des outils rapides, comme le clavier à l'écran, la commande de volume ou de recherche.

#### **Utiliser simultanément l'écran externe et le smartphone**

Lors de l'utilisation de Samsung DeX, vous pouvez utiliser simultanément des applications séparées sur l'écran externe et votre smartphone.

Par exemple, tout en regardant une vidéo sur le téléviseur ou le moniteur connecté, vous pouvez rédiger une note sur votre smartphone.

Sur le téléviseur ou le moniteur connecté, démarrez une application à exécuter sur l'écran Samsung DeX. Ensuite, démarrez une autre application sur votre smartphone.

### **Verrouiller l'écran Samsung DeX**

Si vous voulez verrouiller l'écran externe et l'écran de votre smartphone tout en utilisant Samsung DeX, sélectionnez **sur** la barre d'outils Accès rapide.

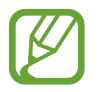

Lors de l'utilisation de Samsung DeX, vous ne pouvez pas verrouiller l'écran externe et celui de votre smartphone en appuyant sur la touche Marche/Arrêt.

#### **Jouer sur grand écran**

Vous pouvez profiter des jeux de votre smartphone sur un grand écran. Sur le téléviseur ou le moniteur connecté, démarrez l'application **Game Launcher**.

## **Quitter Samsung DeX**

Lorsque vous déconnectez votre smartphone du téléviseur ou du moniteur connecté, vous mettez fin à la session Samsung DeX.

Déconnectez votre smartphone de l'adaptateur HDMI.

# **Applications Google**

Google fournit des applications de divertissement, de réseaux sociaux et des applications à caractère professionnel. Vous aurez éventuellement besoin d'un compte Google pour accéder à certaines applications.

Pour afficher plus d'informations sur les applications, accédez au menu d'aide de chaque application.

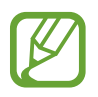

Certaines applications peuvent ne pas être disponibles ou s'intituler différemment selon votre zone géographique ou votre opérateur.

### **Chrome**

Recherchez des informations et naviguez dans des pages Web.

#### **Gmail**

Envoyez et recevez des e-mails via le service Google Mail.

#### **Maps**

Localisez votre position sur une carte, recherchez sur la carte du monde et affichez des informations de localisation autour de vous.

#### **Play Musique**

Découvrez, écoutez et partagez des morceaux de musique à l'aide de votre appareil. Vous pouvez télécharger des collections de musique stockées sur votre appareil vers le cloud et les retrouver plus tard.

#### **Play Films et séries**

Achetez ou louez des vidéos, tels que films et programmes TV, depuis le **Play Store**.

#### **Google Drive**

Stockez vos données sur le cloud, accédez-y où que vous soyez et partagez-les avec d'autres personnes.

Applications et fonctions

## **YouTube**

Regardez ou téléchargez des vidéos et partagez-les avec d'autres personnes.

#### **Google+ Photos**

Recherchez, gérez et modifiez toutes vos photos et vidéos provenant de sources diverses en un seul emplacement.

### **Recherche Google**

Recherchez rapidement des informations sur Internet ou sur votre appareil.

#### **Duo**

Passez des appels visio.
# **Paramètres**

## **Introduction**

Personnalisez les paramètres de l'appareil. Vous pouvez personnaliser votre appareil en configurant divers paramètres.

Démarrez l'application **Paramètres**.

Pour rechercher des paramètres à l'aide de mots-clés, appuyez sur **Rechercher**.

## **Connexions**

## **Options**

Modifiez les paramètres des diverses connexions, comme la fonction Wi-Fi et Bluetooth.

Depuis l'écran Paramètres, appuyez sur **Connexions**.

- **Wi-Fi** : activez la fonction Wi-Fi pour permettre la connexion à un réseau Wi-Fi et accéder à Internet ou à d'autres périphériques réseau. Pour en savoir plus, reportez-vous à la section [Wi-Fi](#page-217-0).
- **Bluetooth** : utilisez la fonction Bluetooth pour échanger des données ou des fichiers multimédia avec d'autres appareils compatibles Bluetooth. Pour en savoir plus, reportez-vous à la section [Bluetooth](#page-220-0).
- **Visibilité du téléphone** : autorisez les autres appareils à retrouver votre appareil pour partager des contenus avec vous. Lorsque cette fonction est activée, votre appareil est visible par les appareils qui cherchent à transférer des fichiers.
- **Utilisation des données** : effectuez un suivi de la quantité de données utilisées et personnalisez les paramètres de limite d'utilisation des données. Paramétrez l'appareil pour qu'il désactive automatiquement la connexion de données mobiles lorsque la quantité de données mobiles que vous avez utilisées atteint la limite spécifiée.

Vous pouvez également activer l'économiseur de données pour empêcher que les applications qui fonctionnent en arrière-plan n'envoient ou ne reçoivent des données. Pour en savoir plus, reportez-vous à la section [Économie des données.](#page-222-0)

• **Mode Hors ligne** : paramétrez l'appareil pour qu'il désactive toutes les fonctions sans fil. Vous pouvez uniquement utiliser les services hors-réseau, c'est-à-dire les fonctions autres que les fonctions d'appel, Wi-Fi et Bluetooth.

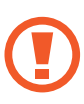

Respectez les réglementations des compagnies aériennes et les instructions du personnel de bord. Dans les cas où l'utilisation d'appareils électroniques est autorisée, utilisez-les toujours en mode Avion.

- **NFC et paiement** : paramétrez l'appareil pour qu'il autorise la lecture des tags NFC (Near Field Communication) contenant des informations relatives aux produits. Grâce à cette fonction, vous pouvez également effectuer des paiements et acheter des tickets de transport ou des billets de spectacle après avoir téléchargé les applications correspondantes. Pour en savoir plus, reportezvous à la section [NFC et paiement](#page-223-0).
- **Point d'accès mobile et modem** : utilisez l'appareil comme point d'accès mobile pour partager la connexion de données de votre appareil avec d'autres appareils, si aucune connexion réseau n'est disponible. Les connexions peuvent être effectuées via la fonction Wi-Fi, USB ou Bluetooth. Pour en savoir plus, reportez-vous à la section [Point d'accès mobile et modem](#page-225-0).
- **Réseaux mobiles** : configurez les paramètres de votre réseau mobile.
- **Gestionnaire de carte SIM** (modèles à double carte SIM) : activez vos cartes SIM et USIM, et personnalisez vos paramètres de carte SIM. Pour en savoir plus, reportez-vous à la section [Gestionnaire de carte SIM \(modèles à double carte SIM\).](#page-227-0)
- **Position** : modifiez les paramètres des informations de localisation.
- **Plus de paramètres de connexion** : personnalisez les paramètres de contrôle des autres fonctions. Pour en savoir plus, reportez-vous à la section [Plus de paramètres de connexion](#page-227-1).

## <span id="page-217-0"></span>**Wi-Fi**

Activez la fonction Wi-Fi pour permettre la connexion à un réseau Wi-Fi et accéder à Internet ou à d'autres périphériques réseau.

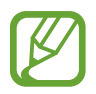

Lorsque vous n'utilisez pas le réseau Wi-Fi, désactivez-le afin d'économiser la batterie.

## **Établir une connexion à un réseau Wi-Fi**

- 1 Depuis l'écran Paramètres, appuyez sur **Connexions** <sup>→</sup> **Wi-Fi**, puis sur le curseur pour activer la fonction.
- 2 Sélectionnez un réseau dans la liste des réseaux Wi-Fi.

Les réseaux nécessitant un mot de passe sont signalés par une icône en forme de verrou. Saisissez le mot de passe, puis appuyez sur **CONNEXION**.

- 
- Une fois l'appareil connecté à un réseau Wi-Fi, il se reconnecte à ce réseau chaque fois que ce dernier est disponible sans demander de mot de passe. Pour empêcher l'appareil de se connecter automatiquement au réseau, sélectionnez-le dans la liste des réseaux et appuyez sur **OUBLIER**.
- Si vous ne parvenez pas à vous connecter à un réseau Wi-Fi, redémarrez la fonction Wi-Fi de l'appareil ou le routeur sans fil.

### **Wi-Fi Direct**

Wi-Fi Direct autorise la connexion directe entre des appareils via un réseau Wi-Fi sans passer par un point d'accès.

- 1 Depuis l'écran Paramètres, appuyez sur **Connexions** <sup>→</sup> **Wi-Fi**, puis sur le curseur pour activer la fonction.
- 2 Appuyez sur **Wi-Fi Direct**.

Une liste des appareils détectés apparaît.

Si l'appareil auquel vous souhaitez vous connecter ne figure pas dans la liste, demandez à ce que la fonction Wi-Fi Direct soit activée sur l'appareil.

3 Sélectionnez un appareil auquel vous connecter.

Les appareils sont connectés lorsque l'autre appareil accepte la demande de connexion Wi-Fi Direct.

#### **Envoyer et recevoir des données**

Vous pouvez partager des données, comme des contacts ou des fichiers multimédia, avec d'autres appareils. Vous pouvez, par exemple, envoyer une image à un autre appareil.

- 1 Lancez l'application **Galerie**, puis sélectionnez une image.
- 2 Appuyez sur  $\leq^{\circ}$   $\rightarrow$  Wi-Fi Direct, puis sélectionnez un appareil sur lequel transférer l'image.
- 3 Acceptez la demande de connexion Wi-Fi Direct sur l'autre appareil.

Si les appareils sont déjà connectés, l'image est envoyée à l'autre appareil sans demande de connexion.

**Déconnecter les appareils**

- 1 Depuis l'écran Paramètres, appuyez sur **Connexions** <sup>→</sup> **Wi-Fi**.
- 2 Appuyez sur **Wi-Fi Direct**.

L'appareil affiche la liste des appareils connectés.

3 Appuyez sur le nom de l'appareil pour déconnecter les appareils.

## <span id="page-220-0"></span>**Bluetooth**

Utilisez la fonction Bluetooth pour échanger des données ou des fichiers multimédia avec d'autres appareils compatibles Bluetooth.

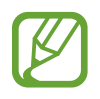

- Samsung ne peut être tenu responsable de la perte, de l'interception ou du mauvais usage des données envoyées ou reçues via la fonction Bluetooth.
- Assurez-vous de toujours utiliser des appareils dignes de confiance et correctement protégés avant de partager ou de recevoir des données. La présence d'obstacles entre les deux appareils peut réduire le rayon d'action.
- Il est possible que votre appareil ne fonctionne pas avec certains appareils, en particulier ceux qui n'ont pas été testés ou approuvés par Bluetooth SIG.
- N'utilisez pas la fonction Bluetooth de manière illégale (par exemple, pour le piratage de fichiers ou l'enregistrement de communications à des fins commerciales). Samsung ne peut être tenu responsable des répercussions d'une utilisation illégale de la fonction Bluetooth.

### <span id="page-220-1"></span>**Établir une connexion avec d'autres appareils Bluetooth**

1 Depuis l'écran Paramètres, appuyez sur **Connexions** <sup>→</sup> **Bluetooth**, puis sur le curseur pour activer la fonction.

Une liste des appareils détectés apparaît.

2 Sélectionnez un appareil auquel vous associer.

Si l'appareil auquel vous souhaitez vous associer ne figure pas dans la liste, paramétrez l'appareil pour qu'il passe en mode appairage Bluetooth. Reportez-vous au mode d'emploi de l'autre appareil.

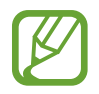

Votre appareil est visible par d'autres appareils lorsque l'écran des paramètres Bluetooth est ouvert.

3 Pour confirmer, acceptez la demande de connexion Bluetooth sur votre appareil.

Les appareils seront connectés lorsque l'autre appareil accepte la demande de connexion Bluetooth.

### **Envoyer et recevoir des données**

De nombreuses applications prennent en charge le transfert de données via la fonction Bluetooth. Vous pouvez partager des données, comme des contacts ou des fichiers multimédia, avec d'autres appareils Bluetooth. Vous pouvez, par exemple, envoyer une image à un autre appareil.

- 1 Lancez l'application **Galerie**, puis sélectionnez une image.
- 2 Appuyez sur  $\leq^o_0 \rightarrow$  **Bluetooth**, puis sélectionnez un appareil sur lequel transférer l'image. Si votre appareil a été appairé par le passé avec un appareil, appuyez sur son nom sans confirmer le mot de passe.

Si l'appareil auquel vous souhaitez vous associer ne figure pas dans la liste, demandez à ce que l'option de visibilité soit activée sur l'appareil.

3 Acceptez la demande de connexion Bluetooth sur l'autre appareil.

#### **Double sortie audio**

Vous pouvez connecter jusqu'à deux appareils audio Bluetooth à votre smartphone. Connectez deux casques/écouteurs ou deux haut-parleurs Bluetooth pour les utiliser en même temps.

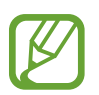

Pour utiliser cette fonction, les appareils audio Bluetooth que vous souhaitez connecter doivent prendre en charge la fonction **Audio pour les médias**.

1 Depuis l'écran Paramètres, appuyez sur **Connexions** <sup>→</sup> **Bluetooth**, puis sur le curseur pour activer la fonction.

Une liste des appareils détectés apparaît.

- 2 Appuyez sur → Paramètres avancés, puis sur le curseur **Double sortie audio** pour activer la fonction, et enfin sur la touche Retour.
- 3 Sélectionnez un appareil auquel vous associer.

Si l'appareil que vous souhaitez associer ne figure pas dans la liste, activez son option visibilité ou passez en mode appairage Bluetooth sur l'appareil. Reportez-vous aux modes d'emploi de l'appareil pour obtenir des informations complémentaires.

- 4 Appuyez sur près de l'appareil connecté, puis sur le curseur **Audio pour les médias** pour activer la fonction.
- 5 Sélectionnez un autre appareil dans la liste et activer sa fonction **Audio pour les médias**.

#### **Dissocier des appareils Bluetooth**

- 1 Depuis l'écran Paramètres, appuyez sur **Connexions** <sup>→</sup> **Bluetooth**. L'appareil affiche la liste des appareils associés.
- 2 Appuyez sur  $\circled{3}$  à côté du nom de l'appareil à dissocier.
- 3 Appuyez sur **Dissocier**.

## <span id="page-222-0"></span>**Économie des données**

Réduisez votre consommation de données en empêchant les applications qui envoient et reçoivent des données de fonctionner en arrière-plan.

Depuis l'écran Paramètres, appuyez sur **Connexions** → **Utilisation des données** → **Économie des données**, puis appuyez sur le curseur pour activer la fonction.

Lorsque l'économiseur de données est activé, l'icône as apparaît sur la barre d'état.

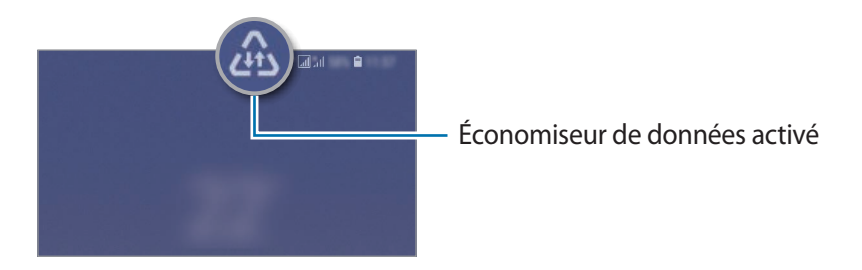

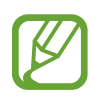

Pour sélectionner les données qui peuvent utiliser les données sans restriction, appuyez sur **Autorisations Éco. des données** et sélectionnez les applications concernées.

## <span id="page-223-0"></span>**NFC et paiement**

Votre appareil est équipé d'une fonction qui permet de lire les tags NFC (Near Field Communication) contenant des informations relatives aux produits. Grâce à cette fonction, vous pouvez également effectuer des paiements et acheter des tickets de transport ou des billets de spectacle après avoir téléchargé les applications correspondantes.

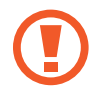

L'appareil comporte une antenne NFC intégrée. Manipulez l'appareil avec précaution afin de ne pas endommager l'antenne NFC.

## **Lire les informations d'un tag NFC**

Utilisez la fonction NFC pour envoyer des images ou des contacts à d'autres appareils et lire des informations produit depuis les tags NFC.

- 1 Depuis l'écran Paramètres, appuyez sur **Connexions**, puis sur le curseur **NFC et paiement** pour activer la fonction.
- 2 Rapprochez la zone de l'antenne NFC, située à l'arrière de votre appareil, d'un tag NFC. Les informations figurant sur le tag apparaissent à l'écran.

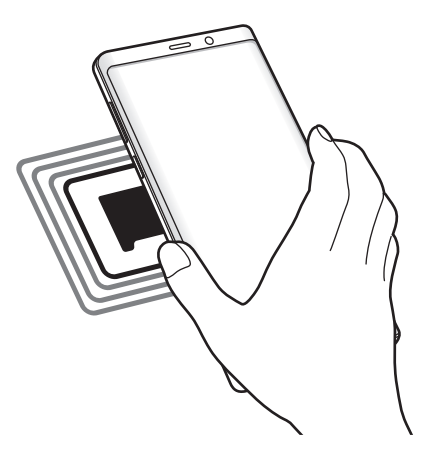

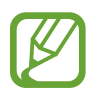

Assurez-vous que l'écran de l'appareil est allumé et déverrouillé. Sinon, l'appareil ne pourra pas lire les tags NFC ou recevoir des données.

### **Effectuer des paiements à l'aide de la fonction NFC**

Pour pouvoir effectuer des paiements à l'aide de la fonction NFC, vous devez d'abord vous inscrire à un service de paiement mobile. Pour vous inscrire ou obtenir plus d'informations sur ce service, contactez votre opérateur.

- 1 Depuis l'écran Paramètres, appuyez sur **Connexions**, puis sur le curseur **NFC et paiement** pour activer la fonction.
- 2 Rapprochez la zone de l'antenne NFC, située à l'arrière de votre appareil, du lecteur de carte NFC.

Pour définir l'application de paiement par défaut, ouvrez l'écran Paramètres et appuyez sur **Connexions** → **NFC et paiement** → **Paiement NFC** → **PAIEMENT**, puis sélectionnez une application.

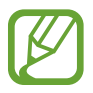

La liste des services peut ne pas inclure toutes les applications de paiement disponibles.

### **Envoyer des données à l'aide de la fonction NFC**

Autorisez l'échange de données lorsque vous rapprochez l'antenne NFC de votre appareil de celle d'un autre appareil NFC.

- 1 Depuis l'écran Paramètres, appuyez sur **Connexions** <sup>→</sup> **NFC et paiement**, puis sur le curseur pour activer la fonction.
- 2 Appuyez sur le curseur **Android Beam** pour activer la fonction.
- 3 Sélectionnez un élément et rapprochez l'antenne NFC de l'autre appareil de l'antenne NFC de votre appareil.

4 Lorsque l'option **Appuyez ici pour transférer** apparaît à l'écran, appuyez sur l'écran de l'appareil pour envoyer l'élément.

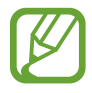

Si les deux appareils tentent d'envoyer simultanément des données, le transfert de fichiers risque d'échouer.

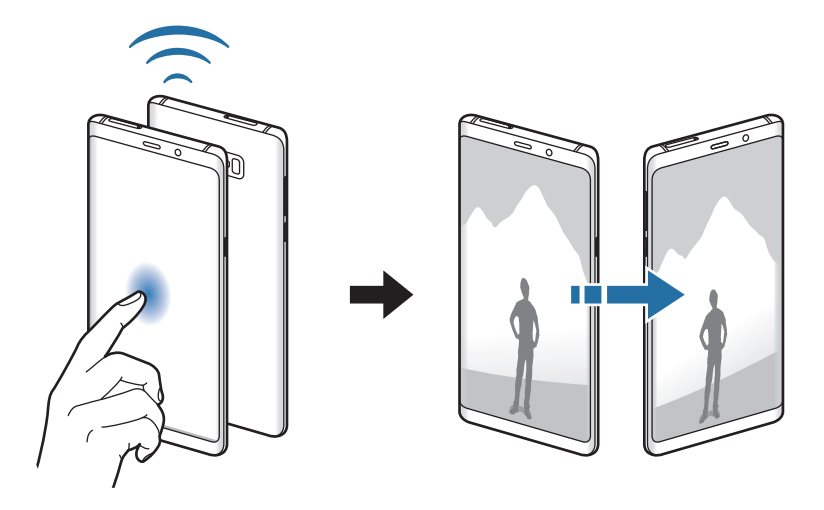

## <span id="page-225-0"></span>**Point d'accès mobile et modem**

Utilisez l'appareil comme point d'accès mobile pour partager la connexion de données de votre appareil avec d'autres appareils, si aucune connexion réseau n'est disponible. Les connexions peuvent être effectuées via la fonction Wi-Fi, USB ou Bluetooth.

Depuis l'écran Paramètres, appuyez sur **Connexions** → **Point d'accès mobile et modem**.

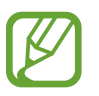

L'utilisation de cette fonction peut entraîner des frais supplémentaires.

- **Point d'accès mobile** : utilisez le point d'accès mobile pour partager la connexion de données de votre appareil avec des ordinateurs ou d'autres appareils.
- **Modem Bluetooth** : utilisez le modem Bluetooth pour partager la connexion de données de votre appareil avec un ordinateur ou d'autres appareils via la fonction Bluetooth.
- **Modem USB** : utilisez le modem USB pour partager la connexion de données de votre appareil avec un ordinateur via le mode USB. Lorsqu'il est connecté à un ordinateur, l'appareil sert de modem sans fil.

## **Utiliser le point d'accès mobile**

Utilisez votre appareil comme point d'accès mobile pour partager sa connexion de données avec d'autres appareils.

- 1 Depuis l'écran Paramètres, appuyez sur **Connexions** <sup>→</sup> **Point d'accès mobile et modem** <sup>→</sup> **Point d'accès mobile**.
- 2 Appuyez sur le curseur pour activer la fonction.

L'icône  $\epsilon$  apparaît dans la barre d'état. Les autres appareils peuvent détecter le vôtre dans la liste de réseaux Wi-Fi.

Pour définir un mot de passe pour le point d'accès mobile, appuyez sur • → **Configurer la fonction Point d'accès mobile**, puis sélectionnez le niveau de sécurité. Saisissez ensuite un mot de passe, puis appuyez sur **ENREGISTRER**

 $3$  Sur l'écran de l'autre appareil, recherchez et sélectionnez votre appareil dans la liste des réseaux Wi-Fi.

- - Si le point d'accès mobile est introuvable, sur l'appareil, appuyez sur → **Configurer la fonction Point d'accès mobile**, cochez la case **Afficher les options avancées**, puis désélectionnez **Masquer mon appareil** et **Utiliser la bande 5 GHz si disponible**.
	- Si l'autre appareil ne parvient pas à se connecter au point d'accès mobile, sur l'appareil, appuyez sur → **Appareils autorisés**, puis sur le curseur **Uniquement les périphériques autorisés** pour activer la fonction.

4 Sur l'appareil connecté, utilisez la connexion de données de votre appareil pour accéder à Internet.

## <span id="page-227-0"></span>**Gestionnaire de carte SIM (modèles à double carte SIM)**

Activez vos cartes SIM et USIM et personnalisez vos paramètres de carte SIM. Pour en savoir plus, reportez-vous à la section [Utiliser les cartes SIM ou USIM \(modèles à double carte SIM\)](#page-28-0).

Depuis l'écran Paramètres, appuyez sur **Connexions** → **Gestionnaire de carte SIM**.

- **Appels** : sélectionnez une carte SIM ou USIM pour les appels vocaux.
- **SMS** : sélectionnez une carte SIM ou USIM pour les SMS.
- **Données mobiles** : sélectionnez une carte SIM ou USIM pour les services de données.
- **Confirmer carte SIM pour appels** : paramétrez l'appareil pour qu'il affiche la fenêtre de sélection de carte SIM ou USIM lors d'un rappel ou d'un appel à partir d'un message. Cette fenêtre contextuelle apparaît uniquement si la carte SIM ou USIM utilisée au cours du précédent appel ou message est différente de votre carte SIM ou USIM préférée.
- **Double SIM activée en permanence** : définissez si vous souhaitez autoriser les appels entrants à partir de la carte SIM ou USIM.

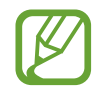

Lorsque cette fonction est activée, le transfert d'appel peut occasionner des frais supplémentaires selon votre zone géographique ou votre opérateur.

## <span id="page-227-1"></span>**Plus de paramètres de connexion**

Personnalisez les paramètres pour contrôler les autres fonctions de connexion.

Depuis l'écran Paramètres, appuyez sur **Connexions** → **Plus de paramètres de connexion**.

- **Rech. appareils à proximité** : paramétrez l'appareil pour qu'il recherche les appareils à proximité auxquels se connecter.
- **Impression** : configurez les paramètres pour les plug-ins d'imprimante installés sur l'appareil. Vous pouvez rechercher les imprimantes disponibles ou en ajouter une manuellement pour imprimer des fichiers. Pour en savoir plus, reportez-vous à la section [Impression.](#page-228-0)
- **MirrorLink** : utilisez cette fonction pour contrôler l'application MirrorLink de votre appareil depuis l'écran du tableau de bord d'un véhicule. Pour en savoir plus, reportez-vous à la section [MirrorLink](#page-229-0).
- **Download Booster** : paramétrez l'appareil pour qu'il télécharge simultanément et plus rapidement des fichiers faisant plus de 30 Mo via le réseau Wi-Fi et les réseaux mobiles. Pour en savoir plus, reportez-vous à la section [Download Booster](#page-230-0).
- **VPN** : paramétrez les réseaux virtuels (VPN) sur votre appareil pour vous connecter au réseau privé d'une école ou d'une entreprise.
- **Ethernet** : lors de la connexion d'un adaptateur Ethernet, vous pouvez utiliser un réseau filaire et configurer les paramètres réseau.

#### <span id="page-228-0"></span>**Impression**

Configurez les paramètres pour les modules d'extension d'imprimante installés sur l'appareil. Vous pouvez connecter l'appareil à une imprimante à l'aide de la fonction Wi-Fi ou Wi-Fi Direct, puis imprimer des images ou des documents.

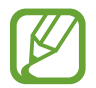

Certaines imprimantes peuvent ne pas être compatibles avec l'appareil.

**Ajouter des modules d'extension d'imprimante**

Ajoutez des modules d'extension pour les imprimantes que vous souhaitez utiliser.

- 1 Depuis l'écran Paramètres, appuyez sur **Connexions** <sup>→</sup> **Plus de paramètres de connexion** <sup>→</sup> **Impression** → **Ajout d'un service**.
- 2 Recherchez un plug-in d'imprimante dans **Play Store**.
- 3 Sélectionnez un module d'extension et installez-le.
- 4 Sélectionnez le module d'extension d'imprimante et appuyez sur le curseur pour activer la fonction.

L'appareil recherche automatiquement les imprimantes connectées au même réseau Wi-Fi que lui.

5 Sélectionnez une imprimante à ajouter.

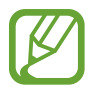

Pour ajouter des imprimantes manuellement, appuyez sur • → Ajouter une imprimante.

#### **Imprimer du contenu**

En mode affichage d'une image ou d'un document, par exemple, accédez à la liste d'options, appuyez sur **Imprimer**  $\rightarrow \bullet$   $\rightarrow \bullet$  **Toutes les imprim.**, puis sélectionnez une imprimante.

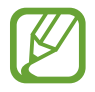

Les méthodes d'impression peuvent varier en fonction du type de contenu.

### <span id="page-229-0"></span>**MirrorLink**

Vous pouvez afficher l'écran de votre appareil sur le moniteur de l'unité centrale de votre véhicule.

Contrôlez l'application MirrorLink de votre appareil depuis l'écran du tableau de bord d'un véhicule. Depuis l'écran Paramètres, appuyez sur **Connexions** → **Plus de paramètres de connexion** →

**MirrorLink**.

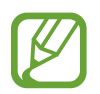

Votre appareil est compatible avec les véhicules prenant en charge MirrorLink version 1.1 ou ultérieure.

**Connecter votre appareil à un véhicule via MirrorLink**

Lorsque vous utilisez cette fonction pour la première fois, connectez l'appareil à un réseau Wi-Fi ou mobile.

1 Associez votre appareil à un véhicule via la fonction Bluetooth.

Pour en savoir plus, reportez-vous à la section [Établir une connexion avec d'autres appareils](#page-220-1)  [Bluetooth](#page-220-1).

2 Connectez votre appareil au véhicule à l'aide d'un câble USB.

Une fois la connexion établie, accédez à l'application MirrorLink de votre appareil depuis l'écran du tableau de bord.

**Interrompre la connexion MirrorLink**

Débranchez le câble USB entre votre appareil et le véhicule.

### <span id="page-230-0"></span>**Download Booster**

Paramétrez l'appareil pour pouvoir télécharger simultanément et plus rapidement des fichiers faisant plus de 30 Mo via le réseau Wi-Fi et les réseaux mobiles. Un signal Wi-Fi plus fort offre un débit de téléchargement supérieur.

Depuis l'écran Paramètres, appuyez sur **Connexions** → **Plus de paramètres de connexion** → **Download Booster**.

- 
- La prise en charge de cette fonction dépend de l'appareil.
- Il se peut que des frais supplémentaires vous soient facturés lors du téléchargement de fichiers via le réseau mobile.
- Lorsque vous téléchargez des fichiers volumineux, l'appareil risque de chauffer. Si l'appareil dépasse une certaine température, l'application se ferme.
- Si les signaux réseau sont instables, la vitesse et les performances de cette fonction peuvent s'en trouver affectées.
- Si les débits de transfert de données du Wi-Fi et des connexions aux réseaux mobiles sont très différents, il se peut que l'appareil utilise uniquement la connexion la plus rapide.
- Cette fonction prend en charge Hypertext Transmission Protocol (HTTP) 1.1 et Hypertext Transmission Protocol Secure (HTTPS). La fonction ne peut pas être utilisée avec d'autres protocoles, comme FTP.

## **Sons et vibration**

## **Options**

Modifiez les paramètres des différents sons de l'appareil.

Depuis l'écran Paramètres, appuyez sur **Sons et vibration**.

- **Mode son** : configurez le mode sonore à utiliser, vibreur ou silencieux.
- **Vibreur et sonnerie** : paramétrez l'appareil pour qu'il vibre et émette une sonnerie à chaque appel entrant.
- **Utiliser touches +/- pour media** : paramétrez l'appareil pour pouvoir régler le niveau de volume d'un fichier multimédia en appuyant sur la touche de volume.
- **Volume** : réglez le volume des sonneries d'appel, de la musique et des vidéos, des sons système et des notifications.
- **Intensité des vibrations** : réglez l'intensité des vibrations émises par l'appareil.
- **Sonnerie** : modifiez la sonnerie d'appel.
- **Type de vibreur** : sélectionnez un type de vibreur.
- **Sons de notification** : modifier le son de notification.
- **Ne pas déranger** : paramétrez l'appareil pour qu'il coupe la sonnerie des appels entrants, les sons de notification et des contenus multimédia, à l'exception de ceux autorisés.
- **Sélections audibles** : paramétrez l'appareil pour qu'il émette un son lorsque vous sélectionnez une application ou une option sur l'écran tactile.
- **Sons verrouillage écran** : paramétrez l'appareil pour qu'il émette un son lorsque vous verrouillez ou déverrouillez l'écran tactile.
- **Son de chargement** : paramétrez l'appareil pour qu'il émette un son lorsqu'il est connecté à un chargeur.
- **Retour vibration** : paramétrez l'appareil pour qu'il vibre lorsque vous appuyez sur les touches de la barre de navigation ou lorsque vous maintenez votre doigt appuyé sur des éléments.
- **Sons pavé de numérotation** : paramétrez l'appareil pour qu'il émette un son lorsque vous appuyez sur les touches du clavier.
- **Son du clavier** : paramétrez l'appareil pour qu'il émette un son lorsque vous appuyez sur une touche.
- **Vibration du clavier** : paramétrez l'appareil pour qu'il vibre lorsque vous appuyez sur une touche.
- **Qualité et effets sonores** : configurez d'autres paramètres de son.

Vous pouvez également activer le mode de son Surround. Pour en savoir plus, reportez-vous à la section [Dolby Atmos \(son Surround\).](#page-231-0)

• **Son d'application séparé** : réglez l'appareil pour qu'il émette le son multimédia venant d'une application spécifique sur le haut-parleur, ou le casque ou les écouteurs Bluetooth, distinct du son d'autres applications.

Par exemple, vous pouvez écouter l'application Navigation via le haut-parleur de votre appareil tout en écoutant de la musique venant de votre application Musique via le haut-parleur Bluetooth du véhicule.

## <span id="page-231-0"></span>**Dolby Atmos (son Surround)**

Sélectionnez un mode de son Surround optimisé pour différents types de sons, tels que films, musique et voix. Avec Dolby Atmos, vous pouvez expérimenter des sons qui se déplacent tout autour de vous.

Depuis l'écran Paramètres, appuyez sur **Sons et vibration** → **Qualité et effets sonores** → **Dolby Atmos**, appuyez sur le curseur pour activer la fonction, puis sélectionnez un mode.

## **Notifications**

Modifiez les paramètres de notification pour chaque application.

Depuis l'écran Paramètres, appuyez sur **Notifications**.

Pour afficher les badges d'icônes, appuyez sur le curseur **Badges d'icône d'application** pour activer la fonction. Pour modifier le style de badge, appuyez sur **Badges d'icône d'application**.

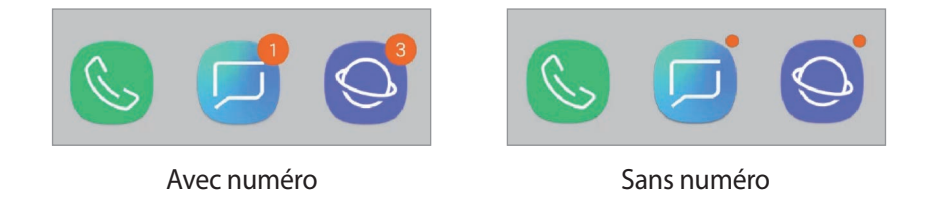

Pour personnaliser les paramètres des notifications pour plus d'applications, appuyez sur **PARAMÈTRES AVANCÉS** et sélectionnez une application.

## **Affichage**

## **Options**

Modifiez les paramètres d'affichage et de l'écran d'accueil.

Depuis l'écran Paramètres, appuyez sur **Affichage**.

- **Luminosité** : réglez la luminosité de l'écran.
- **Luminosité automatique** : paramétrez l'appareil pour qu'il adapte automatiquement les réglages de luminosité aux conditions d'éclairage.
- **Filtre de lumière bleue** : activez le filtre de lumière bleue et modifiez les paramètres de filtre. Pour en savoir plus, reportez-vous à la section [Filtre de lumière bleue](#page-233-0).
- **Police et zoom de l'écran** : modifiez les paramètres du zoom d'écran, ou la taille et le style de la police.
- **Mode d'écran** : modifiez le mode de l'écran pour ajuster la couleur de l'écran et le contraste. Pour en savoir plus, reportez-vous à la section [Changer le mode d'affichage de l'écran ou régler](#page-234-0)  [la couleur de l'écran](#page-234-0).
- **Résolution d'écran** : modifiez la résolution d'écran. Pour en savoir plus, reportez-vous à la section [Résolution d'écran](#page-235-0).
- **Écran d'accueil** : modifiez la taille de la grille pour afficher plus ou moins d'éléments sur l'écran d'accueil, etc.
- **Applications en plein écran** : sélectionnez les applications à utiliser en plein écran.
- **Mode simplifié** : basculez en mode simplifié pour afficher de plus grandes icônes et appliquer une présentation plus simple à l'écran d'accueil.
- **Cadres d'icône** : paramétrez l'appareil pour qu'il grise les arrière-plans afin de faire ressortir les icônes.
- **Écran latéral** : modifiez les paramètres de l'écran latéral. Pour en savoir plus, reportez-vous à la section [Écran latéral](#page-157-0).
- **Témoin lumineux** : paramétrez l'appareil pour que le témoin lumineux s'allume lors du chargement de la batterie, en cas de réception de notifications ou d'enregistrements vocaux, et si l'écran est éteint.
- **Barre d'état** : personnalisez les paramètres d'affichage des notifications ou des indicateurs de la barre d'état.
- **Barre de navigation** : modifiez les paramètres de la barre de navigation. Pour en savoir plus, reportez-vous à la section [Barre de navigation \(touches virtuelles\).](#page-44-0)
- **Mise en veille de l'écran** : définissez le délai à l'issue duquel l'écran doit s'éteindre automatiquement.
- **Blocage des appuis accidentels** : paramétrez l'appareil pour empêcher que l'écran ne réagisse à une commande tactile lorsqu'il se trouve dans un endroit sombre, comme une poche ou un sac.
- **Écran de veille** : paramétrez l'appareil pour pouvoir activer l'économiseur d'écran lorsque l'appareil est en cours de chargement. Pour en savoir plus, reportez-vous à la section [Écran de](#page-236-0)  [veille](#page-236-0).

## <span id="page-233-0"></span>**Filtre de lumière bleue**

Réduisez la fatigue oculaire en limitant la quantité de lumière bleue émise par l'écran.

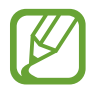

Lorsque vous regardez des vidéos HDR depuis des services de vidéo exclusifs HDR, le filtre lumière bleue peut ne pas être appliqué.

- 1 Depuis l'écran Paramètres, appuyez sur **Affichage** <sup>→</sup> **Filtre de lumière bleue**, puis sur le curseur **Activer maintenant** pour activer la fonction.
- 2 Faites glisser la barre de réglage pour modifier l'opacité du filtre.
- 3 Pour programmer l'application du filtre lumière bleue à l'écran, appuyez sur le curseur **Activation programmée** pour activer la fonction et sélectionner une option.
	- **Du coucher au lever du soleil** : paramétrez l'appareil pour qu'il applique le filtre de lumière bleue la nuit et qu'il le désactive le matin, selon votre géolocalisation.
	- **Programmation personnalisée** : définissez un horaire spécifique pour l'application du filtre de lumière bleue.

## <span id="page-234-0"></span>**Changer le mode d'affichage de l'écran ou régler la couleur de l'écran**

Sélectionnez un mode d'affichage de l'écran convenant au visionnage de films ou d'images, ou réglez la couleur de l'écran selon vos préférences. Si vous sélectionnez le mode **Affichage adaptatif**, vous pouvez régler la balance des couleurs de l'écran en fonction de la valeur des couleurs.

### **Modifier le mode d'affichage de l'écran**

Depuis l'écran Paramètres, appuyez sur **Affichage** → **Mode d'écran**, puis sélectionnez le mode de votre choix.

- **Affichage adaptatif** : ce mode optimise la gamme de couleurs, la saturation et la netteté de votre écran. Vous pouvez également régler la balance des couleurs en fonction de la valeur des couleurs.
- **Cinéma AMOLED** : ce mode est parfait pour regarder des vidéos.
- Photo AMOLED : ce mode est parfait pour visionner des photos.
- **Basique** : c'est le mode par défaut qui convient à une utilisation générale.
	- Vous pouvez régler la couleur de l'écran uniquement en mode **Affichage adaptatif**.
	- Le mode **Affichage adaptatif** peut ne pas être compatible avec des applications tierces.
	- Il est impossible de changer le mode écran lorsque vous appliquez le filtre lumière bleue.

### **Optimiser la balance des couleurs du plein écran**

Optimisez la couleur de l'écran en réglant les tons des couleurs selon vos préférences.

Lorsque vous faites glisser la barre de réglage des couleurs vers **Froid**, le ton de la couleur bleue augmente. Lorsque vous faites glisser la barre vers **Chaud**, le ton de la couleur rouge augmente.

- 1 Depuis l'écran Paramètres, appuyez sur **Affichage** <sup>→</sup> **Mode d'écran** <sup>→</sup> **Affichage adaptatif**.
- 2 Ajustez la barre de réglage des couleurs dans **Équilibre des couleurs en plein écran**. La balance des couleurs de l'écran est optimisée.

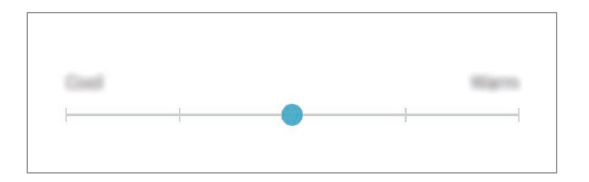

#### **Régler le ton des couleurs par valeur des couleurs**

Augmentez ou réduisez certains tons de couleurs en réglant individuellement la valeur **Rouge**, **Vert** ou **Bleu**.

- 1 Depuis l'écran Paramètres, appuyez sur **Affichage** <sup>→</sup> **Mode d'écran** <sup>→</sup> **Affichage adaptatif**.
- 2 Cochez **Options avancées**.
- 3 Réglez la barre de couleur **Rouge**, **Vert** ou **Bleu** selon vos préférences.

L'écran de tons de l'écran est ajusté.

## <span id="page-235-0"></span>**Résolution d'écran**

Modifiez la résolution de l'écran. Par défaut, elle est réglée sur FHD+. Une résolution plus élevée permettra de bénéficier d'un affichage plus éclatant, mais entraînera une consommation d'énergie plus importante pour la batterie.

- 1 Depuis l'écran Paramètres, appuyez sur **Affichage** <sup>→</sup> **Résolution d'écran**.
- 2 Faites glisser la barre de réglage pour ajuster la résolution, puis appuyez sur **EFFECTUÉ**. Certaines des applications en cours d'exécution peuvent se fermer si vous modifiez la résolution.

## <span id="page-236-0"></span>**Écran de veille**

Vous pouvez définir quelles images afficher dès l'extinction automatique de l'écran. L'économiseur d'écran s'affiche lors de la mise en charge de l'appareil.

- 1 Depuis l'écran Paramètres, appuyez sur **Affichage** <sup>→</sup> **Écran de veille**, puis appuyez sur le curseur pour activer la fonction.
- 2 Sélectionnez une option.

Si vous sélectionnez **Cadre photo**, un diaporama d'images sélectionnées démarre. Si vous sélectionnez **Table photo**, les images sélectionnées s'affichent sous forme de vignettes qui se superposent.

- 3 Appuyez sur  $\circled{3}$  pour sélectionner les albums dans lesquels afficher les images.
- 4 Lorsque vous avez terminé, appuyez sur la touche Retour.

Pour prévisualiser l'option sélectionnée, appuyez sur **APERÇU**.

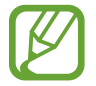

Si vous appuyez sur l'écran alors que l'économiseur est affiché, l'écran s'éteint.

## **Fonds d'écran et thèmes**

Modifiez les paramètres de fonds d'écran de l'écran d'accueil et de l'écran verrouillé, et appliquez divers thèmes à l'appareil.

Depuis l'écran Paramètres, appuyez sur **Fonds d'écran et thèmes**.

- **Fonds d'écran** : modifiez les paramètres du fond d'écran d'accueil et de verrouillage.
- **Thèmes** : changez le thème de l'appareil.
- **Icônes** : modifiez le style des icônes.
- **Éléments AOD** : sélectionnez une image à afficher en mode Always On Display.

## **Fonctions avancées**

## **Options**

Activez des fonctions avancées et modifiez les paramètres.

Depuis l'écran Paramètres, appuyez sur **Fonctions avancées**.

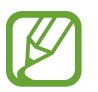

Si l'appareil est soumis à des secousses excessives ou à des chocs, cela peut entraîner un comportement imprévu de certaines des fonctions utilisant des capteurs.

- **S Pen** : modifiez les paramètres d'utilisation du S Pen. Reportez-vous à la section [Fonctions du S](#page-64-0)  [Pen](#page-64-0) pour en savoir plus sur les fonctions **Télécommande S Pen**, **Air Command**, **Air View** et **Note Express**.
- **Smart Stay** : paramétrez l'appareil pour empêcher l'écran de s'éteindre lorsque vous le consultez.
- **Jeux** : activez Game Launcher. Pour en savoir plus, reportez-vous à la section [Game Launcher](#page-197-0).
- **Mode Utilisation à une main** : activez ce mode pour pouvoir utiliser l'appareil d'une seule main.

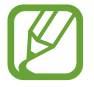

La disponibilité de cette fonction dépend de votre zone géographique ou de votre opérateur.

- **Gestes capteur d'empreinte** : paramétrez l'appareil pour ouvrir ou fermer le volet des raccourcis lorsque vous effectuez un mouvement de balayage vers le haut ou le bas sur le lecteur d'empreintes. Cette fonction n'est pas disponible si le capteur détecte votre empreinte digitale.
- Lancement rapide app. photo : paramétrez l'appareil pour qu'il démarre rapidement l'appareil photo lorsque vous appuyez à deux reprises rapprochées sur la touche Marche/Arrêt.

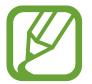

La disponibilité de cette fonction dépend de votre zone géographique ou de votre opérateur.

- **Assistance** : sélectionnez l'application d'assistance à lancer lorsque vous maintenez la touche Accueil enfoncée. Cette application d'assistance récupérera des informations depuis l'écran affiché et vous renseignera sur les applications et fonctions en rapport avec votre problème.
- **Multi-fenêtres** : sélectionnez la méthode de démarrage du mode Multi-fenêtres.
- **Capture intelligente** : paramétrez l'appareil pour pouvoir capturer l'écran affiché et les zones accessibles par défilement, et recadrer et partager immédiatement cette capture d'écran.
- **Balayer pour capturer** : paramétrez l'appareil pour pouvoir effectuer une capture d'écran en balayant l'écran avec la main vers la gauche ou la droite. Vous pouvez regarder les images capturées dans la **Galerie**.

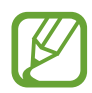

Cette fonction n'est disponible que pour certaines applications et fonctions.

- **Appel direct** : paramétrez l'appareil pour pouvoir passer un appel vocal en portant l'appareil à l'oreille lorsque vous consultez les détails d'un message ou d'un contact.
- **Smart Alert** : paramétrez l'appareil pour pouvoir être averti des appels manqués ou des nouveaux messages lorsque vous le prenez dans la main.

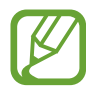

Il est possible que cette fonction ne fonctionne pas si l'écran est allumé ou si l'appareil n'est pas sur une surface plane.

- **Coupure son facile** : paramétrez l'appareil pour pouvoir désactiver le son des appels entrants ou des alarmes en utilisant des mouvements de la paume de la main ou en orientant l'écran de votre appareil vers le bas.
- **Glisser pour appeler/envoyer msg** : paramétrez l'appareil pour pouvoir passer un appel ou envoyer un message en faisant glisser votre doigt sur un contact ou un numéro de téléphone vers la gauche ou la droite dans l'application **Téléphone** ou **Contacts**.
- **Messagerie double** : installez une seconde messagerie et utilisez vos deux comptes dans la même application Messenger. Pour en savoir plus, reportez-vous à la section [Messagerie double.](#page-239-0)
- **Envoyer des messages SOS** : paramétrez l'appareil pour pouvoir envoyer des messages d'aide en appuyant à trois reprises sur la touche Marche/Arrêt. Vous pouvez également envoyer des enregistrements audio avec votre message.
- **Partage direct** : paramétrez l'appareil pour qu'il affiche les personnes que vous avez contactées dans le volet des options de partage et vous permette de partager directement des contenus avec elles.
- **Optimiseur de vidéo** : améliorez la qualité de vos vidéos et bénéficez de couleurs plus éclatantes et plus vives.

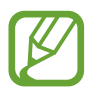

La disponibilité de cette fonction dépend des applications.

Sensibilité tactile : augmentez la sensibilité tactile de l'écran lorsque vous l'utiliser avec des protections d'écran.

## <span id="page-239-0"></span>**Messagerie double**

Installez une seconde messagerie et utilisez deux comptes dans la même application Messenger.

- 1 Depuis l'écran Paramètres, appuyez sur **Fonctions avancées** <sup>→</sup> **Messagerie double**. Les applications prises en charge s'affichent.
- 2 Appuyez sur le curseur d'une application pour installer la seconde.

La seconde application est installée. L'icône de la seconde application porte la marque  $\Diamond$ . Lorsque vous recevez des notifications de la seconde application, les notifications portent la marque  $\odot$  afin de les distinguer de celles de la première application.

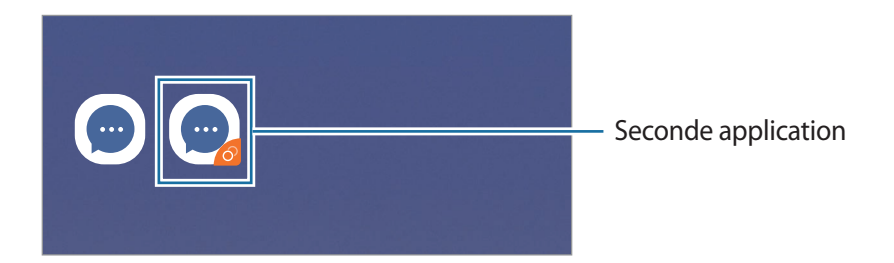

- La fonction Messagerie double ne fonctionne pas avec toutes les applications.
	- Certaines fonctions peuvent être limitées avec la seconde application.

#### **Désinstaller une seconde application**

- 1 Depuis l'écran Paramètres, appuyez sur **Fonctions avancées** <sup>→</sup> **Messagerie double**.
- 2 Appuyez sur le curseur de l'application à désactiver et appuyez sur **DÉSACTIVER** ou **DÉSINSTALLER**.

Toutes les données relatives à la seconde application sont supprimées.

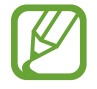

Si vous désinstallez la première application, la seconde sera supprimée.

## **Maintenance de l'appareil**

La fonction Maintenance de l'appareil fournit un aperçu de l'état de la batterie de votre appareil, de son stockage, de sa mémoire et de son système de sécurité. Vous pouvez également automatiquement optimiser l'appareil d'une simple pression du doigt.

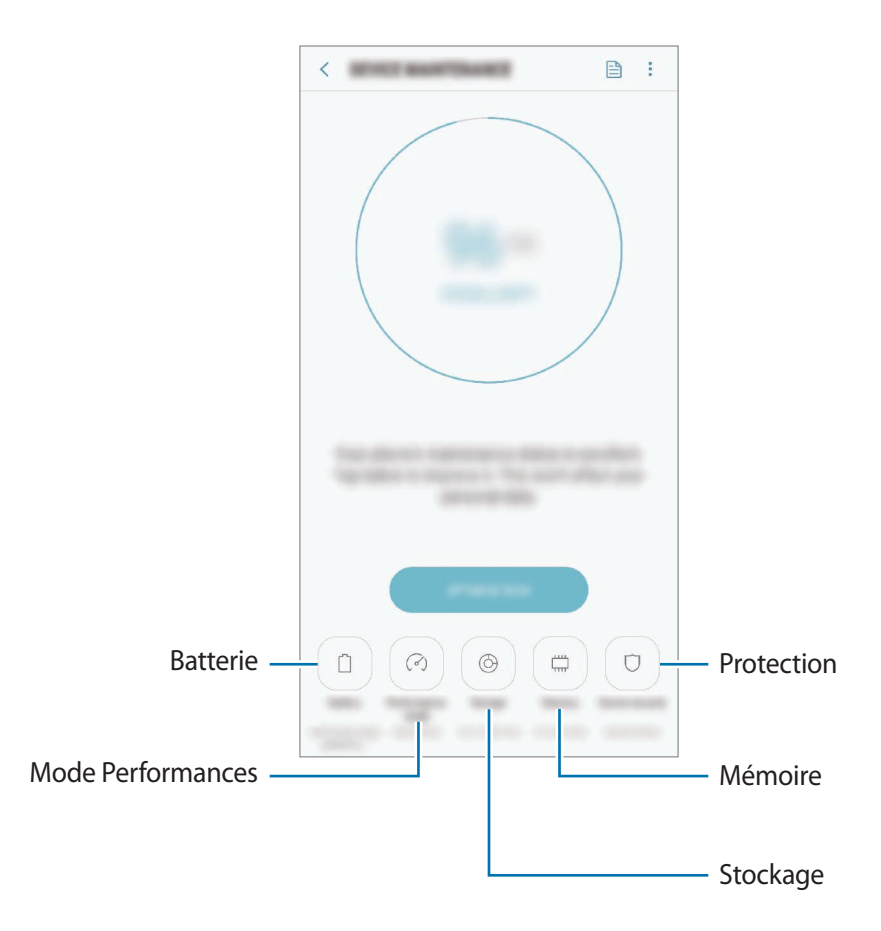

#### **Utiliser la fonction d'optimisation rapide**

#### Depuis l'écran Paramètres, appuyez sur **Maintenance de l'appareil** → **RÉPARER** ou **OPTIMISER MAINTENANT**.

La fonction d'optimisation améliore les performances de l'appareil grâce aux actions suivantes :

- Effacement d'une partie de la mémoire.
- Suppression des fichiers inutiles et fermeture des applications fonctionnant en arrière-plan.
- Gestion d'une consommation anormale de la batterie.
- Recherche des applications dysfonctionnelles et des logiciels malveillants.

### **Batterie**

Vérifiez l'autonomie restante de la batterie et la durée d'utilisation de l'appareil. Pour les appareils à faibles niveaux de batterie, économisez la batterie en activant les fonctions d'économie d'énergie.

Depuis l'écran Paramètres, appuyez sur **Maintenance de l'appareil** → **Batterie**.

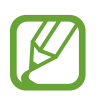

- La durée d'utilisation restante estimée indique l'autonomie restante avant que la batterie ne soit complètement déchargée. Cette durée d'utilisation peut varier selon les paramètres de l'appareil et les conditions d'utilisation.
- Vous risquez de ne pas recevoir de notifications en provenance d'applications qui utilisent le mode Économie d'énergie.

#### **Mode Économie d'énergie**

- **MOYEN** : activez le mode Économie d'énergie afin de prolonger la durée d'utilisation de la batterie.
- **MAXIMUM** : en mode Économie d'énergie maximale, l'appareil réduit la consommation de la batterie en appliquant un thème foncé et en limitant la disponibilité des applications et fonctions. Les connexions réseau, à l'exception du réseau mobile, seront désactivées.

#### **Gérer la batterie**

Vous pouvez économiser la batterie en empêchant les applications exécutées en arrière-plan d'utiliser la batterie lorsqu'elles ne sont pas utilisées. Cochez les applications dans la liste des applications, puis appuyez sur **ÉCONOMIE**. Vous pouvez également appuyer sur • **→ Paramètres avancés** pour paramétrer les options **Contrôle de l'énergie des applications**.

Vous pouvez paramétrer l'appareil pour que la batterie se recharge plus rapidement. Appuyez sur → **Paramètres avancés**, puis sur le curseur **Chargement rapide** pour activer la fonction.

#### **Mode Performances**

Modifiez le mode Performances de l'appareil en fonction de votre utilisation, par exemple pour jouer à des jeux ou écouter de la musique, afin d'optimiser ses performances.

Depuis l'écran Paramètres, appuyez sur **Maintenance de l'appareil** → **Mode Performances**.

- **Optimisé (recommandé)** : équilibrez l'autonomie de la batterie et la résolution de l'écran pour une utilisation quotidienne.
- **Jeu** : améliorez votre expérience de jeu en exécutant les jeux d'une façon plus fluide.
- **Divertissement** : appliquez un son d'ultra-haute qualité, des images améliorées et des paramètres d'affichage maximum pour profiter encore davantage de votre musique et de vos vidéos.
- Performances élevées : appliquez les paramètres d'affichage de la plus haute qualité.

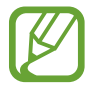

La consommation d'énergie de la batterie augmente en fonction du mode.

#### **Stockage**

Vérifiez le statut de la mémoire utilisée et disponible.

Depuis l'écran Paramètres, appuyez sur **Maintenance de l'appareil** → **Stockage**.

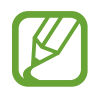

- La mémoire interne de votre appareil a une capacité réelle disponible inférieure à la capacité indiquée, car elle est en partie occupée par le système d'exploitation et les applications installées par défaut. La capacité restante peut varier lorsque vous mettez à jour l'appareil.
- Vous pouvez afficher la capacité disponible de la mémoire interne dans la section des caractéristiques de votre appareil sur le site Web Samsung.

#### **Gérer la mémoire**

Pour supprimer les fichiers résiduels, tels que les fichiers en cache, appuyez sur **NETTOYER**. Pour supprimer des fichiers ou désinstaller des applications que vous n'utilisez plus, sélectionnez une catégorie sous l'option **DONNÉES UTILISATEUR**. Ensuite, cochez les éléments et appuyez sur **SUPPRIMER** ou **DÉSINSTALLER**.

#### **Mémoire**

Depuis l'écran Paramètres, appuyez sur **Maintenance de l'appareil** → **Mémoire**.

Pour accélérer les performances de votre appareil en interrompant les applications fonctionnant en arrière-plan, cochez les applications dans la liste des applications, puis appuyez sur **NETTOYER**.

#### **Protection**

Vérifiez le niveau de sécurité de votre appareil. Cette fonction recherche dans l'appareil les programmes malveillants.

Depuis l'écran Paramètres, appuyez sur **Maintenance de l'appareil** → **Protection** → **ANALYSER TÉLÉPHONE**.

## **Applications**

Gérez les applications de l'appareil et modifiez les paramètres. Vous pouvez afficher des informations sur l'utilisation des applications, modifier leurs paramètres de notification ou d'autorisation, ou désinstaller ou désactiver des applications devenues inutiles.

Depuis l'écran Paramètres, appuyez sur **Applications**.

## **Écran de verrouillage**

## **Options**

Modifiez les paramètres de l'écran de verrouillage.

Depuis l'écran Paramètres, appuyez sur **Écran de verrouillage**.

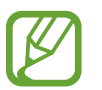

Les options disponibles peuvent varier selon la méthode de verrouillage d'écran sélectionnée.

- **Mode de déverrouillage** : modifiez la méthode de déverrouillage de l'écran.
- **Smart Lock** : paramétrez l'appareil pour qu'il se déverrouille automatiquement si des appareils ou des lieux de confiance sont détectés. Pour en savoir plus, reportez-vous à la section [Smart](#page-244-0)  [Lock](#page-244-0).
- **Param. verrouillage sécurisé** : modifiez les paramètres de verrouillage d'écran.
- **Always On Display** : paramétrez l'appareil pour qu'il affiche une information lorsque l'écran est éteint. Pour en savoir plus, reportez-vous à la section [Always On Display](#page-155-0).
- **Style d'horloge** : modifiez le type et la couleur de l'horloge sur l'écran verrouillé.
- **Horloge d'itinérance** : modifiez l'horloge afin d'afficher sur l'écran verrouillé l'heure de l'endroit où vous vous trouvez ainsi que l'heure de votre domicile lorsque vous êtes à l'étranger.
- **FaceWidgets** : modifiez les paramètres des éléments affichés sur l'écran verrouillé.
- **Coordonnées** : paramétrez l'appareil pour afficher des informations, telles que votre adresse e-mail, sur l'écran verrouillé.
- **Notifications** : paramétrez l'appareil pour qu'il affiche les notifications sur l'écran verrouillé et sélectionnez quelles notifications afficher.
- **Raccourcis d'application** : sélectionnez les applications pour lesquelles vous souhaitez afficher un raccourci sur l'écran verrouillé.
- **À propos de l'écran de verrouillage** : afficher la version et les informations légales de l'écran de verrouillage.

## <span id="page-244-0"></span>**Smart Lock**

Vous pouvez paramétrer l'appareil pour qu'il se déverrouille automatiquement et reste déverrouillé si des appareils ou des lieux de confiance sont détectés.

Par exemple, si vous avez défini votre domicile comme lieu de confiance, dès que vous arrivez chez vous, votre appareil le détecte et se déverrouille automatiquement.

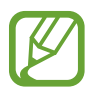

- Cette fonction est disponible uniquement si vous avez défini une méthode de verrouillage d'écran.
- Si vous n'avez pas utilisé votre appareil pendant plus de quatre heures ou si vous l'allumez, vous devez déverrouiller l'écran à l'aide du modèle, du code PIN ou du mot de passe défini.
- 1 Depuis l'écran Paramètres, appuyez sur **Écran de verrouillage** <sup>→</sup> **Smart Lock**.
- 2 Déverrouillez l'écran à l'aide de la méthode de déverrouillage de l'écran prédéfinie.
- $3$  Sélectionnez une option, puis suivez les instructions à l'écran pour terminer la configuration.

## **Données biométriques et sécurité**

## **Options**

Modifiez les paramètres de sécurité de l'appareil.

Depuis l'écran Paramètres, appuyez sur **Données biométriques et sécurité**.

- **Analyse intelligente** : enregistrez votre visage et vos iris sur l'appareil pour déverrouiller l'écran plus facilement. Pour en savoir plus, reportez-vous à la section [Analyse intelligente.](#page-246-0)
- **Reconnaissance faciale** : paramétrez l'appareil pour qu'il déverrouille l'écran dès qu'il reconnaît votre visage. Pour en savoir plus, reportez-vous à la section [Reconnaissance faciale](#page-249-0).
- **Scanner d'iris** : enregistrez vos iris pour déverrouiller l'écran. Pour en savoir plus, reportez-vous à la section [Reconnaissance d'iris.](#page-251-0)
- **Lecteur d'empreintes** : enregistrez vos empreintes digitales pour pouvoir déverrouiller l'écran. Pour en savoir plus, reportez-vous à la section [Reconnaissance d'empreinte.](#page-256-0)
- **Effet de transition de l'écran** : paramétrez l'appareil pour qu'il affiche un effet de transition lorsque vous déverrouillez l'écran à l'aide de vos données biométriques.
- **Google Play Protect** : paramétrez l'appareil pour qu'il recherche les applications malveillantes et les comportements anormaux, qu'il vous prévienne et les supprime.
- **Traçage du mobile** : activez ou désactivez la fonction de traçage du mobile. Accédez au site Web Traçage du mobile ([findmymobile.samsung.com](http://findmymobile.samsung.com)) pour localiser et contrôler votre appareil perdu ou volé.

Vous pouvez également autoriser le service de localisation Google à fournir des informations plus précises sur l'emplacement de votre appareil.

- **Mise à jour de la sécurité** : affichez la version du logiciel de l'appareil et recherchez les mises à jour.
- **Installation applis inconnues** : paramétrez l'appareil pour qu'il autorise l'installation d'applications provenant de sources inconnues.
- **Samsung Pass** : vérifiez votre identité facilement et de manière sécurisée grâce à vos données biométriques. Pour en savoir plus, reportez-vous à la section [Samsung Pass](#page-259-0).
- **Dossier sécurisé** : créez un dossier sécurisé pour empêcher l'accès par d'autres personnes à vos contenus confidentiels et vos applications personnelles. Pour en savoir plus, reportez-vous à la section [Dossier sécurisé.](#page-263-0)
- **Contrôle des autorisations des applications** : paramétrez l'appareil pour recevoir des notifications si les autorisations que vous avez accordées sont utilisées par des applications que vous n'utilisez pas. Vous pouvez gérer les paramètres de chacune des applications et afficher l'historique des autorisations.
- **Démarrage sécurisé** : protégez votre appareil en le paramétrant de manière à ce qu'un code de déverrouillage vous soit demandé lorsque vous allumez l'appareil. Vous devez saisir le code de déverrouillage pour démarrer l'appareil et recevoir les messages et notifications.
- **Cryptage de la carte SD** : paramétrez l'appareil pour pouvoir crypter les fichiers contenus sur une carte mémoire.

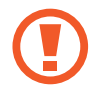

Votre appareil ne sera pas en mesure de lire les fichiers cryptés si vous le réinitialisez lorsque ces paramètres sont activés. Désactivez ces paramètres avant de réinitialiser votre appareil.

• **Autres paramètres de sécurité** : configurez des paramètres de sécurité supplémentaires.

## <span id="page-246-0"></span>**Analyse intelligente**

À l'aide de votre visage et de vos iris, vous pouvez facilement déverrouiller l'écran et vérifier votre identité.

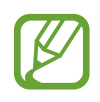

- La disponibilité de cette fonction dépend de votre zone géographique ou de votre opérateur.
- Si vous utilisez la fonction Analyse intelligente comme méthode de déverrouillage de l'écran, vous ne pouvez pas l'utiliser pour déverrouiller l'écran à la mise sous tension de l'appareil. Pour utiliser l'appareil, vous devez déverrouiller l'écran à l'aide du modèle, du code PIN ou du mot de passe que vous avez défini lors de l'enregistrement de votre visage et de vos iris. Veillez à ne pas oublier votre modèle, votre code PIN ou votre mot de passe.
- Si vos iris ne sont pas reconnus, déverrouillez l'appareil à l'aide du modèle, du code PIN ou du mot de passe définis lors de l'enregistrement des iris, puis enregistrez de nouveau vos iris. Si vous oubliez votre modèle, le code PIN ou le mot de passe, vous ne pourrez plus utiliser l'appareil si vous ne le réinitialisez pas. Samsung ne peut pas être tenu responsable de toute perte de données ou désagrément consécutifs à des codes de déverrouillage oubliés.
- Si vous modifiez la méthode de déverrouillage d'écran sur **Glissement** ou **Aucun**, des options qui ne sont pas sécurisées, l'ensemble de vos données biométriques seront supprimées. Si vous souhaitez utiliser vos données biométriques dans des applications ou fonctions, vous devez les enregistrer de nouveau.

## **Précautions à prendre pour utiliser Analyse intelligente**

Avant d'utiliser la fonction Analyse intelligente, retenez les précautions suivantes.

- Pour protéger vos yeux, maintenez l'écran à une distance d'au moins 20 cm de votre visage lorsque vous utilisez la reconnaissance d'iris.
- Si vous avez fixé des protections d'écran (comme des filtres de confidentialité, des films de protection en verre trempé, etc.), la reconnaissance risque d'échouer.
- N'utilisez pas cette fonction avec des enfants. Ceci pourrait leur provoquer des lésions oculaires.
- Toute personne ayant déjà ressenti des symptômes comme des étourdissements, malaises, pertes de conscience, évanouissements, ou tout autre symptôme en rapport avec l'épilepsie, ou toute personne ayant des antécédents familiaux de tels symptômes, devrait consulter un médecin avant d'utiliser cette fonction.
- La fonction Analyse intelligente ne peut pas être utilisée à des fins médicales, que ce soit pour un usage diagnostique, thérapeutique ou préventif.
- Votre téléphone peut être déverrouillé par quelqu'un qui vous ressemble.
- Conservez votre téléphone en lieu sûr et ne laissez personne le déverrouiller.

#### **Conseils pour une meilleure reconnaissance faciale et d'iris**

Le téléphone peut ne pas reconnaître votre visage ou vos iris si :

• quelque chose empêche l'appareil photo d'obtenir une bonne image de votre visage ou de vos yeux (par ex., des lunettes, des lentilles de contact, un chapeau, des paupières tombantes, une opération récente des yeux, une pathologie, de la poussière, des dommages au niveau de l'appareil photo ou des mouvements excessifs);

### **Enregistrer les iris et le visage**

- 1 Depuis l'écran Paramètres, appuyez sur **Données biométriques et sécurité** <sup>→</sup> **Analyse intelligente**.
- 2 Déverrouillez l'écran à l'aide de la méthode de déverrouillage de l'écran prédéfinie. Si vous n'avez pas défini de méthode de déverrouillage de l'écran, vous devez en créer une.
- 3 Lisez les instructions à l'écran et appuyez sur **CONTINUER**.
- 4 Indiquez si vous portez des lunettes ou non, puis appuyez sur **CONTINUER**.
- 5 Enregistrez votre visage et vos iris.

Pour en savoir plus, reportez-vous à [Reconnaissance faciale](#page-249-0) et [Reconnaissance d'iris.](#page-251-0)

Lorsqu'un écran de verrouillage intelligent apparaît, appuyez sur **ACTIVER** pour utiliser votre visage et vos iris afin de déverrouiller l'écran.

#### **Supprimer des données de visage et d'iris enregistrées**

Vous pouvez supprimer des données de visage et d'iris que vous avez enregistrées.

- 1 Depuis l'écran Paramètres, appuyez sur **Données biométriques et sécurité** <sup>→</sup> **Analyse intelligente**.
- 2 Déverrouillez l'écran à l'aide de la méthode de déverrouillage de l'écran prédéfinie.
- 3 Appuyez sur **Supprimer données visage et iris**.

Une fois les données de visage et d'iris supprimées, toutes les fonctions associées sont également désactivées.

#### **Déverrouiller l'écran à l'aide de la fonction Analyse intelligente**

Vous pouvez déverrouiller l'écran avec votre visage et vos iris en lieu et place de la saisie d'un modèle, d'un code PIN ou d'un mot de passe.

- 1 Depuis l'écran Paramètres, appuyez sur **Données biométriques et sécurité** <sup>→</sup> **Analyse intelligente**.
- 2 Déverrouillez l'écran à l'aide de la méthode de déverrouillage de l'écran prédéfinie.
- 3 Appuyez sur le curseur **Déverrouill. Analyse intelligente** pour activer la fonction.
- $4$  Mettez-vous face à l'écran verrouillé.

Dès que votre visage et vos iris sont reconnus, vous pouvez déverrouiller l'écran sans utiliser une autre méthode. Si votre visage et vos iris ne sont pas reconnus, utilisez la méthode de déverrouillage de remplacement.

## <span id="page-249-0"></span>**Reconnaissance faciale**

Vous pouvez paramétrer l'appareil pour qu'il déverrouille l'écran dès qu'il reconnaît votre visage.

- 
- Si vous utilisez votre visage comme méthode de déverrouillage de l'écran, vous ne pouvez pas l'utiliser pour déverrouiller l'écran à la mise sous tension de l'appareil. Pour utiliser l'appareil, vous devez déverrouiller l'écran à l'aide du modèle, du code PIN ou du mot de passe que vous avez défini lors de l'enregistrement de votre visage. Veillez à ne pas oublier votre modèle, votre code PIN ou votre mot de passe.
- Si vous modifiez la méthode de déverrouillage d'écran sur **Glissement** ou **Aucun**, des options qui ne sont pas sécurisées, l'ensemble de vos données biométriques seront supprimées. Si vous souhaitez utiliser vos données biométriques dans des applications ou fonctions, vous devez les enregistrer de nouveau.

## **Précautions à prendre pour la reconnaissance faciale**

Avant d'utiliser la reconnaissance faciale pour déverrouiller votre appareil, retenez les précautions suivantes :

- Votre appareil peut être déverrouillé par quelqu'un qui vous ressemble.
- La reconnaissance faciale est moins sécurisée qu'un modèle, un code PIN ou un mot de passe.

#### **Conseils pour une meilleure reconnaissance faciale**

Prenez en considération les éléments suivants lorsque vous utilisez la reconnaissance faciale :

- Tenir compte des conditions au moment de l'enregistrement, par exemple le port de lunettes, d'un chapeau, d'un masque, de la barbe ou un maquillage épais
- S'assurer d'être dans une zone bien éclairée et que l'objectif photo est propre lors de l'enregistrement
- S'assurer que votre image n'est pas floue pour de meilleurs résultats de correspondance

#### **Enregistrer votre visage**

Pour faciliter l'enregistrement de votre visage, restez à l'intérieur et évitez d'être exposé aux rayons directs du soleil.

- 1 Depuis l'écran Paramètres, appuyez sur **Données biométriques et sécurité** <sup>→</sup> **Reconnaissance faciale**.
- 2 Déverrouillez l'écran à l'aide de la méthode de déverrouillage de l'écran prédéfinie. Si vous n'avez pas défini de méthode de déverrouillage de l'écran, vous devez en créer une.
- 3 Indiquez si vous portez des lunettes ou non, puis appuyez sur **CONTINUER**.
- 4 Tenez l'appareil, écran face à vous et regardez vers l'écran.

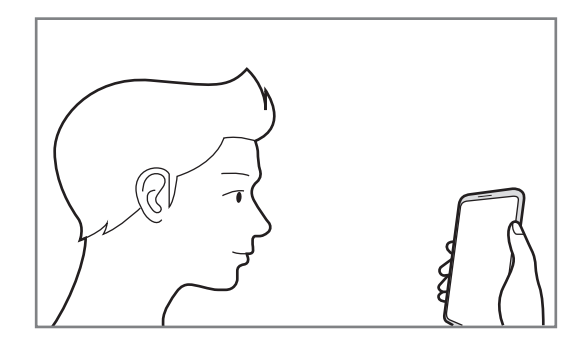

5 Positionnez votre visage à l'intérieur du cadre sur l'écran.

L'appareil photo scanne votre visage.

Lorsqu'un écran de verrouillage facial apparaît, appuyez sur **ACTIVER** pour utiliser votre visage afin de déverrouiller l'écran.

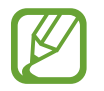

Si le déverrouillage d'écran à l'aide de votre visage ne fonctionne pas correctement, appuyez sur **Supprimer les données du visage** pour supprimer le visage enregistré et recommencer l'enregistrement.

### **Supprimer les données de visage enregistrées**

Vous pouvez supprimer des données de visage que vous avez enregistrées.

- 1 Depuis l'écran Paramètres, appuyez sur **Données biométriques et sécurité** <sup>→</sup> **Reconnaissance faciale**.
- 2 Déverrouillez l'écran à l'aide de la méthode de déverrouillage de l'écran prédéfinie.
- 3 Appuyez sur **Supprimer les données du visage**.

Une fois les données de visage supprimées, toutes les fonctions associées sont désactivées.

#### **Déverrouiller l'écran à l'aide du visage**

Vous pouvez déverrouiller l'écran avec votre visage en lieu et place de la saisie d'un modèle, d'un code PIN ou d'un mot de passe.

- 1 Depuis l'écran Paramètres, appuyez sur **Données biométriques et sécurité** <sup>→</sup> **Reconnaissance faciale**.
- 2 Déverrouillez l'écran à l'aide de la méthode de déverrouillage de l'écran prédéfinie.

3 Appuyez sur le curseur **Déverrouillage par le visage** pour activer la fonction.

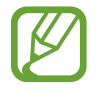

Si vous souhaitez réduire la possibilité de reconnaissance faciale sur les photos ou les vidéos, appuyez sur le curseur **Reconnaissance plus rapide** pour désactiver la fonction. Cela peut ralentir la vitesse de la reconnaissance faciale.

#### 4 Mettez-vous face à l'écran verrouillé.

Dès que votre visage est reconnu, vous pouvez déverrouiller l'écran sans utiliser une autre méthode. Si votre visage n'est pas reconnu, utilisez la méthode de déverrouillage de remplacement.

## <span id="page-251-0"></span>**Reconnaissance d'iris**

La fonction de reconnaissance d'iris se sert des caractéristiques uniques de vos iris, comme la forme et les motifs, pour renforcer la sécurité de votre appareil. Les données de vos iris peuvent vous aider à vous identifier de diverses manières. Après enregistrement de vos iris, vous pouvez paramétrer l'appareil pour qu'il utilise ces données pour effectuer les actions ci-dessous :

- Samsung Pass (vérification de compte Samsung et connexion au Web)
- Samsung Pay
- Pour déverrouiller l'écran
- Dossier sécurisé

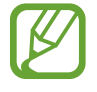

- La disponibilité de cette fonction dépend de votre zone géographique ou de votre opérateur.
- Si vous utilisez vos iris comme méthode de déverrouillage de l'écran, vous ne pouvez pas les utiliser pour déverrouiller l'écran à la mise sous tension de l'appareil. Pour utiliser l'appareil, vous devez déverrouiller l'écran à l'aide du modèle, du code PIN ou du mot de passe que vous avez défini lors de l'enregistrement de vos iris. Veillez à ne pas oublier votre modèle, votre code PIN ou votre mot de passe.
- Si vos iris ne sont pas reconnus, déverrouillez l'appareil à l'aide du modèle, du code PIN ou du mot de passe définis lors de l'enregistrement des iris, puis enregistrez de nouveau vos iris. Si vous oubliez votre modèle, le code PIN ou le mot de passe, vous ne pourrez plus utiliser l'appareil si vous ne le réinitialisez pas. Samsung ne peut pas être tenu responsable de toute perte de données ou désagrément consécutifs à des codes de déverrouillage oubliés.
- Si vous modifiez la méthode de déverrouillage d'écran sur **Glissement** ou **Aucun**, des options qui ne sont pas sécurisées, l'ensemble de vos données biométriques seront supprimées. Si vous souhaitez utiliser vos données biométriques dans des applications ou fonctions, vous devez les enregistrer de nouveau.
# **Précautions à prendre pour la reconnaissance d'iris**

Avant d'utiliser la reconnaissance de l'iris, retenez les précautions suivantes.

- Pour protéger vos yeux, maintenez l'écran à une distance d'au moins 20 cm de votre visage lorsque vous utilisez la reconnaissance d'iris.
- Si vous avez fixé des protections d'écran (comme des filtres de confidentialité, des films de protection en verre trempé, etc.), la reconnaissance risque d'échouer.
- N'utilisez pas la reconnaissance d'iris avec des enfants. Ceci pourrait leur provoquer des lésions oculaires.
- Toute personne ayant déjà ressenti des symptômes comme des étourdissements, malaises, pertes de conscience, évanouissements, ou tout autre symptôme en rapport avec l'épilepsie, ou toute personne ayant des antécédents familiaux de tels symptômes, devrait consulter un médecin avant d'utiliser la reconnaissance d'iris.
- Les données biométriques collectées et stockées localement par le scanner d'iris scanner ne sauraient être utilisées pour diagnostiquer une maladie ou une pathologie, ou pour guérir, soulager, traiter ou prévenir une maladie.

### **Conseils pour une meilleure reconnaissance d'iris**

Le téléphone peut ne pas reconnaître vos yeux si :

- quelque chose empêche l'appareil photo d'obtenir une bonne image de vos iris (par ex., des lunettes, un reflet, des paupières tombantes, une opération récente des yeux, une pathologie particulière, de la saleté, un appareil photo endommagé ou un mouvement excessif).
- l'éclairage est très différent de celui au moment de l'enregistrement de vos iris (par ex., les rayons directs du soleil).

Maintenez votre appareil à environ 25 – 35 cm de votre visage, l'écran face à vous.

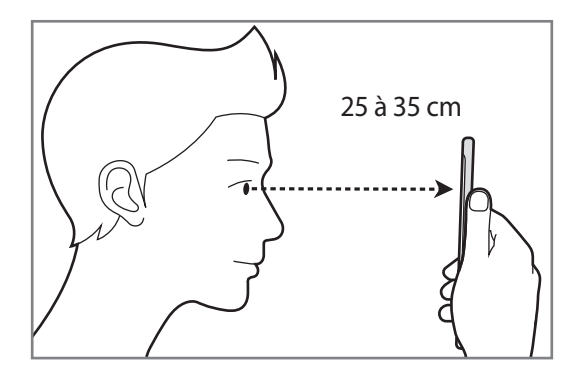

### **Enregistrer les données d'iris**

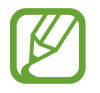

L'appareil peut enregistrer les données d'iris d'une seule personne. Vous ne pouvez pas enregistrer plus d'une paire d'iris.

- 1 Depuis l'écran Paramètres, appuyez sur **Données biométriques et sécurité** <sup>→</sup> **Scanner d'iris**.
- 2 Déverrouillez l'écran à l'aide de la méthode de déverrouillage de l'écran prédéfinie. Si vous n'avez pas défini de méthode de déverrouillage de l'écran, vous devez en créer une.
- 3 Lisez les instructions à l'écran et appuyez sur **CONTINUER**. Pour enregistrer un seul iris de vos yeux, appuyez sur **Enregistrer un seul iris**
- 4 Tenez l'appareil, écran face à vous et regardez vers l'écran.

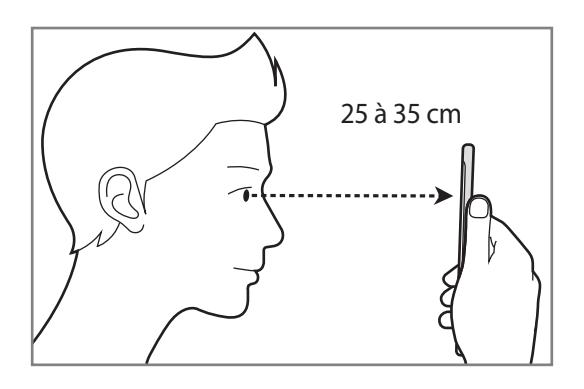

 $5$  Positionnez vos yeux à l'intérieur des cercles sur l'écran et ouvrez vos yeux en grand.

Le capteur de reconnaissance d'iris numérise vos iris.

Lorsqu'un écran de déverrouillage par iris apparaît, appuyez sur **ACTIVER** pour utiliser votre iris afin de déverrouiller l'écran.

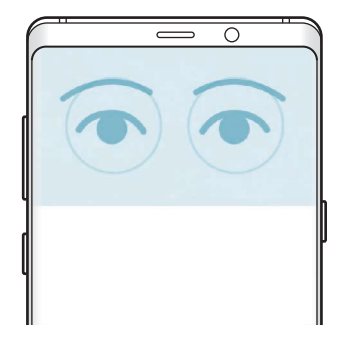

### **Supprimer des données d'iris enregistrées**

Vous pouvez supprimer des données d'iris que vous avez enregistrées.

- 1 Depuis l'écran Paramètres, appuyez sur **Données biométriques et sécurité** <sup>→</sup> **Scanner d'iris**.
- 2 Déverrouillez l'écran à l'aide de la méthode de déverrouillage de l'écran prédéfinie.
- 3 Appuyez sur **Supprimer les données d'iris**.

Une fois les données d'iris supprimées, toutes les fonctions associées sont également désactivées.

### **Utiliser Samsung Pass**

Lorsque vous enregistrez vos iris sur Samsung Pass, vous pouvez vous en servir pour vérifier facilement votre identité ou vous connecter à des sites Web. Pour en savoir plus, reportez-vous à la section [Samsung Pass](#page-259-0).

### **Utiliser votre iris avec Samsung Pay**

Vous pouvez utiliser votre iris avec Samsung Pay pour procéder à des paiements rapidement et en toute sécurité. Pour en savoir plus, reportez-vous à la section [Samsung Pay](#page-168-0).

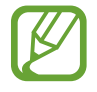

La disponibilité de Samsung Pay dépend de votre zone géographique ou de votre opérateur.

### **Déverrouiller l'écran à l'aide de vos iris**

Vous pouvez déverrouiller l'écran avec vos iris en lieu et place de la saisie d'un modèle, d'un code PIN ou d'un mot de passe.

- 1 Depuis l'écran Paramètres, appuyez sur **Données biométriques et sécurité** <sup>→</sup> **Scanner d'iris**.
- 2 Déverrouillez l'écran à l'aide de la méthode de déverrouillage de l'écran prédéfinie.
- 3 Appuyez sur le curseur **Déverrouillage par iris** pour activer la fonction.
- 4 Balayez l'écran verrouillé dans n'importe quelle direction et positionnez vos yeux à l'intérieur des cercles sur l'écran pour numériser vos iris.

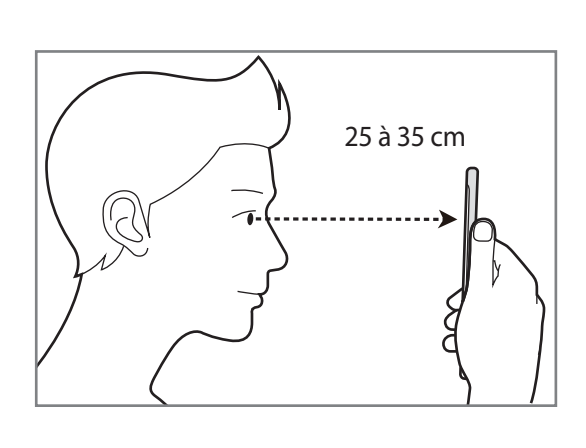

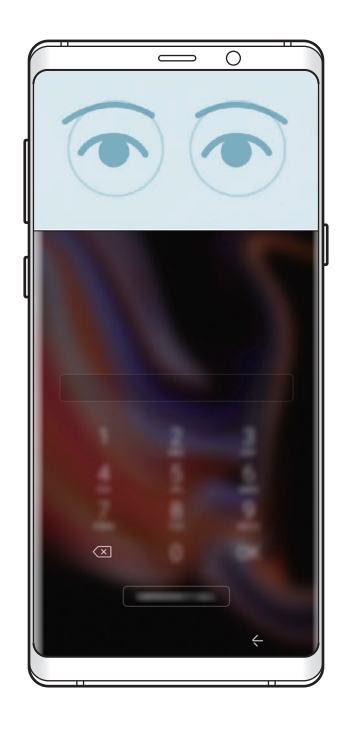

Pour déverrouiller l'écran à l'aide de la reconnaissance d'iris, sans balayer du doigt l'écran verrouillé, appuyez sur le curseur **Reco. iris à allumage de l'écran** pour activer la fonction.

### <span id="page-256-0"></span>**Reconnaissance d'empreinte**

Pour permettre la reconnaissance des empreintes, vos empreintes digitales doivent être enregistrées et stockées dans l'appareil. Après enregistrement, vous pouvez paramétrer l'appareil pour qu'il utilise vos empreintes pour effectuer les actions ci-dessous :

- Samsung Pass (vérification de compte Samsung et connexion au Web)
- Samsung Pay
- Pour déverrouiller l'écran
- Dossier sécurisé
- 
- La disponibilité de cette fonction dépend de votre zone géographique ou de votre opérateur.
- La reconnaissance des empreintes digitales se base sur le caractère unique de chaque empreinte pour améliorer la sécurité de votre appareil. La probabilité pour le capteur de reconnaissance des empreintes de confondre deux empreintes digitales différentes est quasiment nulle. Toutefois, dans les rares cas où les empreintes séparées sont très similaires, le capteur peut les identifier comme identiques.
- Si vous utilisez vos empreintes digitales comme méthode de déverrouillage de l'écran, vous ne pouvez pas les utiliser pour déverrouiller l'écran à la mise sous tension de l'appareil. Pour utiliser l'appareil, vous devez déverrouiller l'écran à l'aide du modèle, du code PIN ou du mot de passe que vous avez défini lors de l'enregistrement de vos empreintes digitales. Veillez à ne pas oublier votre modèle, votre code PIN ou votre mot de passe.
- Si vos empreintes digitales ne sont pas reconnues, déverrouillez l'appareil à l'aide du modèle, du code PIN ou du mot de passe définis lors de l'enregistrement des empreintes digitales, puis enregistrez de nouveau vos empreintes digitales. Si vous oubliez votre modèle, le code PIN ou le mot de passe, vous ne pourrez plus utiliser l'appareil si vous ne le réinitialisez pas. Samsung ne peut pas être tenu responsable de toute perte de données ou désagrément consécutifs à des codes de déverrouillage oubliés.
- Si vous modifiez la méthode de déverrouillage d'écran sur **Glissement** ou **Aucun**, des options qui ne sont pas sécurisées, l'ensemble de vos données biométriques seront supprimées. Si vous souhaitez utiliser vos données biométriques dans des applications ou fonctions, vous devez les enregistrer de nouveau.

### **Conseils pour une meilleure reconnaissance des empreintes**

Lorsque vous scannez vos empreintes sur l'appareil, sachez que les conditions suivantes risquent d'affecter les performances de cette fonction :

- Le lecteur d'empreintes reconnaît les empreintes digitales. Assurez-vous que le lecteur d'empreintes n'est pas rayé ni endommagé par des objets métalliques comme des pièces de monnaie, des clés ou un collier.
- Couvrir le lecteur d'empreintes avec des films de protection, des autocollants ou d'autres accessoires peut diminuer le taux de reconnaissance des empreintes digitales. Si le lecteur d'empreintes est initialement recouvert avec un film de protection, retirez-le avant de l'utiliser.
- Assurez-vous que le lecteur d'empreintes et vos doigts sont propres et secs.
- L'appareil peut ne pas reconnaître les empreintes digitales présentant des ridules ou des cicatrices.
- L'appareil peut ne pas reconnaître l'empreinte d'un petit doigt ou d'un doigt fin.
- Si vous pliez le doigt ou si vous utilisez le bout du doigt, l'appareil risque de ne pas reconnaître l'empreinte. Veillez à couvrir l'intégralité du lecteur d'empreintes avec votre doigt.
- Pour améliorer les performances de reconnaissance, enregistrez les empreintes de la main que vous utilisez le plus fréquemment lorsque vous manipulez l'appareil.
- Dans les environnements secs, de l'électricité statique peut s'accumuler dans l'appareil. Évitez d'utiliser cette fonction dans des environnements secs ou, avant d'utiliser la fonction, déchargez l'électricité statique accumulée en touchant un objet métallique.

### **Enregistrer des empreintes**

- 1 Depuis l'écran Paramètres, appuyez sur **Données biométriques et sécurité** <sup>→</sup> **Lecteur d'empreintes**.
- 2 Déverrouillez l'écran à l'aide de la méthode de déverrouillage de l'écran prédéfinie. Si vous n'avez pas défini de méthode de déverrouillage de l'écran, vous devez en créer une.

3 Balayez votre doigt vers le bas sur le lecteur d'empreintes.

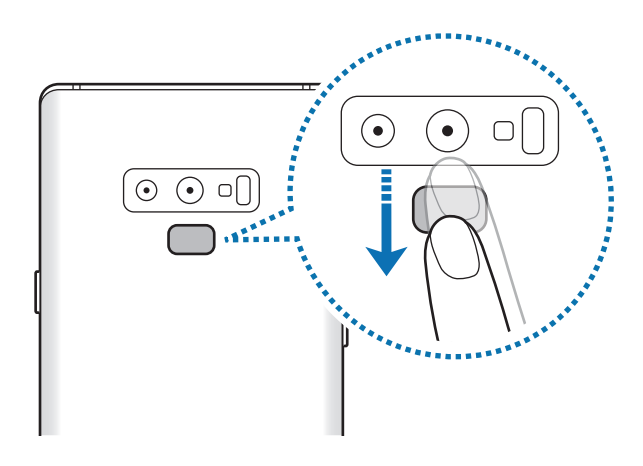

Répétez cette opération jusqu'à ce que l'empreinte soit enregistrée. Une fois l'enregistrement de vos empreintes digitales terminé, appuyez sur **TERMINÉ**.

Lorsqu'un écran de verrouillage par empreinte digitale apparaît, appuyez sur **ACTIVER** pour utiliser votre empreinte digitale afin de déverrouiller l'écran.

### **Supprimer les empreintes enregistrées**

Vous pouvez supprimer des empreintes digitales enregistrées.

- 1 Depuis l'écran Paramètres, appuyez sur **Données biométriques et sécurité** <sup>→</sup> **Lecteur d'empreintes**.
- 2 Déverrouillez l'écran à l'aide de la méthode de déverrouillage de l'écran prédéfinie.
- 3 Appuyez sur **MODIFIER**.
- 4 Cochez les empreintes à supprimer, puis appuyez sur **SUPPRIMER**.

### **Utiliser Samsung Pass**

Lorsque vous enregistrez vos empreintes digitales sur Samsung Pass, vous pouvez vous en servir pour vérifier facilement votre identité ou vous connecter à des sites Web. Pour en savoir plus, reportez-vous à la section [Samsung Pass](#page-259-0).

### **Utiliser votre empreinte digitale avec Samsung Pay**

Vous pouvez utiliser votre empreinte digitale avec Samsung Pay pour procéder à des paiements rapidement et en toute sécurité. Pour en savoir plus, reportez-vous à la section [Samsung Pay.](#page-168-0)

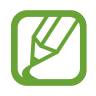

La disponibilité de Samsung Pay dépend de votre zone géographique ou de votre opérateur.

### **Déverrouiller l'écran à l'aide de vos empreintes digitales**

Vous pouvez déverrouiller l'écran avec votre empreinte digitale en lieu et place de la saisie d'un modèle, d'un code PIN ou d'un mot de passe.

- 1 Depuis l'écran Paramètres, appuyez sur **Données biométriques et sécurité** <sup>→</sup> **Lecteur d'empreintes**.
- 2 Déverrouillez l'écran à l'aide de la méthode de déverrouillage de l'écran prédéfinie.
- 3 Appuyez sur le curseur **Déverr. par empreinte** pour activer la fonction.
- 4 Sur l'écran verrouillé, placez le doigt sur le lecteur d'empreintes et scannez votre empreinte digitale.

### <span id="page-259-0"></span>**Samsung Pass**

Samsung Pass vous permet de vous connecter à votre compte Samsung, à des sites Web ou à des applications plus facilement et avec davantage de sécurité via vos données biométriques (empreintes digitales ou iris), plutôt que de saisir vos informations de connexion.

Enregistrez vos données biométriques sur Samsung Pass et configurez-le pour vous connecter à des sites Web ou à des applications prises en charge à l'aide des données via Samsung Pass.

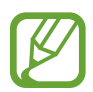

- Pour utiliser cette fonction, votre appareil doit être connecté à un réseau Wi-Fi ou mobile.
- Pour utiliser cette fonction, vous devez enregistrer un compte Samsung et vous y connecter. Pour en savoir plus, reportez-vous à la section [Compte Samsung](#page-37-0).
- La fonction de connexion au site Web est uniquement disponible pour les sites Web auxquels vous avez accès par le biais de l'application **Internet**. Il est possible que certains sites Web ne soient pas compatibles avec cette fonction.

### **Enregistrer Samsung Pass**

Avant d'utiliser Samsung Pass, enregistrez vos données biométriques sur Samsung Pass.

- 1 Depuis l'écran Paramètres, appuyez sur **Données biométriques et sécurité** <sup>→</sup> **Samsung Pass**.
- 2 Lisez les instructions à l'écran, puis appuyez sur **CONNEXION**.
- 3 Saisissez l'identifiant et le mot de passe de votre compte Samsung, et appuyez sur **CONNEXION**.
- 4 Lisez et acceptez les conditions générales, puis appuyez sur **SUIVANT**.
- 5 Appuyez sur **EMPREINTES** ou **IRIS**, et enregistrez vos empreintes digitales ou vos iris.

Pour en savoir plus, reportez-vous à [Reconnaissance d'empreinte](#page-256-0) ou [Reconnaissance d'iris.](#page-251-0)

6 Scannez vos empreintes digitales ou vos iris, puis appuyez sur **SUIVANT** pour terminer l'enregistrement Samsung Pass.

Si l'option **Ajouter à écran d'accueil** est cochée, l'icône Samsung Pass apparaît alors sur l'écran d'accueil.

### **Vérifier le mot de passe du compte Samsung**

Vous pouvez utiliser Samsung Pass pour vérifier le mot de passe de votre compte Samsung. Vous pouvez recourir à vos données biométriques au lieu de saisir votre mot de passe, par exemple lorsque vous achetez du contenu sur **Galaxy Apps**.

- 1 Depuis l'écran Paramètres, appuyez sur **Données biométriques et sécurité** <sup>→</sup> **Samsung Pass**.
- 2 Déverrouillez l'écran à l'aide de la méthode de déverrouillage de l'écran prédéfinie.
- 3 Appuyez sur **Paramètres** → **Compte Samsung**, puis appuyez sur le curseur Utilisation **avec Samsung Pass** pour activer la fonction.

### **Utiliser Samsung Pass pour se connecter à des sites Web**

Vous pouvez utiliser Samsung Pass pour vous connecter facilement à des sites Web prenant en charge la saisie automatique de l'identifiant et du mot de passe.

- 1 Ouvrez un site Web auquel vous souhaitez vous connecter.
- $2$  Saisissez votre nom d'utilisateur et votre mot de passe, puis appuyez sur la touche de connexion au site Web.
- 3 Lorsqu'une fenêtre contextuelle vous demandant si vous souhaitez enregistrer les informations de connexion apparaît, cochez la case **Connexion avec Samsung Pass**, puis appuyez sur **MÉMORISER**.

Vous pouvez maintenant utiliser les données biométriques enregistrées sur Samsung Pass pour vous connecter au site Web.

### **Utiliser Samsung Pass pour se connecter à des applications**

Vous pouvez utiliser Samsung Pass pour vous connecter facilement à des applications prenant en charge la saisie automatique de l'identifiant et du mot de passe.

- 1 Ouvrez une application à laquelle vous souhaitez vous connecter.
- $2$  Saisissez votre nom d'utilisateur et votre mot de passe, puis appuyez sur la touche de connexion à l'application.
- 3 Lorsqu'une fenêtre contextuelle vous demandant si vous souhaitez enregistrer les informations de connexion apparaît, appuyez sur **ENREGISTRER**.

Vous pouvez maintenant utiliser les données biométriques enregistrées sur Samsung Pass pour vous connecter à l'application.

### **Gérer les informations de connexion**

Affichez la liste des sites Web et des applications définis pour être utilisés avec Samsung Pass et gérez vos informations de connexion.

- 1 Depuis l'écran Paramètres, appuyez sur **Données biométriques et sécurité** <sup>→</sup> **Samsung Pass**.
- 2 Déverrouillez l'écran à l'aide de la méthode de déverrouillage de l'écran prédéfinie.
- 3 Sélectionnez un site Web ou une application dans la liste.
- 4 Appuyez sur → Modifier, et changez votre identifiant, votre mot de passe et le nom du site Web ou de l'application.

Pour supprimer la page Web ou, l'application, appuyez sur • → **Supprimer.** 

### **Utiliser Samsung Pass avec des sites Web et des applications**

Si ces sites Web ou ces applications prennent en charge Samsung Pass, vous pouvez facilement vous y connecter avec Samsung Pass.

Pour afficher la liste des sites Web et des applications prenant en charge Samsung Pass, ouvrez l'écran Paramètres, appuyez sur **Données biométriques et sécurité** → **Samsung Pass**, puis sélectionnez l'onglet du site ou de l'application. Si aucun site Web ou application ne prend en charge Samsung Pass, l'onglet du site ou de l'application n'apparaît pas.

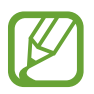

- La disponibilité des sites Web et des applications dépend de votre zone géographique ou de votre opérateur.
- Samsung ne peut en aucun cas être tenu responsable pour toute perte ou désagrément occasionné par la connexion à des sites Web ou à des applications via Samsung Pass.

### **Supprimer vos données Samsung Pass**

Vous pouvez supprimer vos données biométriques, les informations de connexion aux sites Web et les données d'application enregistrées sur Samsung Pass avec l'option **Suppression des données**. Votre accord aux conditions et votre compte Samsung restent actifs.

- 1 Depuis l'écran Paramètres, appuyez sur **Données biométriques et sécurité** <sup>→</sup> **Samsung Pass**.
- 2 Déverrouillez l'écran à l'aide de la méthode de déverrouillage de l'écran prédéfinie.
- 3 Appuyez sur <sup>→</sup> **Paramètres** <sup>→</sup> **Suppression des données**.
- 4 Saisissez le mot de passe de votre compte Samsung et appuyez sur **CONFIRMER**. Vos données Samsung Pass sont supprimées.

### **Dossier sécurisé**

Le dossier sécurisé empêche l'accès par d'autres personnes à vos contenus confidentiels et vos applications personnelles, comme les photos et contacts. Vous pouvez protéger vos contenus confidentiels et vos applications personnelles même si l'appareil est déverrouillé.

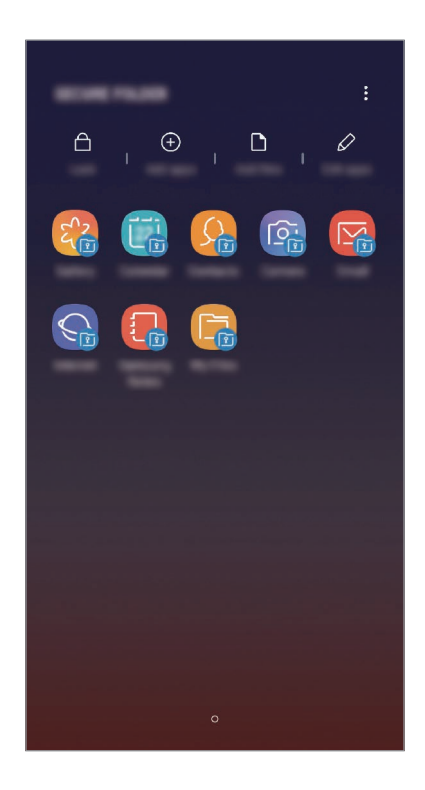

Le Dossier sécurisé est une zone de stockage séparée et protégée. Les données placées dans le Dossier sécurisé ne peuvent pas être transférées à d'autres appareils via des méthodes de partage non approuvées, telles que USB ou Wi-Fi Direct. Toute tentative de personnalisation du système d'exploitation ou de modification du logiciel entraîne le verrouillage automatique du Dossier sécurisé et empêche l'accès aux données. Avant d'enregistrer les données dans le Dossier sécurisé, assurez-vous d'en enregistrer une copie à un autre emplacement sécurisé.

### **Paramétrer le Dossier sécurisé**

1 Démarrez l'application **Dossier sécurisé**.

Vous pouvez aussi lancer l'application **Paramètres** et appuyer sur **Données biométriques et sécurité** → **Dossier sécurisé**.

2 Appuyez sur **LANCER**.

- 3 Appuyez sur **CONNEXION** et connectez-vous à votre compte Samsung.
- 4 Sélectionnez une méthode de déverrouillage à utiliser avec le Dossier sécurisé, puis suivez les instructions à l'écran pour terminer la configuration.

Pour modifier le nom ou la couleur de l'icône du Dossier sécurisé, appuyez sur  $\frac{2}{3}$   $\rightarrow$ **Personnaliser l'icône**.

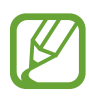

- Lorsque vous lancez l'application **Dossier sécurisé**, vous devez déverrouiller l'application en utilisant votre méthode de déverrouillage prédéfinie.
- Si vous oubliez le code de déverrouillage de votre Dossier sécurisé, vous pouvez le réinitialiser à l'aide de votre compte Samsung. Appuyez sur la touche de réinitialisation au bas de l'écran verrouillé, puis saisissez le mot de passe de votre compte Samsung.

### **Configurer le verrouillage automatique du Dossier sécurisé**

Paramétrez l'appareil pour qu'il verrouille automatiquement le Dossier sécurisé lorsqu'il n'est pas utilisé.

- 1 Démarrez l'application **Dossier sécurisé**, puis appuyez sur <sup>→</sup> **Paramètres** <sup>→</sup> **Verrouillage auto. Dossier sécurisé**.
- 2 Sélectionnez une option de verrouillage.

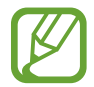

Pour verrouiller manuellement votre Dossier sécurisé, appuyez sur **Verrouiller**.

### **Déplacer du contenu vers le Dossier sécurisé**

Déplacez du contenu, tels que des photos et des contacts, vers le Dossier sécurisé. Voici un exemple de la procédure à suivre pour déplacer une image de l'espace de stockage par défaut vers l'application Dossier sécurisé.

- 1 Lancez l'application **Dossier sécurisé**, appuyez sur **Ajouter des fichiers**.
- 2 Appuyez sur **Images**, cochez des images à déplacer, puis appuyez sur **TERMINÉ**.
- 3 Appuyez sur **DÉPLACER**.

Les éléments sélectionnés sont supprimés du dossier d'origine et déplacés vers le Dossier sécurisé. Pour copier des éléments, appuyez sur **COPIER**.

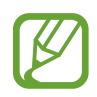

Les méthodes de déplacement de contenus peuvent varier en fonction du type de contenu.

### **Déplacer du contenu depuis le Dossier sécurisé**

Vous pouvez déplacer le contenu du Dossier sécurisé vers l'application correspondante de l'espace de stockage par défaut. Voici un exemple de la procédure à suivre pour déplacer une image du Dossier sécurisé vers l'espace de stockage par défaut.

- 1 Démarrez l'application **Dossier sécurisé**, puis appuyez sur **Galerie**.
- 2 Sélectionnez une image, puis appuyez sur → **Déplacer de Dossier sécurisé**. Les éléments sélectionnés sont déplacés dans la **Galerie** de l'espace de stockage par défaut.

### **Ajouter des applications**

Ajoutez une application à utiliser dans le Dossier sécurisé.

- 1 Démarrez l'application **Dossier sécurisé**, puis appuyez sur **Ajouter applications**.
- 2 Cochez une ou plusieurs des applications installées sur l'appareil et appuyez sur **AJOUTER**. Pour installer des applications depuis **Play Store** ou **Galaxy Apps**, appuyez sur **TÉLÉCH. DEPUIS PLAY STORE** ou **TÉLÉCH. DEPUIS GALAXY APPS**.

**Supprimer des applications du Dossier sécurisé**

Appuyez sur **Modifier applications**, cochez des applications, puis appuyez sur **Désinstaller**.

### **Ajouter des comptes**

Ajoutez vos comptes Samsung et Google, ou d'autres comptes, afin de les synchroniser avec les applications du Dossier sécurisé.

- 1 Démarrez l'application **Dossier sécurisé**, puis appuyez sur → **Paramètres** → **Comptes** → **Ajouter compte**.
- 2 Sélectionnez un service de compte.
- $3$  Suivez les instructions qui s'affichent à l'écran pour procéder à la configuration du compte.

### **Masquer l'application Dossier sécurisé**

Vous pouvez masquer le raccourci du Dossier sécurisé de la liste des applications.

Lancez l'application **Dossier sécurisé**, appuyez sur → **Paramètres**, puis sur le curseur **Affichage Dossier sécurisé** pour désactiver la fonction.

Vous pouvez également faire glisser la barre d'état vers le bas pour ouvrir le volet des raccourcis. Ensuite, appuyez sur **Dossier sécurisé** pour désactiver la fonction.

### **Sauvegarder et restaurer le Dossier sécurisé**

Sauvegardez les contenus et les applications du Dossier sécurisé sur Samsung Cloud à l'aide de votre compte Samsung et restaurez-les ultérieurement.

**Sauvegarder des données**

- 1 Lancez l'application **Dossier sécurisé**, appuyez sur <sup>→</sup> **Paramètres** <sup>→</sup> **Sauvegarder et restaurer**.
- 2 Appuyez sur **Ajout d'un compte** et connectez-vous à votre compte Samsung.
- 3 Appuyez sur **Sauvegarder données Dossier sécurisé**.
- 4 Cochez les éléments que vous souhaitez sauvegarder et appuyez sur **SAUVEGARDER**. Les données sont sauvegardées sur Samsung Cloud.

**Restaurer des données**

- 1 Lancez l'application **Dossier sécurisé**, appuyez sur <sup>→</sup> **Paramètres** <sup>→</sup> **Sauvegarder et restaurer**.
- 2 Appuyez sur **Restauration**.
- 3 Sélectionnez un appareil et le type de données à restaurer, puis appuyez sur **RESTAURER MAINTENANT**.

Les données sauvegardées sont restaurées sur l'appareil.

### **Désinstaller l'application Dossier sécurisé**

Vous pouvez désinstaller le Dossier sécurisé, y compris son contenu et ses applications.

Démarrez l'application **Dossier sécurisé**, puis appuyez sur → **Paramètres** → **Plus de paramètres** → **Désinstaller**.

Pour sauvegarder les contenus avant de désinstaller le Dossier sécurisé, cochez **Déplacer les fichiers média en dehors de Dossier sécurisé** et appuyez sur **DÉSINSTALLER**. Pour accéder aux données sauvegardées dans le Dossier sécurisé, ouvrez le dossier **Samsung**, lancez l'application **Mes fichiers**, puis appuyez sur **Stockage interne** → **Secure Folder**.

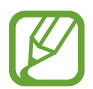

Les notes enregistrées dans **Samsung Notes** ne sont pas sauvegardées.

# **Cloud et comptes**

## **Options**

Synchronisez, sauvegardez ou restaurez les données de votre appareil avec Samsung Cloud. Vous pouvez également enregistrer et gérer des comptes, tels que votre compte Samsung ou votre compte Google, ou transférer des données vers ou depuis d'autres appareils via Smart Switch.

Depuis l'écran Paramètres, appuyez sur **Cloud et comptes**.

- Samsung Cloud : gérez le contenu que vous souhaitez enregistrer en toute sécurité dans Samsung Cloud. Vérifiez le niveau d'utilisation de votre espace de stockage Samsung Cloud, et synchronisez, sauvegardez et restaurez vos données. Pour en savoir plus, reportez-vous à la section [Samsung Cloud](#page-268-0).
- **Comptes** : ajoutez vos comptes Samsung et Google, ou d'autres comptes, afin de les synchroniser.
- **Sauvegarde et restauration** : conservez vos informations personnelles, données d'applications et paramètres en toute sécurité sur votre appareil. Vous pouvez effectuer une sauvegarde de vos informations importantes et y accéder ultérieurement. Pour sauvegarder ou restaurer des données, vous devez vous connecter à votre compte Google ou Samsung.
- **Smart Switch** : démarrez Smart Switch et transférez les données de votre ancien appareil. Pour en savoir plus, reportez-vous à la section [Smart Switch.](#page-270-0)

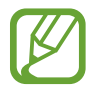

Sauvegardez régulièrement vos données en lieu sûr, tels que Samsung Cloud ou un ordinateur, afin de pouvoir les restaurer en cas de corruption ou de perte des données lors d'une réinitialisation imprévue des paramètres par défaut.

### <span id="page-268-0"></span>**Samsung Cloud**

Sauvegardez les données de votre ancien appareil sur Samsung Cloud et restaurez-les sur votre nouvel appareil. Vous pouvez synchroniser les données enregistrées dans votre appareil avec Samsung Cloud et afficher les données enregistrées. Vous devez vous inscrire et vous connecter à votre compte Samsung pour utiliser Samsung Cloud. Pour en savoir plus, reportez-vous à la section [Compte Samsung](#page-37-0).

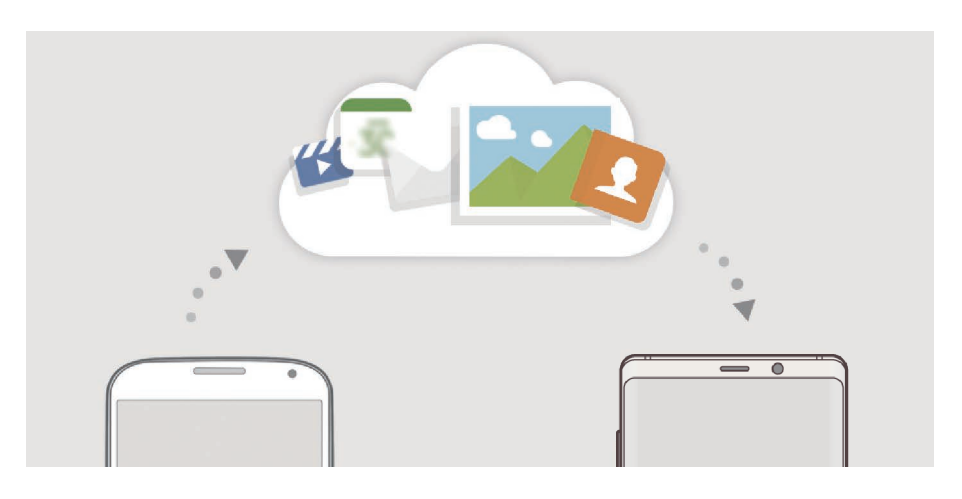

### **Sauvegarder des données**

- 1 Sur l'ancien appareil, connectez-vous à votre compte Samsung.
- 2 Démarrez l'application **Paramètres**, puis sélectionnez l'option de sauvegarde et sauvegardez vos données.
- - Si votre appareil prend en charge Samsung Cloud, démarrez l'application **Paramètres**, appuyez sur **Cloud et comptes** → **Samsung Cloud**, sélectionnez votre appareil dans **SAUVEGARDE ET RESTAURATION**, appuyez sur **Sauvegarder**, puis sauvegardez vos données.
		- La méthode de sauvegarde des données peut varier selon le modèle.
		- Certaines données ne sont pas sauvegardées. Pour vérifier les données qui seront sauvegardées, démarrez l'application **Paramètres**, appuyez sur **Cloud et comptes** → **Samsung Cloud**, sélectionnez votre appareil dans **SAUVEGARDE ET RESTAURATION**, puis appuyez sur **Sauvegarder**.
		- Pour afficher les données sauvegardées sur votre compte Samsung, démarrez l'application **Paramètres**, appuyez sur **Cloud et comptes** → **Samsung Cloud**, sélectionnez votre appareil sous l'option **SAUVEGARDE ET RESTAURATION**, puis appuyez sur **Restaurer les données**.

### **Restaurer des données**

- 1 Sur votre nouvel appareil, démarrez l'application **Paramètres**, puis appuyez sur **Cloud et comptes** → **Samsung Cloud**.
- 2 Sélectionnez votre ancien appareil dans **SAUVEGARDE ET RESTAURATION** et appuyez sur **Restaurer les données**.
- 3 Cochez les données que vous souhaitez restaurer, puis appuyez sur **RESTAURER**.

### **Synchroniser les données**

Vous pouvez synchroniser les données enregistrées dans votre appareil, telles que des images, des vidéos et des événements, avec Samsung Cloud et y accéder depuis d'autres appareils.

- 1 Sur votre nouvel appareil, démarrez l'application **Paramètres**, puis appuyez sur **Cloud et comptes** → **Samsung Cloud**.
- 2 Appuyez sur → **Paramètres** → **Paramètres de synchronisation**.
- 3 Appuyez sur le curseur des éléments que vous souhaitez synchroniser.

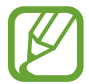

Vous pouvez vérifier les données enregistrées ou modifier les paramètres en appuyant sur la fiche **GALERIE**, **SAMSUNG NOTES** ou **SAMSUNG CLOUD DRIVE**.

### <span id="page-270-0"></span>**Smart Switch**

Transférez des données entre appareils mobiles via Smart Switch. Depuis l'écran Paramètres, appuyez sur **Cloud et comptes** → **Smart Switch**.

### **Transférer des données via un connecteur USB (USB Type C)**

Vous pouvez connecter votre ancien appareil à votre nouvel appareil à l'aide du connecteur USB (USB Type C) et d'un câble USB pour transférer facilement et rapidement des données.

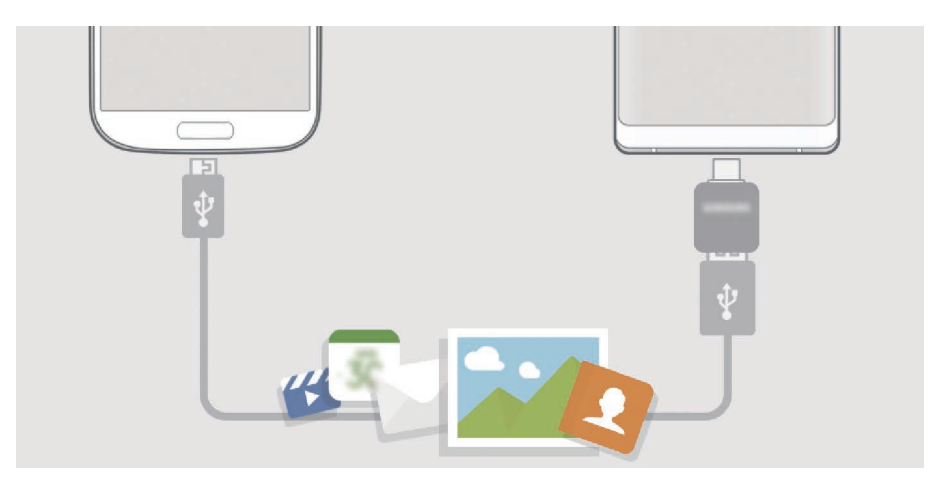

- 1 Branchez le connecteur USB (USB Type C) sur le connecteur à fonctions multiples de votre appareil.
- 2 Connectez votre nouvel appareil à l'ancien appareil à l'aide d'un câble USB.

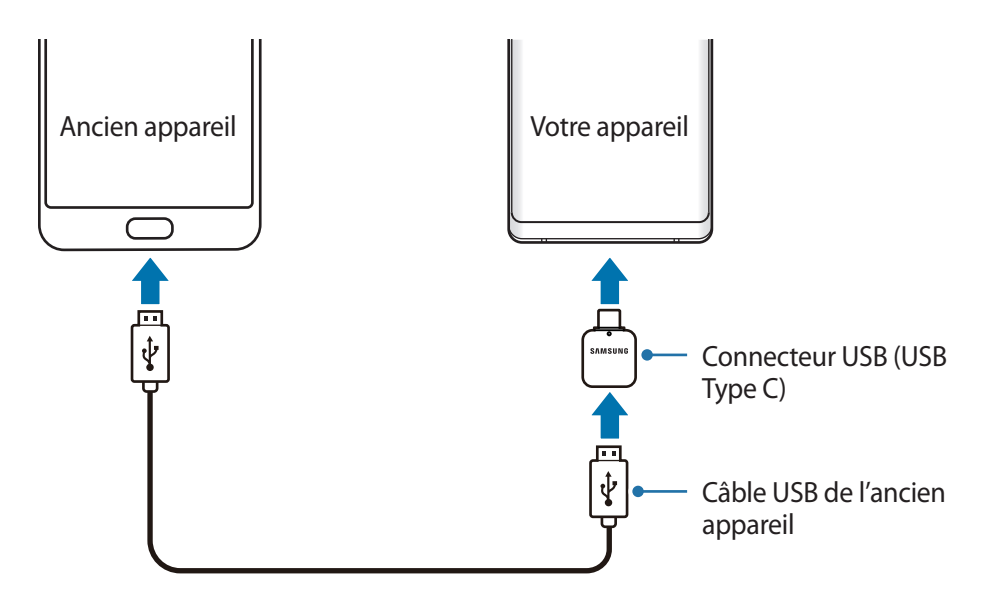

- 3 Lorsque la fenêtre contextuelle de sélection des applications apparaît, appuyez sur **Smart Switch** → **RECEVOIR**.
- 4 Depuis l'appareil précédent, appuyez sur **AUTORISER**.

Si vous n'avez pas l'application, téléchargez-la depuis **Galaxy Apps** ou **Play Store**.

Votre appareil reconnaît l'ancien appareil et la liste des données que vous pouvez transférer apparaît.

 $5$  Suivez les instructions à l'écran pour transférer les données depuis l'ancien appareil.

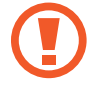

Ne débranchez pas le câble USB ou le connecteur USB (USB Type C) de l'appareil lorsqu'un transfert de fichiers est en cours. Cela risquerait d'entraîner une perte de données ou d'endommager l'appareil.

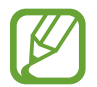

Le transfert de données augmente la consommation de la batterie de votre appareil. Avant de transférer des données, assurez-vous que votre appareil est suffisamment chargé. Si la batterie est faible, il est possible que le transfert de données s'interrompe.

### **Transférer des fichiers via une connexion sans fil Wi-Fi Direct**

Transférez les données de votre ancien appareil vers votre nouvel appareil via une connexion sans fil Wi-Fi Direct.

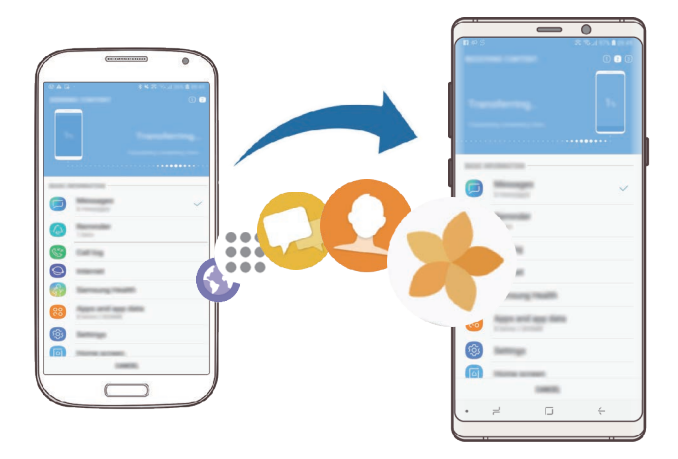

1 Depuis l'ancien appareil, démarrez Smart Switch. Si vous n'avez pas l'application, téléchargez-la depuis **Galaxy Apps** ou **Play Store**.

2 Sur votre nouvel appareil, démarrez l'application **Paramètres**, puis appuyez sur **Cloud et comptes** → **Smart Switch**.

- 3 Rapprochez les appareils.
- 4 Sur l'ancien appareil, appuyez sur **SANS FIL** <sup>→</sup> **ENVOYER**.
- 5 Sur votre nouvel appareil, appuyez sur **SANS FIL** <sup>→</sup> **RECEVOIR** et sélectionnez le type de votre ancien appareil.
- $6$  Suivez les instructions à l'écran pour transférer les données depuis votre ancien appareil.

### **Transférer des donnée à l'aide d'un stockage externe**

Transférez des données à l'aide d'un stockage externe, comme une carte micro-SD.

- 1 Transférez les données de votre ancien appareil vers le stockage externe.
- 2 Insérez ou connectez le dispositif de stockage externe à votre appareil.
- 3 Sur votre appareil, démarrez l'application **Paramètres**, puis appuyez sur **Cloud et comptes** <sup>→</sup> **Smart Switch** → **STOCKAGE EXTERNE** → **RESTAURER**.
- 4 Suivez les instructions à l'écran pour transférer les données depuis le stockage externe.

### **Transférer des données de sauvegarde depuis un ordinateur**

Transférez des données entre votre appareil et un ordinateur. Vous devez télécharger l'application version ordinateur Smart Switch depuis [www.samsung.com/smartswitch](http://www.samsung.com/smartswitch). Sauvegardez les données de votre ancien appareil sur votre ordinateur et importez les données sur votre nouvel appareil.

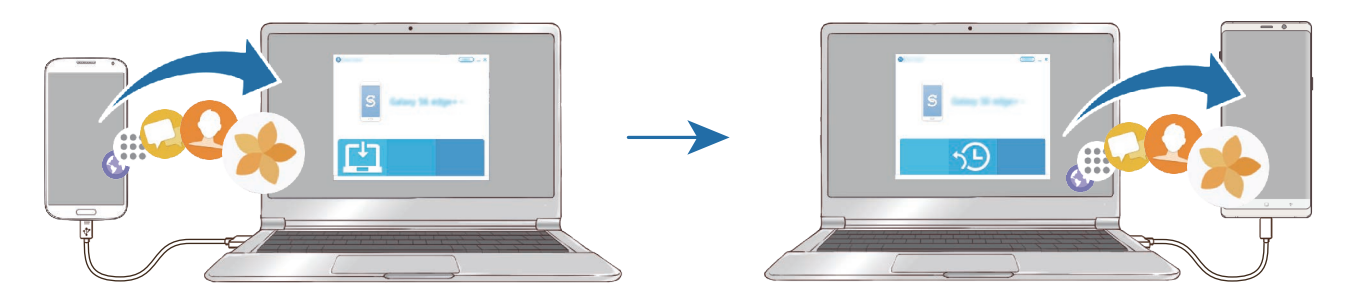

- 1 Sur l'ordinateur, allez sur le site [www.samsung.com/smartswitch](http://www.samsung.com/smartswitch) pour télécharger Smart Switch.
- 2 Sur l'ordinateur, lancez Smart Switch.

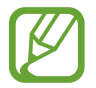

Si votre ancien appareil n'est pas un appareil Samsung, sauvegardez les données sur un ordinateur à l'aide d'un logiciel fourni par le fabricant de l'appareil. Passez ensuite à la cinquième étape.

- 3 Connectez votre ancien appareil à l'ordinateur à l'aide du câble USB de l'appareil.
- 4 Sur l'ordinateur, suivez les instructions à l'écran pour sauvegarder les données de l'ancien appareil. Déconnectez ensuite votre ancien appareil de l'ordinateur.
- 5 Connectez votre nouvel appareil à l'ordinateur à l'aide du câble USB.
- $6$  Sur l'ordinateur, suivez les instructions à l'écran pour transférer les données vers votre nouvel appareil.

### **Afficher les données importées**

Vous pouvez afficher les données importées sur la même application que celle utilisée sur votre ancien appareil.

Si votre nouvel appareil ne dispose pas de l'application initialement utilisée pour afficher ou lire les données importées, elles seront enregistrées dans une application similaire. Par exemple, si vous importez des mémos et que votre appareil ne dispose pas de l'application Mémo, vous pouvez les afficher avec l'application **Samsung Notes**.

# **Google**

Configurez certaines fonctions proposées par Google.

Depuis l'écran Paramètres, appuyez sur **Google**.

# **Accessibilité**

Configurez divers paramètres pour améliorer l'accessibilité de l'appareil. Pour en savoir plus, reportez-vous à la section [Accessibilité.](#page-277-0)

Depuis l'écran Paramètres, appuyez sur **Accessibilité**.

# **Gestion globale**

Personnalisez les paramètres système de votre appareil ou réinitialisez l'appareil.

Depuis l'écran Paramètres, appuyez sur **Gestion globale**.

- **Langue et saisie** : sélectionnez les langues de l'appareil et modifiez les paramètres, tels que le type de clavier et de saisie vocale. La disponibilité de certaines options dépend de la langue sélectionnée. Pour en savoir plus, reportez-vous à la section [Ajouter des langues à l'appareil.](#page-275-0)
- **Date et heure** : accédez et modifiez les paramètres suivants afin de contrôler l'affichage de l'heure et de la date.

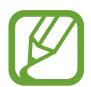

Si la batterie reste entièrement déchargée, la date et l'heure sont alors réinitialisées.

- **Nous contacter** : poser des questions ou consulter les questions fréquemment posées. Pour en savoir plus, reportez-vous à la section [Samsung Members](#page-172-0).
- **Signaler infos diagnostic à Samsung** : paramétrez l'appareil pour qu'il envoie automatiquement des informations de diagnostic et d'utilisation de l'appareil à Samsung.
- **Informations commerciales** : décidez si vous souhaitez recevoir les informations de marketing Samsung, telles que les offres spéciales, les avantages offerts aux membres et les lettres d'information.
- **Réinitialisation** : réinitialisez les paramètres de votre appareil ou rétablissez les paramètres par défaut. Vous pouvez réinitialiser tous les paramètres et réglages réseaux. Vous pouvez également paramétrer l'appareil pour qu'il redémarre à une heure prédéfinie pour optimiser ses performances.

### <span id="page-275-0"></span>**Ajouter des langues à l'appareil**

Vous pouvez ajouter des langues à utiliser avec votre appareil.

1 Depuis l'écran Paramètres, appuyez sur **Gestion globale** <sup>→</sup> **Langue et saisie** <sup>→</sup> **Langue** <sup>→</sup> **Ajout d'une langue**.

Pour afficher toutes les langues pouvant être ajoutées, appuyez sur • → **Toutes les langues**.

- 2 Sélectionnez la langue à ajouter.
- 3 Pour la définir comme langue par défaut, appuyez sur **DÉFINIR PAR DÉF.** Pour conserver les paramètres actuels de langue, appuyez sur **GARDER L'ACTUELLE**.

La langue sélectionnée est ajoutée à votre liste de langues. Si vous changez de langue par défaut, la langue sélectionnée est ajoutée en haut de la liste.

Pour modifier la langue par défaut de la liste, faites glisser l'icône  $\heartsuit$  située près de la langue choisie et déplacez-la en haut de la liste. Appuyez ensuite sur **EFFECTUÉ**. Si une application ne prend pas en charge la langue par défaut, la prochaine langue prise en charge dans la liste sera utilisée.

# **Mise à jour logicielle**

Mettez à jour le logiciel de votre appareil à l'aide du service FOTA (Firmware Over-The-Air). Vous pouvez également programmer les mises à jour logicielles.

Depuis l'écran Paramètres, appuyez sur **Mise à jour logicielle**.

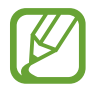

Si des mises à jour logicielles d'urgence sont émises pour la sécurité de votre appareil et pour bloquer de nouveaux types de menaces sur la sécurité, elles sont automatiquement installées sans votre accord.

- **Téléchargement manuel des MàJ** : recherchez et installez les mises à jour manuellement.
- **Téléchargement auto. des MàJ** : paramétrez l'appareil pour qu'il télécharge automatiquement les mises à jour dès qu'il est connecté à un réseau Wi-Fi.
- **MàJ logicielles programmées** : paramétrez l'appareil pour qu'il recherche et installe les mises à jour à une heure définie.
- **Infos sur dernière mise à jour** : affichez les informations à propos de la dernière mise à jour logicielle.

### **Informations sur les mises à jour de sécurité**

Les mises à jour de sécurité sont fournies pour renforcer la sécurité de votre appareil et protéger vos données personnelles. Pour obtenir des mises à jour de sécurité pour votre modèle, visitez le site [security.samsungmobile.com](http://security.samsungmobile.com).

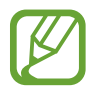

Le site Web prend en charge uniquement quelques langues.

# **Mode d'emploi**

Affichez les informations d'aide pour apprendre à utiliser l'appareil et les applications, ou configurer des paramètres importants.

Depuis l'écran Paramètres, appuyez sur **Mode d'emploi**.

# **À propos du téléphone**

Accéder aux informations de votre appareil.

Depuis l'écran Paramètres, appuyez sur **À propos du téléphone**.

Pour changer le nom de votre appareil, appuyez sur **MODIFIER**.

- **État** : affichez diverses informations sur l'appareil, telles que l'état de la carte SIM, l'adresse MAC Wi-Fi et le numéro de série.
- **Mentions légales** : affichez les informations juridiques concernant l'appareil, telles que les consignes de sécurité et la licence open source.
- **Informations sur le logiciel** : affichez les informations logicielles de l'appareil, telles que la version du système d'exploitation et la version du micrologiciel.
- **Informations sur la batterie** : affichez l'état de la batterie et ses informations.

# **Annexe**

# <span id="page-277-0"></span>**Accessibilité**

# **À propos du menu Accessibilité**

Améliorez l'accessibilité grâce à des fonctions qui simplifient l'utilisation de l'appareil pour les personnes ayant par exemple une mauvaise vue, des troubles auditifs ou une dextérité réduite. Démarrez l'application **Paramètres**, puis appuyez sur **Accessibilité**.

### **Voice Assistant (Synthétiseur vocal)**

### **Activation ou désactivation du Voice Assistant**

Lorsque vous activez Voice Assistant, l'appareil démarre la synthèse vocale. Lorsque vous appuyez une fois sur la fonction sélectionnée, l'appareil lit à haute voix le texte à l'écran. Appuyez deux fois sur la fonction pour l'activer.

Démarrez l'application **Paramètres**, appuyez sur **Accessibilité** → **Vue** → **Voice Assistant**, puis sur le curseur pour activer la fonction.

Pour désactiver le Voice Assistant, faites glisser le curseur, puis appuyez rapidement à deux reprises n'importe où sur l'écran.

Lorsque vous activez le Voice Assistant, pour la première fois, le didacticiel démarre après l'activation. Vous pouvez ensuite le consulter en appuyant sur **Aide Voice Assistant**.

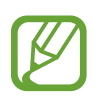

Lorsque vous utilisez le Voice Assistant, certaines fonctions ne sont pas disponibles.

### **Commander l'écran à l'aide de gestes des doigts**

Avec le Voice Assistant, vous pouvez contrôler l'écran d'un simple geste des doigts.

#### **Gestes avec un doigt**

- Appuyer : lire à voix haute l'élément se trouvant sous votre doigt. Pour parcourir l'écran, placez un doigt sur l'écran, puis déplacez-le.
- Appuyer deux fois : ouvrir l'élément sélectionné. Lorsque les noms des éléments sélectionnés sont énoncés, relâchez le doigt dès que vous entendez le nom de l'élément souhaité. Appuyez ensuite à deux reprises rapprochées sur l'écran.
- Appuyer deux fois et maintenir le doigt appuyé sur l'écran : déplacer un élément ou accéder à une option disponible.
- Balayer vers la gauche : lire l'élément précédent.
- Balayer vers la droite : lire l'élément suivant.
- Balayer vers le haut ou le bas : modifier les paramètres de menu contextuel les plus récents.
- Balayer vers la gauche puis vers la droite d'un seul mouvement : faire défiler l'écran vers le haut.
- Balayer vers la droite puis la gauche d'un seul mouvement : faire défiler l'écran vers le bas.
- Balayer vers le haut puis le bas d'un seul mouvement : passer au premier élément de l'écran.
- Balayer vers le bas puis le haut d'un seul mouvement : passer au dernier élément de l'écran.

#### **Gestes avec deux doigts**

- Appuyer deux fois : démarrer, interrompre ou reprendre l'action en cours.
- Appuyer trois fois : vérifier l'heure actuelle, l'autonomie restante de la batterie, etc. Pour modifier les éléments énoncés à voix haute, démarrez l'application **Paramètres**, puis appuyez sur **Accessibilité** → **Vue** → **Voice Assistant** → **Paramètres** → **Informations barre d'état**.
- Appuyer quatre fois : activer ou désactiver la synthèse vocale.
- Balayer vers la gauche : passer à la page suivante.
- Balayer vers la droite : revenir à la page précédente.
- Balayer vers le haut : faire défiler la liste vers le bas.
- Balayer vers le bas : faire défiler la liste vers le haut.
- Balayer l'écran d'accueil vers le haut ou le bas : ouvrir la liste des applications.
- Balayer la liste des applications vers le haut ou le bas : revenir à l'écran d'accueil.
- Balayer dans n'importe quelle direction sur l'écran de verrouillage : déverrouiller l'écran.
- Balayer vers le bas depuis le haut de l'écran : ouvrir le volet des notifications.

#### **Gestes avec trois doigts**

- Appuyer : énoncer les éléments à voix haute à partir du haut.
- Appuyer deux fois : énoncer à partir de l'élément suivant.
- Appuyer trois fois : lire le dernier texte sélectionné et le copier dans le presse-papier.
- Balayer de la gauche vers la droite : ouvrir le menu contextuel et faire défiler les options.
- Balayer vers le haut ou le bas : changer la lecture du texte et sélectionner la granularité.
- Balayer vers le haut puis le bas d'un seul mouvement : revenir à l'écran précédent.
- Balayer vers le haut puis le bas d'un seul mouvement : revenir à l'écran d'accueil.

#### **Gestes avec quatre doigts**

- Appuyer : revenir à l'écran précédent.
- Appuyer deux fois : revenir à l'écran d'accueil.
- Appuyer trois fois : ouvrir la liste des applications récentes.

### **Utiliser le menu contextuel**

Lorsque vous utilisez le Voice Assistant, balayez l'écran vers la gauche ou la droite avec trois doigts. Le menu contextuel apparaît et l'appareil énonce les options. Balayez vers la gauche ou la droite avec trois doigts pour faire défiler les options. Lorsque vous écoutez l'option de votre choix, balayez vers le haut ou le bas pour utiliser l'option ou ajuster ses paramètres. Par exemple, lorsque vous entendez **Volume de la voix**, vous pouvez ajuster le volume en balayant l'écran vers le haut ou le bas.

### **Ajouter et gérer des libellés d'image**

Vous pouvez assigner des libellés aux images à l'écran. L'appareil énonce les libellés lorsque les éléments sont sélectionnés. Ajoutez des libellés aux images qui n'en ont pas en appuyant deux fois avec trois doigts et en maintenant les doigts appuyés.

Pour gérer les libellés, démarrez l'application **Paramètres**, puis appuyez sur **Accessibilité** → **Vue** → **Voice Assistant** → **Paramètres** → **Gérer intitulés personnalisés**.

### **Configuration des paramètres du Voice Assistant**

Configurez les paramètres du Voice Assistant selon vos préférences.

Démarrez l'application **Paramètres**, appuyez sur **Accessibilité** → **Vue** → **Voice Assistant** → **Paramètres**.

- **Volume de la voix** : réglez le volume des informations orales.
- **Synthèse vocale** : modifiez les paramètres de diction de la synthèse vocale utilisés lorsque l'option Voice Assistant est activée, comme les langues, la vitesse, etc.
- **Modifications ton** : paramétrez l'appareil pour qu'il lise à haute voix le texte en altérant la tonalité lorsque vous saisissez du texte.
- **Activer lecture à haute voix de la saisie** : paramétrez l'appareil pour qu'il lise à haute voix les éléments que vous touchez à l'aide du clavier.
- **Parler quand écran éteint** : paramétrez l'appareil pour qu'il lise à haute voix les notifications lorsque l'écran est éteint.
- **Couper son avec capteur prox.** : paramétrez l'appareil pour qu'il mette les informations orales en pause quand vous placez la main sur le capteur en haut de l'appareil.
- **Secouer pour lecture continue** : paramétrez l'appareil pour qu'il énonce le texte affiché à l'écran lorsque vous secouez l'appareil. Vous pouvez sélectionner différentes options de vitesses de secousses.
- **Lire à haute voix l'ID de l'appelant** : paramétrez l'appareil pour qu'il lise à haute voix le nom de l'appelant lors d'un appel entrant.
- **Alphabet phonétique** : paramétrez l'appareil pour prononcer un mot qui commence par la lettre que vous maintenez enfoncée sur le clavier.
- **Astuces d'utilisation** : paramétrez l'appareil pour lire les conseils d'utilisation à voix haute lorsque vous sélectionnez un élément.
- **Énoncer mots de passe** : paramétrez l'appareil pour qu'il lise les caractères à haute voix lorsque vous saisissez le mot de passe.
- **Retour vibration** : paramétrez l'appareil pour qu'il vibre lorsque vous commandez l'écran, comme, par exemple, sélectionner un élément.
- **Retour sonore** : paramétrez l'appareil pour qu'il émette un son lorsque vous commandez l'écran, comme, par exemple, sélectionner un élément.
- **En savoir plus sur l'audio vocal** : paramétrez l'appareil pour qu'il baisse le volume du média lorsqu'il lit un élément à haute voix.
- **Volume de retour sonore** : réglez le volume du son émis lorsque vous appuyez sur l'écran pour le contrôler. Cette fonction est disponible lorsque l'option **Retour sonore** est sélectionnée.
- **Grand curseur** : paramétrez l'appareil pour épaissir le cadre du curseur carré qui apparaît lorsque vous appuyez sur des éléments.
- **Couleur du curseur** : sélectionnez la couleur du curseur carré qui apparaît lorsque vous appuyez sur des éléments.
- **Menu rapide** : sélectionnez les options de menu contextuel à afficher lorsque vous balayez l'écran vers la gauche ou la droite avec trois doigts.
- **Gérer intitulés personnalisés** : gérez les libellés que vous avez ajoutés.
- **Raccourcis clavier** : paramétrez les raccourcis clavier à utiliser avec un clavier externe.
- **Informations barre d'état** : sélectionnez les éléments à lire à haute voix lorsque vous appuyez sur l'écran trois fois avec deux doigts.
- **Options de développement** : paramétrez les options de développement d'applications.

### **Utiliser l'appareil avec l'écran éteint**

Pour des raisons de confidentialité, vous pouvez paramétrer l'appareil pour qu'il fonctionne normalement avec l'écran éteint. L'écran ne s'allume pas lorsque vous appuyez sur les touches ou sur l'écran. Les fonctions actuellement activées ne sont pas désactivées lorsque l'écran s'éteint.

Démarrez l'application **Paramètres**, appuyez sur **Accessibilité** → **Vue**, puis sur le curseur **Écran atténué** pour activer la fonction. Vous pouvez activer ou désactiver cette fonction en appuyant à deux reprises rapprochées sur la touche Marche/Arrêt.

### **Saisir du texte à l'aide du clavier**

Pour afficher le clavier, appuyez sur le champ de saisie de texte, puis appuyez à deux reprises rapprochées n'importe où sur l'écran.

Pour activer la fonction de saisie rapide, démarrez l'application **Paramètres**, appuyez sur **Accessibilité** → **Vue**, puis sur le curseur **Saisie clavier rapide** pour activer la fonction.

Lorsque vous appuyez du doigt sur le clavier, l'appareil lit à haute voix les touches de caractères sous votre doigt. Lorsque vous entendez le caractère que vous recherchez, relâchez le doigt de l'écran pour le sélectionner. Le caractère est saisi et l'appareil lit le texte à haute voix.

Si la fonction **Saisie clavier rapide** n'est pas activée, relâchez le doigt du caractère que vous souhaitez, puis appuyez à deux reprises rapprochées sur l'écran.

**Saisir des caractères supplémentaires**

Maintenez le doigt appuyé sur une touche du clavier pour saisir les autres caractères disponibles pour cette touche. Une fenêtre contextuelle indiquant les caractères disponibles s'affiche au-dessus de la touche. Pour sélectionner un caractère, faites glisser le doigt sur la fenêtre contextuelle jusqu'à ce que vous entendiez le nom du caractère souhaité, puis relâchez le doigt.

### **Vue**

### **Ajouter des enregistrements vocaux à des étiquettes vocales**

Vous pouvez utiliser des étiquettes vocales pour distinguer des objets de forme similaire en leur apposant des étiquettes différentes. Vous pouvez enregistrer et affecter un enregistrement vocal à une étiquette vocale compatible NFC. L'enregistrement vocal est lu lorsque vous placez votre appareil à proximité de l'étiquette.

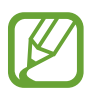

Activez la fonction NFC avant d'utiliser cette fonction.

- 1 Démarrez l'application **Paramètres**, puis appuyez sur **Accessibilité** <sup>→</sup> **Vue** <sup>→</sup> **Étiquette vocale**. L'enregistreur vocal démarre.
- 2 Pour commencer l'enregistrement, appuyez sur  $\odot$ . Parlez dans le microphone.
- 3 Lorsque vous avez terminé l'enregistrement, appuyez sur **OK** pour l'arrêter.
- $\mathbf 4$  Tenez l'arrière de l'appareil au-dessus de l'étiquette vocale. Les informations de l'enregistrement vocal sont écrites dans l'étiquette vocale.

### **Modifier le zoom d'écran et la police**

Modifiez les paramètres du zoom d'écran, ou la taille et le style de la police.

Démarrez l'application **Paramètres**, puis appuyez sur **Accessibilité** → **Vue** → **Police et zoom de l'écran**.

### **Utiliser une police à contraste élevé**

Réglez la couleur et le contour des polices pour augmenter le contraste entre le texte et l'arrièreplan.

Démarrez l'application **Paramètres**, appuyez sur **Accessibilité** → **Vue**, puis sur le curseur **Polices à contraste élevé** pour activer la fonction.

### **Utiliser le clavier à contraste élevé**

Augmentez la taille du clavier Samsung et modifiez la couleur des touches pour accroître le contraste entre le texte et l'arrière-plan.

Démarrez l'application **Paramètres**, appuyez sur **Accessibilité** → **Vue**, puis sur le curseur **Clavier contraste élevé** pour activer la fonction.

### **Afficher les formes des touches**

Affichez les formes des touches avec des cadres pour les faire ressortir.

Démarrez l'application **Paramètres**, appuyez sur **Accessibilité** → **Vue**, puis sur le curseur **Afficher formes des touches** pour activer la fonction.

### **Utiliser une loupe**

Activez une loupe pour effectuer un zoom avant sur l'écran et voir le contenu en plus grand.

Démarrez l'application **Paramètres**, appuyez sur **Accessibilité** → **Vue**, puis sur le curseur **Fenêtre Loupe** pour activer la fonction. La Loupe apparaît à l'écran.

Faites glisser l'onglet en bas de la loupe pour la déplacer à l'emplacement que vous souhaitez agrandir à l'écran.

### **Grossir l'écran**

Grossissez l'écran et effectuez un zoom avant sur une zone spécifique.

Démarrez l'application **Paramètres**, puis appuyez sur **Accessibilité** → **Vue** → **Agrandissement**.

- **Triple appui sur écr. pr agrandir** : effectuez un zoom avant en appuyant trois fois sur l'écran. Pour rétablir l'affichage normal, appuyez à nouveau trois fois sur l'écran.
- **Appui sur touche pour agrandir** : effectuez un zoom avant en appuyant sur  $\frac{1}{N}$  dans la barre de navigation, puis en appuyant à l'endroit où vous souhaitez agrandir l'écran. Pour rétablir l'affichage normal, appuyez sur  $\frac{6}{36}$ .

Pour explorer l'écran, faites glisser deux doigts ou plus sur l'écran agrandi.

Pour régler le niveau de zoom, rapprochez deux ou plusieurs doigts sur l'écran agrandi ou écartezles.

Vous pouvez également grossir temporairement l'écran en appuyant dessus à trois reprises rapprochées et en maintenant la pression. Ou bien, appuyez sur  $\frac{8}{30}$ , puis maintenez le doigt appuyé sur l'écran. Tout en maintenant l'écran appuyé, faites glisser le doigt pour parcourir l'écran. Relâchez le doigt pour revenir en mode d'affichage normal.

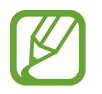

- Il n'est pas possible d'agrandir les claviers à l'écran.
	- Lorsque cette fonction est activée, les performances de certaines applications peuvent en être affectées.

### **Agrandir les pointeurs de la souris et du pavé tactile**

Agrandissez le pointeur lorsque vous utilisez la souris externe ou le pavé tactile.

Démarrez l'application **Paramètres**, appuyez sur **Accessibilité** → **Vue**, puis sur le curseur **Grand pointeur de souris/pavé tactile** pour activer la fonction.

### **Supprimer les effets d'écran**

Vous pouvez supprimer certains effets d'écran si vous êtes sensibles à certaines animations et certains mouvements.

Démarrez l'application **Paramètres**, appuyez sur **Accessibilité** → **Vue**, puis sur le curseur **Suppression des animations** pour activer la fonction.

### **Inverser les couleurs d'affichage**

Améliorez la visibilité de l'écran et aidez les utilisateurs à déchiffrer plus facilement le texte à l'écran. Démarrez l'application **Paramètres**, appuyez sur **Accessibilité** → **Vue**, puis sur le curseur **Couleurs négatives** pour activer la fonction.

### **Réglage des couleurs**

Réglez l'affichage des couleurs à l'écran si vous avez des difficultés à distinguer les couleurs. L'appareil remplace les couleurs par des couleurs plus faciles à reconnaître.

Démarrez l'application **Paramètres**, appuyez sur **Accessibilité** → **Vue** → **Réglage des couleurs**, puis sur le curseur pour activer la fonction. Sélectionnez une option.

Pour régler l'intensité de la couleur, faites glisser la barre de réglage sous l'option **INTENSITÉ**.

Si vous sélectionnez l'option **Couleur personnalisée**, vous pouvez adapter la couleur de l'écran. Suivez les instructions qui s'affichent à l'écran pour procéder aux réglages des couleurs.

### **Lentille de couleur**

Réglez les couleurs de l'écran si vous avez des difficultés à lire le texte.

Démarrez l'application **Paramètres**, appuyez sur **Accessibilité** → **Vue** → **Lentille de couleur**, puis sur le curseur pour activer la fonction. Sélectionnez la couleur de votre choix.

Pour régler le niveau de transparence, faites glisser la barre de réglage sous **OPACITÉ**.

### **Audition**

### **Détecteurs de son**

Paramétrez l'appareil pour qu'il vibre si quelqu'un sonne à la porte ou si un bébé pleure.

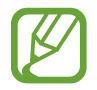

Si cette fonction est activée, la reconnaissance vocale est inopérante.

#### **Détecteur pleurs bébé**

Démarrez l'application **Paramètres**, appuyez sur **Accessibilité** → **Audition** → **Détecteurs de son**, puis sur le curseur **Détecteur pleurs bébé** pour activer la fonction. L'appareil vibre dès qu'il détecte un son et l'alerte est enregistrée dans un journal d'alertes.

#### **Détecteur de sonnettes**

- 1 Démarrez l'application **Paramètres**, appuyez sur **Accessibilité** <sup>→</sup> **Audition** <sup>→</sup> **Détecteurs de son**, puis sur le curseur **Détecteur de sonnettes** pour activer la fonction.
- 2 Appuyez sur pour enregistrer la sonnette de votre porte.

L'appareil détecte et enregistre la sonnette.

 $3$  Appuyez sur  $\bullet$  et actionnez votre sonnette pour vérifier qu'elle a bien été enregistrée. Une fois, la sonnette détectée par l'appareil, appuyez sur **OK**.

Pour changer de sonnette, appuyez sur **Modifier le son de la sonnette**.

L'appareil vibre dès qu'il détecte un son et l'alerte est enregistrée dans un journal d'alertes.

### **Paramétrer un témoin lumineux**

Paramétrez l'appareil pour que le flash ou l'écran clignote lorsqu'une alarme retentit ou que vous recevez des notifications, comme un appel ou un nouveau message.

Démarrez l'application **Paramètres**, puis appuyez sur **Accessibilité** → **Audition** → **Notification par témoin lumineux**, puis appuyez sur le curseur des options à activer.

### **Couper tous les sons**

Configurez l'appareil pour qu'il coupe tous les sons, comme les sons multimédia et la voix du correspondant en cours d'appel.

Lancez l'application **Paramètres**, appuyez sur **Accessibilité** → **Audition**, puis sur le curseur **Désactiver tous les sons** pour activer la fonction.

### **Paramètres des sous-titres**

Démarrez l'application **Paramètres**, appuyez sur **Accessibilité** → **Audition** → **Sous-titres Samsung (CC)** ou **Sous-titres Google (CC)**, puis sur le curseur pour activer la fonction.

Choisissez une option pour configurer les paramètres des sous-titres.

### **Régler la balance audio**

Configurez l'appareil pour pouvoir régler la balance audio lorsque vous utilisez des écouteurs.

- 1 Connectez des écouteurs à l'appareil et portez-les.
- 2 Démarrez l'application **Paramètres**, puis appuyez sur **Accessibilité** <sup>→</sup> **Audition**.
- 3 Faites glisser la barre de réglage **Balance gauche/droite** vers la gauche ou la droite pour régler la balance audio.

### **Audio mono**

La sortie mono combine le son stéréo en un seul signal qui est joué dans tous les haut-parleurs des écouteurs. Utilisez ce mode en cas de troubles auditifs ou si une oreillette unique est plus pratique. Démarrez l'application **Paramètres**, appuyez sur **Accessibilité** → **Audition**, puis sur le curseur **Audio mono** pour activer la fonction.
## **Dextérité et interaction**

#### **Commutateur universel**

Vous pouvez contrôler l'écran tactile en connectant une commande externe, en appuyant sur l'écran ou en utilisant des mouvements de la tête et des expressions du visage.

Démarrez l'application **Paramètres**, appuyez sur **Accessibilité** → **Dextérité et interaction** → **Commutateur universel**, puis sur le curseur pour activer la fonction. Si aucune commande n'est enregistrée sur l'appareil, appuyez sur **AJOUTER UN COMMUTATEUR** et paramétrez les commandes permettant de contrôler l'appareil.

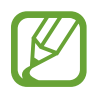

Pour activer la fonction de commande universelle, au moins une commande doit être enregistrée sur l'appareil.

Pour paramétrer les commandes permettant de contrôler l'appareil, appuyez sur **Paramètres** → **Commutateurs**.

Pour désactiver cette fonction, appuyez simultanément sur la touche Marche/Arrêt et la touche de volume Haut.

#### **Assistant menu**

#### **Afficher l'icône de raccourci auxiliaire**

Paramétrez l'appareil pour qu'il affiche l'icône du raccourci d'assistance pour accéder à des applications, fonctions et paramètres. Vous pouvez facilement contrôler l'appareil en accédant aux menus d'assistance affichés par l'icône.

- 1 Démarrez l'application **Paramètres**, appuyez sur **Accessibilité** <sup>→</sup> **Dextérité et interaction** <sup>→</sup> **Assistant menu**.
- 2 Appuyez sur le curseur pour activer la fonction.

L'icône de raccourci auxiliaire apparaît en bas à droite de l'écran.

Pour régler le niveau de transparence de l'icône raccourci assistant, faites glisser la barre de réglage sous **Opacité**.

#### **Accéder aux menus auxiliaires**

L'icône de raccourci auxiliaire apparaît sous forme d'icône flottante, ce qui vous permet d'accéder facilement aux menus auxiliaires depuis n'importe quel écran.

Lorsque vous appuyez sur l'icône de raccourci auxiliaire, l'icône s'agrandit légèrement et les menus auxiliaires apparaissent sur l'icône. Appuyez sur la flèche gauche ou droite pour accéder à d'autres volets ou balayez l'écran vers la gauche ou la droite pour sélectionner d'autres menus.

#### **Utiliser le curseur**

Depuis le menu auxiliaire, appuyez sur **Curseur**. Vous pouvez commander l'écran à l'aide de petits mouvements du doigt sur la zone tactile. Faites glisser le doigt sur la zone tactile afin de déplacer le curseur. Vous pouvez également appuyer sur l'écran afin de sélectionner les éléments situés sous le curseur.

Vous pouvez utiliser les options suivantes :

- $\ll$  /  $\gg$  : faire défiler l'écran vers la gauche ou la droite.
- $\sqrt{2}$  /  $\vee$  : faire défiler l'écran vers le haut ou le bas.
- $\cdot$   $\Theta$ : grossir la zone où est placé le curseur.
- $\cdot$   $\oplus$  : déplacer la zone tactile vers un autre emplacement.
- $\cdot$   $\times$  : fermer la zone tactile.

Pour modifier la zone tactile et les paramètres du curseur, démarrez l'application **Paramètres**, puis appuyez sur **Accessibilité** → **Dextérité et interaction** → **Assistant menu**. Ensuite, personnalisez les paramètres sous **CONTRÔLE DE L'ÉCRAN ET DU CURSEUR**.

**Utiliser les menus auxiliaires avancés**

Configurez l'appareil pour qu'il affiche des menus auxiliaires avancés pour les applications sélectionnées.

Démarrez l'application **Paramètres**, appuyez sur **Accessibilité** → **Dextérité et interaction** → **Assistant menu** → **Assistant plus**, puis appuyez sur le curseur pour activer la fonction et sélectionnez des applications.

#### **Allumage écran simplifié**

Activez l'écran en agitant la main au-dessus du capteur tout en haut de l'appareil. Vous pouvez allumer l'écran sans appuyer sur aucune touche. Lorsque vous utilisez cette fonction, placez l'appareil sur une surface plane avec l'écran orienté vers le haut ou tenez-le fermement pour l'empêcher de bouger.

Démarrez l'application **Paramètres**, appuyez sur **Accessibilité** → **Dextérité et interaction**, puis sur le curseur **Allumage écran simplifié** pour activer la fonction.

#### **Délai de l'appui prolongé**

Définissez le délai de reconnaissance lorsque vous maintenez le doigt appuyé sur l'écran.

Démarrez l'application **Paramètres**, appuyez sur **Accessibilité** → **Dextérité et interaction** → **Délai de l'appui prolongé**, puis sélectionnez une option.

#### **Clic après arrêt du pointeur**

Paramétrez l'appareil pour sélectionner automatiquement un élément lorsque vous placez le pointeur de la souris dessus.

Lancez l'application **Paramètres**, appuyez sur **Accessibilité** → **Dextérité et interaction**, puis sur le curseur **Clic après arrêt du pointeur** pour activer la fonction.

#### **Contrôle par interaction**

Activez le mode Contrôle par interaction pour limiter les réactions de l'appareil aux saisies lorsque vous utilisez des applications.

- 1 Démarrez l'application **Paramètres**, puis appuyez sur **Accessibilité** <sup>→</sup> **Dextérité et interaction** → **Contrôle par interaction**.
- 2 Appuyez sur le curseur pour activer la fonction.
- 3 Maintenez les touches Marche/Arrêt et volume Haut simultanément enfoncées tout en utilisant une application.
- 4 Réglez la taille du cadre ou tracez une ligne autour d'une zone que vous souhaitez limiter.

#### 5 Appuyez sur **TERMINÉ**.

L'appareil affiche la zone limitée. La zone limitée ne réagit pas si vous appuyez dessus et les touches physiques de l'appareil sont désactivées. Toutefois, vous pouvez activer les fonctions de la touche Marche/Arrêt, la touche de volume et le clavier en mode contrôle par interaction.

Pour désactiver le mode contrôle par interaction, maintenez les touches Marche/Arrêt et volume Haut simultanément enfoncées.

Pour paramétrer l'appareil afin qu'il verrouille l'écran après désactivation du mode de contrôle par interaction, démarrez l'application **Paramètres**, appuyez sur **Accessibilité** → **Dextérité et interaction** → **Contrôle par interaction**, puis sur le curseur **Verrouillage écran si éteint** pour activer la fonction.

## **Paramétrer les fonctions de diction de la synthèse vocale**

Modifiez les paramètres de diction de la synthèse vocale utilisés lorsque le Voice Assistant est activé, comme les langues, la vitesse, etc.

Démarrez l'application **Paramètres**, appuyez sur **Accessibilité** → **Synthèse vocale**, puis utilisez les fonctions suivantes :

- **Moteur préféré** : sélectionnez un moteur de synthèse vocale.
- **Utiliser la langue système** : modifiez la langue parlée de la fonction de synthèse vocale.
- **Vitesse d'élocution** : ajustez la vitesse de diction de la synthèse vocale.
- **Ton** : ajustez le ton de la synthèse vocale.
- **LIRE** : lancez une courte démonstration des paramètres d'élocution.
- **RÉINITIALISER** : réinitialisez le ton et la vitesse d'élocution.

## **Verrouillage avec modèle**

Créez un modèle composé d'une succession de directions pour déverrouiller l'écran.

- 1 Démarrez l'application **Paramètres**, appuyez sur **Accessibilité** <sup>→</sup> **Verrouillage avec modèle**, puis sur le curseur pour activer la fonction.
- $2$  Faites glisser votre doigt de six à huit fois vers le haut, le bas, la gauche ou la droite, puis appuyez sur **CONTINUER**.
- 3 Dessinez à nouveau la succession de directions afin de la vérifier, puis appuyez sur **VALIDER**.

## **Accès direct**

Réglez l'appareil pour pouvoir ouvrir les menus d'accessibilité rapidement.

Lancez l'application **Paramètres**, appuyez sur **Accessibilité** → **Accès direct**, puis sur le curseur pour activer la fonction. Ensuite, sélectionnez un menu d'accessibilité à ouvrir lorsque vous appuyez simultanément sur la touche Marche/Arrêt et la touche de volume Haut.

Vous pouvez accéder aux menus d'accessibilité suivants :

- Accessibilité
- Voice Assistant
- Commutateur universel
- Fenêtre Loupe
- Couleurs négatives
- Réglage des couleurs
- Contrôle par interaction

## **Raccourci d'accessibilité**

Paramétrez l'appareil pour démarrer rapidement un service de raccourcis.

Démarrez l'application **Paramètres**, appuyez sur **Accessibilité** → **Raccourci d'accessibilité**, puis sur le curseur pour activer la fonction. Appuyez ensuite sur **Service avec raccourci** et sélectionnez un service de raccourcis à démarrer lorsque vous maintenez simultanément enfoncées la touche de volume Haut et la touche de volume Bas pendant trois secondes.

Vous pouvez accéder au service de raccourci suivant :

- Voice Assistant
- Commutateur universel Samsung

## **Rappel de notification**

Paramétrez l'appareil pour qu'il vous prévienne s'il existe des notifications que vous n'avez pas encore vérifiées.

Démarrez l'application **Paramètres**, appuyez sur **Accessibilité** → **Rappel de notification**, puis sur le curseur pour activer la fonction.

Pour paramétrer l'appareil pour qu'il vibre s'il existe des notifications que vous n'avez pas encore vérifiées, appuyez sur le curseur **Vibreur** pour activer la fonction.

Pour définir un intervalle entre les alertes, appuyez sur **Fréquence de rappel**.

Pour paramétrer des applications afin qu'elles vous avertissent des notifications, sélectionnez-les sous **AFFICHAGE DES NOTIFICATIONS DE**.

## **Prendre ou mettre fin à des appels**

Changez la méthode de prise ou de fin d'appel.

Démarrez l'application **Paramètres**, puis appuyez sur **Accessibilité** → **Répondre et mettre fin aux appels**.

Sélectionnez la méthode souhaitée.

## **Utiliser le mode à appui unique**

En cas d'alarme ou d'appel entrant, appuyez sur la touche pour arrêter l'alarme, prendre l'appel ou le rejeter au lieu de faire glisser la touche.

Démarrez l'application **Paramètres**, appuyez sur **Accessibilité**, puis sur le curseur **Mode pression unique** pour activer la fonction.

## **Gérer les paramètres d'accessibilité**

#### **Enregistrer les paramètres d'accessibilité dans un fichier**

Exportez les paramètres d'accessibilité en cours dans un fichier.

Démarrez l'application **Paramètres**, puis appuyez sur **Accessibilité** → **Sauvegarde des paramètres d'accessibilité** → **Importation/exportation** → **Exporter vers Mes fichiers**.

#### **Importer un fichier de paramètres d'accessibilité**

Importez un fichier de paramètres d'accessibilité et mettez à jour les paramètres actuels.

Démarrez l'application **Paramètres**, puis appuyez sur **Accessibilité** → **Sauvegarde des paramètres d'accessibilité** → **Importation/exportation** → **Importer depuis Mes fichiers**. Sélectionnez un fichier d'importation, puis appuyez sur **OK**. Les paramètres d'accessibilité sont mis à jour conformément au fichier importé.

#### **Partager des fichiers de paramètres d'accessibilité**

Partagez des fichiers de paramètres d'accessibilité avec d'autres personnes par e-mail ou via les fonctions Wi-Fi Direct, Bluetooth, etc.

Démarrez l'application **Paramètres**, puis appuyez sur **Accessibilité** → **Sauvegarde des paramètres d'accessibilité** → **Partage**. Sélectionnez ensuite des fichiers d'accessibilité, puis appuyez sur **OK**. Sélectionnez un mode de partage, puis suivez les instructions à l'écran pour partager les fichiers.

# **Dépannage**

Avant de contacter un centre de service après-vente Samsung, veuillez essayer de mettre en œuvre les solutions suivantes. Il est possible que certaines situations ne s'appliquent pas à votre appareil.

#### **Lorsque vous allumez ou utilisez votre appareil, un message vous invite à effectuer l'une des manipulations suivantes :**

- Mot de passe : lorsque la fonction de verrouillage est activée, vous devez saisir le mot de passe que vous avez défini pour l'appareil.
- Code PIN : lorsque vous utilisez l'appareil pour la première fois ou lorsque vous avez activé le verrouillage de votre appareil par code PIN, vous devez saisir le code PIN fourni avec la carte SIM ou USIM. Vous pouvez désactiver cette fonction à l'aide du menu de verrouillage de la carte SIM.
- Code PUK : si vous saisissez un code PIN incorrect à plusieurs reprises, la carte SIM ou USIM est bloquée. Vous devez alors saisir le code PUK fourni par votre opérateur.
- Code PIN2 : lorsque vous accédez à un menu nécessitant le code PIN2, vous devez saisir le code PIN2 fourni avec la carte SIM ou USIM. Pour en savoir plus, contactez votre opérateur.

## **Votre appareil affiche des messages d'erreur de réseau et de service**

- Lorsque vous vous trouvez dans une zone de mauvaise réception, vous risquez de perdre la connexion au réseau. Déplacez-vous et réessayez. Lorsque vous vous déplacez, plusieurs messages d'erreur peuvent apparaître.
- Certaines options ne sont pas accessibles sans abonnement. Pour en savoir plus, contactez votre opérateur.

## **Votre appareil ne s'allume pas**

Lorsque la batterie est entièrement déchargée, il n'est pas possible d'allumer l'appareil. Procédez au chargement complet de la batterie avant d'allumer l'appareil.

## **Mauvaise réaction ou lenteur de l'écran tactile**

- Les fonctions tactiles de cet écran risquent de ne pas fonctionner correctement si vous y ajoutez une protection d'écran ou tout autre accessoire en option.
- Si vous portez des gants, si vos mains ne sont pas parfaitement propres, ou si vous appuyez sur l'écran avec un objet pointu ou vos ongles, l'écran tactile risque de présenter des dysfonctionnements.
- L'humidité ou le contact avec l'eau peut provoquer des dysfonctionnements de l'écran tactile.
- Redémarrez votre appareil afin de mettre fin à d'éventuels dysfonctionnements logiciels temporaires.
- Assurez-vous que vous disposez bien de la version logicielle mise à jour de votre appareil.
- Si l'écran tactile est endommagé ou rayé, contactez un centre de service après-vente Samsung.

### **Votre appareil se bloque ou une erreur fatale survient**

Essayez les solutions suivantes. Si le problème persiste, contactez un centre de service après-vente Samsung.

#### **Redémarrer l'appareil**

Si votre appareil ne répond plus ou se bloque, vous devrez éventuellement fermer les applications, ou éteindre l'appareil et le rallumer.

#### **Forcer le redémarrage**

Si votre appareil se bloque et ne répond plus, maintenez simultanément la touche Marche/Arrêt et la touche de volume bas enfoncées pendant plus de 7 secondes afin de le redémarrer.

#### **Réinitialiser l'appareil**

Si vous ne parvenez pas à résoudre le problème, procédez à la réinitialisation des paramètres par défaut.

Lancez l'application **Paramètres**, appuyez sur **Gestion globale** → **Réinitialisation** → **Réinitialiser toutes les données** → **RÉINITIALISER** → **SUPPRIMER TOUT**. Avant de rétablir les paramètres par défaut de votre appareil, n'oubliez pas d'effectuer des copies de sauvegarde de toutes les données importantes qui y sont stockées.

## **Impossible de passer des appels**

- Assurez-vous d'être connecté au réseau cellulaire approprié.
- Vérifiez que vous n'avez pas activé la fonction de restriction d'appel pour le numéro de téléphone que vous composez.
- Vérifiez que vous n'avez pas activé la fonction de restriction d'appel pour le numéro de téléphone de l'appel entrant.

### **Vos interlocuteurs ne vous entendent pas**

- Vérifiez que le microphone intégré n'est pas recouvert.
- Vérifiez que le microphone est placé suffisamment près de votre bouche.
- Si vous utilisez des écouteurs, vérifiez qu'ils sont correctement branchés.

### **Vous percevez un écho lors des appels**

Réglez le volume en appuyant sur la touche de volume ou déplacez-vous.

### **Déconnexions fréquentes du réseau cellulaire ou d'Internet, ou mauvaise qualité audio**

- Assurez-vous que rien n'entrave l'antenne intégrée à l'appareil.
- Lorsque vous vous trouvez dans une zone de mauvaise réception, vous risquez de perdre la connexion au réseau. Vos problèmes de connectivité peuvent être dus à une panne au niveau de votre opérateur. Déplacez-vous et réessayez.
- Si vous utilisez votre appareil tout en vous déplaçant, il est possible que les services de réseau sans fil soient désactivés en raison de problèmes sur le réseau de votre opérateur.

## **L'icône de la batterie est vide**

Le niveau de charge de la batterie est faible. Charger la batterie.

### **La batterie ne se charge pas correctement (pour les chargeurs homologués Samsung)**

- Assurez-vous que le chargeur est correctement branché.
- Rendez-vous dans un centre de services après-vente Samsung et faites remplacer la batterie.

### **La batterie se décharge de plus en plus rapidement**

- Lorsque l'appareil ou la batterie est exposé à des températures extrêmes, la charge utile peut être réduite.
- La consommation de la batterie augmente lorsque vous utilisez certaines fonctions de messagerie ou certaines applications, comme le GPS, les jeux ou Internet.
- La batterie est un consommable dont la charge utile diminue avec le temps.

### **Messages d'erreur à l'ouverture de l'appareil photo**

Pour utiliser l'appareil photo, votre appareil doit disposer de suffisamment de mémoire et sa batterie être suffisamment chargée. Si vous obtenez des messages d'erreur lors de l'ouverture de l'appareil photo, tentez les manipulations suivantes :

- $\cdot$  Charger la batterie.
- Libérez de la mémoire en transférant des fichiers sur un ordinateur ou en supprimant des éléments de l'appareil.
- Redémarrez l'appareil. Si les problèmes persistent avec l'appareil photo, contactez un centre de service après-vente Samsung.

## **Qualité des photos inférieure par rapport à l'aperçu**

- La qualité de vos photos peut varier selon l'environnement et les techniques photographiques utilisées.
- Si vous prenez des photos avec une luminosité insuffisante, de nuit ou en intérieur, l'image risque d'être floue.

## **Messages d'erreur à l'ouverture de fichiers multimédia**

Si vous obtenez des messages d'erreur ou si vous ne parvenez pas à lire les fichiers multimédia lorsque vous les ouvrez sur votre appareil, tentez les manipulations suivantes :

- Libérez de la mémoire en transférant des fichiers sur un ordinateur ou en supprimant des éléments de l'appareil.
- Assurez-vous que le fichier audio n'est pas protégé par des droits DRM (Gestion des droits d'auteur). Si le fichier est protégé par des droits DRM, vous devez posséder une licence ou une clé pour pouvoir le lire.
- Assurez-vous que les formats de fichiers sont pris en charge par l'appareil. Si un format de fichier n'est pas pris en charge, tel que DivX ou AC3, installez une application le prenant en charge. Pour confirmer les formats de fichier compatibles avec votre appareil, connectez-vous à [www.samsung.com](http://www.samsung.com).
- Votre appareil est compatible avec les photos et vidéos capturées avec ce même appareil. Les photos et vidéos capturées avec d'autres appareils peuvent ne pas s'afficher correctement.
- Votre appareil prend en charge les fichiers multimédia autorisés par votre opérateur ainsi que les opérateurs, des autres services réseaux. Il est possible que certains contenus circulant sur Internet, comme des sonneries, vidéos ou fonds d'écran, ne fonctionnent pas correctement.

## **Bluetooth ne fonctionne pas bien**

Si un autre appareil Bluetooth n'est pas localisé ou si surviennent des problèmes de connexion ou des dysfonctionnements, essayez les solutions suivantes :

- Assurez-vous que l'appareil auquel vous souhaitez vous connecter est prêt à être détecté ou connecté.
- Vérifiez que les deux appareils Bluetooth se trouvent bien à l'intérieur du rayon d'action Bluetooth (10 m) maximum.
- Depuis votre appareil, démarez l'application **Paramètres**, puis appuyez sur **Connexions** et sur le curseur **Bluetooth** pour activer la fonction.
- Depuis votre appareil, démarrez l'application **Paramètres**, appuyez sur **Gestion globale** → **Réinitialisation** → **Réinitialiser les paramètres réseau** → **RÉINITIALISER LES PARAMÈTRES** pour réinitialiser les paramètres. Il est possible que vous perdiez les informations enregistrées lors d'une réinitialisation.

Si les conseils ci-dessus ne résolvent pas le problème, contactez un centre de service après-vente Samsung.

### **Problème de connexion avec un ordinateur**

- Assurez-vous que le câble USB utilisé est compatible avec votre appareil.
- Vérifiez que le pilote nécessaire est bien installé sur votre ordinateur et qu'il est à jour.
- Si vous utilisez Windows XP, vérifiez que votre ordinateur est équipé de Windows XP Service Pack 3 ou de toute version ultérieure.

### **Votre appareil ne parvient pas à détecter votre position**

À certains endroits, comme à l'intérieur d'un bâtiment, les signaux GPS peuvent être faibles. Si cela se produit, configurez votre appareil pour l'utilisation d'un réseau Wi-Fi ou mobile afin de trouver votre position.

## **Les données stockées sur l'appareil ont été perdues**

Effectuez toujours des copies des données importantes stockées sur votre appareil. Dans le cas contraire, vous ne pourriez pas récupérer vos données corrompues ou perdues. Samsung ne peut être tenu responsable de la perte des données stockées sur votre appareil.

### **Un petit espace est apparu sur le bord externe du boîtier de l'appareil**

- Cet espace est une caractéristique de fabrication, et il est possible d'observer un jeu ou une vibration des pièces.
- Au fil du temps, la friction entre les pièces peut entraîner l'élargissement de cet espace.

## **Il n'y pas assez d'espace dans la mémoire de l'appareil**

Supprimez toutes les données inutiles, telles que la mémoire cache, à l'aide de l'application Maintenance de l'appareil ou supprimez manuellement les applications ou les fichiers inutilisés pour libérer de l'espace de stockage.

## **La touche Applications n'apparaît pas sur l'écran d'accueil**

Sans utiliser la touche Applications, vous pouvez ouvrir la liste des applications en balayant l'écran vers le haut ou vers le bas depuis l'écran d'accueil. Pour afficher la touche Applications en bas de l'écran d'accueil, lancez l'application **Paramètres** et appuyez sur **Affichage** → **Écran d'accueil** → **Touche Applications** → **Afficher la touche Applis** → **APPLIQUER**.

### **La touche Accueil n'apparaît pas**

La barre de navigation comportant la touche Accueil peut disparaître lors de l'utilisation de certaines applications ou fonctions. Pour afficher la barre de navigation, balayez l'écran de bas en haut.

## **Bixby ne répond pas**

- Redémarrez votre appareil afin de mettre fin à d'éventuels dysfonctionnements logiciels temporaires.
- Assurez-vous que vous disposez bien de la version logicielle mise à jour de votre appareil.
- Si les problèmes liés à Bixby persistent, contactez un centre de service après-vente Samsung.

### **La barre de réglage de la luminosité de l'écran n'apparaît pas dans le volet de raccourcis**

Ouvrez le volet de raccourcis en faisant glisser la barre d'état vers la bas, puis faite glisser le volet de raccourcis vers le bas. Appuyez sur l'icône  $\vee$  près de la barre de réglage de la luminosité, puis sur le curseur **Afficher le contrôle en haut** pour activer la fonction.

### **Samsung Cloud ne fonctionne pas**

- Vérifiez que vous êtes bien connecté à un réseau.
- Pendant une vérification du service de Samsung Cloud, vous ne pouvez pas utiliser Samsung Cloud. Réessayez ultérieurement.

## **L'appareil ne reconnaît pas mon iris depuis l'écran verrouillé**

- Vérifiez l'absence d'obstacle devant le capteur de reconnaissance d'iris et la LED, et réessayez ultérieurement.
- Si les conditions d'éclairage sont très différentes du moment où vous avez enregistré vos iris, il est possible que l'appareil ne reconnaisse pas vos iris. Déplacez-vous et réessayez.
- Vérifiez que l'appareil ne bouge pas ou est trop incliné.

# **Retirer la batterie**

- **Pour retirer la batterie, contactez un centre de service après-vente agréé. Pour obtenir les instructions de retrait de la batterie, rendez-vous à l'adresse [www.samsung.com/global/ecodesign\\_energy.](http://www.samsung.com/global/ecodesign_energy)**
- Pour des raisons de sécurité, vous **ne devez pas tenter de retirer** la batterie vous-même. Si le retrait de la batterie n'est pas effectué correctement, ceci risque d'endommager la batterie et l'appareil, de provoquer des blessures corporelles et/ou de rendre l'appareil dangereux.
- Samsung décline toute responsabilité en cas de dommage (en responsabilité contractuelle ou délictuelle, y compris en cas de négligence) pouvant provenir du non-respect de ces avertissements et instructions, excepté en cas de décès ou de blessures corporelles causés par une négligence de la part de Samsung.

#### **Droits d'auteur**

Copyright © 2018 Samsung Electronics

Ce mode d'emploi est protégé par les lois internationales sur les droits d'auteur.

Il est interdit de reproduire, distribuer, traduire ou transmettre sous quelque forme et par quelque moyen que ce soit, électronique ou mécanique, notamment par photocopie, enregistrement ou stockage dans un système de stockage et de recherche documentaire, tout ou partie de ce mode d'emploi, sans le consentement préalable écrit de Samsung Electronics.

#### **Marques**

- SAMSUNG et le logo SAMSUNG sont des marques déposées de Samsung Electronics.
- $\cdot$  Bluetooth® est une marque déposée de Bluetooth SIG, Inc.
- Wi-Fi®, Wi-Fi Protected Setup™, Wi-Fi Direct™, Wi-Fi CERTIFIED™ et le logo Wi-Fi sont des marques déposées de Wi-Fi Alliance.
- Fabriqué sous licence de Dolby Laboratories. Dolby, Dolby Atmos et le symbole double-D sont des marques de Dolby Laboratories.
- Toutes les autres marques et droits d'auteur demeurent la propriété de leurs propriétaires respectifs.

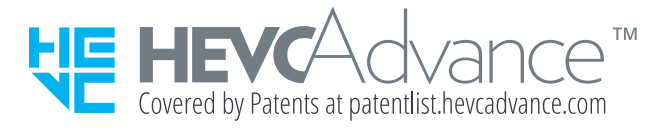

#### **Élimination correcte**

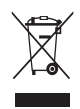

Ce symbole apposé sur le produit, ses accessoires ou sa documentation indique que ni le produit, ni ses accessoires électroniques usagés (chargeur, casque audio, câble USB, etc.), ne peuvent être jetés avec les autres déchets ménagers.

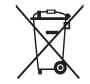

Ce symbole apposé sur la batterie, le manuel ou l'emballage indique que la batterie de ce produit ne doit pas être éliminée en fin de vie avec les autres déchets ménagers.

**The Utilisez uniquement le câble USB Type C** fourni avec cet appareil. Vous risquez d'endommager l'appareil si vous utilisez un câble micro-USB.

Pour toute information sur les engagements de Samsung en faveur de la protection de l'environnement et sur les obligations réglementaires adoptées, comme le règlement REACH contre les risques liés aux substances chimiques, la directive sur les déchets d'équipements électriques et électroniques (DEEE), la gestion de la mise au rebut des batteries, visitez la page [samsung.com/uk/aboutsamsung/samsungelectronics/](http://samsung.com/uk/aboutsamsung/samsungelectronics/corporatecitizenship/data_corner.html) [corporatecitizenship/data\\_corner.html](http://samsung.com/uk/aboutsamsung/samsungelectronics/corporatecitizenship/data_corner.html)

- $\bigcirc$   $\cdot$  Utilisez exclusivement une carte nano-SIM.
	- • Vous ne pouvez pas insérer une carte nano-SIM et une carte micro-SD dans le compartiment 2 en même temps.

#### **Charger la batterie**

Avant d'utiliser votre appareil pour la première

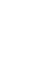

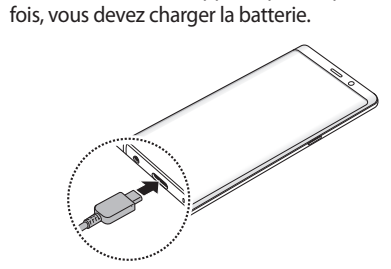

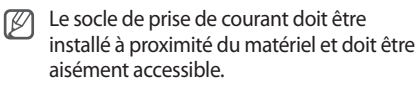

#### **Utiliser la touche Accueil**

- • Lorsque vous démarrez l'appareil, une touche Accueil virtuelle apparaît au bas de l'écran.
- • Pour allumer l'écran s'il est éteint, maintenez la touche Accueil enfoncée jusqu'à ce que l'appareil vibre.

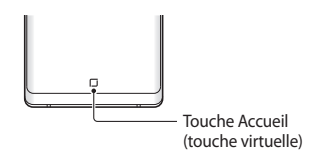

#### **Installation correcte des cartes**

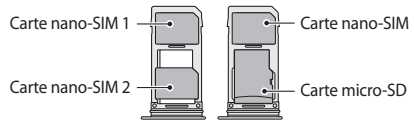

#### **Retirer le S Pen**

Appuyez sur l'extrémité du stylet S Pen pour le dégager. Ensuite, sortez le S Pen de son compartiment.

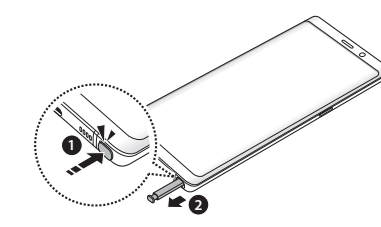

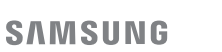

#### **Installer une carte nano-SIM et une carte micro-SD**

Insérez l'outil de retrait à l'endroit prévu à cet effet sur le compartiment pour le déverrouiller.

Appuyez légèrement sur la carte afin de la mettre en place.

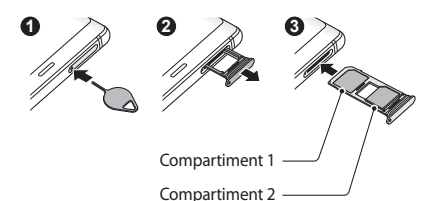

- • Assurez-vous que l'outil de retrait est perpendiculaire à l'orifice. Dans le cas contraire, l'appareil pourrait être endommagé.
- • Si la carte n'est pas fermement installée dans son compartiment, elle risque d'être éjectée ou de tomber.
- **II** Les cartes nano-SIM et micro-SD sont vendues séparément.

#### **Présentation de l'appareil**

Pour allumer l'appareil, maintenez la touche Marche/Arrêt enfoncée pendant quelques secondes.

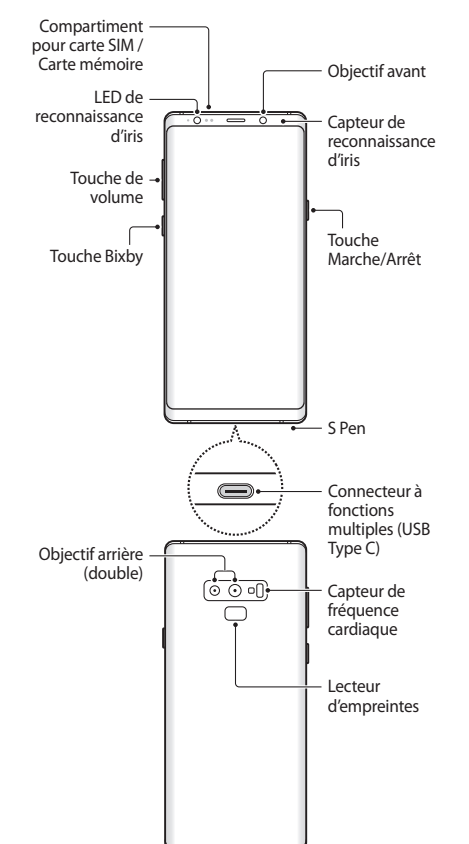

#### **Contenu du coffret**

- • Appareil • Adaptateur USB
- • Câble USB • Pointe S Pen

- • Écouteurs
- Outil de retrait • Guide de prise en main rapide

• Pince

SAMSUNG

• **Connecteur USB (USB Type C)** Utilisez le connecteur USB pour transférer des données entre appareils mobiles et recharger votre appareil.

Les éléments fournis avec cet appareil, ainsi que les illustrations du manuel peuvent varier en fonction de votre zone géographique.

#### **Consulter le mode d'emploi**

Pour afficher le mode d'emploi complet sur votre appareil, démarrez l'application **Paramètres**, puis appuyez sur **Mode d'emploi**.

Rendez-vous sur le site [www.samsung.com](http://www.samsung.com) pour afficher des informations concernant l'appareil, le mode d'emploi et plus encore.

- • En fonction de votre navigateur ou de  $\mathbb{Z}$ votre opérateur, le mode d'emploi peut ne pas être disponible dans les favoris.
	- • L'accès au Web peut entraîner des frais supplémentaires.

# GUIDE DE PRISE EN MAIN RAPIDE SM-N960F/DS

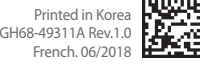

#### **Consignes de sécurité**

Veuillez lire attentivement ces consignes de sécurité, afin de pouvoir utiliser votre appareil correctement et en toute sécurité.

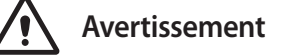

**Suivez les avertissements indiqués ci-dessous, afin d'éviter tout accident comme un incendie ou une explosion**

- • Évitez de heurter ou d'endommager votre appareil.
- • Utilisez des batteries, des chargeurs, des accessoires et des fournitures homologué(e)s.
- • Évitez que le connecteur à fonction multiples et les bornes de la batterie n'entrent en contact avec des éléments conducteurs, tels que du métal ou des liquides.
- • Si une partie quelconque de l'appareil est fissurée ou brisée, cessez immédiatement de l'utiliser et apportez-le à un centre de service après-vente Samsung.
- • N'allumez pas l'appareil et ne l'utilisez pas si le compartiment de la batterie est exposé à l'air libre.

#### **Respectez les avertissements ci-dessous, afin d'éviter de blesser autrui ou d'endommager l'appareil**

Pour protéger votre ouïe lorsque vous utilisez un casque audio, restreignez la durée et le ∕¶⊗∖ volume d'écoute.

- • Ne laissez pas les jeunes enfants ou les animaux de compagnie mordiller ou lécher l'appareil.
- • Si l'appareil photo de votre appareil est équipé d'un flash, ne l'utilisez pas à proximité des yeux des personnes ou des animaux.
- • L'appareil peut être utilisé dans des endroits présentant une température ambiante comprise entre 0 °C et 35 °C. Vous pouvez ranger l'appareil à une température ambiante comprise entre -20 °C et 50 °C. L'utilisation ou le rangement de l'appareil en dehors de la plage de températures recommandée peut endommager l'appareil ou réduire la durée de vie de la batterie.
- • N'utilisez pas l'appareil dans un endroit surchauffé ou à proximité d'un feu.
- • Respectez toutes les consignes de sécurité et réglementations relatives à l'utilisation de votre appareil lorsque vous vous trouvez au volant d'un véhicule.
- • Pour protéger votre vue, ne fixez pas le LED de reconnaissance d'iris si vos yeux se trouvent à moins de 20 cm de l'appareil.

Vous pouvez afficher davantage d'instructions de sécurité, comme des conseils relatifs à l'utilisation de l'appareil ou à la mise au rebut de la batterie, dans le menu des consignes de sécurité de l'application Paramètres.

#### **Conserver la résistance de l'appareil à l'eau et à la poussière**

L'appareil peut être endommagé si de l'eau ou de la poussière pénètre à l'intérieur de celui-ci. Suivez scrupuleusement ces conseils pour éviter d'endommager l'appareil et conserver ses propriétés de résistance à l'eau et à la poussière.

- • N'immergez pas l'appareil dans l'eau douce à une profondeur supérieure à 1,5 m ou ne le laissez pas immergé pendant plus de 30 minutes. Si vous immergez l'appareil dans tout liquide autre que l'eau douce, tel que de l'eau salée ou jonisée, ou une boisson alcoolisée, le liquide pénétrera plus rapidement dans l'appareil.
- • N'exposez pas l'appareil à de l'**eau dont la pression serait importante**.
- • Si l'appareil est exposé à de l'eau douce, séchez-le soigneusement avec un chiffon propre et doux. Si l'appareil est exposé à un autre liquide, tel que de l'eau salée ou ionisée, ou une boisson alcoolisée, rincez-le immédiatement à l'eau douce et séchez-le soigneusement avec un chiffon propre et doux. Si vous ne respectez pas ces instructions, les performances et l'apparence de l'appareil peuvent en être affectées.
- • **Si l'appareil a été immergé dans l'eau ou si le microphone ou le haut-parleur est mouillé**, il est possible que le son ne soit pas clair pendant un appel. Après avoir essuyé l'appareil soigneusement avec un chiffon sec, laissez-le complètement sécher avant de l'utiliser.

**Votre appareil a été testé dans un environnement contrôlé et a été certifié résistant à l'eau et à la poussière sous des conditions spécifiques (conformité aux exigences de la classification IP68 comme décrit dans la norme internationale CEI 60529 - Degrés de protection procurés par les enveloppes [Code IP] ; conditions d'essai : 15 à 35 °C, 86 à 106 kPa, eau douce 1,5 mètre, 30 minutes). Malgré cette classification, il est possible que votre appareil ne soit pas totalement résistant à l'eau et la poussière dans certaines situations.**

#### **Informations sur la certification DAS**

CET APPAREIL MOBILE EST CONFORME AUX DIRECTIVES INTERNATIONALES SUR L'EXPOSITION AUX RADIOFRÉQUENCES

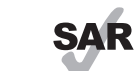

Votre appareil mobile a été conçu pour ne pas dépasser les limites d'exposition aux radiofréquences recommandées par les directives internationales et en

www.sar-tick.com vigueur en France. Ces directives, développées par un organisme scientifique indépendant (ICNIRP),

tiennent compte d'une marge importante de sécurité permettant d'assurer la sécurité des personnes, quels que soient leur âge et leur état de santé.

La valeur utilisée dans le cadre de ces directives est le DAS, ou débit d'absorption spécifique. Pour les appareils mobiles, la valeur DAS maximale autorisée est de 2,0 W/kg. Valeurs DAS maximales pour ce modèle, conformément aux directives ICNIRP :

**Valeurs DAS pour les pays de l'Union européenne** : les valeurs DAS indiquées ci-dessous sont valables uniquement pour les appareils destinés à être utilisés au sein de l'Union européenne.

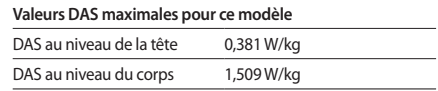

Des essais DAS ont été réalisés avec ce produit porté à une distance de 0,5 cm du corps. Afin de respecter les exigences en matière d'exposition corporelle aux radiofréquences, cet appareil doit être positionné au moins à cette distance du corps.

Cependant, quelques dispositions simples peuvent contribuer à diminuer le niveau d'exposition aux radiofréquences. Ainsi, afin de réduire au maximum la puissance d'émission de votre appareil mobile, veillez à l'utiliser dans des conditions de réception optimales, l'indicateur de puissance du signal affiché à l'écran comportant alors un nombre suffisant de barres. En général, plus vous êtes proche d'un relais, plus la puissance utilisée par l'appareil mobile est faible. Les informations scientifiques actuelles n'indiquent en rien que l'utilisation des appareils mobiles exige de prendre de quelconques précautions spéciales. Cependant, des organismes tels que l'Organisation Mondiale de la Santé et la Food and Drug Administration recommandent aux personnes souhaitant minimiser leur exposition aux radiofréquences de réduire la durée d'utilisation de l'appareil ou d'utiliser autant que possible un kit mains-libres permettant d'éloigner l'appareil mobile de leur tête et de leur corps durant son utilisation. Conformément à la législation française en vigueur, nous sommes tenus de vous informer qu'il est recommandé dans ce cas d'éloigner le téléphone du ventre des femmes enceintes et du bas ventre des enfants et des adolescents.

Pour limiter votre exposition aux radiofréquences, nous vous conseillons également de désactiver la fonction Wi-Fi de votre appareil. Pour ce faire, ouvrez le volet des raccourcis et désélectionnez la fonction Wi-Fi ou reportez-vous aux paramètres de connectivité de votre appareil pour désactiver cette fonction.

**Valeurs DAS pour les autres pays** : pour connaître les valeurs DAS spécifiques à votre appareil, rendez-vous sur le site [www.samsung.com/sar](http://www.samsung.com/sar) où vous pourrez effectuer une recherche en fonction de votre zone géographique et de la référence de votre modèle.

#### **Retirer la batterie**

- • **Pour retirer la batterie, contactez un centre de service après-vente agréé. Pour obtenir les instructions de retrait de la batterie, rendez-vous à l'adresse [www.samsung.com/global/](http://www.samsung.com/global/ecodesign_energy) [ecodesign\\_energy](http://www.samsung.com/global/ecodesign_energy).**
- • Pour des raisons de sécurité, vous **ne devez pas tenter de retirer** la batterie vous-même. Si le retrait de la batterie n'est pas effectué correctement, ceci risque d'endommager la batterie et l'appareil, de provoquer des blessures corporelles et/ou de rendre l'appareil dangereux.
- • Samsung décline toute responsabilité en cas de dommage (en responsabilité contractuelle ou délictuelle, y compris en cas de négligence) pouvant provenir du non-respect de ces avertissements et instructions, excepté en cas de décès ou de blessures corporelles causés par une négligence de la part de Samsung.
- • **Pour transférer les données de votre ancien appareil vers votre nouvel appareil**, visitez le site [www.samsung.com/smartswitch](http://www.samsung.com/smartswitch) pour en savoir plus.
- Si votre appareil se bloque et ne répond plus, maintenez simultanément la touche Marche/Arrêt et la touche de volume bas enfoncées pendant plus de 7 secondes afin de le redémarrer.

#### **Déclaration de conformité**

Samsung Electronics déclare que cet appareil est conforme aux exigences essentielles et aux dispositions applicables de la Directive 2014/53/EU.

Rendez-vous sur la page [www.samsung.com/mobile\\_doc](http://www.samsung.com/mobile_doc) pour afficher la Déclaration de conformité.

Le contenu de ce guide de prise en main rapide peut différer par rapport à votre appareil en fonction de votre zone géographique, votre opérateur ou votre version logicielle, et faire l'objet de modifications sans préavis.

#### **Fréquence de bande et mode**

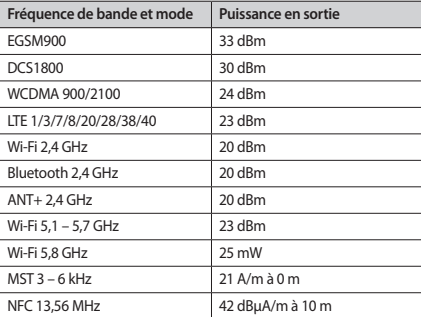

Le réseau Wi-Fi est réservé exclusivement à un usage en intérieur. Cette restriction s'applique à tous les États membres de l'Union européenne.

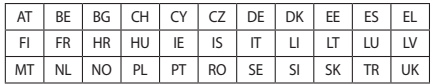